# **LP Series Printers**

# **Maintenance Manual**

Hewlett-Packard Company makes no representations or warranties of any kind regarding this material, including, but not limited to, implied warranties of merchantability and fitness for a particular purpose. Hewlett-Packard Company shall not be held responsible for errors contained herein or any omissions from this material or for any damages, whether direct, indirect, incidental, or consequential, in connection with the furnishing, distribution, performance, or use of this material. The information in this manual is subject to change without notice.

This document contains proprietary information protected by copyright. No part of this document may be reproduced, copied, translated, or incorporated in any other material in any form or by any means, whether manual, graphic, electronic, mechanical, or otherwise, without the prior written consent of Hewlett-Packard Company.

All rights reserved.

### **TRADEMARKS AND SERVICE MARKS**

ANSI is a registered trademark of American National Standards Institute, Inc.

Code V is a trademark of Quality Micro Systems, Inc.

EIA is a registered service mark of the Electronic Industries Association.

ENERGY STAR® is a registered trademark of the United States Environmental Protection Agency.

Ethernet is a trademark of Xerox Corporation.

HP, HP-UX, Bi-Tronics, HP in a circle, HP in a rounded rectangle, and Hewlett-Packard are registered trademarks of Hewlett-Packard Company.

IBM is a registered trademark of International Business Machines Corporation.

IEEE is a registered service mark of the Institute of Electrical and Electronics Engineers.

IGP and PGL are registered trademarks of Printronix, Inc.

Lubriko is a registered trademark of Master Lubricants Company

MS-DOS is a registered trademark of Microsoft Corporation.

MTOS is a registered trademark of Industrial Programming, Inc.

PC-DOS is a trademark of International Business Machines Corporation.

PCL is a registered trademark of Hewlett-Packard Company.

PKZIP is a registered trademark of PKWARE, Inc.

Printronix is a registered trademark of Printronix, Inc.

QMS is a registered trademark of Quality Micro Systems, Inc.

SureStak is a trademark of Printronix, Inc.

Torx is a registered trademark of Camcar/Textron Inc.

Copyright © 1995, 1999 Hewlett-Packard® Company

## Table of Contents

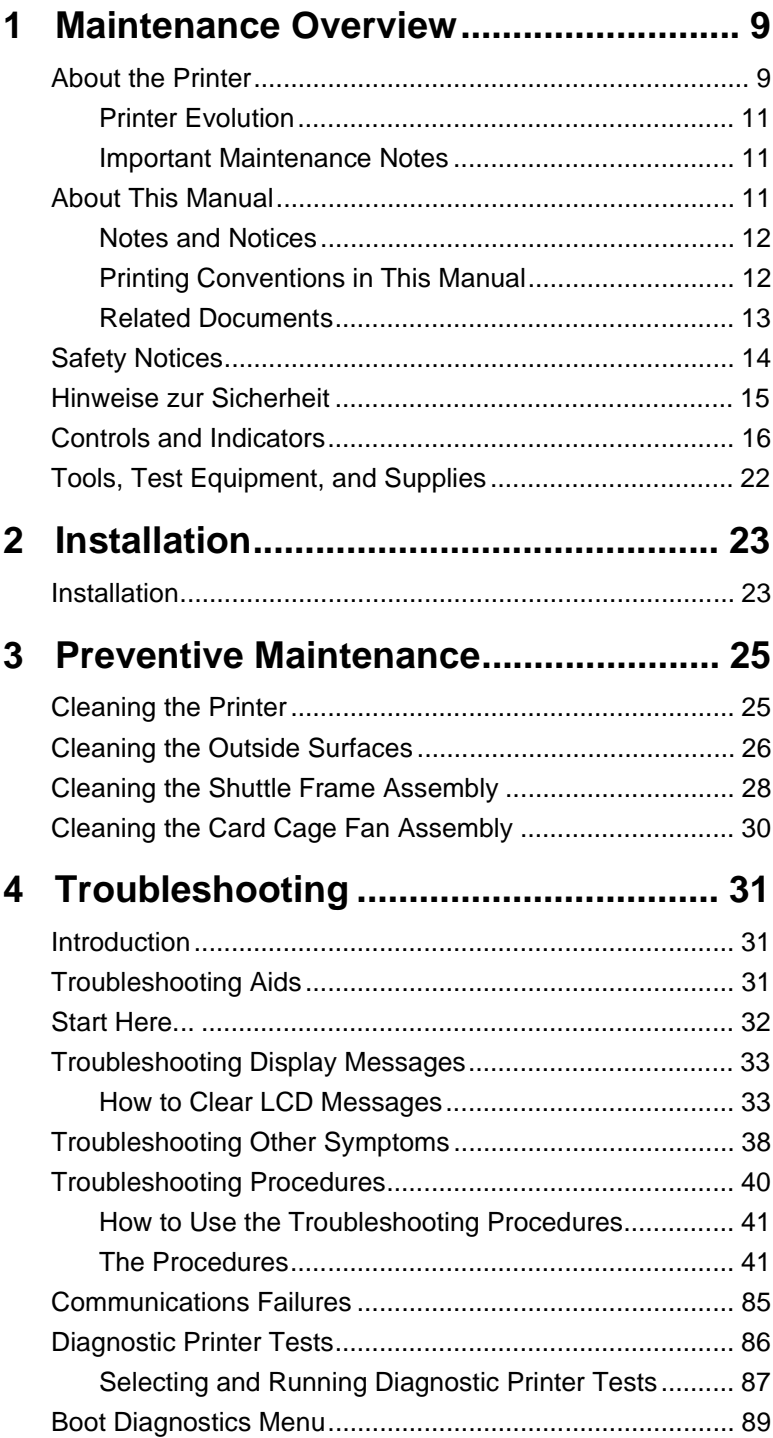

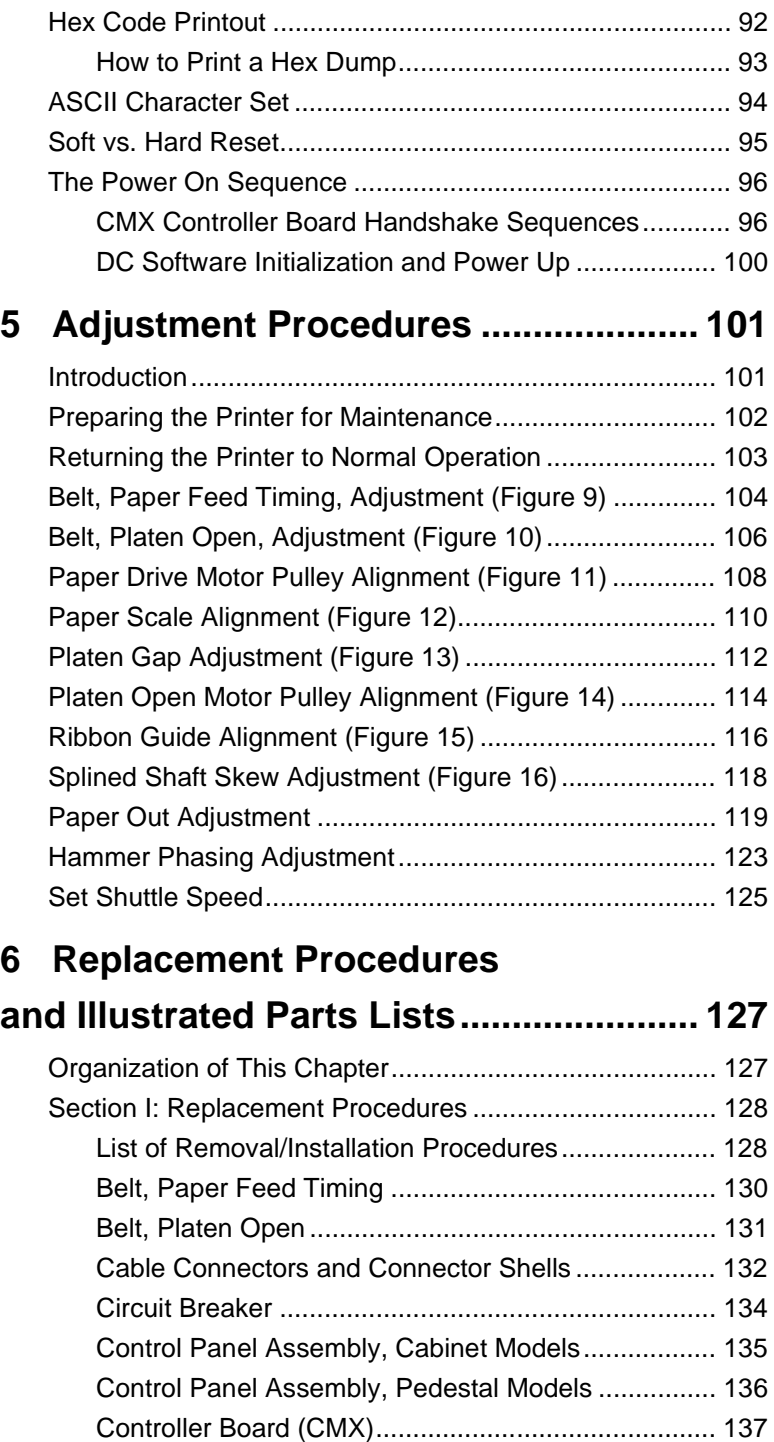

[Cover Assembly, Hammer Bank / Ribbon Mask ........ 139](#page-138-0) [Cover Assembly, Shuttle............................................ 142](#page-141-0) [Cover Assembly, Top, Pedestal Models .................... 143](#page-142-0) [Fan Assembly, Cabinet Exhaust ................................ 144](#page-143-0) [Fan Assembly, Card Cage ......................................... 145](#page-144-0) [Fan Assembly, Hammer Bank](#page-145-0)[...................................](#page-145-0)[146](#page-145-0)

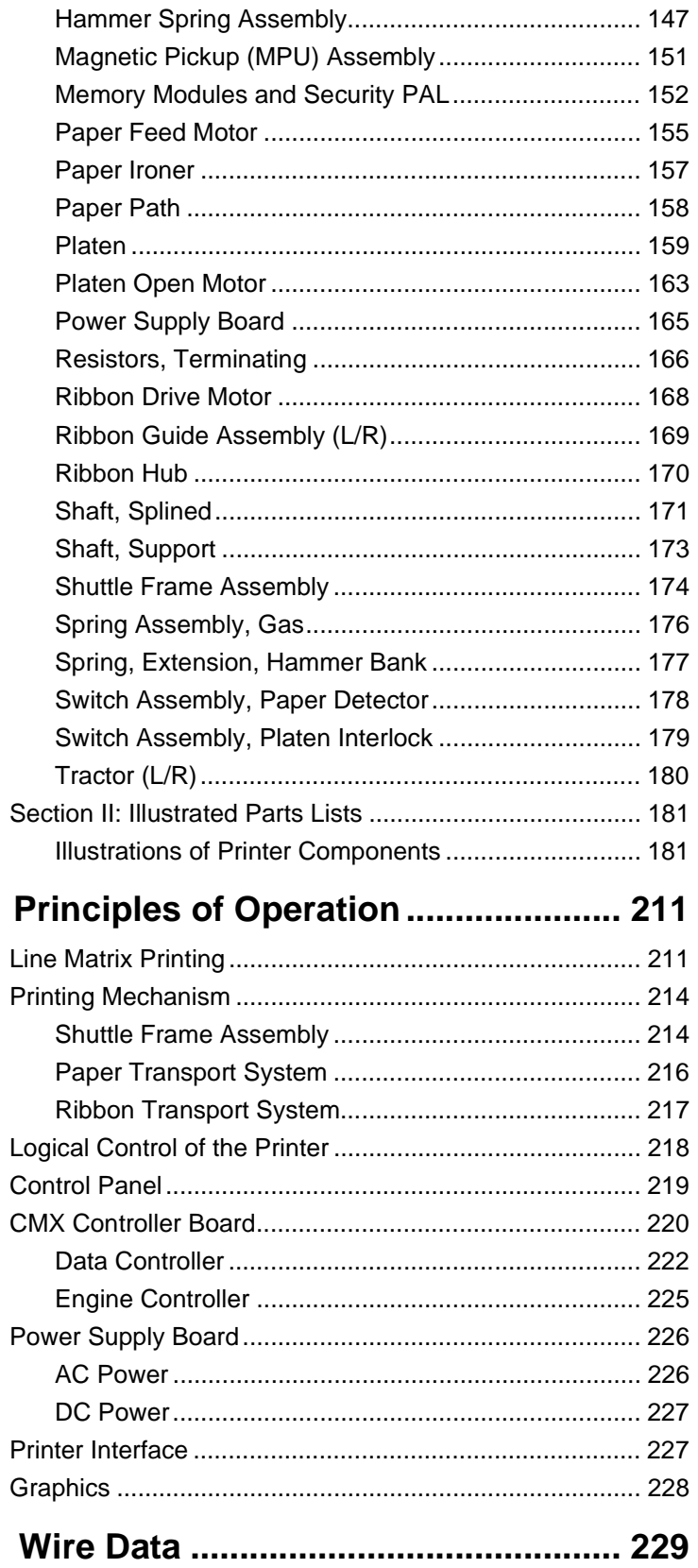

 $\overline{7}$ 

 $\mathbf{A}$ 

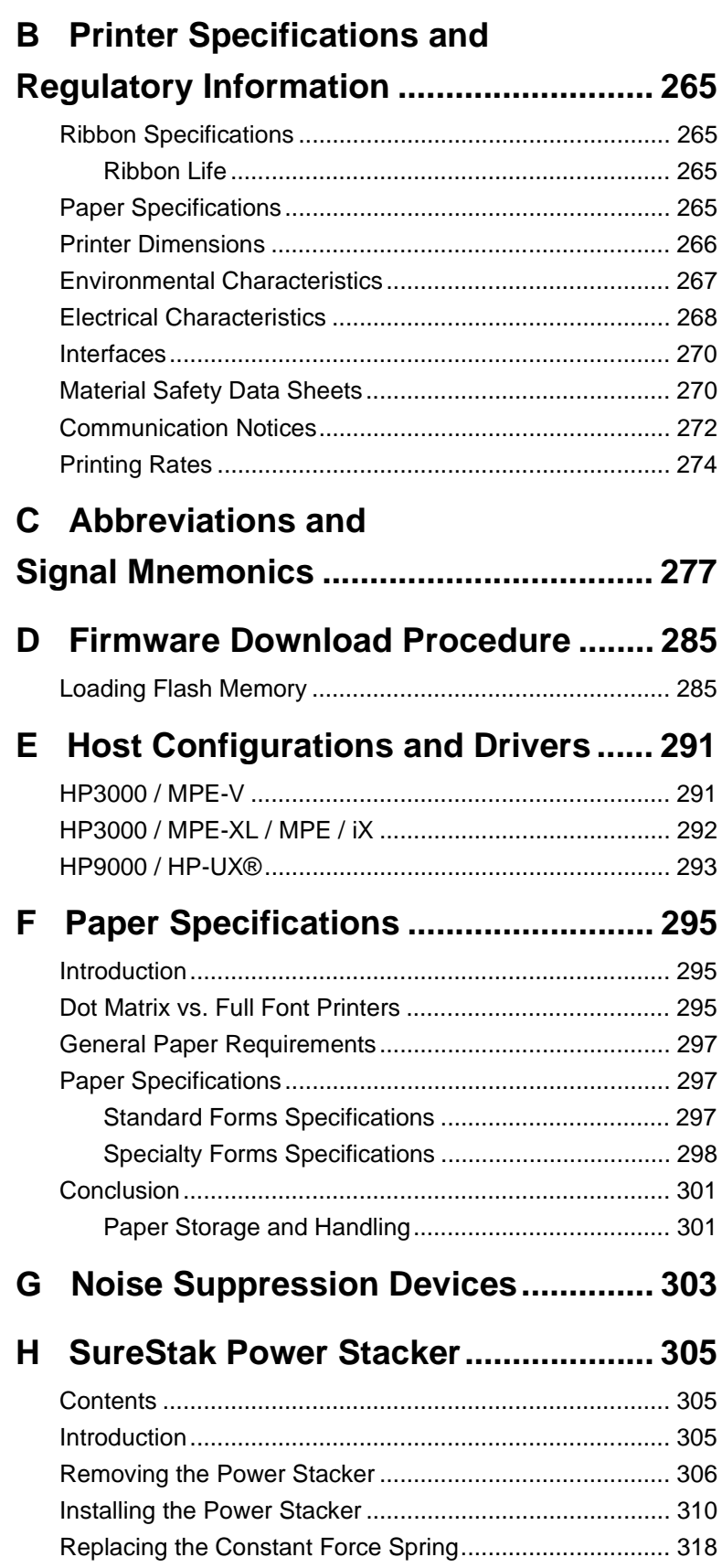

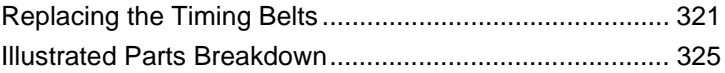

## 1 *Maintenance Overview*

### <span id="page-8-0"></span>**About the Printer**

The Hewlett-Packard LP Series is a family of fast, reliable line matrix printers. The nameplate on the printer cover indicates the speed rating and the type of printer housing, as shown in [Table 1](#page-9-0).

LP Series printers feature a flash memory architecture that permits rapid access to stored printer emulations. A variable-speed shuttle, half-step paper control, and system architecture contained on a single circuit board enable LP printers to print a wide variety of high-volume jobs with minimum maintenance and maximum reliability.

LP Series printers are excellent graphics printers. Code V™ II is a simple but versatile programming language available as an option for LP printers. Code V II graphics language is a QMS® emulation.

Although technologically advanced, an LP Series printer is easy to use. The operator can select every printer function at the control panel or by sending printer control codes in the data stream from the host computer.

<span id="page-9-0"></span>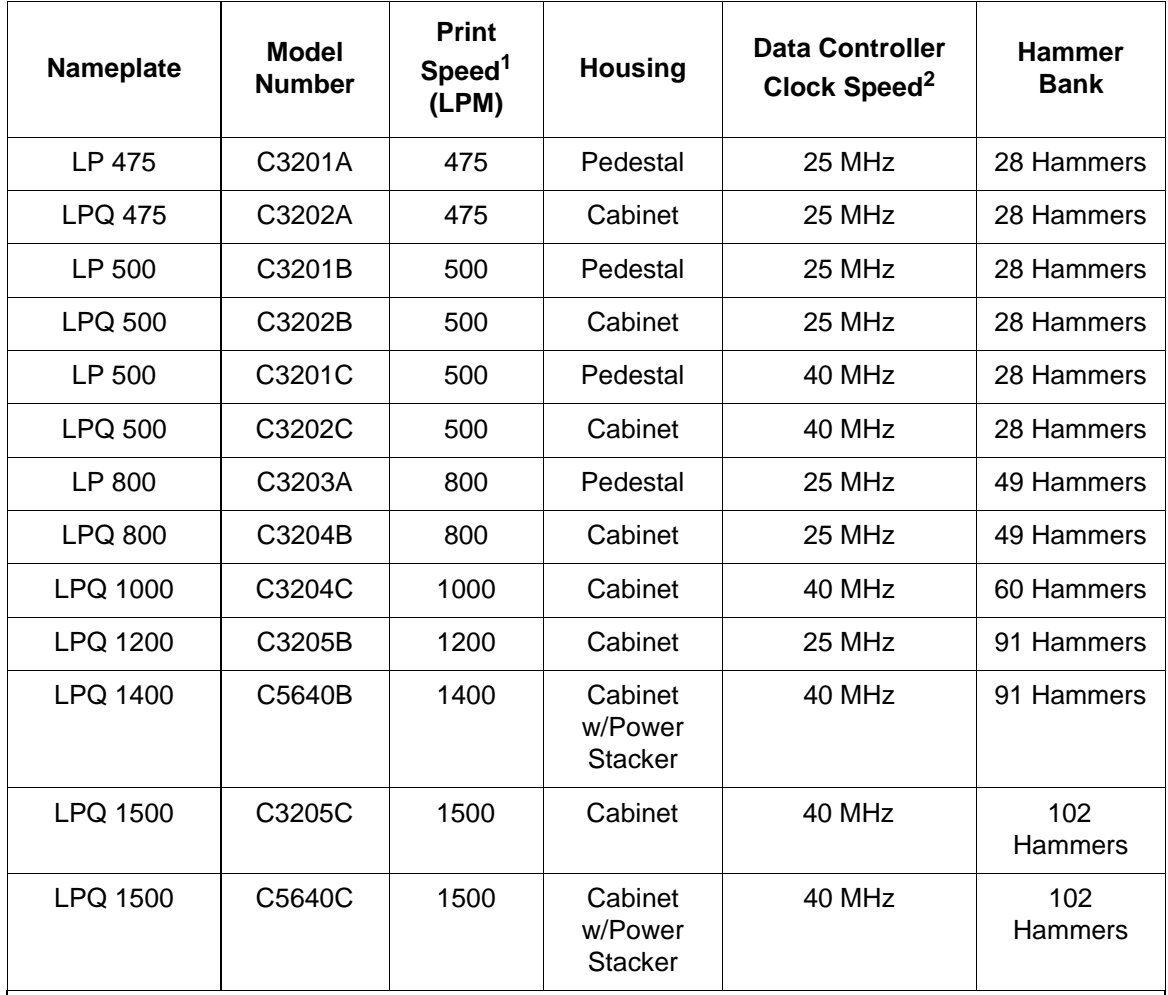

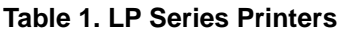

 $1$  Printing speed is determined by the interaction of many variables. The speeds listed in the table above are the highest speeds attainable under certain conditions. For more information about printing speeds, refer to the section entitled "Printing Rates" in Appendix B.

 $2$  The microprocessor of the Data Controller unit on the CMX controller board runs at 25 MHz or 40 MHz, depending on printer model. This means there are two kinds of CMX controller board for these printers, used as indicated in the table above. The 40 MHz controller board, however, is backwards compatible with all models that use the 25 MHz board.

### <span id="page-10-0"></span>**Printer Evolution**

The following models have been added to the LP Series:

- LP 500 (Model C3201C)
- LPQ 500 (Model C3202C)
- LPQ 1000 (Model C3204C)
- LPQ 1500 (Model C3205C / C5640C)

These "C" model printers have a redesigned shuttle frame assembly and hammer bank which are not compatible with earlier models. These models also must use the CMX 040 controller board, which has a 40 MHz clock speed for the Data Controller unit. (The CMX 040 controller board can be installed in earlier model LP printers, but must be used in the new models.)

### **Important Maintenance Notes**

To ensure the best performance of the LP Series printer, remember the following principles whenever you service it.

- Do *not* adjust the platen gap unless: 1) the original shuttle frame assembly or platen has been replaced with a new or rebuilt unit, or 2) you are instructed to do so in a troubleshooting procedure.
- The hammer springs and hammer tips on the hammer bank are delicate
- and precisely aligned. Never bend or tweak hammer springs and always handle hammer springs by the thick mounting base.
- Use only the ribbons specified in Appendix B. Use of incorrect ribbons can lead to ink migration problems, degraded print quality, and expensive damage to the printer.
- Incorrect closure of the forms thickness lever can lead to smearing, degraded print quality, paper jams, and damage to the platen and shuttle assembly. Never close the forms thickness lever too tightly.

### **About This Manual**

This is a field service maintenance manual. It is designed so that you can quickly locate maintenance information.

Taking a systematic approach to maintenance tasks will help you restore the printer to operation as quickly as possible:

- 1. Locate the procedure or information you need. (Refer to the Table of Contents or the Index.)
- 2. Read the entire procedure before you do it.
- 3. Gather the parts and tools you will need.
- 4. Make sure you understand all safety notices before you start a task. Notes and notices are defined below.

### <span id="page-11-0"></span>**Notes and Notices**

For your safety and to protect valuable equipment, read and comply with all information highlighted in notes and notices. The hand symbol of a notice indicates the kind of information it contains:

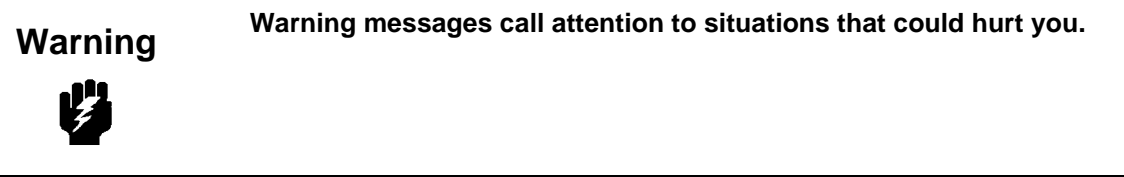

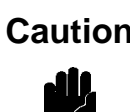

Caution messages indicate procedures which, if not observed, could result<br> **Caution** in damage to equipment.

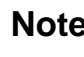

Notes contain important information set off from the text. **Note**

### **Printing Conventions in This Manual**

Control panel keys and indicators are highlighted in **bold print.** Example: Press the **CLEAR** key, then press the **ON LINE** key.

LCD (Liquid Crystal Display) messages are set off by quotation marks (""). Example: Press the **ON LINE** key. "OFF LINE" appears on the LCD.

Key combinations are denoted by the **+** (plus) symbol. Example: Press  $\blacktriangle + \blacktriangledown$ . means Press the ▲ (UP) key and the ▼ (DOWN) key at the same time.

### <span id="page-12-0"></span>**Related Documents**

This manual does not explain how to operate or configure the printer. Printer setup, operation, and configuration are covered in other manuals that accompany each model:

- LP Series Printers: User's Guide (Part Number 165018-001PX) Explains how to configure the printer and provides simple troubleshooting guidelines.
- LP Series Printers: Cabinet and Pedestal Model Installation Instructions (Part Number 165019-001PX) Explains how to set up the printer for operation.
- LP Series Printers: Quick Reference Guide (Part Number 165014-001PX) Describes the keys on the control panel and provides quick reference information on daily printer operations such as loading paper and replacing ribbons.
- LP Series Printers: Technical Reference Manual (Part Number 165015-001PX) Describes the host control codes and character sets for the LinePrinter Plus® and PCL®–II emulations.
- LP Series Printers: QMS Code V Technical Reference Manual (Part Number 165017-001PX) Explains how to write graphics programs using the optional QMS Code V-II Printronix® emulation. This graphics programming language allows the user to create and store forms, generate logos, bar codes, and expanded characters, create graphic images, and merge graphics with alphanumeric data as a document is printed.

### <span id="page-13-0"></span>**Safety Notices**

The following notices apply at all times when you are working on the printer:

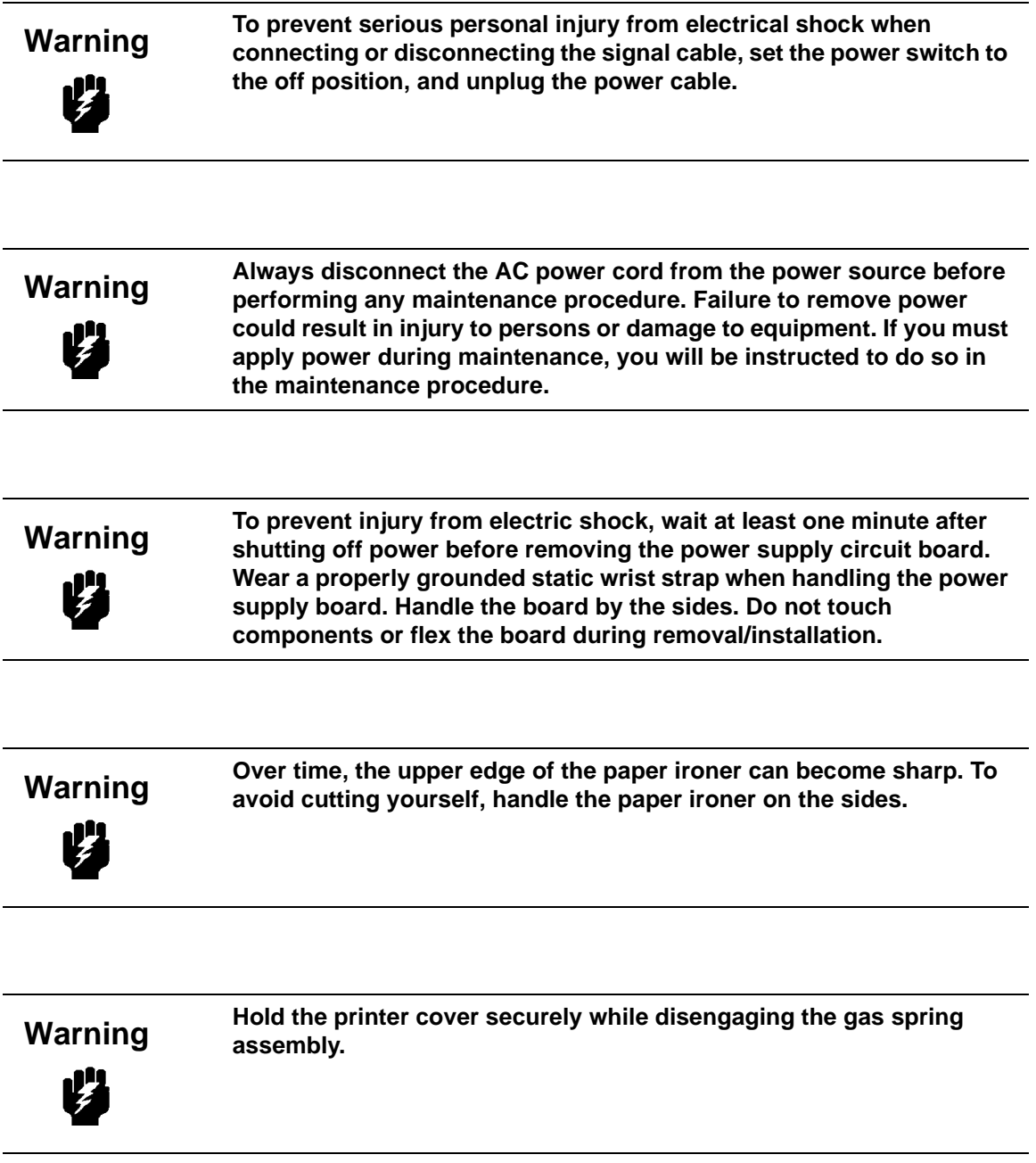

### <span id="page-14-0"></span>**Hinweise zur Sicherheit**

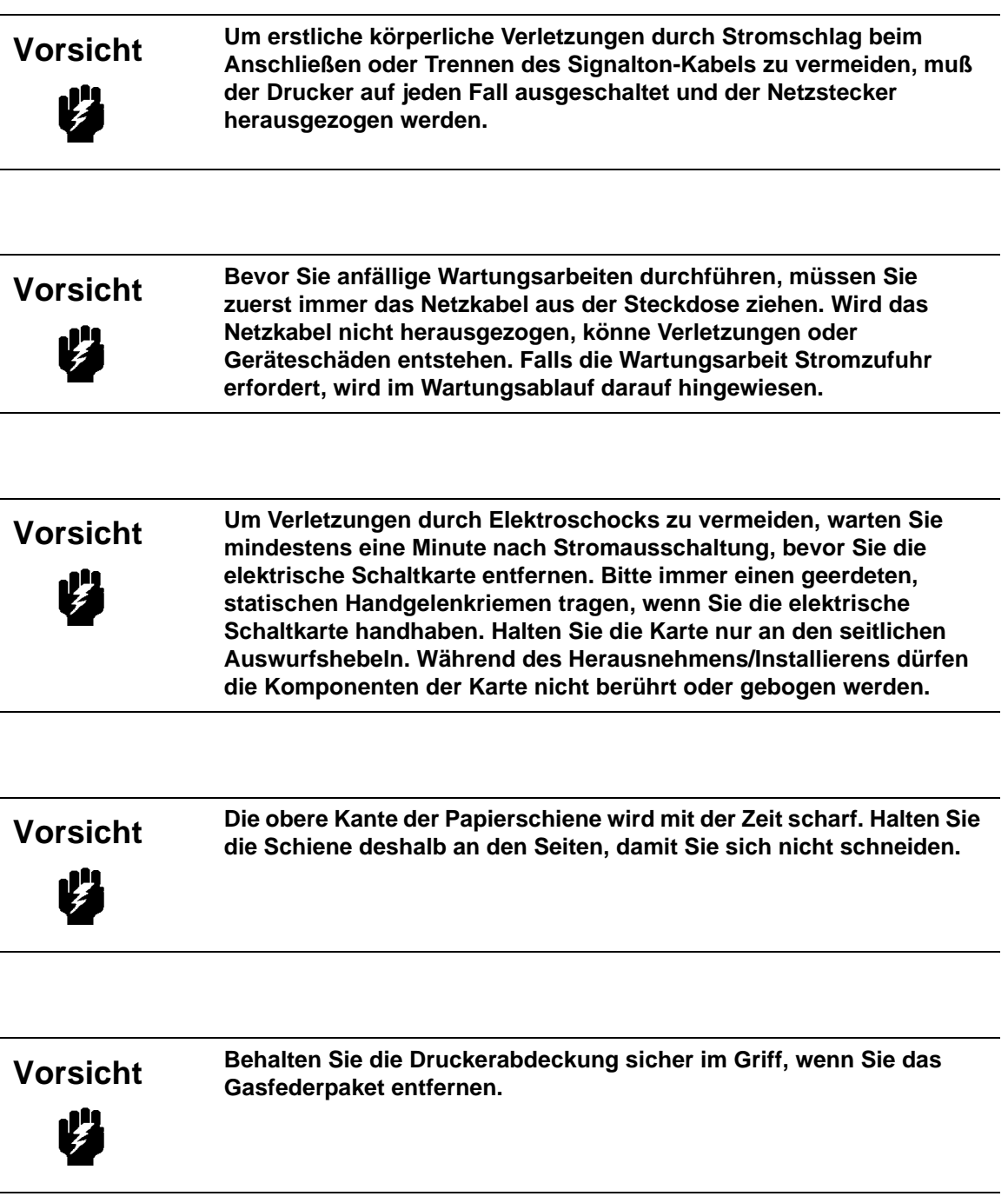

### <span id="page-15-0"></span>**Controls and Indicators**

#### **Electrical Controls and Indicators, Cabinet Models ([Figure 1](#page-16-0))**

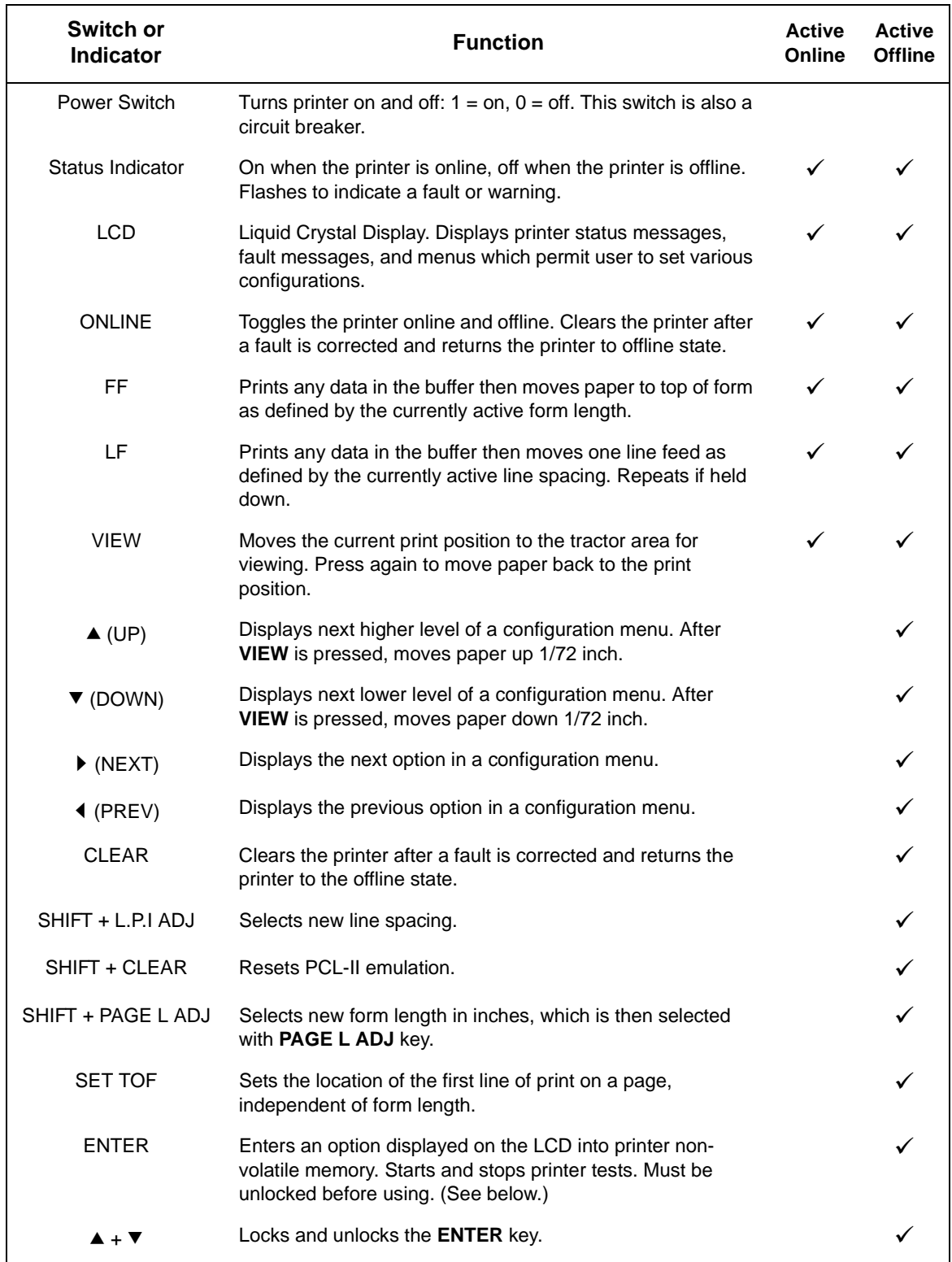

<span id="page-16-0"></span>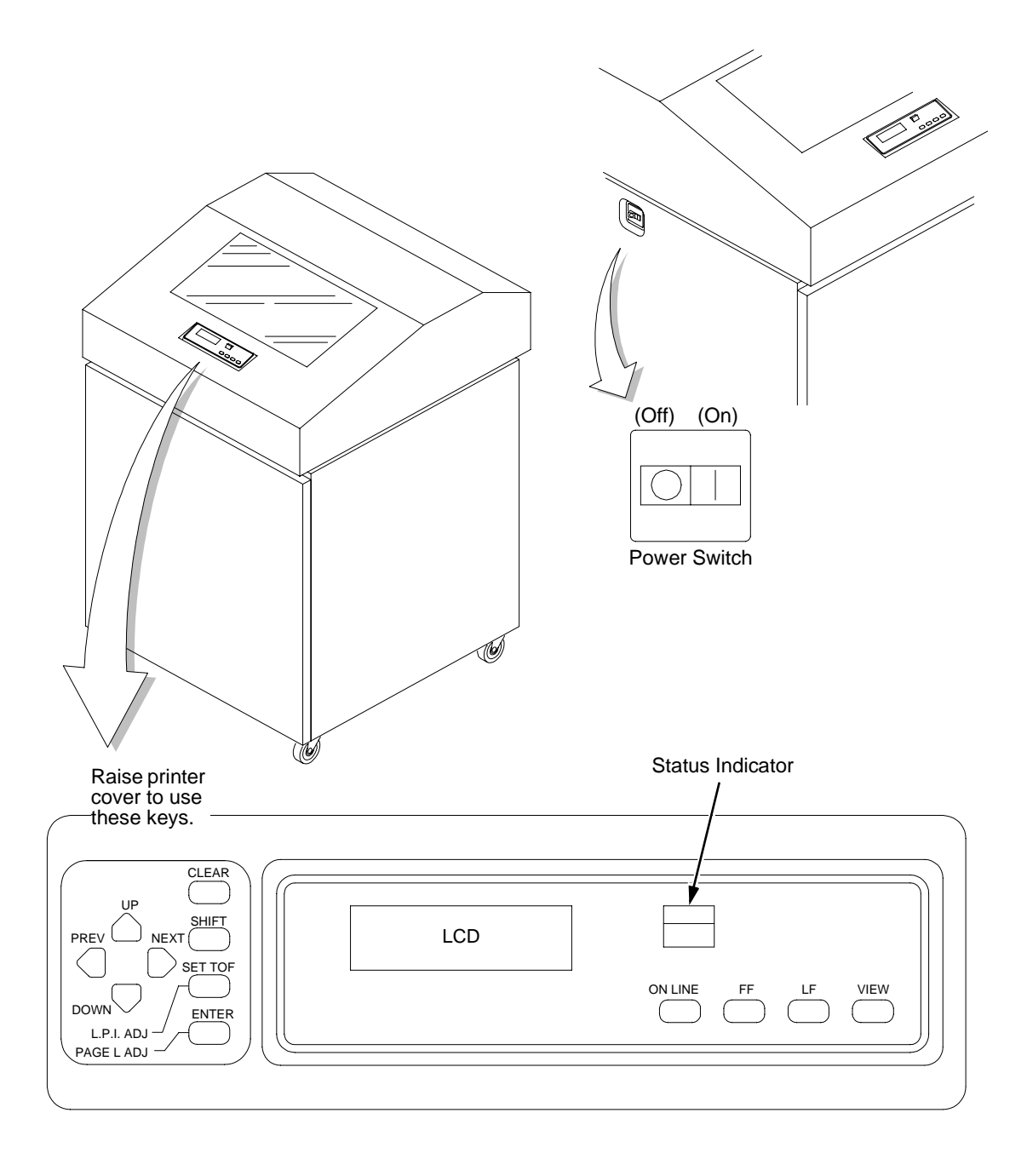

**Figure 1. Electrical Controls, Cabinet Models**

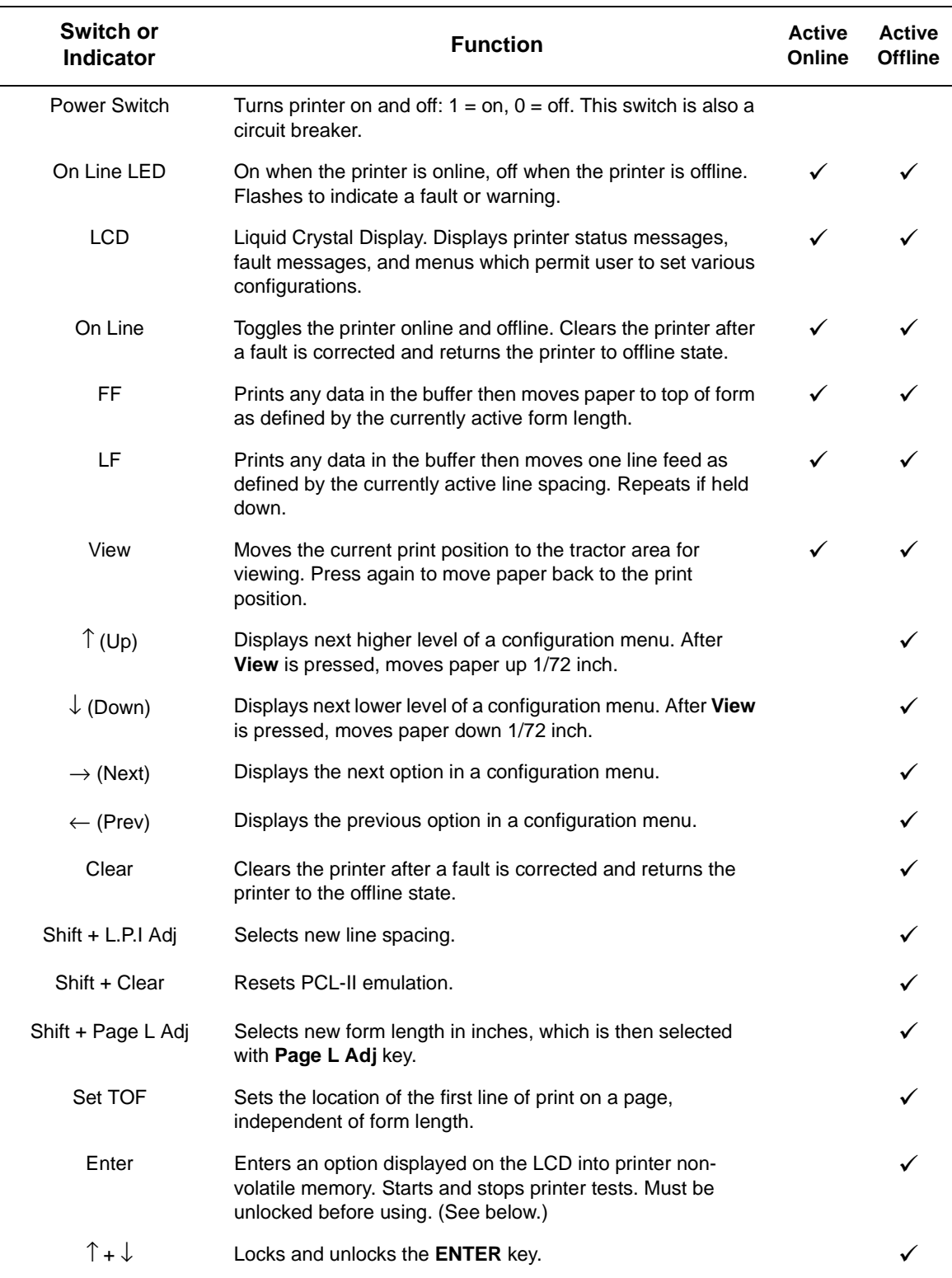

#### **Electrical Controls and Indicators, Pedestal Models [\(Figure 2](#page-18-0))**

<span id="page-18-0"></span>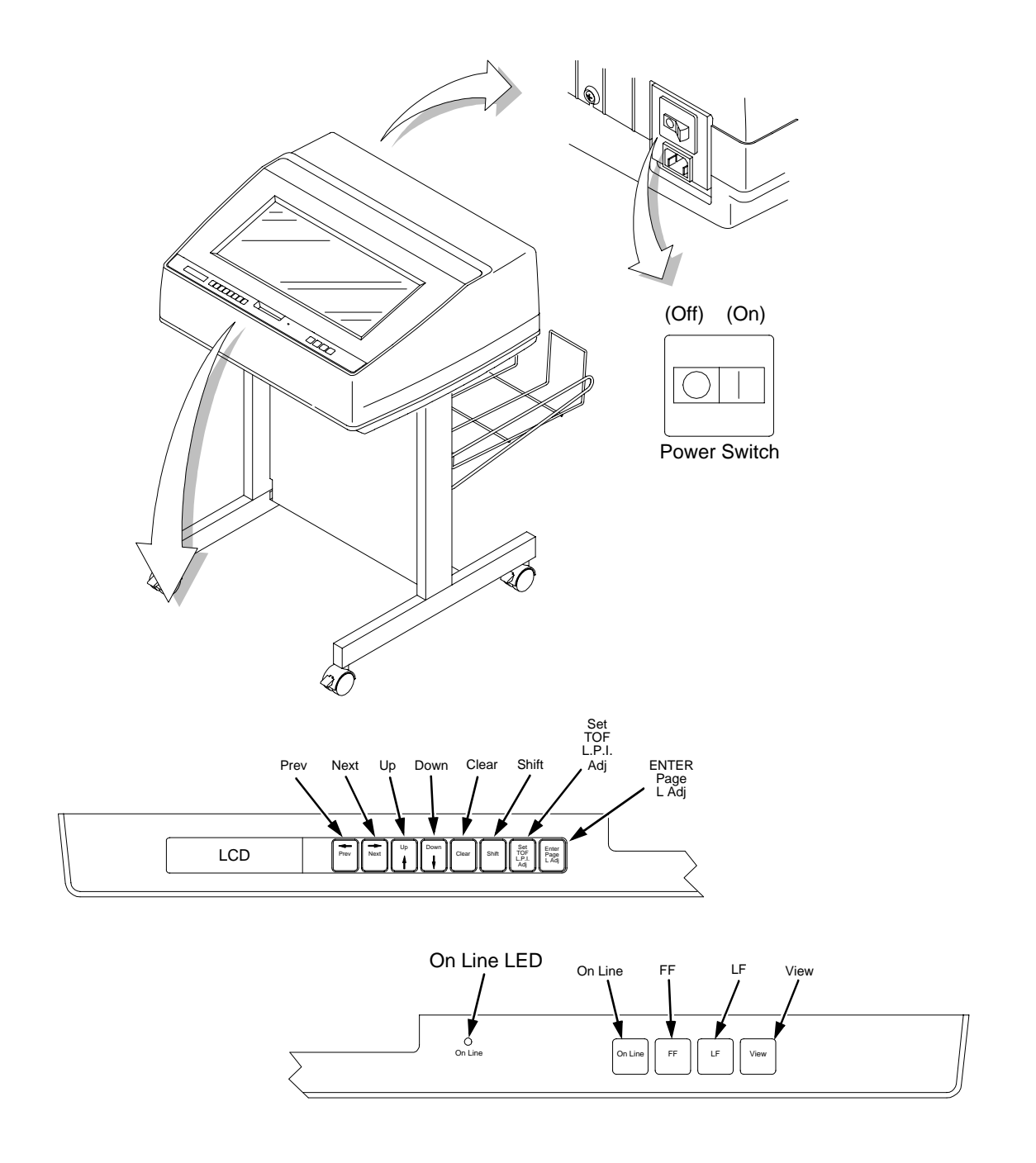

**Figure 2. Electrical Controls, Pedestal Models**

#### **Mechanical Controls and Indicators, All Models (Figure 6)**

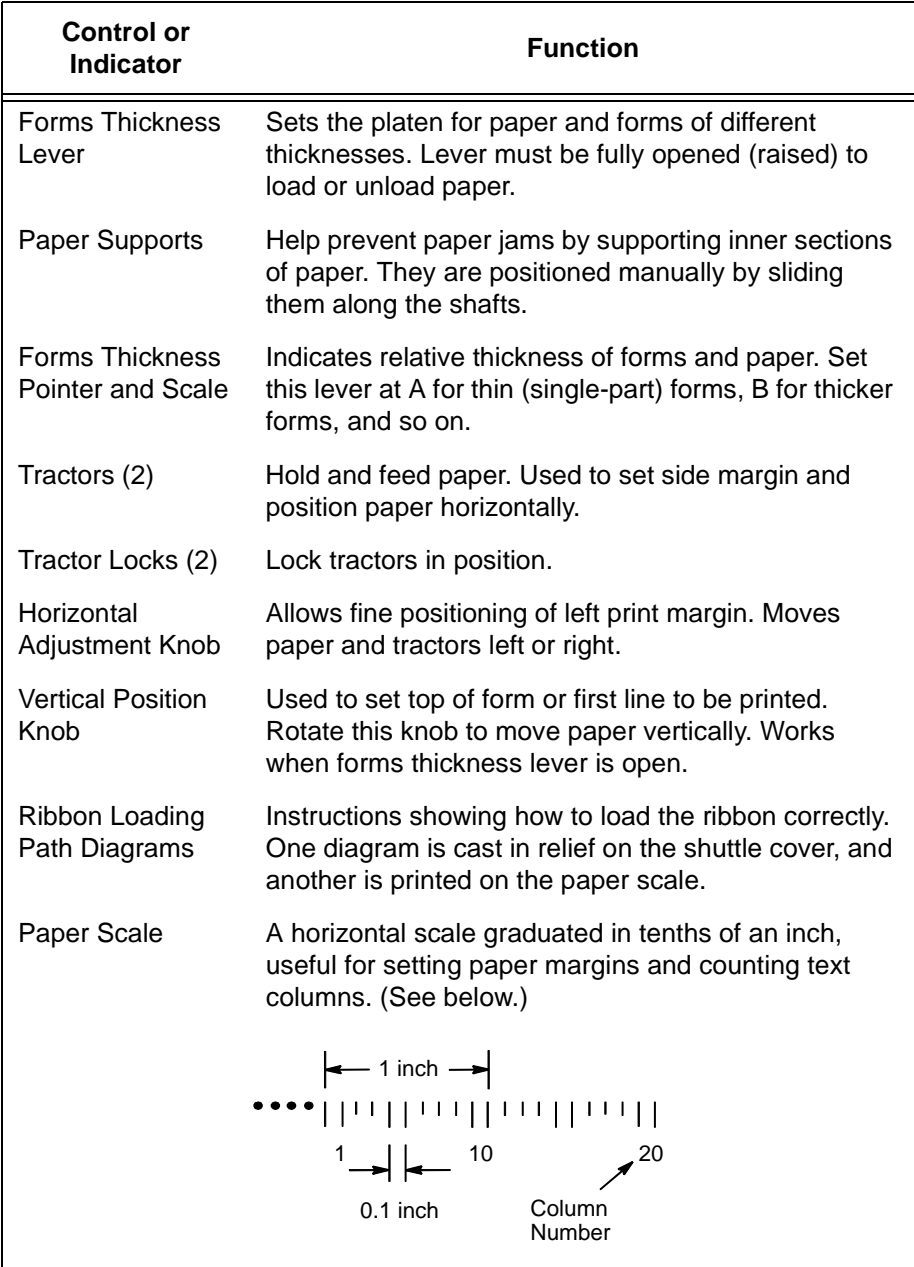

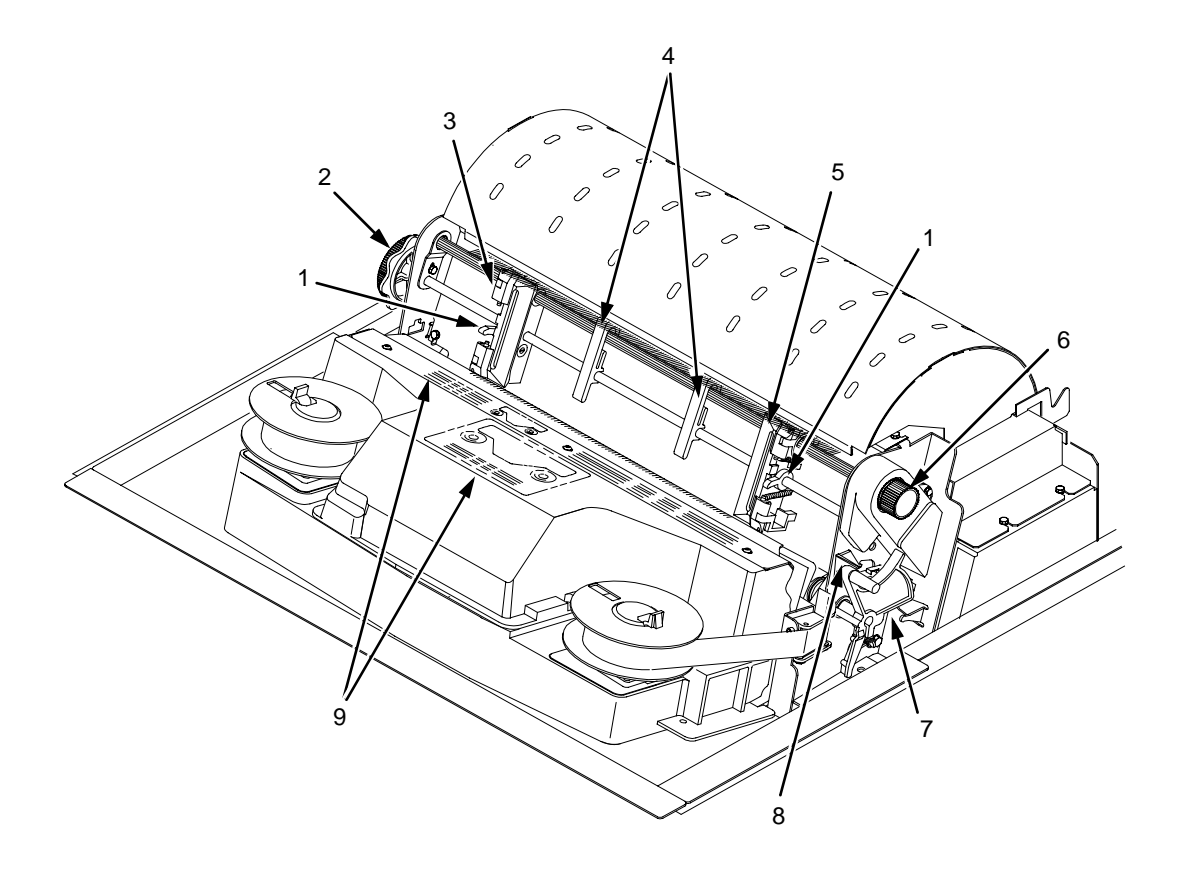

#### **Legend:**

#### 1) Tractor Lock

- 2) Horizontal Adjustment Knob
- 3) Left Tractor
- 4) Paper Supports
- 5) Right Tractor
- 6) Vertical Position Knob
- 7) Forms Thickness Lever
- 8) Forms Thickness Pointer
- 9) Ribbon Loading Diagrams

**Figure 3. Mechanical Controls and Indicators, All Models**

### <span id="page-21-0"></span>**Tools, Test Equipment, and Supplies**

The tools and equipment required for field level maintenance of the printer are listed below.

Alcohol, Anhydrous Allen Wrench, 1/16 inch

Allen Wrench, 3/32 inch

Allen Wrench, 5/64 inch

Allen Wrench, 7/64 inch

ESD Wrist Strap

Feeler Gauge, .010 inch

Feeler Gauge, .011 inch

Feeler Gauge, .040 inch

Grip Ring Pliers, External

Lubricant, Bearing (Lubriko® M-3, Master Lubricants Co.) (P/N101805-001PX)

Nut Driver, 1/4 inch

Nut Driver, 5/16 inch

Nut Driver or Open End Wrench, 7/32 inch

Open End Wrench, 5/16 inch

Screwdriver, Philips, #1

Screwdriver, Philips, #2

Spring Hook, Heavy Duty

Tie Wraps, 4 inch

Torx® T-10 Driver

### <span id="page-22-0"></span>**Installation**

- To install and configure the printer, refer to the following documents:
- LP Series Printers: Cabinet and Pedestal Model Installation Instructions (P/N 165019-001PX)
- LP Series Printers: User's Guide (P/N 165018-001PX)

### **Chapter 2 Installation**

# <span id="page-24-0"></span>3 *Preventive Maintenance*

### **Cleaning the Printer**

The LP Series printer is designed to require very little maintenance. Aside from normal replenishment of paper and ribbons, the only preventive maintenance required is periodic cleaning.

Because operating conditions vary widely, the user must determine how often to clean the printer.

Since there is no guarantee that the user will clean the printer regularly, you should clean the printer whenever you are called to service it.

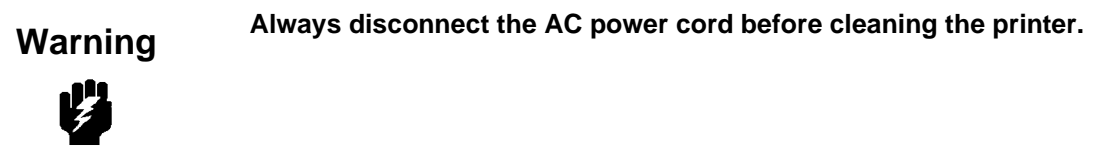

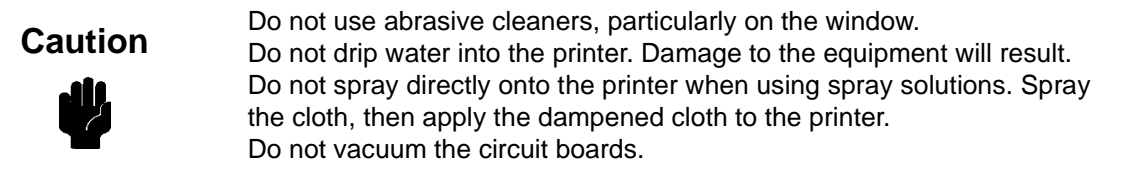

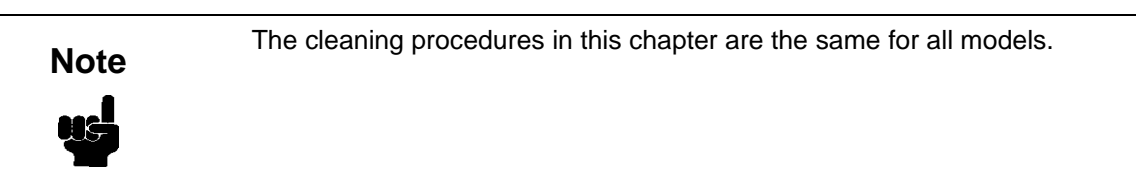

### <span id="page-25-0"></span>**Cleaning the Outside Surfaces**

- 1. Power off the printer.
- 2. Disconnect the AC power cord from the printer or the power source.
- 3. Remove paper and the ribbon.
- 4. Dampen a clean, lint-free cloth with water and a mild detergent or with window cleaning solution. The cloth must be damp, not wet. Wipe down the outside surfaces of the printer.
- 5. Dry the outside surfaces with a clean, lint-free cloth.
- 6. Open the printer cover.
- 7. Using a soft-bristled, non-metallic brush (such as a toothbrush), brush paper dust and ribbon lint off the tractors, shuttle cover assembly, base casting, and ribbon guides. Vacuum up the residue. (See [Figure 4](#page-26-0).)
- 8. Wipe the splined shaft with a soft cloth.

**Caution**

To avoid corrosion damage, use only alcohol when cleaning printer mechanical elements, and make sure the cleaning solution contains no water.

- 9. Using a cloth dampened (not wet) with alcohol, clean the ribbon guides.
- 10. Vacuum up dust and residue from the lower cabinet.
- 11. Wipe the interior of the lower cabinet with a clean, lint-free cloth dampened with water and a mild detergent or window cleaning solution.
- 12. Dry the cabinet interior with a clean, lint-free cloth.
- 13. Clean the shuttle frame assembly, as described in the next section.

<span id="page-26-0"></span>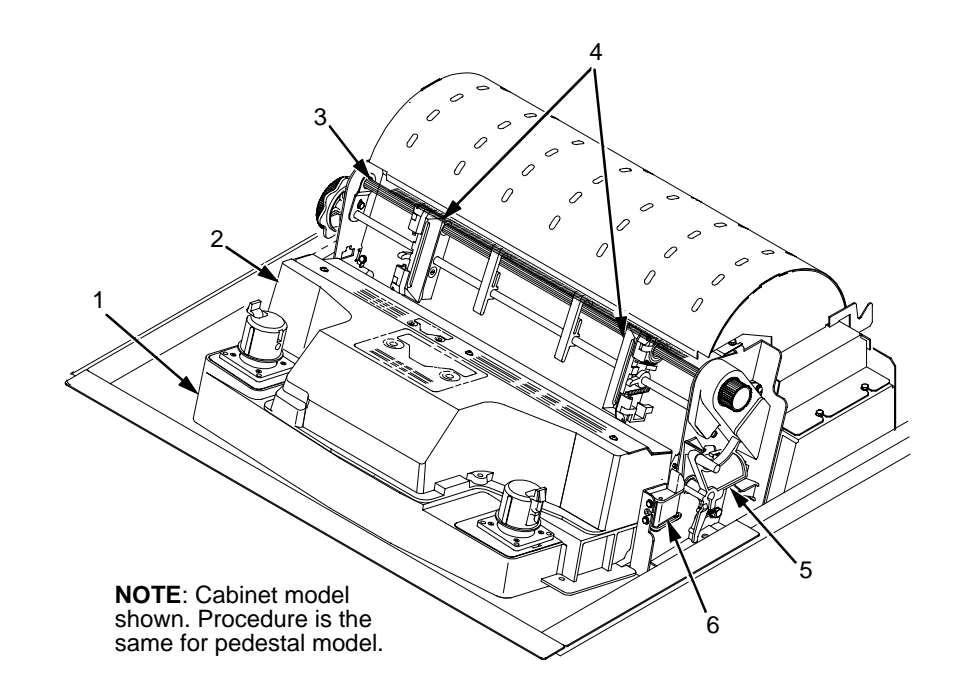

#### **Legend:**

- 1) Base Casting
- 2) Shuttle Cover Assembly
- 3) Splined Shaft
- 4) Tractors
- 5) Forms Thickness Lever
- 6) Ribbon Guide (2)

**Figure 4. Cleaning Inside the Cabinet or Top Cover**

### <span id="page-27-0"></span>**Cleaning the Shuttle Frame Assembly**

- 1. Remove the shuttle cover assembly [\(page 142](#page-141-0)).
- 2. Remove the shuttle frame assembly [\(page 174](#page-173-0)).
- 3. Remove the paper ironer [\(page 157](#page-156-0)).

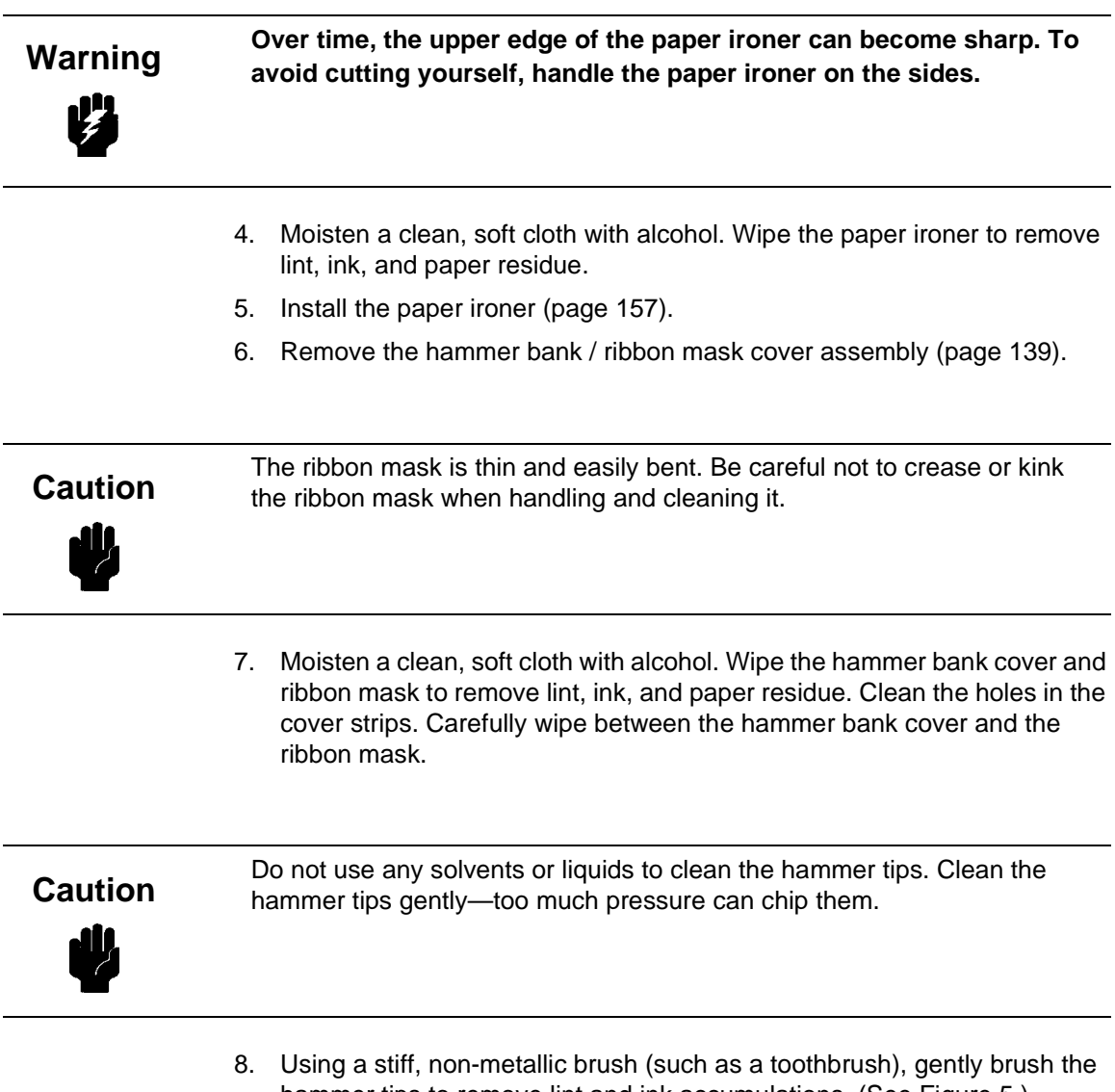

hammer tips to remove lint and ink accumulations. (See [Figure 5](#page-28-0).) Vacuum up any residue.

<span id="page-28-0"></span>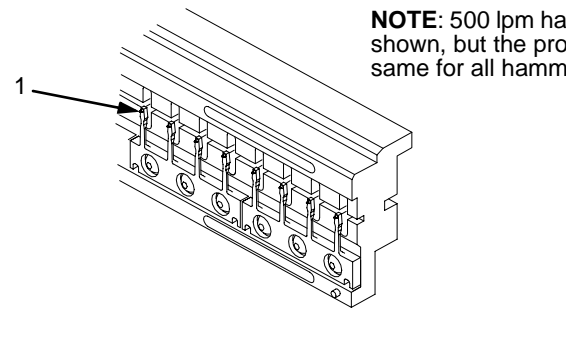

**NOTE**: 500 lpm hammer bank is shown, but the procedure is the same for all hammer banks.

#### **Legend:**

1) Hammer Tip

#### **Figure 5. Cleaning the Hammer Tips**

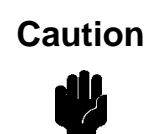

The hammer bank contains a strong magnet. To prevent damage to the hammer tips, do not let the hammer bank cover assembly snap into place as the hammer bank magnet attracts it. Any impact of the cover against the hammer bank can break hammer tips.

- 9. Install the hammer bank / ribbon mask cover assembly ([page 139](#page-138-0)).
- 10. Install the shuttle frame assembly [\(page 174](#page-173-0)).
- 11. Install the shuttle cover assembly [\(page 142](#page-141-0)).
- 12. Clean the card cage fan assembly, as described in the next section.

### <span id="page-29-0"></span>**Cleaning the Card Cage Fan Assembly**

- 1. Cabinet Models: Remove the paper path ([page 158](#page-157-0)). Pedestal Models: Remove the top cover assembly [\(page 143](#page-142-0)).
- 2. Vacuum the card cage fan assembly and surrounding areas to remove paper particles, dust, and lint. (See Figure 6.)
- 3. Cabinet Models: Install the paper path ([page 158](#page-157-0)) Pedestal Models: Install the top cover assembly [\(page 143](#page-142-0)).
- 4. Return the printer to normal operation [\(page 103](#page-102-0)).

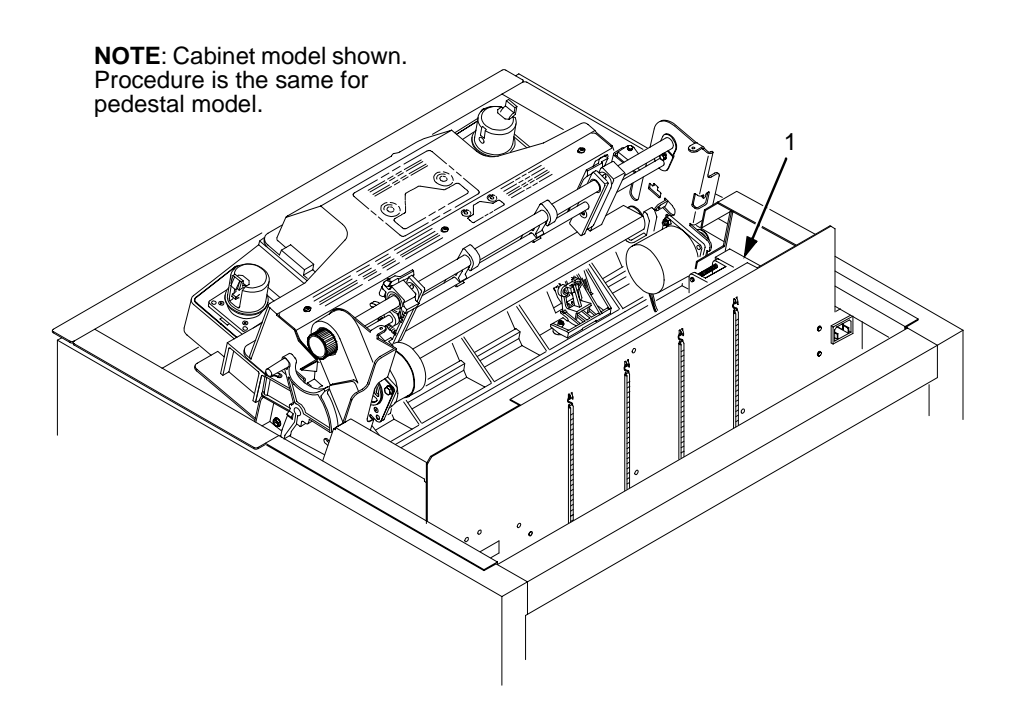

#### **Legend:**

1) Card Cage Fan Assembly

**Figure 6. Cleaning the Card Cage Fan Assembly**

# 4 *Troubleshooting*

### <span id="page-30-0"></span>**Introduction**

This chapter lists fault messages and symptoms, and provides procedures for troubleshooting printer malfunctions.

Always have the User's Guide handy when you troubleshoot because this manual does not cover printer operation or configuration. You must operate the printer to check its performance, and sometimes you may have to reconfigure it.

### **Troubleshooting Aids**

Troubleshooting is faster and more effective if you understand the equipment and make use of all available tools.

This manual provides a number of troubleshooting aids to help you isolate printer malfunctions:

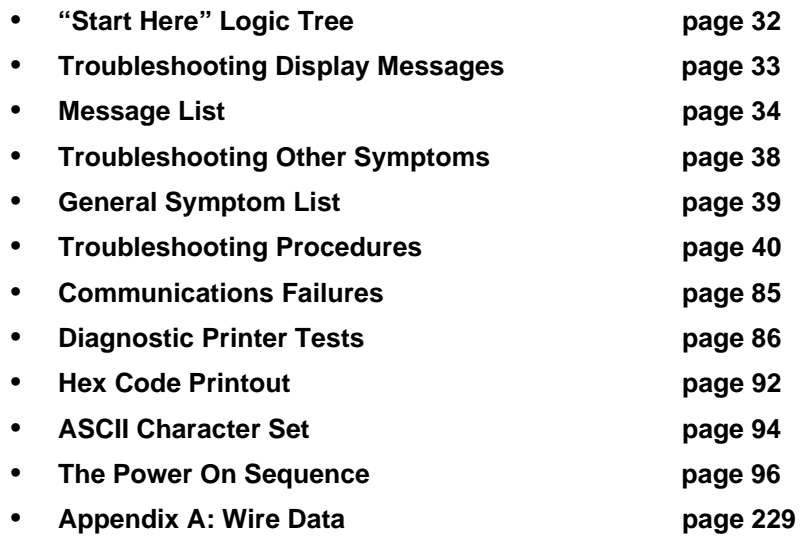

<span id="page-31-0"></span>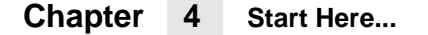

#### **Start Here...**

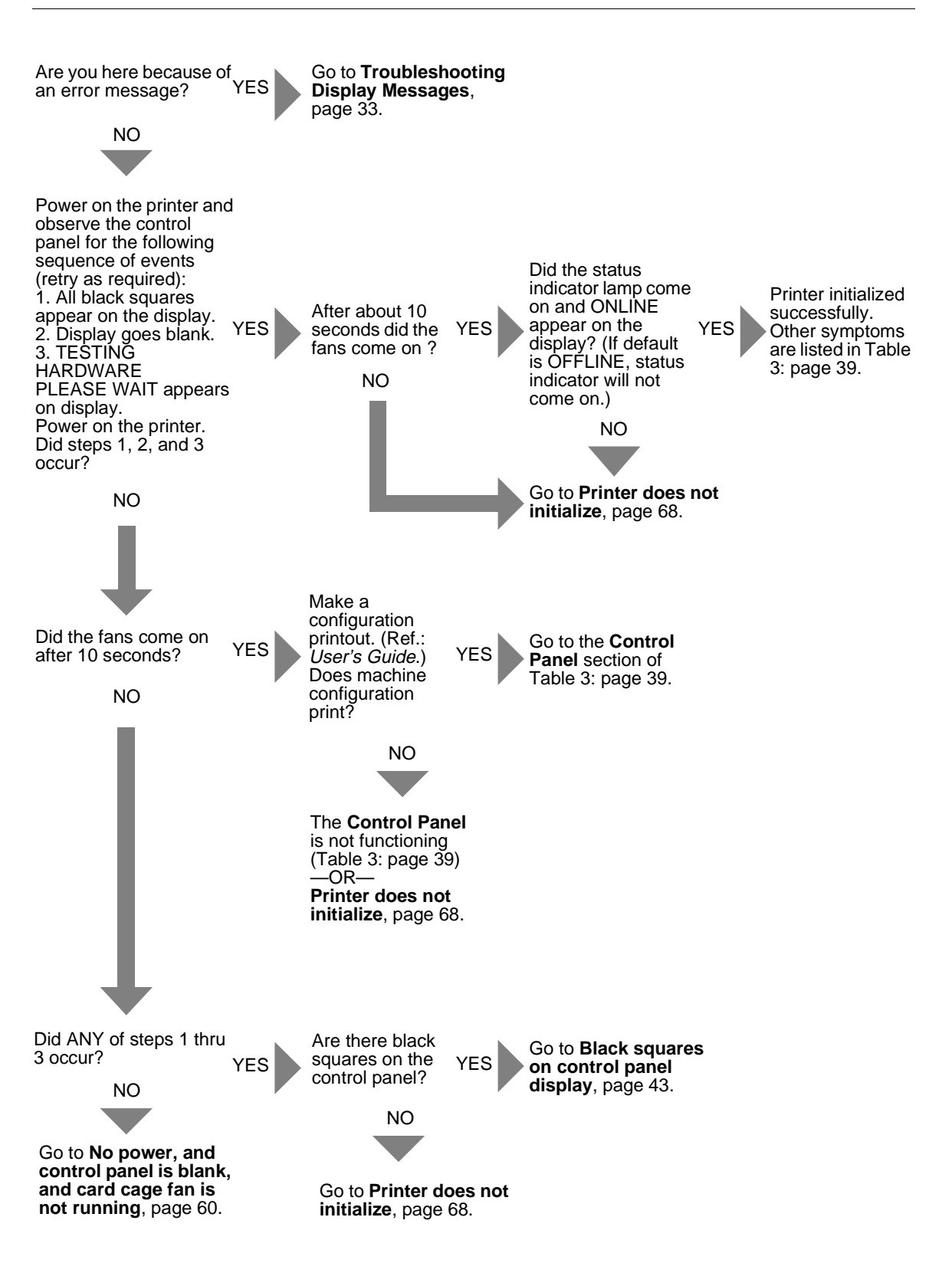

### <span id="page-32-0"></span>**Troubleshooting Display Messages**

#### **Always disconnect the AC power cord from the printer before doing a maintenance procedure. Failure to remove power could result in injury to you or damage to equipment. If you must apply power during maintenance, you will be instructed to do so in the maintenance procedure. Warning**

Three kinds of messages appear on the Liquid Crystal Display (LCD):

- Status messages
- Configuration menus and menu options
- Fault messages

**Note**

Most fault messages are cleared from the LCD by first correcting the fault condition then pressing the **CLEAR** key. Fault messages that can only be cleared by shutting down and restarting the printer are indicated by an asterisk (\*) appended to the message.

If printer logic detects a fault condition, three things happen:

- The status indicator on the control panel flashes on and off.
- The audible alarm beeps if it is enabled. Press **CLEAR** to silence the alarm.
- The control panel LCD displays a fault message.

#### **How to Clear LCD Messages**

Find the message in the **Message List** below, go to the troubleshooting procedure, and follow the numbered instructions. After correcting an error, press the **CLEAR** key to clear the message and place the printer in the offline state. Reinstall any parts you replaced earlier that did not solve the problem.

If an error is not cleared, the printer will try to print again but will display the error message until the error is cleared.

<span id="page-33-0"></span>

| Symptom                                      | Troubleshooting<br><b>Procedure</b> |
|----------------------------------------------|-------------------------------------|
| 8.5V POWER FAIL *                            | page 41                             |
| 15V CTL FAIL*                                | page 41                             |
| 23.5V CTL FAIL*                              | page 42                             |
| 48V PWR FAIL*                                | page 42                             |
| <b>ACCESS NULL PTR*</b>                      | page 42                             |
| A TO D OVERRUN*                              | page 43                             |
| <b>BUFFER OVERRUN</b>                        | page 43                             |
| <b>CLEAR PAPER JAM</b>                       | page 45                             |
| <b>CLEARING PROGRAM</b><br><b>FROM FLASH</b> | page 47                             |
| <b>CLOSE PLATEN</b>                          | page 47                             |
| <b>COIL HOT</b>                              | page 48                             |
| CTL VOLT FAIL*                               | page 50                             |
| <b>DIAGNOSTIC</b><br><b>PASSED</b>           | page 50                             |
| DRVR CIR BAD*                                | page 51                             |
| <b>ERROR: DC PROGRAM</b><br><b>NOT VALID</b> | page 51                             |
| <b>ERROR: DRAM AT</b><br>ADDRESS XXXXXXXX    | page 51                             |
| <b>ERROR: EC PROGRAM</b><br><b>NOT VALID</b> | page 51                             |
| <b>ERROR: EC STOPPED</b><br>AT STATE XXXX    | page 52                             |
| <b>ERROR: FLASH</b><br>DID NOT PROGRAM       | page 52                             |
| <b>ERROR: FLASH</b><br>NOT DETECTED          | page 52                             |
| <b>ERROR: NO DRAM</b><br><b>DETECTED</b>     | page 52                             |
| <b>ERROR: NVRAM</b><br><b>FAILURE</b>        | page 53                             |
| <b>ERROR: PROGRAM</b><br>NEEDS MORE DRAM     | page 53                             |

**Table 2: Message List**

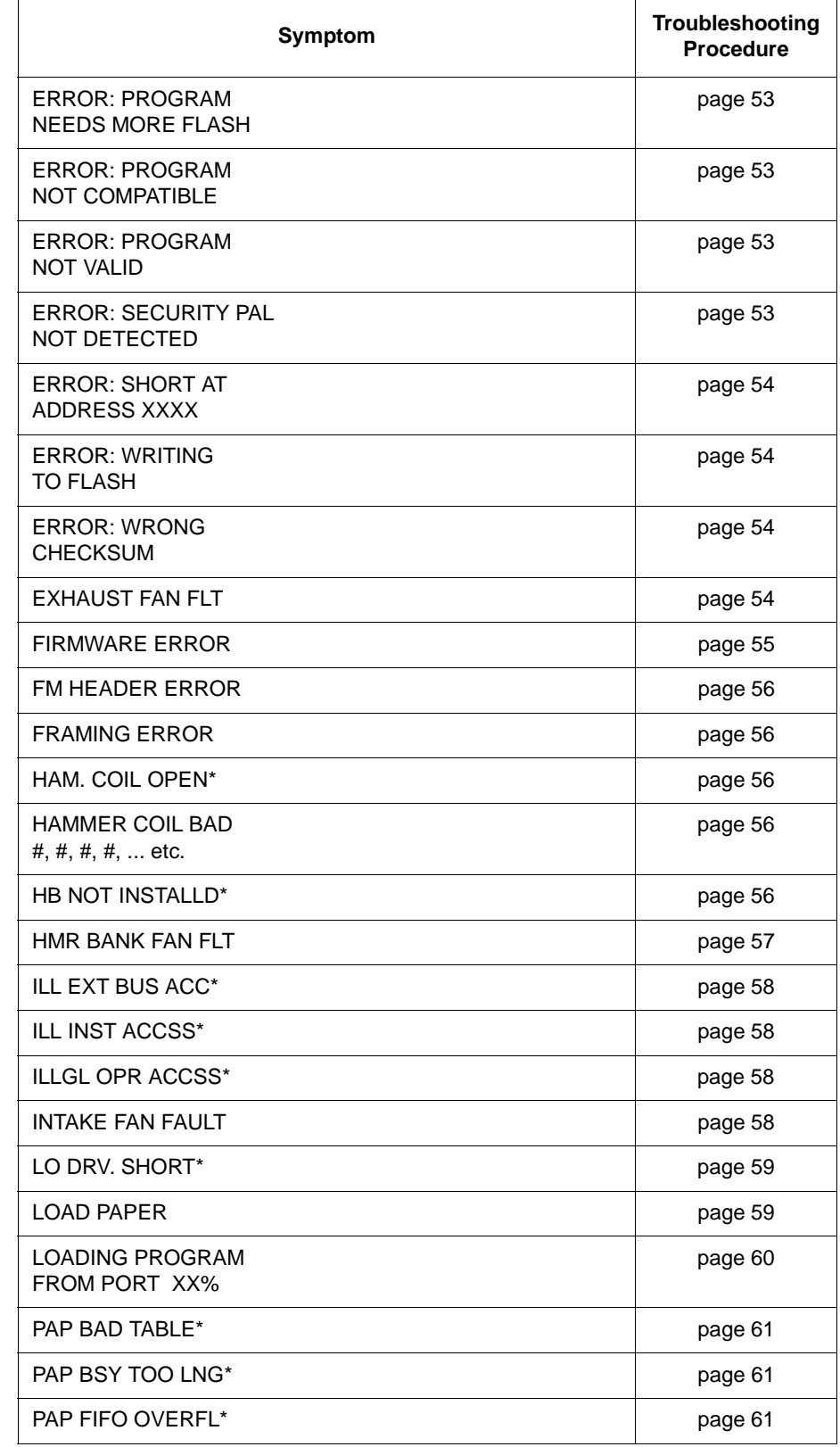

#### **Table 2: Message List**

| <b>Symptom</b>                          | Troubleshooting<br><b>Procedure</b> |
|-----------------------------------------|-------------------------------------|
| PAP FIFO UNDRFL*                        | page 62                             |
| PAP ILLGL ST*                           | page 62                             |
| <b>PAP INCMPL ENER*</b>                 | page 62                             |
| PAP INVLD CMD*                          | page 63                             |
| <b>PAP INVLD PARM*</b>                  | page 63                             |
| PAP NOT SCHED*                          | page 63                             |
| PAP NT AT SPEED*                        | page 63                             |
| PAP UNEXP INT*                          | page 64                             |
| PARAMETER ERROR                         | page 64                             |
| <b>PARITY ERROR</b>                     | page 64                             |
| PLAT INV CMD*                           | page 64                             |
| PLAT INV PARM*                          | page 65                             |
| PLAT INV STATE*                         | page 65                             |
| PLEASE WAIT<br><b>RESET IN PROGRESS</b> | page 65                             |
| POWER SAVER MODE                        | page 66                             |
| POWER SUPPLY HOT                        | page 66                             |
| PRINTER HOT                             | page 70                             |
| <b>PROTECTED INSTR*</b>                 | page 70                             |
| PWR SUPP VOLT*                          | page 70                             |
| <b>RESTORING</b><br><b>BOOT CODE</b>    | page 71                             |
| <b>RIB INVLD CMD*</b>                   | page 72                             |
| RIB INVLD STATE*                        | page 72                             |
| <b>RIBBON DRIVE</b>                     | page 72                             |
| SECURITY CODE VIOLATION                 | page 73                             |
| SECURITY PAL NOT DETECTED               | page 73                             |
| SENDING PROGRAM<br>TO EC PROCESSOR      | page 74                             |
| <b>SF ERROR</b>                         | page 74                             |
| SHUTL INV CMD*                          | page 75                             |
| SHUTL INV PARM*                         | page 75                             |

**Table 2: Message List**
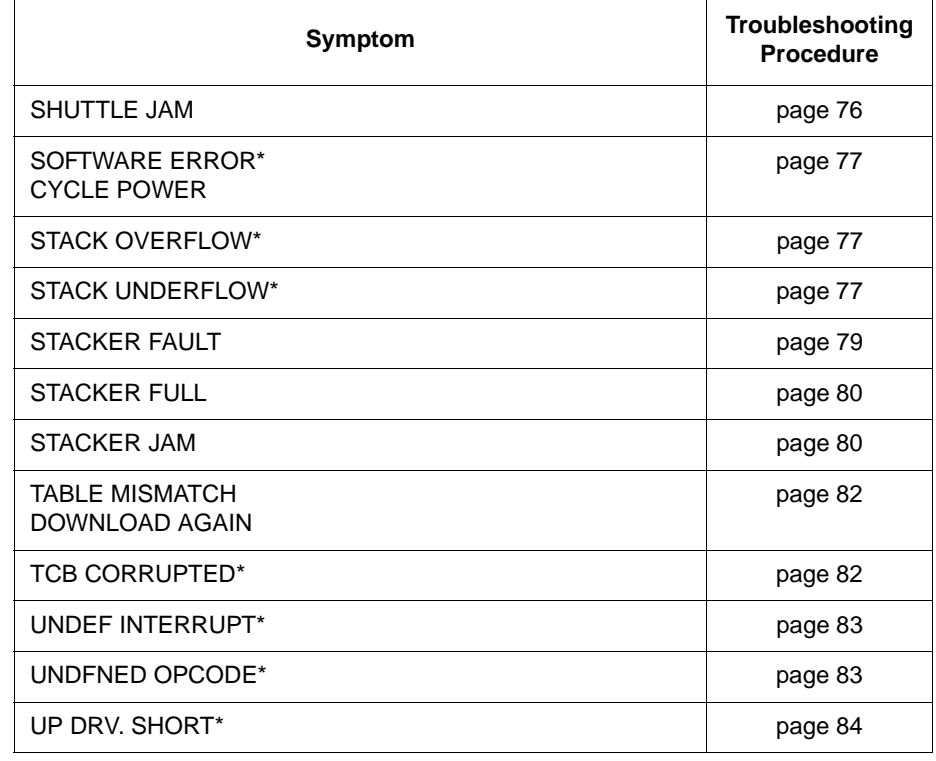

### **Table 2: Message List**

# **Troubleshooting Other Symptoms**

#### **Always disconnect the AC power cord from the printer before doing a maintenance procedure. Failure to remove power could result in injury to you or damage to equipment. If you must apply power during maintenance, you will be instructed to do so in the maintenance procedure. Warning**

Use standard fault isolation techniques to troubleshoot malfunctions not indicated by display messages. These techniques are summarized below:

- 1. Ask the operator to describe the problem.
- 2. Verify the fault by running a diagnostic printer test or by replicating conditions reported by the user.
- 3. Look for a match in the **General Symptom List** below. If you find a match, go to the troubleshooting procedure and follow the numbered instructions.
- 4. If you cannot find the symptom in the **General Symptom List**, use the Half-Split Method to find the malfunction:
	- a. Start at a general level and work down to details.
	- b. Isolate faults to half the remaining system at a time, until the final half is a field-replaceable part or assembly. (Troubleshooting aids are listed on [page 31](#page-30-0).)
- 5. Replace the defective part or assembly. Do not attempt field repairs of electronic components or assemblies. Most electronic problems are corrected by replacing the printed circuit board assembly, sensor, or cable that causes the fault indication. The same is true of failures traced to the hammer bank—replace the entire shuttle frame assembly. It is not field repairable.
- 6. Test printer operation after every corrective action.
- 7. Important: reinstall any parts you replaced earlier that did not solve the problem.
- 8. Stop troubleshooting and return the printer to normal operation when the reported symptoms disappear.

<span id="page-38-0"></span>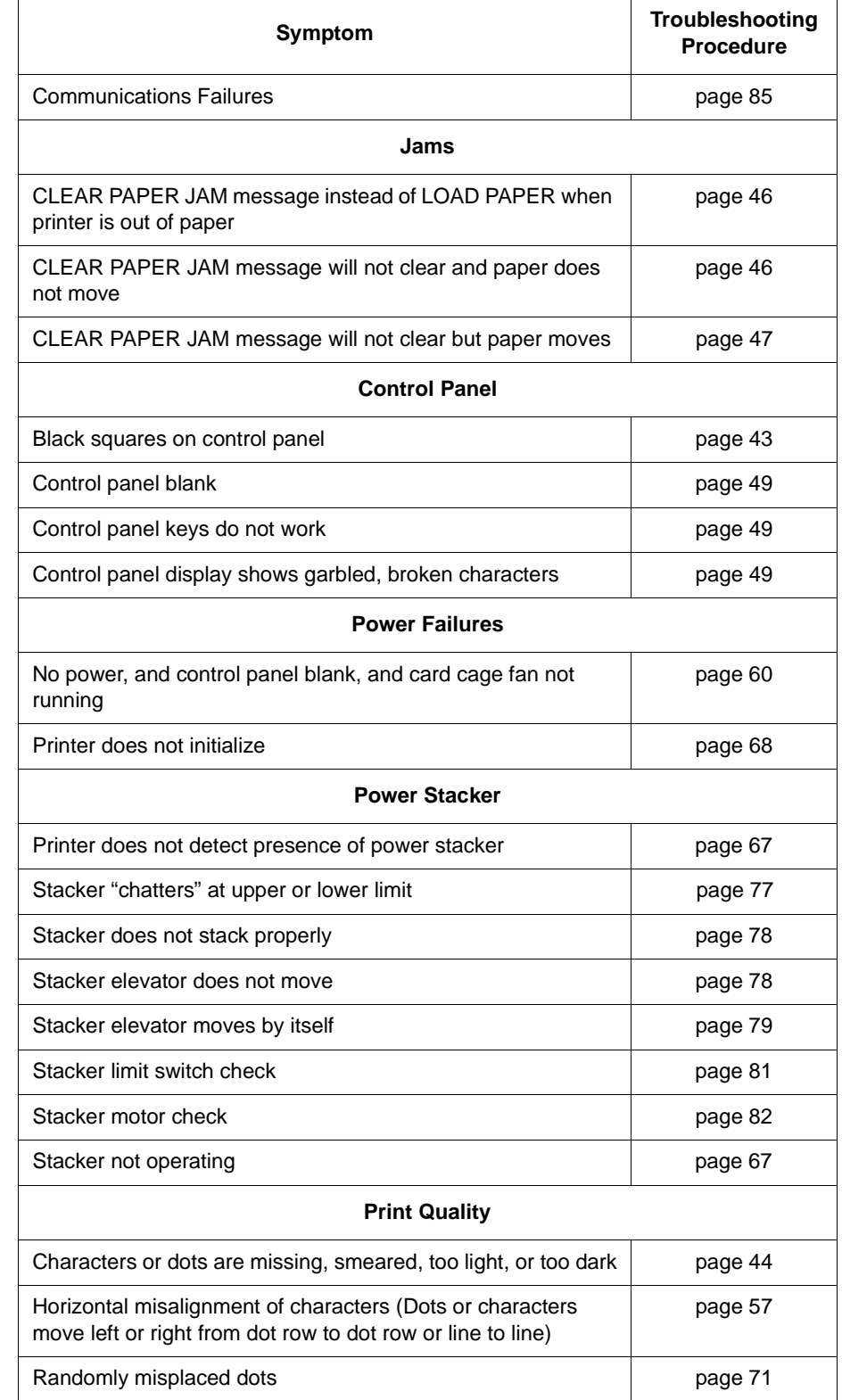

#### **Table 3: General Symptom List**

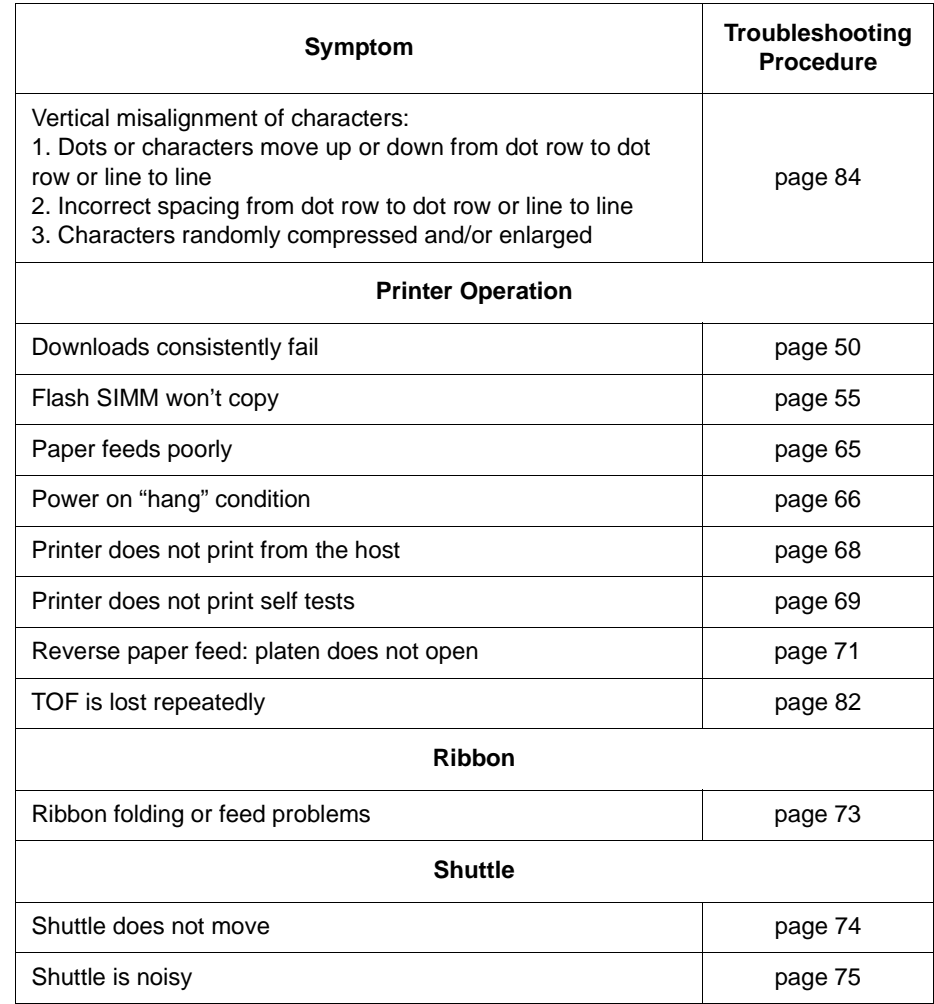

#### **Table 3: General Symptom List**

# **Troubleshooting Procedures**

Troubleshooting procedures are listed in this section. Every troubleshooting procedure has three parts:

**MESSAGE / MALFUNCTION** — The LCD message or a description of

the malfunction.

1. TEST / INSPECTION / EXPLANATION — Numbered steps that provide information and tell you what to test or inspect.

> CORRECTIVE ACTION — Actions to take as a result of tests or inspections.

## **How to Use the Troubleshooting Procedures**

- 1. Find the message or symptom you want to troubleshoot in the **Message List** ([page 34\)](#page-33-0) or the **General Symptom List** ([page 39\)](#page-38-0). The lists tell you which page the troubleshooting procedure is on. Go to that page.
- 2. Start at step 1 of the troubleshooting procedure. Each step has corrective action(s) indented below it.
- 3. Test the printer after every step and corrective action.
- 4. Work sequentially down the steps until the problem is solved. STOP troubleshooting as soon as the problem is solved.
- 5. Reinstall any original parts you replaced earlier that did NOT solve the problem.
- 6. Reassemble the printer and give it a final test.

## **The Procedures**

#### **8.5V PWR FAIL\*** Message

1. 8.5 Volt Power Failed. Internal power failure.

Cycle power. If the message appears, replace the power supply board.

2. Power on the printer.

If the message appears, replace the CMX controller board. Record the message and return it with defective CMX board.

3. Power on the printer.

If the message appears, replace the shuttle frame assembly.

#### **15V CTL FAIL\*** Message

1. Controller Voltage Failure.

Cycle Power. Run the print job again. If the message appears, download the emulation software again [\(page 285](#page-284-0)).

2. Cycle power. Run the print job again.

If the message appears, replace the flash memory.

3. Cycle power. Run the print job again.

If the message appears, replace the CMX controller board. Record the message and return it with defective CMX board. Also check the resistance of connectors P106/LRIB M and P107/RRIB M. (Refer to the Main Wire Harness Test Tables in Appendix A.) If ribbon motor resistance is not correct, replace the motor and/or the intermediate cable, if installed.

4. Power on the printer. Run the print job again.

If the message appears, replace the power supply board.

5. Power on the printer.

If the message appears, replace the shuttle frame assembly.

#### **23.5V CTL FAIL\*** Message

1. 23.5 Volt Controller Failed: a voltage failure on the CMX controller board.

Cycle Power. Run the print job again. If the message appears, download the emulation software again [\(page 285](#page-284-0)).

2. Cycle power. Run the print job again.

If the message appears, replace the flash memory.

3. Power on the printer. Run the print job again.

If the message appears, replace the CMX controller board. Record the message and return it with defective CMX board.

4. Power on the printer. Run the print job again.

If the message appears, replace the power supply board.

5. Power on the printer.

If the message appears, replace the shuttle frame assembly.

#### **48V PWR FAIL\*** Message

1. 48 Volt Power Failed: an internal power failure. Power off the printer. Remove the paper path or pedestal top cover. Check that power supply connector P101 is fully seated in connector J101 on the CMX controller board.

Connect power supply connector P101 to J101 on the CMX controller board.

2. Power on the printer.

If the message appears, replace the hammer bank logic cable assembly (P108) and the power cable assembly (P105). (Refer to Appendix A.)

3. Power on the printer.

If the message appears, replace the power supply board.

4. Power on the printer.

If the message appears, replace the CMX controller board. Record the message and return it with defective CMX board.

5. Power on the printer.

If the message appears, replace shuttle frame assembly.

#### **ACCESS NULL PTR\*** Message

1. Access Null Pointer. The processor tried to access a pointer that contains nothing (null).

> Cycle power. Run the print job again. If the message appears, download the emulation software again [\(page 285](#page-284-0)).

2. Cycle power. Run the print job again.

If the message appears, replace the CMX controller board. Record the message and return it with defective CMX board.

#### <span id="page-42-0"></span>**A TO D OVERRUN\*** Message

1. Analog to Digital Overrun. The analog-to-digital converter overflowed.

Cycle power. Run the print job again. If the message appears, replace the CMX controller board. Record the message and return it with defective CMX board.

#### **Black squares on control panel display**

1. Power off the printer. Remove the paper path or pedestal top cover. Disconnect the control panel cable from the panel and from J110 on the CMX controller board. Check continuity of the cable. (See Appendix A.)

> Replace the control panel cable if it fails continuity test. Connect the cable. Power on the printer. If the symptom appears, replace the control panel.

2. Power off the printer. Make sure the flash memory is seated properly in J10 and J11 on the CMX controller board. Regardless of memory configuration, J11 must be used.

Reseat flash memory.

3. Power on the printer.

If black squares appear on the LCD, the flash memory could be blank. Replace the flash SIMM in J11 with a new flash SIMM with the boot program installed.

4. Power on the printer.

If black squares appear on the LCD, replace the CMX controller board. Record the message and return it with defective CMX board. If the LCD displays characters correctly, download the emulation software again [\(page 285](#page-284-0)).

#### **BUFFER OVERRUN** Message

1. The print buffer has overflowed on a serial interface. The printed output may contain random \* (asterisk) characters. Make a configuration printout. Verify that the printer matches the host serial interface configuration settings for Data Protocol, Baud Rate, Data Bits, Stop Bits, Parity, Data Terminal Ready, and Request to Send.

Set printer serial interface parameters to match those of the host.

2. Send a print job to the printer.

If the message appears, go to **Communications Failures**, [page 85](#page-84-0).

## <span id="page-43-0"></span>**Characters or dots are missing, smeared, too light, or too dark**

1. Check the forms thickness lever: if it is set too loose or too tightly print quality can be affected.

> Set the forms thickness lever to match the thickness of the paper being used.

2. Check the paper tension between the tractors.

Adjust the right tractor so that it does not pull paper too tightly or leave it too loose. The right tractor should hold the paper under "slight" tension.

3. Inspect the shuttle frame assembly for print chaff, debris, or ink residue that could be causing the problem.

Clean the shuttle frame assembly.

4. Check the ribbon for folds or tears. Check that the ribbon guides are tight and the ribbon tracks straight across them.

> Rewind or install new ribbon. If the ribbon does not track straight across the ribbon guides, adjust the ribbon guides. If the ribbon guides are loose, tighten them. If the ribbon guides are damaged, replace them.

5. Power off the printer. Remove the shuttle cover. Remove the shuttle frame assembly. Inspect the ribbon mask for bends or deformation that adversely affect paper feeding. Make sure the hammer bank cover assembly is correctly installed on its mounting pegs. Check the shuttle frame assembly for broken hammer springs, hammer tips, or contaminations.

> Replace any damaged hammer spring assemblies. Replace the hammer bank cover assembly if it is deformed or damaged.

6. Check the platen gap.

Adjust the platen gap.

7. Remove the paper guide assembly or pedestal top cover. Make sure Connectors P105 and P108 have good connections on the CMX controller board. Make sure connectors P04 and P05 have good connections at the shuttle frame assembly.

Reseat connectors P04, P05, P105, and P108.

8. Power on the printer.

If the problem still occurs, replace the shuttle frame assembly.

9. Power on the printer.

If the problem still occurs, replace the power supply board.

10. Power on the printer.

If the problem still occurs, replace the CMX controller board.

#### **CLEAR PAPER JAM** Message

1. Inspect the paper path for jams.

Clear jams. Load paper.

2. Press **FF** several times and check that forms feed without erratic motion, noise, or pin-hole damage.

> If forms do not feed, go to **Paper feeds poorly**, [page 65](#page-64-0). If forms feed, go to step 3.

3. Press **VIEW** once and check that forms move up.

Make sure the forms thickness lever is not set too tightly.

4. Press **VIEW** again and check that the forms thickness lever rotates and the paper moves down.

> If the forms thickness lever does not rotate and/or the paper does not move down, refer to **Reverse paper feed: platen does not open**, [page 71](#page-70-0).

5. Check the paper tension between the tractors.

Adjust the right tractor so that it does not pull paper too tightly or leave it too loose. The right tractor should hold the paper under "slight" tension.

6. Inspect the ribbon mask for bends or deformation that block the paper path or prevent paper from exiting the pedestal top cover.

Replace a damaged hammer bank cover assembly.

7. Check the condition and tension of the platen open belt.

Adjust the platen open belt. Replace the belt if it is damaged.

8. Check the platen open pulley and the platen pulley for looseness.

Bottom out the platen open motor pulley on the motor shaft and tighten the 1/16 inch set screw. Tighten the 7/64 inch setscrew in the platen shaft pulley, then open and close the forms thickness lever and check that the platen pulley setscrew does not hit the left ribbon guide.

9. Inspect the tractors and tractor door springs for damage or excessive wear.

If either tractor is worn or damaged, replace both tractor assemblies.

10. Check the condition and tension of the paper feed belt.

Adjust the paper feed belt. Replace the belt if it is damaged.

11. Check the platen gap.

Adjust the platen gap.

12. Clean the paper motion detector with a cotton swab and alcohol. At the control panel, set the paper motion detector (PMD) fault setting to DISABLE. Load paper. Run a print test and observe how the paper feeds.

does not appear, replace the paper detector switch assembly and set the paper motion detector (PMD) to ENABLE.

## <span id="page-45-0"></span>**CLEAR PAPER JAM message instead of LOAD PAPER when printer is out of paper**

1. Power off the printer. Remove the paper path or pedestal top cover. Remove the barrier shield (cabinet model) or the barrier shield and paper guide (pedestal model). Check that the paper detector switch assembly is securely mounted in its bracket.

Install the paper detector switch assembly.

2. Check that connector P106/PMD is fully seated in connector J106 on the CMX controller board.

Connect P106/PMD to J106 on the CMX controller board.

3. Load paper. Power on the printer.

Replace the paper detector switch assembly if either message appears.

4. Load paper. Power on the printer.

Replace the CMX controller board if either message appears. Record the message and return it with defective CMX board.

## **CLEAR PAPER JAM message will not clear and paper does not move**

1. Remove the paper path or pedestal top cover. Make sure connector P107/PAPR M is fully seated in connector J107 on the CMX controller board.

Connect P107/PAPR M to J107 on the CMX controller board.

2. Check the paper feed motor pulley for looseness.

Hold the collar snug against the motor pulley and tighten the 7/64 inch setscrew.

3. Check the condition and tension of the paper feed timing belt.

Adjust the paper feed timing belt. Replace the belt if it is damaged.

4. Load paper. Power on the printer. Press **FF** and **VIEW** several times and check that paper moves correctly in both directions.

> Replace the paper feed motor if the message appears or the paper moves erratically.

5. Power on the printer. Press **FF** and **VIEW** several times and check that paper moves correctly in both directions.

> Replace the CMX controller board if the message appears or the paper moves erratically. Record the message and return it with defective CMX board.

#### <span id="page-46-0"></span>**CLEAR PAPER JAM message will not clear but paper moves**

1. Power off the printer. Remove the paper path or pedestal top cover. Check that connector P106/PMD is fully seated in connector J106 on the CMX controller board.

Connect P106/PMD to J106 on the CMX controller board.

2. Remove the barrier shield (cabinet model) or the barrier shield and paper guide (pedestal model). Check that the paper detector switch assembly is securely mounted in its bracket.

Install the paper detector switch assembly.

3. Check that the paper detector switch assembly is securely mounted to the mechanism base.

> Tighten the two screws securing the paper detector switch assembly to the mechanism base.

4. Check that the motion detector wheel rotates.

Replace the paper detector switch assembly if the wheel does not rotate.

5. Load paper. Power on the printer.

Replace the paper detector switch assembly if the message appears.

6. Load paper. Power on the printer.

Replace the CMX controller board if the message appears. Record the message and return it with defective CMX board.

#### **CLEARING PROGRAM**

#### **FROM FLASH** Message

1. Status message: emulation software successfully loaded into printer RAM and the checksum matched. The old program is now being deleted from flash memory.

No action required.

#### **CLOSE PLATEN** Message

1. The forms thickness lever is open.

Load paper. Close the forms thickness lever.

2. Power off the printer. Remove the paper path or pedestal top cover. Disconnect connector P107 from the CMX controller board. Check continuity of the platen interlock switch from P107/PLO to the switch.

> Replace the platen interlock switch assembly if it fails the continuity test. (Refer to Appendix A, Switch Assembly, Platen Interlock.)

3. Check that the platen interlock switch is not loose.

Tighten the screws securing the platen interlock switch

4. Check the condition and tension of the platen open belt.

Adjust the platen open belt. Replace the belt if it is damaged.

5. Check the platen open pulley and the platen pulley for looseness.

Bottom out the platen open motor pulley on the motor shaft and tighten the 1/16 inch set screw. Tighten the 7/64 inch setscrew in the platen shaft pulley, then open and close the forms thickness lever and check that the platen pulley setscrew does not hit the left ribbon guide.

6. Disconnect connector P106 from the CMX controller board. Check the resistance of connector P106/PLAT M. (Refer to the Main Wire Harness Test Tables in Appendix A.)

Replace the platen open motor if it fails the resistance test.

7. Run a print test.

If the message appears, replace the CMX controller board. Record the message and return it with the defective board.

#### **COIL HOT** Message

#### **Note**

The printer has sensor circuits that sample the operating temperature of key components of the print mechanism. When higher than normal temperatures are sensed, print speed is automatically reduced by 50% and a COIL HOT message is sent to the LCD to inform the operator. When the coil(s) cool down, print speed automatically returns to 100% and the message clears from the LCD. This message is normal for extremely dense print jobs, such as "All Black" plot. If the printer often prints at half speed, it may be operating in a severe environment. A severe environment is one with an ambient temperature at or above 40° Celsius (104° Fahrenheit) or that is dirty enough to create blockage of the cabinet fan vents. The printer must never be run at ambient temperatures greater than 40° Celsius (104° Fahrenheit). If the printer is located in such an environment, relocate it to a cooler, cleaner area.

1. One or more hammer coils are overheating. Inspect printer environment for severity. (See NOTE above.)

Advise the user to move the printer to cooler, cleaner location.

2. Check the kinds of print jobs the user is running: look for very dense graphics and layouts.

Advise the user to run jobs in smaller batches.

3. Power off the printer. Remove the paper path or pedestal top cover. Check all fan cable connections.

Connect fan cables.

4. Power on the printer. Verify that all fans operate.

Replace any fan that does not operate.

5. Inspect vents and fan airways for obstructions. Look underneath cabinet models for items blocking the cabinet exhaust vents.

Remove any obstructions from vents and airways.

<span id="page-48-0"></span>6. Install the paper path or pedestal top cover. Load paper. Run the "All E's" print test for 5 to 10 minutes.

If the message appears, replace the shuttle frame assembly.

7. Run the "All E's" print test for 5 to 10 minutes.

If the message appears, replace the CMX controller board. Record the message and return it with defective CMX board.

#### **Control panel blank**

1. Power off the printer. Remove the paper path or pedestal top cover. Check all cable connections into the CMX controller board; make sure the control panel cable is seated in connector J110 on the controller board.

Connect all cables.

2. Power on the printer. Inspect the control panel display and cooling fans.

If the control panel is blank and the cooling fans come on, replace the control panel cable assembly and/or the control panel, as required.

3. Power on the printer.

If the control panel is blank and the fans do not come on, replace the CMX controller board.

#### **Control panel keys do not work**

- 1. Power on the printer. Check the operation of the control panel keys. Replace the control panel assembly.
- 2. Power on the printer. Check the operation of the control panel keys.

Replace the control panel cable assembly.

3. Power on the printer. Check the operation of the control panel keys. Replace the CMX controller board.

#### **Control panel display shows garbled, broken characters**

1. Remove the paper path or pedestal top cover. Check cable connections into the CMX controller board. Make sure the control panel cable is seated in connector J110 on the controller board.

Connect all cables.

- 2. Make sure the DRAM SIMM(s) is/are seated properly in J15/J16. Reseat DRAM SIMM(s).
- 3. Power on the printer. Inspect the control panel display.

If the control panel shows broken characters, replace the DRAM.

#### <span id="page-49-0"></span>**CTL VOLT FAIL\*** Message

1. Controller Voltage Failure. 15 V failure on the CMX controller board.

Cycle Power. Run the print job again. If the message appears, download the emulation software again [\(page 285](#page-284-0)).

2. Cycle power. Run the print job again.

If the message appears, replace the flash memory.

3. Power on the printer. Run the print job again.

If the message appears, replace the CMX controller board. Record the message and return it with defective CMX board.

4. Power on the printer. Run the print job again.

If the message appears, replace the power supply board.

5. Power on the printer.

If the message appears, replace the shuttle frame assembly.

## **DIAGNOSTIC**

#### **PASSED** Message

1. Status message: the printer passed its memory and hardware initialization tests.

No action required.

#### **Downloads consistently fail**

**Note**

Most download problems are detected by software during the procedure and communicated by LCD messages. (See [Table 6: on page 288](#page-287-0).) If downloads fail consistently with no messages or with erratic messages, suspect a hardware failure.

1. Power off the printer. Remove the paper path or pedestal top cover. Check the I/O cable connections from the host to the printer. Check the parallel cable connection at J112 on the CMX controller board. Inspect all cables for damaged, bent, broken, or burnt pins.

> Replace any damaged cables. Reconnect all I/O cables; make sure all connections are clean and tight.

2. Remove the flash SIMMs. Inspect the flash SIMM sockets on the CMX controller board.

> If any socket pins are bent or damaged, replace the CMX controller board.

3. Check that customer has the right size SIMMs for the emulation. (See [page 154](#page-153-0))

Install SIMMs that support the emulation software.

4. Power up the printer. Download the emulation [\(page 285](#page-284-0)).

If the download fails, activate the Boot Diagnostics Menu [\(page 89](#page-88-0)) and run MISC UTILITIES / RUN MEMORY TESTS. If memory fails test, replace the DRAM. If memory tests OK, replace the flash SIMM(s).

5. Power up the printer. Download the emulation [\(page 285](#page-284-0)).

If the download fails, replace the CMX controller board.

#### **DRVR CIR BAD\*** Message

1. Driver Circuit Bad: the hammer coil count test failed.

Cycle power. If the message appears, press **CLEAR.**

2. Power off the printer. Remove the shuttle cover. At the shuttle frame assembly, disconnect the hammer bank logic and power cables. Power on the printer.

> If "HB NOT INSTALLD" appears on the LCD, replace the shuttle frame assembly. If "HB NOT INSTALLD" does not appear on the LCD, replace the CMX controller board.

#### **ERROR: DC PROGRAM**

#### **NOT VALID** Message

1. The printer cannot find the data controller program or the validation checksum is corrupt.

> Download the program again [\(page 285](#page-284-0)). If the message appears, replace all flash memory SIMMs.

#### **ERROR: DRAM AT**

#### **ADDRESS XXXXXXXX** Message

1. The printer found a defective memory location.

Replace the DRAM.

2. Power on the printer.

If the message appears, replace the CMX controller board. Record the message and return it with defective CMX board.

#### **ERROR: EC PROGRAM**

#### **NOT VALID** Message

1. The printer cannot find the engine controller program or the validation checksum is corrupt.

> Download the program again [\(page 285](#page-284-0)). If the message occurs again, replace all flash memory SIMMs.

2. Power on the printer. Download the emulation.

If the message appears, replace the CMX controller board. Record the message and return it with defective CMX board.

## **ERROR: EC STOPPED**

#### **AT STATE XXXX** Message

- **NOTE:** If the EC stops at state 0000 at power-up, replace the CMX controller board. Record the message and return it with the defective board.
- 1. Where XXXX is a number from 0000 to 0010. The Engine Controller has stopped and is in the state identified by the number displayed. Power off the printer. Remove all flash memory and DRAM SIMMs. Inspect the SIMM sockets on the CMX controller board.

If any socket pins are bent or damaged, replace the CMX controller board.

2. Install the flash and DRAM SIMMs, making sure they are fully and correctly seated. Power on the printer. Download the emulation [\(page](#page-284-0)  [285\)](#page-284-0).

If the message appears, replace the flash SIMM(s).

3. Power on the printer. Download the emulation.

If the message appears, replace the DRAM SIMM(s).

4. Power on the printer. Download the emulation.

If the message appears, replace the CMX controller board. Record the message and return it with defective CMX board.

#### **ERROR: FLASH**

#### **DID NOT PROGRAM** Message

1. The printer encountered an error trying to program flash memory.

Download the program again [\(page 285](#page-284-0)). If the message occurs again, replace the flash memory.

#### **ERROR: FLASH**

#### **NOT DETECTED** Message

1. The printer could not find flash memory.

Check flash memory on the CMX controller board. If present, reseat the flash SIMMs; if missing, install flash SIMMs.

#### **ERROR: NO DRAM**

#### **DETECTED** Message

1. The printer could not find any DRAM.

Check DRAM on the CMX controller board. If present, reseat DRAM; if missing, install DRAM.

#### **ERROR: NVRAM**

#### **FAILURE** Message

1. The non-volatile memory has failed.

Replace the CMX controller board. (Do NOT attempt to replace NVRAM.) Record the message and return it with defective CMX board.

#### **ERROR: PROGRAM**

#### **NEEDS MORE DRAM** Message

1. The printer requires more DRAM memory in order to run the downloaded program.

Add DRAM or use a smaller emulation program.

#### **ERROR: PROGRAM**

#### **NEEDS MORE FLASH** Message

1. The printer requires more flash memory in order to run the downloaded program.

Add flash memory or use a smaller emulation program.

### **ERROR: PROGRAM**

#### **NOT COMPATIBLE** Message

1. The printer is not compatible with the downloaded program.

Use the correct emulation software option(s) for this model printer.

#### **ERROR: PROGRAM**

#### **NOT VALID** Message

1. The printer does not see a program in flash memory.

There is no program in printer memory. Download the emulation [\(page 285](#page-284-0)).

#### **ERROR: SECURITY PAL**

#### **NOT DETECTED** Message

1. The security PAL is not present or has failed.

Check the security PAL at location U54 on the CMX controller board. If the PAL is absent, install the correct PAL. If a security PAL is present, replace it.

2. Power on the printer.

## **ERROR: SHORT AT ADDRESS XXXX** Message

1. Hardware failure in DRAM or CMX controller circuitry.

Download the program again [\(page 285](#page-284-0)). If the message occurs again, replace the DRAM. If message occurs with new memory, replace the CMX controller board. Record the message and return it with defective CMX board.

### **ERROR: WRITING**

#### **TO FLASH** Message

1. Hardware or software fault in flash memory.

Replace flash memory. If message occurs with new memory, replace the CMX controller board. Record the message and return it with defective CMX board.

#### **ERROR: WRONG**

#### **CHECKSUM** Message

1. The printer received the complete program but the checksum did not match. The data may have been corrupted during download.

> Power off the printer. Download the program again from the beginning [\(page 285](#page-284-0)). If the message appears, replace the DRAM.

2. Download the program using a new software diskette.

If the message appears, replace the flash memory.

3. Download the program.

If the message appears, replace the CMX controller board. Record the message and return it with defective CMX board.

#### **EXHAUST FAN FLT** Message

1. Exhaust Fan Fault. Sensors cannot detect current in the fan circuit.

Cycle power. If the message appears, press **CLEAR**.

2. Check that the exhaust fan is connected to exhaust fan cable connector J307.

Connect the fan cable connector.

3. Power off the printer. Remove the paper path. Disconnect connector P107 from the CMX controller board. Test connector P107/EHF for shorts or opens. (Refer to the Main Wire Harness Test Tables in Appendix A.)

Replace components that fail test.

4. Make sure connector P107/EHF has a good connection at J107 on the CMX controller board.

Connect P107 to the CMX controller board.

<span id="page-54-0"></span>5. Inspect for obstructions of airways and vents. Check for items beneath the printer blocking cabinet vents.

> Remove obstructions. Make sure cabinet exhaust fan vents are not blocked.

6. Power on the printer. Check for fan operation.

If the message appears or the fan doesn't work, replace the exhaust fan.

7. Power on the printer.

If the message appears, replace the CMX controller board. Record the message and return it with defective CMX board.

#### **FIRMWARE ERROR** Message

1. Application software tried to perform an illegal printer function or damaged memory is detected on the CMX controller board. (If the message appears at power-up, replace the CMX controller board. Record the message and return it with defective CMX board.)

> Cycle power. Run the print job. If the message appears, download the emulation software again [\(page 285](#page-284-0)).

2. Cycle power. Run the print job again.

If the message appears, replace the flash memory.

3. Cycle power. Run the print job again.

If the message appears, replace the CMX controller board. Record the message and return it with defective CMX board.

4. Power on the printer. Run the print job again.

If the message still appears, there is an application software error. Use your local support procedure to request assistance.

#### **Flash SIMM won't copy**

1. Power off the printer. Remove the flash SIMMs. Inspect the flash SIMM sockets on the CMX controller board.

> If any SIMM socket pins are bent or damaged, replace the CMX controller board.

2. Make sure the blank SIMM is the same size as the SIMM to be copied. Install the SIMMs, making sure they are fully and correctly seated. Power on the printer. From the Boot Diagnostics menu, select and run MISC UTILITIES / COPY FLASH SIMMS. (See [page 89](#page-88-0).)

> If the DESTINATION NOT DETECTED message appears, the blank SIMM is not a type supported by the boot code on the original SIMM. If SOURCE LARGER THAN DESTINATION appears, the blank SIMM is not large enough to contain the code on the original SIMM. If the SIMM does not copy or the ERROR WRITING TO FLASH message appears, replace the blank SIMM.

3. Power on the printer. From the Boot Diagnostics menu, select and run MISC UTILITIES / COPY FLASH SIMMS.

If the new SIMM does not copy, replace the CMX controller board.

#### **FM HEADER ERROR** Message

1. Frame Header Error. Application software has violated header parameters.

> Not a printer problem. The system administrator should correct applications data or configuration.

#### **FRAMING ERROR** Message

1. The printed output may contain random ! (exclamation point) characters. Make a configuration printout. Verify that the printer matches host configuration settings for Data Protocol, Baud Rate, Data Bits, Stop Bits, Parity, Data Terminal Ready, and Request to Send.

Set printer serial interface parameters to match those of the host.

2. Send a print job to the printer.

If the message appears, go to **Communications Failures**, [page 85](#page-84-0).

#### **HAM. COIL OPEN\*** Message

1. Hammer Coil Open. Electrical malfunction of one or more hammer coils.

Cycle power. If the message appears, replace the shuttle frame assembly.

2. Power on the printer. Run a print test.

If the message appears, replace the CMX controller board. Record the message and return it with defective CMX board.

#### **HAMMER COIL BAD**

#### **#, #, #, #, ...** etc. Message

1. Hammer coil(s) number #, #, etc. failed the electrical current test at power-up. Check that the hammer bank cables are connected.

> Cycle power. If the message appears, replace the shuttle frame assembly. Record the message and return it with the defective assembly.

2. Power on the printer.

If the message appears, replace CMX controller board. Record the message and return it with the defective assembly.

#### **HB NOT INSTALLD\*** Message

1. Hammer Bank Not Installed. Self-test routines do not detect hammer coils at printer start-up. Power off the printer. Verify that the shuttle frame assembly is installed.

Install the shuttle frame assembly.

<span id="page-56-0"></span>2. Remove the paper path or pedestal top cover. Verify that the hammer bank logic cable is connected to connector J108 on the CMX controller board and to the shuttle frame assembly.

> Connect the hammer bank logic cable to connector J108 on the CMX controller board and to the shuttle frame assembly.

3. Power on the printer.

If the message appears, replace the hammer bank logic cable.

4. Power on the printer.

If the message appears, replace the shuttle frame assembly.

5. Power on the printer.

If the message appears, replace the CMX controller board. Record the message and return it with defective CMX board.

#### **HMR BANK FAN FLT** Message

1. Hammer Bank Fan Fault. Sensors cannot detect current in the fan circuit.

Cycle power. If the message appears, press **CLEAR**. If the message does not clear, go to step 2.

2. Power off the printer. Remove the paper path or pedestal top cover. Disconnect connector P107 from the CMX controller board. Test connector P107/HBF for shorts or opens. (Refer to the Main Wire Harness Test Tables in Appendix A.)

Replace components that fail test.

3. Make sure P107/HBF has a good connection at J107 on the CMX controller board.

Connect P107 to the CMX controller board.

4. Inspect for obstructions of airways and vents.

Remove obstructions.

5. Power on the printer.

If the message appears, replace the CMX controller board. Record the message and return it with defective CMX board.

## **Horizontal misalignment of characters (Dots or characters move left or right from dot row to dot row or line to line**

1. If dots between alternate dot rows are misaligned, check the hammer phasing.

Adjust hammer phasing.

2. If the printer is a 475 or 500 lpm model, check the shuttle speed setting.

Set the shuttle speed [\(page 125](#page-124-0)).

3. Inspect the shuttle frame assembly area for ink residue, paper chaff, or debris.

Clean the shuttle frame assembly.

4. Check the MPU gap.

Using a feeler gauge, adjust the gap between the MPU assembly and the flywheel to  $0.010 \pm .001$  inch (0.254  $\pm$  0.025 mm). Tighten the 7/ 16 inch MPU clamp screw.

5. Power up the printer. Run a print test.

If the symptom is not gone, replace the MPU.

6. Power up the printer. Run a print test.

If the symptom is not gone, replace the CMX controller board.

7. Power up the printer. Run a print test.

If the symptom is not gone, replace the shuttle frame assembly.

#### **ILL EXT BUS ACC\*** Message

1. Illegal External Bus Access. Firmware error on the CMX controller board.

Cycle power. Run the print job again. If the message appears, download the emulation software again [\(page 285](#page-284-0)).

2. Cycle power. Run the print job again.

If the message appears, replace the CMX controller board. Record the message and return it with defective CMX board.

#### **ILL INST ACCSS\*** Message

1. Illegal Instruction Accessed. Firmware error on the CMX controller board.

Cycle power. Run the print job again. If the message appears, download the emulation software again [\(page 285](#page-284-0)).

2. Cycle power. Run the print job again.

If the message appears, replace the CMX controller board. Record the message and return it with defective CMX board.

#### **ILLGL OPR ACCSS\*** Message

1. Illegal Operand Accessed. Firmware error on the CMX controller board.

Cycle power. Run the print job again. If the message appears, download the emulation software again [\(page 285](#page-284-0)).

2. Cycle power. Run the print job again.

If the message appears, replace the CMX controller board. Record the message and return it with defective CMX board.

#### **INTAKE FAN FAULT** Message

1. Sensors cannot detect current in the card cage fan circuit.

Cycle power. If the message appears, press **CLEAR**. If the message does not clear, go to step 2.

2. Power off the printer. Remove the paper path or pedestal top cover. Disconnect connector P106 from the CMX controller board. Test

connector P106/CCF for shorts or opens. (Refer to the Main Wire Harness Test Tables in Appendix A.)

Replace components that fail test.

3. Make sure P106/CCF has a good connection at J106 on the CMX controller board.

Connect P106 to the CMX controller board.

4. Inspect for obstructions of airways and vents.

Remove obstructions.

5. Power on the printer.

If the message appears, replace the CMX controller board. Record the message and return it with defective CMX board.

#### **LO DRV. SHORT\*** Message

1. Lower Driver Short. Circuit(s) on the hammer bank or in the hammer bank power cable are shorted to ground.

> Cycle power. If the message appears, press **CLEAR**. If message does not clear, replace the hammer bank logic cable and the hammer bank power cable.

2. Power on the printer.

If the message appears, replace the shuttle frame assembly.

3. Power on the printer.

If the message appears, replace the CMX controller board. Record the message and return it with defective CMX board.

#### **LOAD PAPER** Message

1. Printer is out of paper.

Load paper. Press **CLEAR**. If message does not clear, go to step 2.

2. Power off the printer. Remove the paper path or pedestal top cover. Remove the barrier shield (cabinet model) or the barrier shield and paper guide (pedestal model). Check that the paper detector switch assembly is securely mounted in its bracket.

Install the paper detector switch assembly.

3. Check that connector P106/PMD is fully seated in connector J106 on the CMX controller board.

Connect P106/PMD to J106 on the CMX controller board.

4. Load paper. Power on the printer.

Replace the paper detector switch assembly if message appears.

5. Load paper. Power on the printer.

Replace the CMX controller board if message appears. Record the message and return it with defective CMX board.

#### <span id="page-59-0"></span>**LOADING PROGRAM**

#### **FROM PORT XX%** Message

1. Status message: the emulation program is loading into printer RAM. XX% indicates how much of the program has loaded.

No action required.

## **No power, and control panel blank, and card cage fan not running**

1. Check that the AC power outlet has power.

Restore AC power.

2. Unplug the printer AC power cord from the printer (leave it plugged into the power outlet) and check for AC power at the printer end of the cord.

> If there is no power through the AC power cord, replace it. Plug the AC power cord into the printer and power outlet.

3. Remove the paper path or pedestal top cover. Verify that the AC-in power cable and the AC power input cables are connected to the on/off switchcircuit breaker. (See [Figure 33](#page-193-0), [page 194](#page-193-0) and [Figure 40](#page-207-0), [page 208](#page-207-0).)

> Connect the AC-in power supply cable and AC power input cables to the on/off switch-circuit breaker. Make sure all ground connections are clean and tight.

4. Check that AC-in power cable connector P1 is connected to J1 on the power supply board.

Connect AC-in power cable connector P1 to J1.

5. Check that power supply cable connector P101 is connected to J101 on the CMX controller board.

> Connect power supply connector P101 to J101 on the CMX controller board.

6. Check all cable connections on the CMX controller board.

Connect all cables.

7. Disconnect AC-in power supply cable connector P1. Set the circuit breaker to 1 (on). Measure AC voltage at pins 1 and 2 of connector P1.

> If no voltage, replace the circuit breaker. If there is voltage, replace the power supply board.

#### **PAP BAD TABLE\*** Message

## 1. Paper Bad Table. The paper feed process on the CMX controller board has a corrupted table. Cycle power. Run the print job again. If the message appears, download the emulation software again. 2. Cycle power. Run the print job again. If the message appears, replace the CMX controller board. Record the message and return it with defective CMX board. **PAP BSY TOO LNG\*** Message 1. Paper Busy Too Long. Firmware error on the CMX controller board. Cycle power. Run the print job again. If the message appears, download the emulation software again [\(page 285](#page-284-0)). 2. Run the print job again. If the message appears, power off the printer. Remove the paper path or pedestal top cover. Make sure connectors P106 and P107 are fully seated on the CMX controller board. Make sure the MPU cable, the hammer bank logic cable, and the hammer bank power cable are undamaged and have good connections. Replace as necessary. (Refer to Appendix A.) 3. Power on the printer. Run the print job again. If the message appears, replace the shuttle frame assembly. 4. Power on the printer. Run the print job again. If the message appears, replace the CMX controller board. Record the message and return it with defective CMX board. **PAP FIFO OVERFL\*** Message 1. Paper First In First Out Overflow. Firmware error on the CMX controller board. Cycle power. Run the print job again. If the message appears, If this message appears during a software download, do the download again. If the message appears on the second try, replace the CMX controller board. Record the message and return it with defective CMX board. **Note**

download the emulation software again [\(page 285](#page-284-0)).

2. Power on the printer. Run the print job again.

#### **PAP FIFO UNDRFL\*** Message

1. Paper First In First Out Underflow.

Cycle power. Run the print job again. If the message appears, download the emulation software again [\(page 285](#page-284-0)).

2. Run the print job again.

If the message appears, power off the printer. Remove the paper path or pedestal top cover. Make sure connectors P106 and P107 are fully seated on the CMX controller board. Make sure the MPU cable, the hammer bank logic cable, and the hammer bank power cable are undamaged and have good connections. Replace as necessary. (Refer to Appendix A.)

3. Check hammer phasing.

Try using a lower phasing value; sometimes this message indicates too high a hammer phase value.

- 4. Power on the printer. Run the print job again.
	- If the message appears, replace the shuttle frame assembly.
- 5. Power on the printer. Run the print job again.

If the message appears, replace the power supply board.

6. Power on the printer. Run the print job again.

If the message appears, replace the CMX controller board. Record the message and return it with defective CMX board.

#### **PAP ILLGL ST\*** Message

1. Paper Illegal State. Firmware error on the CMX controller board.

Cycle power. Run the print job again. If the message appears, download the emulation software again [\(page 285](#page-284-0)).

2. Cycle power. Run the print job again.

If the message appears, replace the CMX controller board. Record the message and return it with defective CMX board.

#### **PAP INCMPL ENER\*** Message

1. Paper Incompletely Energized. Firmware error on the CMX controller board.

> Cycle power. Run the print job again. If the message appears, download the emulation software again [\(page 285](#page-284-0)).

2. Cycle power. Run the print job again.

#### **PAP INVLD CMD\*** Message

1. Paper Invalid Command. Firmware error on the CMX controller board.

Cycle power. Run the print job again. If the message appears, download the emulation software again [\(page 285](#page-284-0)).

2. Cycle power. Run the print job again.

If the message appears, replace the CMX controller board. Record the message and return it with defective CMX board.

#### **PAP INVLD PARM\*** Message

1. Paper Invalid Parameter. Firmware error on the CMX controller board.

Cycle power. Run the print job again. If the message appears, download the emulation software again [\(page 285](#page-284-0)).

2. Cycle power. Run the print job again.

If the message appears, replace the CMX controller board. Record the message and return it with defective CMX board.

#### **PAP NOT SCHED\*** Message

1. Paper Not Scheduled. The paper feed process is not scheduling on the CMX controller board, and the printer cannot feed paper.

> Cycle power. Run the print job again. If the message appears, download the emulation software again [\(page 285](#page-284-0)).

2. Cycle power. Run the print job again.

If the message appears, replace the MPU cable assembly.

3. Power on the printer. Run the print job again.

If the message appears, replace the power supply board.

4. Power on the printer. Run the print job again.

If the message appears, replace the shuttle frame assembly.

5. Power on the printer. Run the print job again.

If the message appears, replace the CMX controller board. Record the message and return it with defective CMX board.

#### **PAP NT AT SPEED\*** Message

1. Paper Not At Speed. Firmware error on the CMX controller board.

Cycle power. Run the print job again. If the message appears, download the emulation software again [\(page 285](#page-284-0)).

2. Cycle power. Run the print job again.

#### **PAP UNEXP INT\*** Message

1. Paper Unexpected Interrupt. Firmware error on the CMX controller board.

Cycle power. Run the print job again. If the message appears, download the emulation software again [\(page 285](#page-284-0)).

2. Cycle power. Run the print job again.

If the message appears, replace the CMX controller board. Record the message and return it with defective CMX board.

#### **PARAMETER ERROR** Message

1. Illegal parameter value received in a command code over a coax/twinax interface.

Press **CLEAR** then press **ONLINE**.

2. Run the print job that generated the error message.

If the message appears, check the host data for invalid characters.

3. Ask the system operator to verify that the printer's Device ID is set to the correct emulation with respect to the host configuration.

> Set printer Device ID to the correct emulation with respect to the host configuration.

4. Run the print job that generated the error message.

If the message appears, go to **Communications Failures**, [page 85](#page-84-0).

#### **PARITY ERROR** Message

1. The printed output may contain random ? (question mark) characters. Make a configuration printout. Verify that the printer matches host serial configuration settings for Data Protocol, Baud Rate, Data Bits, Stop Bits, Parity, Data Terminal Ready, and Request to Send.

Set printer serial interface parameters to match those of the host.

2. Send a print job to the printer.

If the message appears, replace the serial data cable.

3. Send a print job to the printer.

If the message appears, go to **Communications Failures**, [page 85](#page-84-0).

#### **PLAT INV CMD\*** Message

1. Platen Invalid Command. Firmware error on the CMX controller board.

Cycle power. Run the print job again. If the message appears, download the emulation software again [\(page 285](#page-284-0)).

2. Cycle power. Run the print job again.

#### <span id="page-64-0"></span>**PLAT INV PARM\*** Message

1. Platen Invalid Parameter. Firmware error on the CMX controller board.

Cycle power. Run the print job again. If the message appears, download the emulation software again [\(page 285](#page-284-0)).

2. Cycle power. Run the print job again.

If the message appears, replace the CMX controller board. Record the message and return it with defective CMX board.

#### **PLAT INV STATE\*** Message

1. Platen Invalid State. Firmware error on the CMX controller board.

Cycle power. Run the print job again. If the message appears, download the emulation software again [\(page 285](#page-284-0)).

2. Cycle power. Run the print job again.

If the message appears, replace the CMX controller board. Record the message and return it with defective CMX board.

### **PLEASE WAIT...**

#### **RESET IN PROGRESS** Message

1. Status message: the printer finished loading the program into flash memory and is automatically resetting itself.

No action required.

#### **Paper feeds poorly**

1. Check the forms thickness lever: if it is set too tightly paper feeding can be affected.

> Set the forms thickness lever to match the thickness of the paper being used.

2. Power off the printer. Remove paper. Inspect the paper feed path for obstructions that could snag paper.

Clear paper feed path of any obstructions.

3. Inspect the tractors and tractor door springs for damage or excessive wear.

> If either tractor is damaged or excessively worn, replace both tractor assemblies.

4. Check the paper feed motor pulley for looseness.

Hold the collar snug against the motor pulley and tighten the 7/64 inch setscrew.

5. Check the condition and tension of the paper feed timing belt.

Adjust the paper feed timing belt. Replace the belt if it is damaged.

6. Check the platen gap.

Adjust the platen gap.

<span id="page-65-0"></span>7. Remove the paper path or pedestal top cover. Make sure connector P107/PAPR M is fully seated in connector J107 on the CMX controller board.

Connect P107/PAPR M to J107 on the CMX controller board.

8. Load paper. Power on the printer. Press **FF** and **VIEW** several times and check that paper moves in both directions.

> Replace the paper feed motor if paper does not move in both directions.

9. Power on the printer. Press **FF** and **VIEW** several times and check that paper moves in both directions.

> Replace the CMX controller board if paper does not move in both directions.

#### **Power on "hang" condition**

1. Remove the paper path or pedestal top cover. Check all cable connections to the CMX controller board and the power supply board.

Connect cables.

2. Power up the printer.

If the printer "hangs," replace the CMX controller board.

3. Power up the printer.

If the printer "hangs," replace the power supply board.

#### **POWER SAVER MODE** Message

1. This is a status message. The printer is in low-energy idle state, all fans and higher voltages are off, only +5Vdc logic circuits are active.

> No action required, but you can press the **FF** key to revive the printer from power saver mode.

#### **POWER SUPPLY HOT** Message

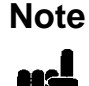

The printer has sensor circuits that sample the operating temperature of key components of the power supply. When higher than normal temperatures are sensed, print speed is automatically reduced. If the printer runs at reduced speed for an extended period of time, the POWER SUPPLY HOT message is sent to the LCD and printing stops, allowing printer components to cool down. Pressing the **CLEAR** key resumes the print task. Check the operating environment. A severe environment is one with an ambient temperature at or above above 40° Celsius (104° Fahrenheit) or is dirty enough to create blockage of the cabinet fan vents. The printer must never be run at ambient temperatures greater than 40° Celsius (104° Fahrenheit). If the printer is located in such an environment, relocate it to a cooler, cleaner area.

<span id="page-66-0"></span>1. Inspect printer environment for severity. (See the NOTE above.)

Advise the user to move the printer to cooler, cleaner location.

2. Check the kinds of print jobs the user is running: look for very dense graphics and layouts.

Advise the user to run jobs in smaller batches.

3. Power off the printer. Remove the paper path or pedestal top cover. Check that the power supply guard/air deflector is correctly positioned over the power supply board. **WARNING: DO NOT TOUCH THE POWER SUPPLY**, but hold your hand close enough to check for heat radiating off the power supply board.

If the power supply is noticeably hot, replace it.

4. Check that all fan cables are connected.

Connect all fan cables.

5. Inspect vents and fan airways for obstructions. Look underneath cabinet models for items blocking the cabinet exhaust vents.

Remove any obstructions from vents and airways.

6. Install paper path or pedestal top cover. Load paper. Power on the printer. Run the "All E's" print test for 5-10 minutes.

> If the message appears, replace the CMX controller board. Record the message and return it with defective CMX board.

#### **Printer does not detect presence of power stacker**

 $-$ or $-$ 

#### **Stacker not operating**

1. Check that the power stacker is enabled under the Printer Control menu. (Refer to the User's Guide.)

> Enable the power stacker under the Printer Control menu. If the power stacker enable/disable option does not appear in the menu, go to the next step.

2. Open the rear cabinet door. Check that the ON/OFF indicator lamp is lit.

If the ON/OFF indicator is not lit, go to step 3.

If the ON/OFF indicator is lit, press the **ONLINE** key and check that the ONLINE indicator lights. If the ONLINE indicator comes on, the stacker is detected by the printer. If the ONLINE indicator does not come on, go to step [4](#page-67-0).

3. a) Power off the printer.

b) Unfasten the cable clamp holding the stacker control panel cables. c) Disconnect the stacker power cable from the back of the stacker control panel. (See [Figure 60, page 307](#page-306-0).)

d) Locate pin 1 of connector P106. (See the cable assembly drawing in Appendix A.)

e) Power on the printer.

f) At connector P106 check for +48 volts DC between pins 1 and 2 and +5 volts DC between pins 3 and 4.

<span id="page-67-0"></span>If the voltages are correct, replace the stacker control panel. If the voltages are not correct, power off the printer, remove the paper path, and disconnect the stacker power cable from the CMX controller board. (See [Figure 64](#page-310-0), [page 311](#page-310-0).) Check the continuity of the stacker power cable between P105 and P106. If the cable fails the continuity test, replace it. If the cable is OK, replace the CMX controller board.

4. Power off the printer. Remove the paper path. Disconnect stacker cables from the CMX controller board, stacker assembly, and the stacker control panel (see [Figure 64](#page-310-0), [page 311](#page-310-0)). Check cables for cuts, breaks, or damaged pins. Check continuity of cables. (See Appendix A.)

Replace any cable that is damaged or fails continuity test. Reconnect all stacker cables to the CMX controller board, stacker, and stacker control panel.

5. Power on the printer. Check that the ONLINE indicator lights on the stacker control panel.

> If the ONLINE indicator does not light, replace the stacker control panel.

6. Power on the printer. Check that the ONLINE indicator lights on the stacker control panel.

> If the ONLINE indicator does not light, replace the CMX controller board.

### **Printer does not initialize**

Power-on initialization is explained on [page 96](#page-95-0). **Note**

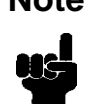

1. Power off the printer. Remove the paper guide or pedestal top cover. Check that all cables are connected to the CMX controller board.

Reseat all cable connectors on the CMX controller board, especially connectors P106 and P107.

2. Power up the printer.

If the fans run but the printer does not initialize, replace the power supply board.

3. Power up the printer.

If the fans run but the printer does not initialize, replace the CMX controller board.

#### **Printer does not print from the host**

1. Check the host data cable connection at the rear of the printer.

Attach the data cable to the printer interface.

<span id="page-68-0"></span>2. Make a configuration printout. Verify that the printer matches host interface settings.

Set printer interface parameters to match those of the host.

3. Power up the printer. Send a print job from the host.

If printer does not print and the interface is RS-232, interchange the wires to pins 2 and 3. (This is the most common cause of an inoperative RS-232 cable.) Verify that the host and printer have the same baud rate, number of data bits, number of stop bits, and parity. Configure the host for XON/XOFF if possible, since this requires the least complex cable.

4. Power up the printer. Send a print job from the host.

If the printer does not print from the host, replace the data and interface cable assemblies.

5. Remove the paper path or pedestal top cover. Check all cable connections on the CMX controller board.

Reseat all cable connectors on the CMX controller board.

6. Power up the printer. Send a print job from the host.

If the printer still does not print from the host, replace the CMX controller board.

#### **Printer does not print self tests**

1. Power off the printer. Remove the paper path or pedestal top cover. Disconnect the control panel cable from connector J110 on the CMX controller board. Disconnect the control panel cable from the control panel. Check continuity of the control panel cable assembly.

Replace the control panel cable assembly if it fails continuity test.

2. Connect the control panel cable assembly to J110 on the CMX controller board and to the control panel. Load paper. Power on the printer. Run a self test.

If the self test does not run, replace the control panel assembly.

3. Power on the printer. Run a self test.

If the self test does not run, replace the CMX controller board.

#### **PRINTER HOT** Message

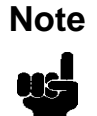

This message indicates internal temperatures over 60° Celsius (140° Fahrenheit). Print jobs will not create such temperatures, so immediately determine that the fans are operating and that all air vents are unobstructed. It is crucial that the exhaust vents on the floor of the cabinet remain unblocked, since hot air from inside the printer is vented through the cabinet floor. Nothing must be stored under the printer. Then check the operating environment. A severe environment is one with an ambient temperature at or above 40° Celsius (104° Fahrenheit) or is dirty enough to create blockage of the cabinet fan vents. The printer must never be run at ambient temperatures greater than 40° Celsius (104° Fahrenheit). If the printer is located in such an environment, relocate it to a cooler, cleaner area.

1. CMX controller board sensors report high temperatures on the board. Inspect printer environment for severity. (See the NOTE above.)

Advise the user to move the printer to cooler, cleaner location.

2. Power off the printer. Remove the paper path or pedestal top cover. Check that all fan cables are connected.

Connect all fan cables.

3. Inspect vents and fan airways for obstructions. Look underneath cabinet models for items blocking the cabinet exhaust vents.

Remove any obstructions from vents and airways.

4. Install paper path or pedestal top cover. Load paper. Power on the printer. Run the "All Black" print test for 1/4 page.

> If the message appears, replace the CMX controller board. Record the message and return it with defective CMX board.

#### **PROTECTED INSTR\*** Message

1. Protected Instruction. Firmware error on the CMX controller board.

Cycle power. Run the print job again. If the message appears, download the emulation software again [\(page 285](#page-284-0)).

2. Cycle power. Run the print job again.

If the message appears, replace the CMX controller board. Record the message and return it with defective CMX board.

#### **PWR SUPP VOLT\*** Message

1. Power Supply Voltage. The power supply has failed.

Replace the power supply board.

## <span id="page-70-0"></span>**RESTORING BOOT CODE** Message

1. Normal download initialization message.

No action required.

#### **Reverse paper feed: platen does not open**

1. Raise the forms thickness lever and check that the platen opens.

If the platen opens with difficulty, inspect for and remove jams or obstructions.

2. Check the platen open pulley and the platen pulley for looseness.

Bottom out the platen open motor pulley on the motor shaft and tighten the 1/16 inch set screw. Tighten the 7/64 inch setscrew in the platen shaft pulley, then open and close the forms thickness lever and check that the platen pulley setscrew does not hit the left ribbon guide.

3. Check the condition and tension of the platen open belt.

Adjust the platen open belt. Replace the belt if it is damaged.

4. Check the platen gap.

Adjust the platen gap.

5. Power off the printer. Remove the paper guide assembly. Disconnect connector P106 from the CMX controller board. Check the resistance of connector P106/PLAT M. (Refer to the Main Wire Harness Test Tables in Appendix A.)

Replace the platen open motor if it fails the resistance test.

6. Power on the printer. Press **FF** and **VIEW** several times and check that paper moves in both directions.

> Replace the CMX controller board if the platen does not open during paper reverse.

#### **Randomly misplaced dots**

1. Power off the printer. Check the platen gap.

Adjust the platen gap.

2. Remove the paper guide assembly or pedestal top cover. On the left rear wall of the card cage, make sure the nut which secures the line filter ground line and the AC-In Power Supply cable lead to the ground stud is tight. (See [Figure 33](#page-193-0), [page 194](#page-193-0) and [Figure 40](#page-207-0), [page 208](#page-207-0).)

Tighten the nut on the ground stud.

3. Disconnect the AC power cord and check the ground leads for continuity.

Replace the AC power cord if it fails continuity test.

4. Make sure the printer is plugged in to a grounded power outlet. Power up the printer. Run a print test.

If the problem occurs, replace the hammer bank logic cable.

5. Power up the printer. Run a print test.

If the problem occurs, replace the flash memory and DRAM. Download the emulation software again [\(page 285](#page-284-0)).

6. Power up the printer. Run a print test.

If the problem occurs, replace the CMX controller board.

7. Power up the printer. Run a print test.

If the problem occurs, replace the power supply board.

8. Power up the printer. Run a print test.

If the problem occurs, replace the shuttle frame assembly.

#### **RIB INVLD CMD\*** Message

1. Ribbon Invalid Command. Firmware error on the CMX controller board.

Cycle power. Run the print job again. If the message appears, download the emulation software again [\(page 285](#page-284-0)).

2. Cycle power. Run the print job again.

If the message appears, replace the CMX controller board. Record the message and return it with defective CMX board.

#### **RIB INVLD STATE\*** Message

1. Ribbon Invalid State. Firmware error on the CMX controller board.

Cycle power. Run the print job again. If the message appears, download the emulation software again [\(page 285](#page-284-0)).

2. Cycle power. Run the print job again.

If the message appears, replace the CMX controller board. Record the message and return it with defective CMX board.

#### **RIBBON DRIVE** Message

1. The CMX controller board does not detect a ribbon drive motor.

Cycle power. If the message appears, power off the printer. Remove the paper path or pedestal top cover. Reseat the cable connections of both ribbon drive motors.

2. Power on the printer. Using a screwdriver, short across the ribbon guide screws to reverse ribbon hub motion. Check for a ribbon drive motor that will not wind the ribbon.

> If the ribbon will not wind in one or both directions, replace the defective ribbon drive motor(s). If the ribbon winds in both directions, replace the CMX controller board. Record the message and return it with defective CMX board.
#### **Ribbon folding or feed problems**

1. Check that both ribbon spools are fully seated on the ribbon hubs and the ribbon runs between the ribbon mask and hammer bank cover.

Install the ribbon correctly.

2. Check that the ribbon spools are not rubbing against the shuttle cover assembly.

> Install the shuttle cover assembly correctly, so that the ribbon spools do not rub against it.

3. Inspect the paper print path for paper chaff, ink residue, and debris.

Clean the shuttle frame assembly.

4. Power on the printer. Run a print test and observe ribbon movement across the left and right ribbon guides.

Adjust the right and left ribbon guides.

5. Observe ribbon movement at both left and right ribbon posts as the metal end strip crosses each ribbon post.

> If the metal strip moves past either post without reversing the direction of the ribbon, power down the printer. Remove the paper path or pedestal top cover. Reseat connectors P106/LRP and P107/ RRP on the CMX controller board.

6. While shorting across each ribbon post with the ribbon metal strip or a screwdriver, check for continuity in connector P106/LRP pins 10 and 12, and connector P107/RRP pins 14 and 16. (Refer to the Main Wire Harness Test Tables in Appendix A.)

Replace a ribbon post that fails the continuity test.

7. Check the platen gap.

Adjust the platen gap.

#### **SECURITY PAL NOT DETECTED** Message

1. The security PAL is missing or has failed. Power off the printer. Remove the paper path or pedestal top cover.

> Check the security PAL at location U54 on the CMX controller board. If the PAL is absent, install the correct PAL. If security PAL is present, replace the CMX controller board. Record the message and return it with defective CMX board.

#### **SECURITY CODE VIOLATION** Message

1. Security code of the PAL on the CMX controller board does not match the code of the firmware on the CMX controller board. Remove the paper path or pedestal top cover. Check that the security PAL is correctly installed.

> Install correct PAL for the customer's emulations with the notched end facing toward the flash and DRAM SIMM sockets.

2. Run a print test.

If the message appears, replace the CMX controller board. Record the message and return it with defective CMX board.

#### **SENDING PROGRAM**

#### **TO EC PROCESSOR** Message

1. Status message: the printer is loading the engine controller program into the engine controller.

No action required.

#### **SF ERROR** Message

1. Structured Field Error. Application software has violated structured data field parameters.

> Not a printer problem. Have the system administrator correct applications data or configuration.

#### **Shuttle does not move**

1. Power down the printer. Remove the shuttle cover. Check the MPU gap.

Adjust the gap between the MPU assembly and the flywheel to 0.010  $\pm$  .001 inch (0.254  $\pm$  0.025 mm). Tighten the 7/16 inch MPU clamp screw.

2. Check that the MPU cable is connected to J03 on the mechanism base. Check that the shuttle motor cable is connected to J02 on the mechanism base.

Connect the MPU and the shuttle motor cables.

3. Remove the paper path or pedestal top cover. Check that the shuttle motor drive cable is connected to J116 on the CMX controller board.

Connect the shuttle motor drive cable.

4. Check the platen gap.

Adjust the platen gap.

5. Inspect the ribbon mask for bends or deformation that snag and interfere with shuttle movement. Make sure the hammer bank cover assembly is correctly installed on its mounting pegs.

> Reinstall the hammer bank cover assembly. Replace a damaged or deformed hammer bank cover assembly.

6. Check continuity of the shuttle motor drive cable assembly.

Replace shuttle motor drive cable assembly if it fails continuity test.

7. Power up the printer. Run a Shuttle Slow or Shuttle Fast test.

If the shuttle does not move, replace the shuttle frame assembly.

8. Power up the printer. Run a Shuttle Slow or Shuttle Fast test.

If the shuttle does not move, replace the power supply board.

9. Power up the printer. Run a Shuttle Slow or Shuttle Fast test.

If the shuttle does not move, replace the CMX controller board.

#### **SHUTL INV CMD\*** Message

1. Shuttle Invalid Command. Firmware error on the CMX controller board.

Cycle power. Run the print job again. If the message appears, download the emulation software again [\(page 285](#page-284-0)).

2. Cycle power. Run the print job again.

If the message appears, replace the CMX controller board. Record the message and return it with defective CMX board.

#### **SHUTL INV PARM\*** Message

1. Shuttle Invalid Parameter. Firmware error on the CMX controller board.

Cycle power. Run the print job again. If the message appears, download the emulation software again [\(page 285](#page-284-0)).

2. Cycle power. Run the print job again.

If the message appears, replace the CMX controller board. Record the message and return it with defective CMX board.

#### **Shuttle is noisy**

1. Check the bolts securing the mechanism base to the base pan.

Tighten the mechanism base mounting bolts if they are loose enough to permit movement of the mechanism base.

2. Remove the shuttle cover. Check the shuttle frame assembly mounting/ clamp screws for looseness.

> Tighten the 5/32 inch socket head clamp screws. Tighten the center captive 5/32 inch socket head screw.

3. Inspect the shuttle area for loose hardware.

Tighten loose hardware.

4. Check that the hammer bank cover assembly is correctly installed, that it has not slipped off the mounting pegs. Check that the ribbon mask has not partially separated from the hammer bank cover. Check for debris trapped between the ribbon mask, hammer bank cover, and hammer bank.

> Clean the shuttle frame assembly and hammer bank cover assembly if you find debris. Replace the hammer bank cover assembly if you find any damage to the ribbon mask or hammer bank cover.

5. Power up the printer. Run a shuttle test.

Replace the shuttle frame assembly if it is noisy or rattles.

#### **SHUTTLE JAM** Message

1. The shuttle is not moving or is moving at the wrong speed. Check the forms thickness lever: if it is set too tightly, it can slow the shuttle enough to trigger the fault message.

Set the forms thickness lever to match the thickness of paper and provide satisfactory print quality, but not too tightly.

2. Check the platen gap.

Adjust the platen gap.

3. Inspect the ribbon mask for bends or deformation that snag and interfere with shuttle movement. Make sure the hammer bank cover assembly is correctly installed on its mounting pegs.

> Reinstall the hammer bank cover assembly. Replace a damaged or deformed hammer bank cover assembly.

4. Run a print test.

If the message appears, power off the printer.

5. Remove the shuttle cover. Remove the paper path or the pedestal top cover. Inspect the shuttle mechanism for obstructions. Check that all cables are attached at the shuttle and the CMX controller board. Make sure the MPU cable is not pinched. (Refer to the Interconnection Diagrams in Appendix A.)

> Remove obstructions and reseat all cables. Check the resistance of the MPU at connector P107. (Refer to the Main Wire Harness Test Tables in Appendix A.) Replace the MPU if it fails the test.

6. Run a shuttle test and observe shuttle movement.

If the shuttle oscillates too slowly, adjust the gap between the MPU assembly and the flywheel to  $0.010 \pm .001$  inch (0.254  $\pm$  0.025 mm). Tighten the 7/16 inch MPU clamp screw.

7. Run a print test.

If the message appears, replace the MPU and the MPU cable assembly.

8. Run a print test.

If the message appears, replace the CMX controller board. Record the message and return it with defective CMX board.

9. Run a print test.

If the message appears, replace the power supply board.

10. Run a print test.

If the message appears, replace the shuttle frame assembly.

#### **SOFTWARE ERROR\***

#### **Cycle power** Message

1. Application software tried to perform an illegal printer function or damaged logic circuits were detected on the CMX controller board.

Cycle power. If the message appears, power off the printer.

2. Disconnect the input data line from the host computer. Power on the printer.

> If the message appears, download the emulation software again [\(page 285](#page-284-0)).

3. Cycle power. Run the print job again.

If the message appears, replace the CMX controller board. If the message is gone, there is an application software error. Request assistance from your local support group.

#### **STACK OVERFLOW\*** Message

1. Firmware error on the CMX controller board.

Cycle power. Run the print job again. If the message appears, download the emulation software again [\(page 285](#page-284-0)).

2. Cycle power. Run the print job again.

If the message appears, replace the CMX controller board. Record the message and return it with defective CMX board.

#### **STACK UNDERFLOW\*** Message

1. Firmware error on the CMX controller board.

Cycle power. Run the print job again. If the message appears, download the emulation software again [\(page 285](#page-284-0)).

2. Cycle power. Run the print job again.

If the message appears, replace the CMX controller board. Record the message and return it with defective CMX board.

#### **Stacker "chatters" at upper or lower limit**

1. Power off the printer. Unload paper. Open the rear cabinet door and check that stacker motion is not obstructed by the control panel cable or other obstruction.

> Remove obstruction or reroute the stacker control panel cable as necessary.

2. Verify that the stacker rails are vertical and parallel.

Adjust the stacker rails if necessary: they must be vertical and parallel.

3. Move the elevator up and down by hand and check that the limit switches are being tripped at the highest and lowest limits of elevator travel.

Adjust the limit switches, if necessary, by gently bending the contact arms. Replace switches that cannot be adjusted.

- 4. Power on the printer. Operate the power stacker. (Refer to the Quick Reference Guide.) While the stacker is operating, check that: a) all motors are operating
	-
	- b) the paddles are rotating

c) the elevator moves smoothly and without obstruction

d) the timing belts are undamaged and the belt pulleys are not slipping e) the extension springs are attached and undamaged (not bent or

stretched)

f) the drive rollers are not damaged

g) the constant force springs are tightly mounted and undamaged

Tighten pulley setscrews and/or replace damaged components as necessary.

#### **Stacker does not stack properly**

—or—

#### **Stacker elevator does not move**

1. Check for obstructions preventing elevator movement.

Remove obstructions.

2. Check for misaligned stacker rails

Adjust the stacker rails if they are not vertical and parallel.

- 3. Power on the printer. Operate the power stacker. (Refer to the Quick Reference Guide.) While the stacker is operating, check that:
	- a) all motors are operating
	- b) the paddles are rotating
	- c) the elevator moves smoothly and without obstruction
	- d) the timing belts are undamaged and the belt pulleys are not slipping
	- e) the extension springs are attached and undamaged (not bent or stretched)

f) the drive rollers are not damaged

g) the constant force springs are tightly mounted and undamaged

Tighten pulley setscrews and/or replace damaged components as necessary.

4. Check the stacker limit switches. (See [page 81](#page-80-0).)

If the limit switches are OK, go to the next step.

5. Check the stacker motors. (See [page 82.](#page-81-0))

If the stacker motors are OK, go to the next step.

6. Remove the paper path. Disconnect stacker cables from the CMX controller board, stacker assembly, and the stacker control panel (see Appendix H). Check cables for cuts, breaks, or damaged pins. Check continuity of cables. (See Appendix A.)

> Replace any cable that is damaged or fails continuity test. Reconnect all stacker cables to the CMX controller board, stacker, and stacker control panel.

#### **Stacker elevator moves by itself**

1. Power off the printer. Inspect all stacker LEDs for dust, chaff, or dirt. (See [Figure 79](#page-327-0) through [Figure 82](#page-333-0), [page 328](#page-327-0) through [page 334](#page-333-0).)

Clean the stacker LEDs and the sight tubes in the LED mounts.

2. Power on the printer.

If the stacker elevator moves by itself, replace the stacker LEDs. (See [Figure 79](#page-327-0) through [Figure 82](#page-333-0), [page 328](#page-327-0) through [page 334](#page-333-0).)

#### **STACKER FAULT** Message

- **NOTE:** This message is triggered when the elevator cannot reach either the top or bottom position switch before timing out.
- 1. Power on the printer. Operate the power stacker. (Refer to the Quick Reference Guide. Check for obstructions preventing elevator movement.

Remove obstructions.

- 2. Operate the power stacker. While the stacker is operating, check that: a) all motors are operating
	- b) the paddles are rotating
	- c) the elevator moves smoothly and without obstruction
	- d) the timing belts are undamaged and the belt pulleys are not slipping

e) the extension springs are attached and undamaged (not bent or stretched)

- f) the drive rollers are not damaged
- g) the constant force springs are tightly mounted and undamaged

Tighten pulley setscrews and/or replace damaged components as necessary.

3. Check for misaligned stacker rails

Adjust the stacker rails if they are not vertical and parallel.

- 4. Check the stacker limit switches. (See [page 81](#page-80-0).) If the limit switches are OK, go to the next step.
- 5. Disable the power stacker unit under the Printer Control menu. (Refer to the User's Guide.)

If the message occurs, replace the CMX controller board.

6. Power off the printer. Remove the paper path. Disconnect stacker cables from the CMX controller board, stacker assembly, and the stacker control panel (see Appendix H). Check cables for cuts, breaks, or damaged pins. Check continuity of cables. (See Appendix A.)

> Replace any cable that is damaged or fails continuity test. Reconnect all stacker cables to the CMX controller board, stacker, and stacker control panel.

#### **STACKER FULL** Message

1. Status message: the power paper stacker is full.

Unload the stacker.

2. Check the stacker limit switches. (See [page 81](#page-80-0).)

If the limit switches are OK, go to the next step.

3. Power off the printer. Remove the paper path. Disconnect stacker cables from the CMX controller board, stacker assembly, and the stacker control panel (see Appendix H). Check cables for cuts, breaks, or damaged pins. Check continuity of cables. (See Appendix A.)

Replace any cable that is damaged or fails continuity test. Reconnect all stacker cables to the CMX controller board, stacker, and stacker control panel.

#### **STACKER JAM** Message

1. Paper is bunching above the elevator or the paper motion detector is not working properly.

Remove the paper jam.

2. Power off the printer. Check that the wheel of the stacker paper motion detector rests against the rear brace of the paper throat. Also make sure the wheel rotates freely on its axle.

> If necessary, gently bend the brace toward the paper motion detector wheel until the wheel contacts the brace. Clean the stacker paper motion detector.

- 3. Power on the printer. Operate the power stacker. (Refer to the Quick Reference Guide.) While the stacker is operating, check that:
	- a) all motors are operating
	- b) the paddles are rotating
	- c) the elevator moves smoothly and without obstruction
	- d) the timing belts are undamaged and the belt pulleys are not slipping
	- e) the extension springs are attached and undamaged (not bent or stretched)

f) the drive rollers are not damaged

Tighten pulley setscrews and/or replace damaged components as necessary.

4. Power off the printer. Remove the paper path. Disconnect stacker cables from the CMX controller board, stacker assembly, and the stacker control panel (see Appendix H). Check cables for cuts, breaks, or damaged pins. Check continuity of cables. (See Appendix A.)

> Replace any cable that is damaged or fails continuity test. Reconnect all stacker cables to the CMX controller board, stacker, and stacker control panel.

#### **Stacker limit switch check**

<span id="page-80-0"></span>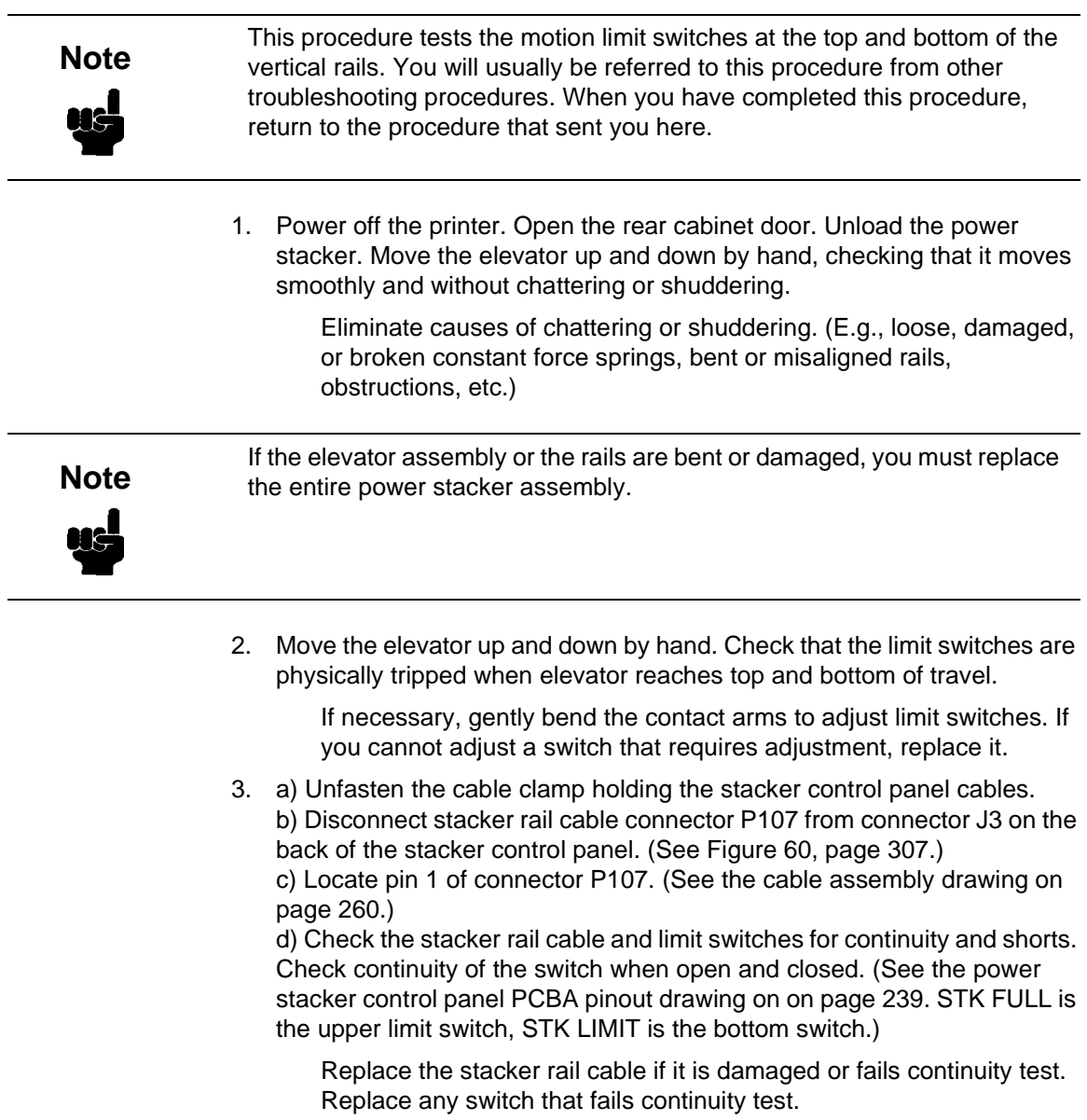

#### **Stacker motor check**

<span id="page-81-0"></span>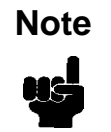

This procedure tests the four stacker motors and their cables. You will usually be referred to this procedure from other troubleshooting procedures. When you have completed this procedure, return to the procedure that sent you here.

- 1. a) Power off the printer.
	- b) Open the rear cabinet door.

c) Unfasten the cable clamp holding the stacker control panel cables. d) Disconnect stacker rail cable connector P107 from connector J3 on the back of the stacker control panel. (See [Figure 60, page 307.](#page-306-0))

e) Disconnect stacker frame cable connector P102 from connector J4 on the rear of the stacker control panel. (See [Figure 60,](#page-306-0) [page 307](#page-306-0).) f) Locate pin 1 of connector P102 and connector P107. (See the cable

assembly drawings on [page 257](#page-256-0) and [page 260](#page-259-0).)

g) Check both cables for pin damage, continuity, and shorts. Check all motors for  $15.2 \pm 1.5$  Ohms on both phases. (Refer to the power stacker control panel PCBA pinout drawing on [page 239](#page-238-0).)

Replace any cable that is damaged or fails continuity test. Replace any motor that fails the resistance test.

#### **TABLE MISMATCH**

#### **DOWNLOAD AGAIN** Message

1. This message indicates that an EC software update is in process.

Power off the printer. Download the program again from the beginning [\(page 285](#page-284-0)).

#### **TCB CORRUPTED\*** Message

1. Task Control Block Corrupted. Firmware error on the CMX controller board.

> Cycle power. Run the print job again. If the message appears, download the emulation software again [\(page 285](#page-284-0)).

2. Cycle power. Run the print job again.

If the message appears, replace the CMX controller board. Record the message and return it with defective CMX board.

#### **TOF is lost repeatedly**

1. Check that the customer is setting the forms length to match the size paper used.

Set the forms length to match the length of paper being used.

2. If the customer is using multi-part forms, check that the forms thickness lever is not being set too tightly.

> Set the forms thickness lever to match the thickness of paper and provide satisfactory print quality, but not too tightly.

3. Check the paper feed motor pulley for looseness. Make sure the correct pulley is being used: it should have 25 teeth.

> Hold the collar snug against the motor pulley and tighten the 7/64 inch setscrew. Replace the paper feed pulley if it does not have 25 teeth.

4. Check the condition and tension of the paper feed timing belt.

Adjust the paper feed timing belt. Replace the belt if it is damaged.

5. Remove the paper path or pedestal top cover. Make sure connector P107/PAPR M is fully seated in connector J107 on the CMX controller board.

Connect P107/PAPR M to J107 on the CMX controller board.

6. Power on the printer. Load paper and set TOF. Press **FF** and **VIEW** several times and check that paper returns to TOF.

Replace the paper feed motor if paper does not return to TOF.

7. Power on the printer. Press **FF** and **VIEW** several times and check that paper returns to TOF.

Replace the CMX controller board if paper does not return to TOF.

#### **UNDEF INTERRUPT\*** Message

1. Undefined Interrupt. Firmware error on the CMX controller board.

Cycle power. Run the print job again. If the message appears, download the emulation software again [\(page 285](#page-284-0)).

2. Cycle power. Run the print job again.

If the message appears, replace the CMX controller board. Record the message and return it with defective CMX board.

#### **UNDFNED OPCODE\*** Message

1. Undefined Opcode. Firmware error on the CMX controller board.

Cycle power. Run the print job again. If the message appears, download the emulation software again [\(page 285](#page-284-0)).

2. Cycle power. Run the print job again.

If the message appears, replace the CMX controller board. Record the message and return it with defective CMX board.

#### **UP DRV. SHORT\* Message**

1. Upper Driver Short. Hammer driver circuits on the CMX controller board are shorted to ground.

> Cycle power. If the message appears, press **CLEAR**. If the message does not clear, replace the hammer bank logic cable and the hammer bank power cable assemblies.

2. Power on the printer.

If the message appears, replace the CMX controller board. Record the message and return it with defective CMX board.

3. Power on the printer.

If the message appears, replace the shuttle frame assembly.

#### **Vertical misalignment of characters:**

#### **- Dots or characters move up or down from dot row to dot**

#### **row or line to line**

#### **- Incorrect spacing from dot row to dot row or line to line**

#### **- Characters randomly compressed and/or enlarged**

1. Load paper. Press **FF** and check that paper feeds smoothly. Press **VIEW** to verify that paper moves in both directions. Check the forms thickness lever: if it is set too loose or too tightly print quality can be affected.

Set the forms thickness lever to match the thickness of the paper being used.

2. Check the paper feed motor pulley for looseness.

Hold the collar snug against the motor pulley and tighten the 7/64 inch setscrew.

3. Check the condition and tension of the paper feed timing belt.

Adjust the paper feed timing belt. Replace the belt if it is damaged.

4. Check the platen gap.

Adjust the platen gap.

5. Inspect the tractors and tractor door springs for damage or excessive wear.

> If either tractor is damaged or excessively worn, replace both tractor assemblies.

6. Remove the paper guide assembly or pedestal top cover. Make sure connector P107/PAPR M is fully seated in connector J107 on the CMX controller board.

Connect P107/PAPR M to J107 on the CMX controller board.

7. Load paper. Power on the printer. Run a print test.

If the problem occurs, replace the paper feed motor.

8. Run a print test.

- If the problem occurs, replace the CMX controller board.
- 9. Run a print test.

If the problem occurs, replace the power supply board.

# **Communications Failures**

Many host-printer communications problems are complex. With the exception of a defective interface cable, most communications problems are not a result of a hardware failure. They usually result from an incompatible configuration of the host computer system, network (LAN, print server, controller, multiplexer, etc.), or the printer. Sometimes the print application program itself is at fault.

If you have limited communications experience, and the cause of the problem is not readily apparent, do the following:

- 1. Print out the printer configuration.
- 2. Obtain a copy of the Device Host Configuration if possible.
- 3. Call your support group for assistance in problem analysis.

If you cannot obtain support, or you have experience solving host-printer communications problems, the following additional information is provided.

You can quickly check the ASCII portion of the printer logic by sending a plain text file from a PC to the printer via the parallel or serial port. For a description of each of the ASCII interfaces, refer to the User's Guide.

| <b>Problems</b>                                                                                                    | <b>Interface</b> | <b>Common Causes</b>                                                                                                    |
|----------------------------------------------------------------------------------------------------|------------------|----------------------------------------------------------------------------------------------------|
| Fails to print from host<br>-or-<br>Prints incorrect characters<br>-or-<br>Prints extra characters<br>-or-<br>Drops characters | Parallel         | - Interface cable defective<br>- Host/Network configuration<br>- Printer logic<br>- Terminating Resistors                                                                         |
|                                                                                                    | Serial           | - Host/Printer interface cable<br>pinouts incompatible<br>- Host/Printer/Network<br>configuration<br>- Set DTR and RTS bothTrue<br>- Interface cable defective<br>- Printer logic |

**Table 4: Common Communications Problems**

### **Diagnostic Printer Tests**

A set of printer tests is included in the configuration menu structure for use as diagnostic tools. Use these printer tests to check the print quality and basic operation of the printer. You will also use some of the tests in some adjustment procedures. The diagnostic printer tests are summarized below:

- **Shift Recycle**  A "sliding" alphanumeric pattern useful for identifying missing or malformed characters, improper vertical alignment, or vertical compression.
- **All E's** A pattern of all uppercase letter E's useful for identifying missing characters, misplaced dots, smeared characters, improper phasing, or light/dark character variations.
- **E's + TOF** A pattern of all E's repeated for ten lines and followed by a form feed to the top of the next page. This test is useful for identifying paper motion or paper feed problems.
- **All H's** A pattern of all uppercase letter H's useful for detecting missing characters or dots, smeared characters, or improper phasing.
- **Underline Only** An underline pattern useful for identifying hammer bank misalignment.
- **All Black** Prints all dot positions, creating a solid black band. Exercises the shuttle and hammer bank at maximum capacity.
- **Shuttle Slow** Exercises the shuttle and ribbon mechanisms at low speed. You can also use this test to check ribbon tracking and reversing.
- **Shuttle Fast** Exercises the shuttle and ribbon mechanisms at high speed. You can also use this test to check ribbon tracking and reversing.
- **Shuttle Only** Runs the shuttle mechanism with no ribbon movement.
- **Phase Printer** A hammer timing test that permits you to adjust the hammer phase value. The hammer phase value is a timing parameter that controls the vertical alignment of dots in character printing. The numerical units are relative, they do not represent a physical measurement or value. There is no "correct" value or range. The factory prints the initial phase value on the casting of the shuttle assembly, next to the motor housing. Use this value as your starting point when adjusting hammer phasing.
- Paperout Adj. Prints a vertical comb pattern. You use this pattern when you do the end of forms (paper out) adjustment procedure. The comb pattern lets you measure the number of dot rows from the completion of a paper out fault to the end of the paper.
- **Burnin Test** Do not use. This test is used by the printer manufacturer to burn in the printer prior to shipment and has no value as a maintenance tool.

# **Selecting and Running Diagnostic Printer Tests**

<span id="page-86-0"></span>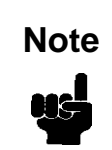

You must set TOF after running any diagnostic test. **Note**

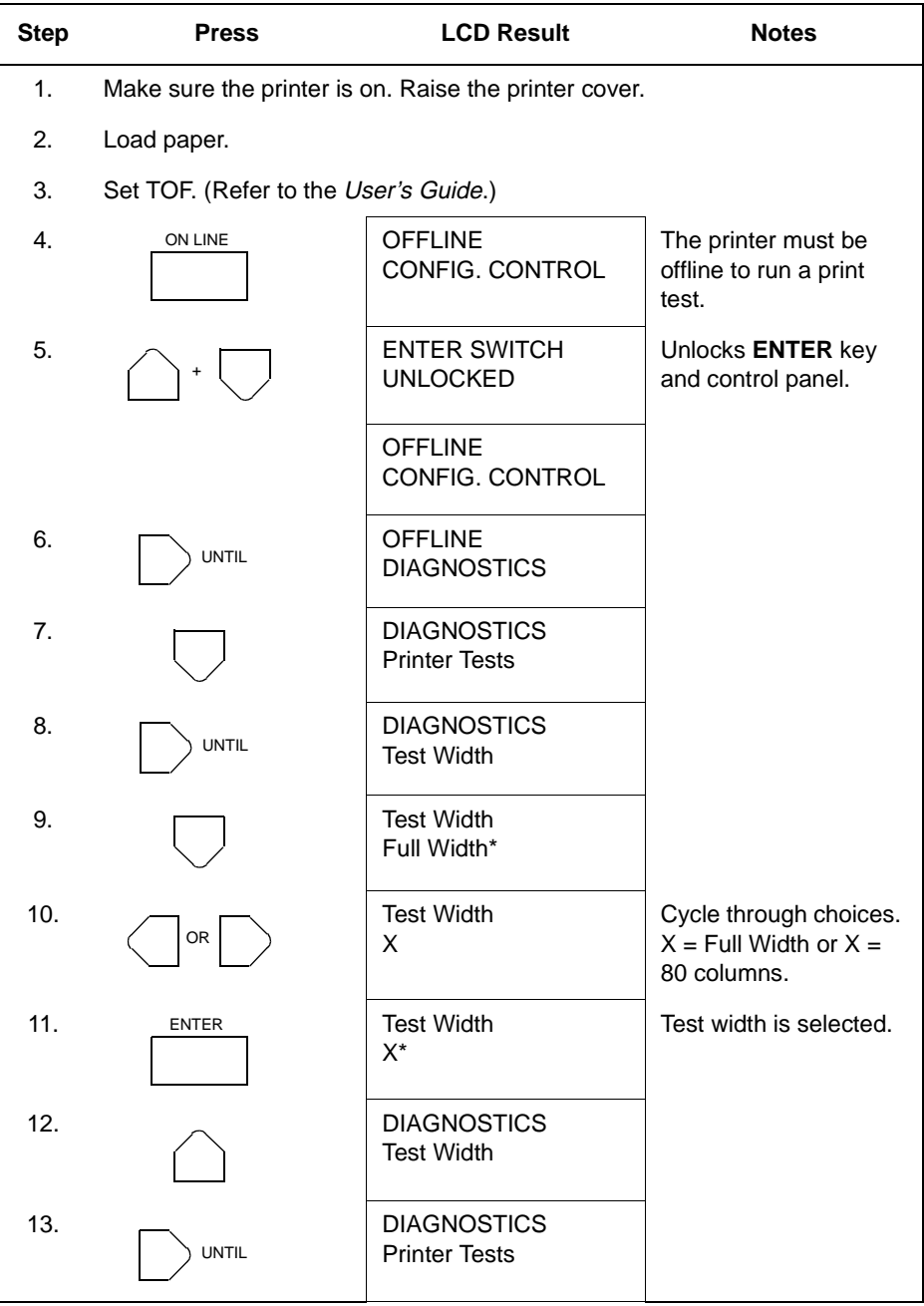

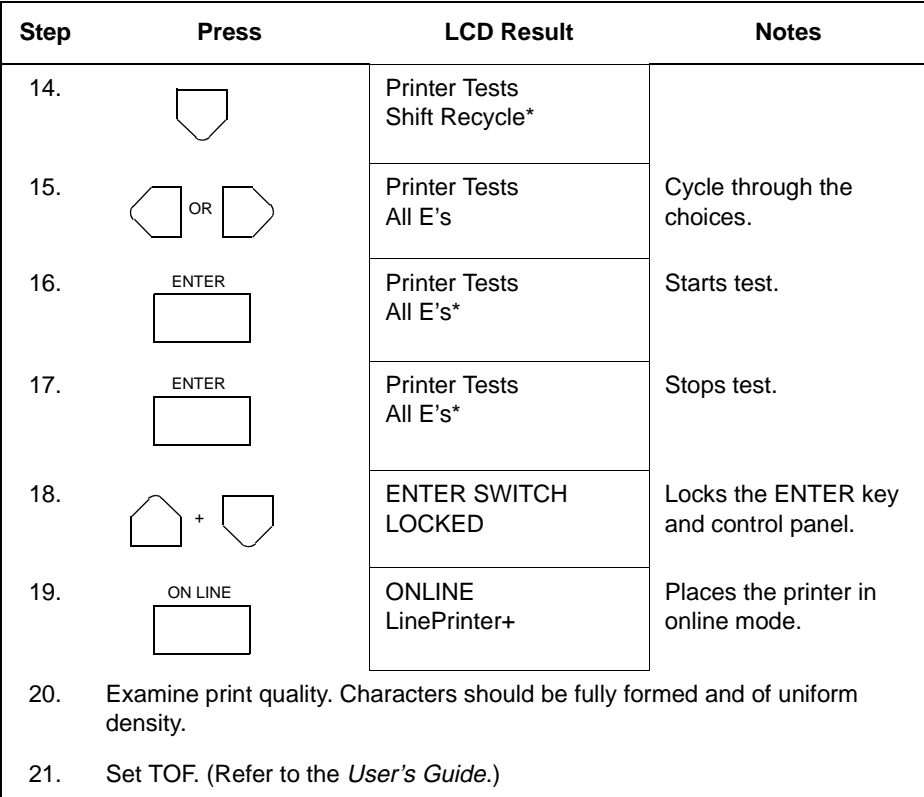

## **Boot Diagnostics Menu**

Printer boot-up software contains a "Boot Diagnostics" menu that you can access by holding down two keys while powering on the printer. This menu is not intended for the end user, but provides useful information for manufacturing and maintenance personnel.

The boot diagnostics menu is a multi-level menu that operates the same way as the user menus. The menu structure is shown in [Figure 7](#page-89-0) on [page 90](#page-89-0).

#### **Activating the Boot Diagnostics Menu**

- 1. Set the printer power switch to O (off).
- 2. On cabinet models, raise the printer cover.
- 3. On the control panel, press and hold down **∢ (PREV) +**  $\blacktriangledown$  **(DOWN)**.
- 4. While holding **♦ (PREV) +**  $\blacktriangledown$  **(DOWN)**, set the printer power switch to 1 (on).
- 5. When "BOOT DIAGNOSTICS / PRESS ENTER" appears on the LCD, release the **∢ (PREV) +**  $\blacktriangledown$  **(DOWN)** keys.
- 6. Press the **ENTER** key. Menu options are shown in [Figure 7](#page-89-0).

#### **Exiting the Boot Diagnostics Menu**

**Method 1:** Resetting the printer from the Boot Diagnostics Menu

- 1. Using the directional keys, move to the MISC UTILITIES / RESET PRINTER menu option. (Refer to the menu map on [page 90](#page-89-0).)
- 2. Press the **ENTER** key.

**Method 2:** Cycling power

- 1. Power off the printer.
- 2. Wait 15 seconds.
- 3. Power on the printer.

<span id="page-89-0"></span>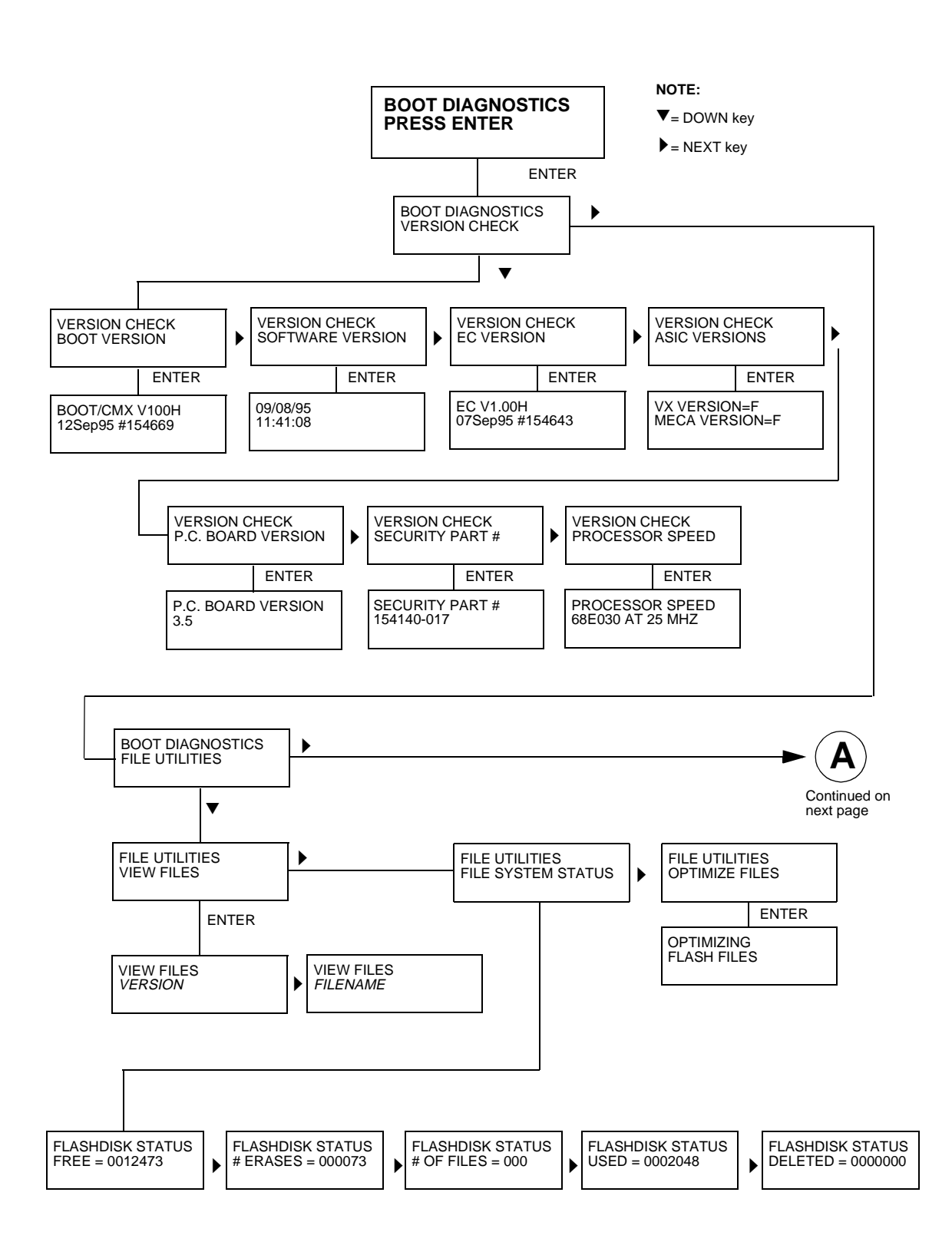

**Figure 7. Boot Diagnostics Menu**

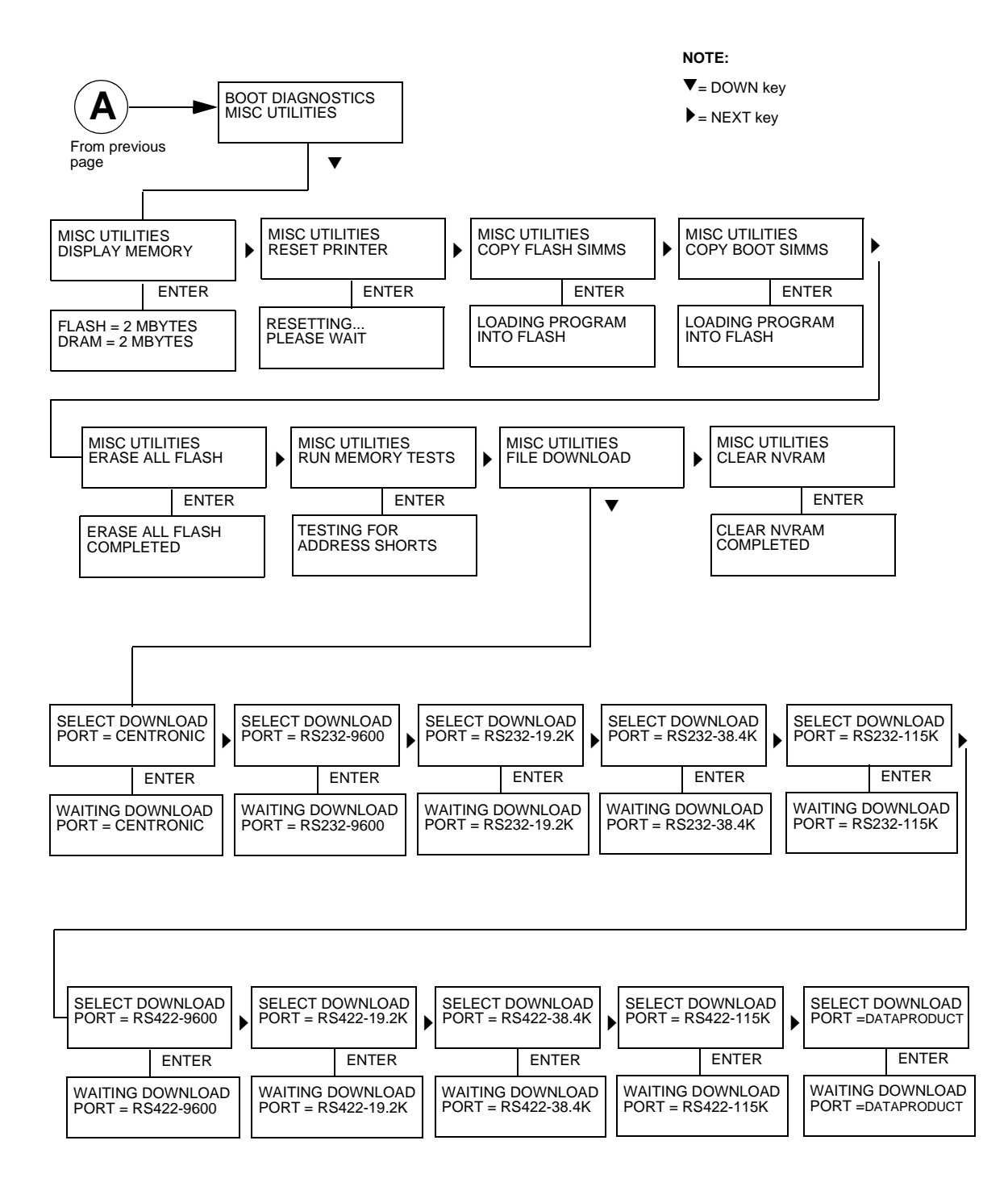

**Figure 7. Boot Diagnostics Menu (continued)**

# **Hex Code Printout**

A hex code printout (or "hex dump") prints every ASCII data character received from the host computer, and lists its corresponding two-digit hexadecimal code. (See Figure 8 below.) You can use hex dumps as an aid in troubleshooting data reception problems.

In a hex dump every printable character is printed both as its assigned symbol and as its hex equivalent. Every unprintable (ASCII control) character is printed out as a period (.) and its hex equivalent. If the printer is using a parallel interface, the letter "p" before a hex code indicates an active Paper Instruction (PI) line, and a blank space before a hex code indicates an inactive PI line.

To convert an ASCII character to its corresponding hex code, or vice versa, refer to the ASCII code chart on [page 94](#page-93-0). To make a hex code printout, refer to the procedure on [page 93](#page-92-0).

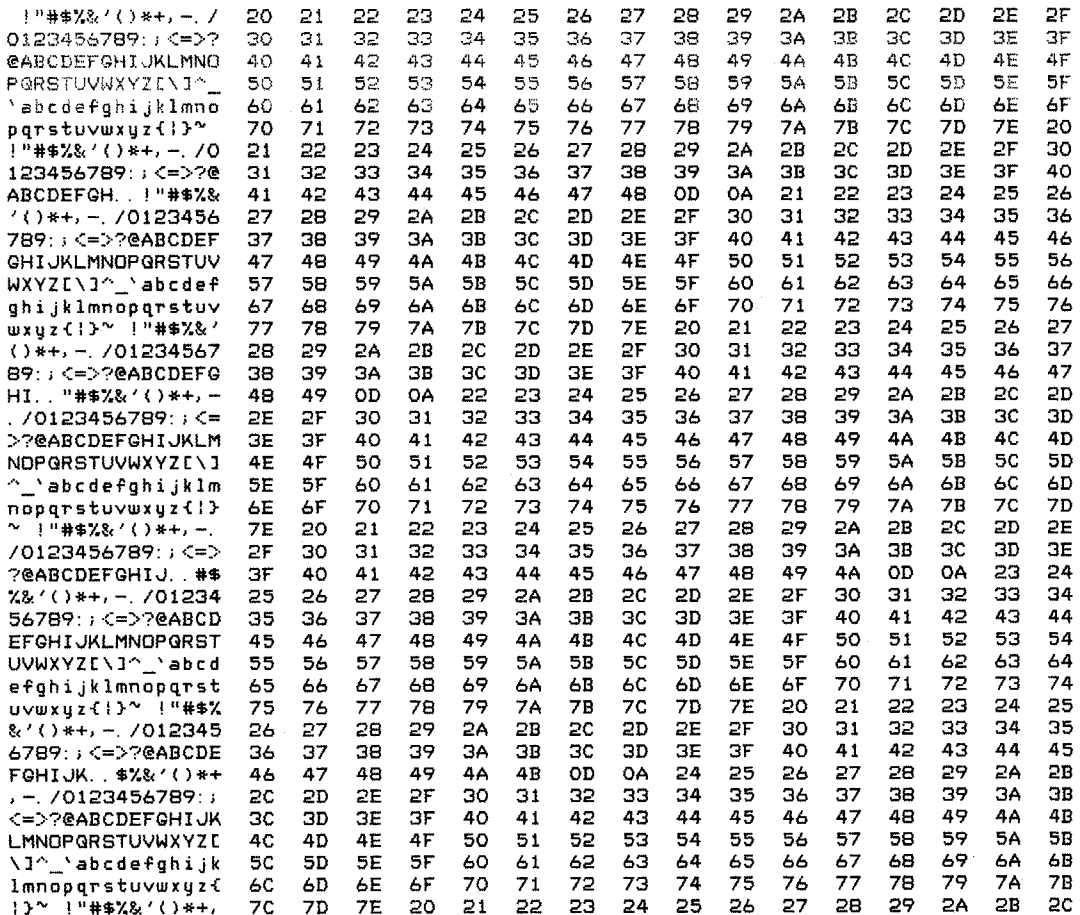

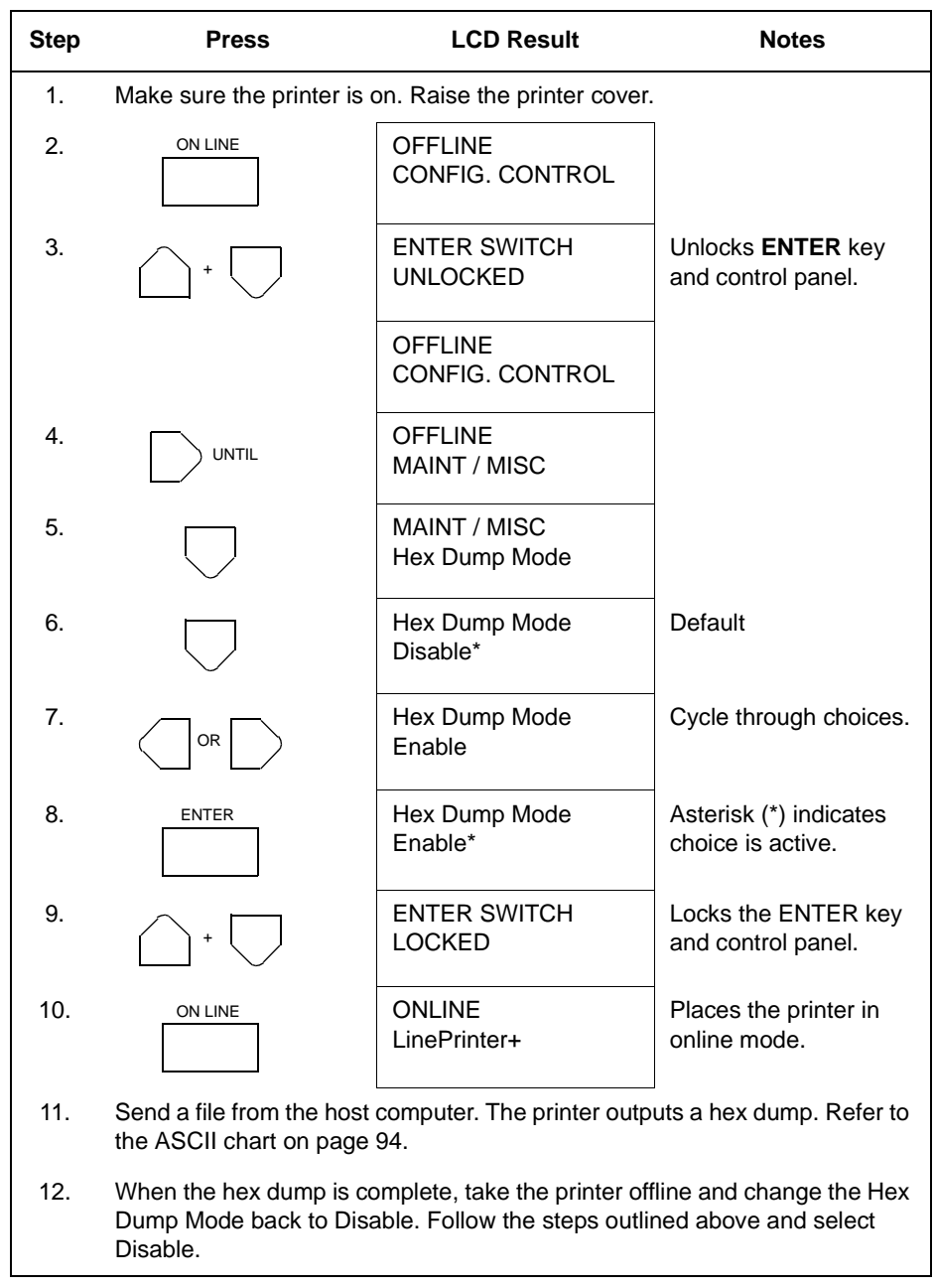

# <span id="page-92-0"></span>**How to Print a Hex Dump**

# <span id="page-93-0"></span>**ASCII Character Set**

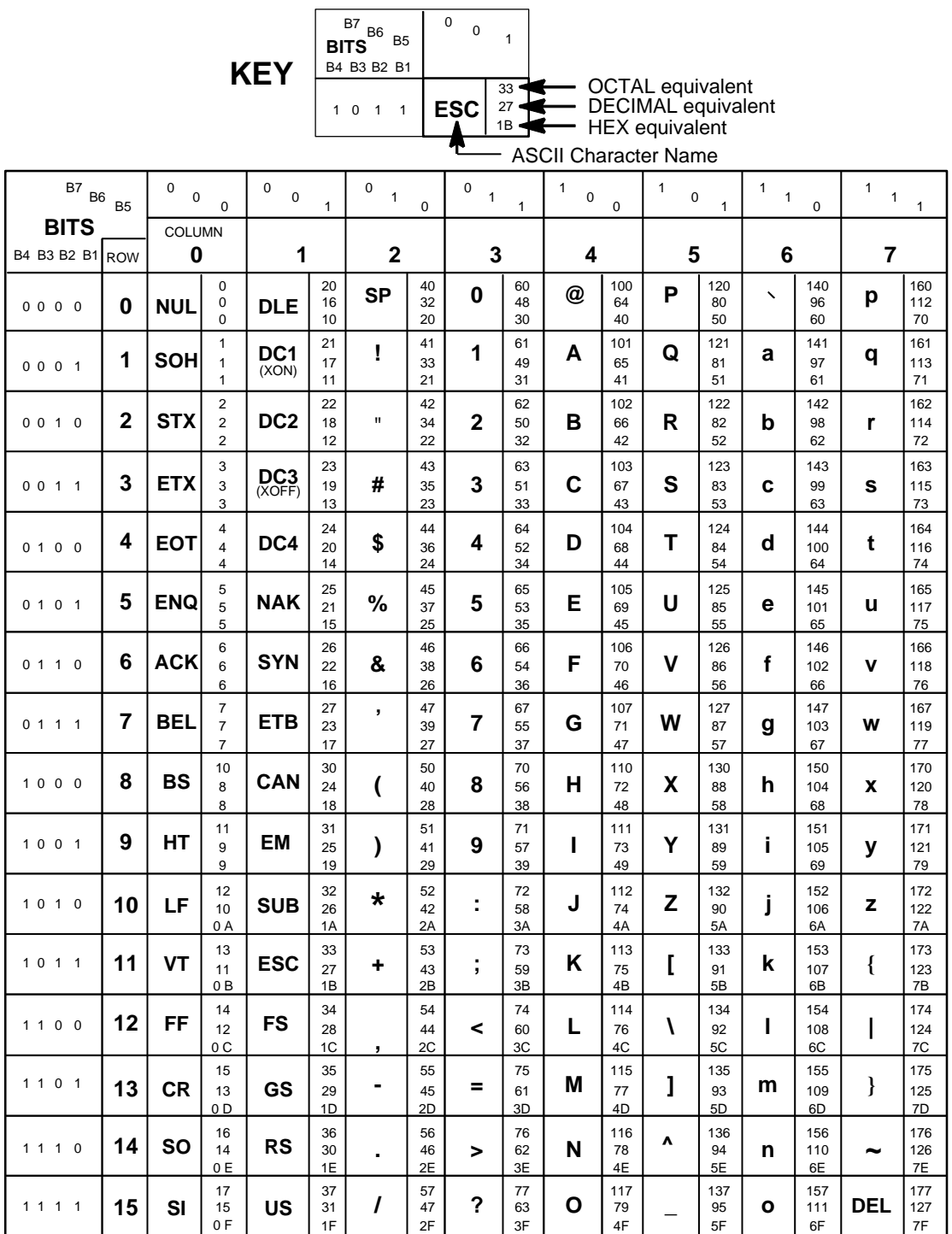

# **Soft vs. Hard Reset**

#### **Soft Reset**

A soft(ware) reset clears printer memory then loads the power-up configuration set by the user. (If no power-up configuration has been set by the user, the factory default configuration is loaded.) It is called a soft reset because no hardware is tested. All diagnostic and initialization tests are bypassed and memory is simply refreshed with the power-up printer configuration.

The printer must be offline to do a soft reset:

- 1. Press the **ON LINE** key to put the printer in the offline state.
- 2. Press the ; **(PREV) +** < **(NEXT)** keys simultaneously.

The LCD will display "Standby / Soft Reset" while the printer loads the powerup configuration.

### **Hard Reset ("Cycle Power")**

A hard(ware) reset is a power shutdown and restart that runs all initialization and diagnostic routines. This is also called "cycling power."

- 1. Set the printer power switch to O (off).
- 2. Wait 15 seconds.
- 3. Set the printer power switch to 1 (on).

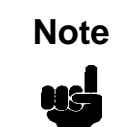

A hard printer reset causes the +48V power supply (fans, motors, etc.) to shut down in 1 to 5 seconds, depending on the amount of memory installed on the controller board.

## **The Power On Sequence**

This section describes the normal sequence of events from the time the power switch is set to 1 until "ONLINE" (or "OFFLINE" if so configured by the user) appears on the LCD.

Use this sequence as a reference baseline to help you isolate problems that occur before the printer completes its boot and initialization routines.

The power on sequence consists of two sets of routines:

- 1. CMX controller board handshake sequences (DC hardware initialization)
- 2. DC software initialization and power up

The routines are listed below, in order of occurrence.

#### **CMX Controller Board Handshake Sequences**

- **Processor Alive** The green LED marked CR1 on the CMX controller board is turned on to indicate that the processor received a valid reset vector and the first instructions to the processor are correct. This LED is used to report all DC errors and states.
- **Test VX Data Bus** A walking zero and one test verifies that all 32 data lines from the VX bus to the processor are connected. If a bad line is detected, a 4-1-1-XX blink code is sent to the LED on the CMX controller, where XX is the data line plus 1. (For example, a bad data line 8 would blink as 4-1-1-9.)
- **Initialize VX ASIC** The boot code detects the processor type and sets up the internal registers of the VX ASIC.
- **Initialize Debug Serial Port** The boot code checks the validity of the debug serial parameters in NVRAM; if they are valid, it sets the baud rate, data type, and which messages should be sent out the debug port. If the values in NVRAM are not valid, boot code initializes NVRAM to 9600 baud, 8 data bits, one stop bit, no parity bit, and standard messages.
- **Turn On Instruction Cache** The instruction cache is turned on to help speed up memory tests and the entire boot process.
- **Enable DRAM Controller** A DRAM controller is built into the VX ASIC. DRAM must be refreshed a few times to operate correctly. To speed the boot process, the refresh rate is temporarily increased. The message "TESTING HARDWARE PLEASE WAIT" is sent to the LCD, during which time the refreshes run and finish. At this point, the fans start. After sending the message, the refresh rate is set to the proper rate and DRAM is ready to be tested.
- **Test I/O Clock** The VX ASIC has two clocks for internal timing, a processor clock and an I/O clock. The processor clock cannot be checked because the processor will not run without it, but the I/O clock can be checked. The I/O clock is used for sending data to the control panel and to get the time for DRAM refreshes. If the boot code detects a problem with the I/O clock, the error blink code 4-3-4 is sent to the diagnostic LED on the CMX board.
- **Read Control Panel Keys** The control panel keys are read to determine if the user is requesting that the printer be placed in download mode, diagnostic mode, or debug SIMM disabled. If **ON LINE** and **FF** are pressed during start-up, the printer is placed in download mode. If  $\triangleleft$  (PREV) and  $\nabla$  (DOWN) are pressed during start-up, the printer is placed in diagnostic mode. If any other combination of keys are pressed, the debug SIMM is disabled. Key states are put in an internal register in the VX ASIC.
- **Detect DRAM** The VX ASIC supports up to four banks of DRAM totalling up to 32 Megabytes. Boot code detects how much DRAM is located in each bank, and relocates the banks to create one contiguous block of DRAM. The size and location of each bank is then displayed on the debug terminal through the debug serial port.
- **Test DRAM** DRAM is tested by writing a pseudo–random number sequence to all the DRAM, then reading the pattern back to verify it against what was originally written. If an error is detected, the message "ERROR: DRAM AT ADDRESS XXXXXXXX" is displayed on the LCD. When finished, the DRAM test sets all memory to zero.
- **Inform the EC Processor** The first 8 Kilobytes of DRAM are reserved for the EC processor, which must be notified when DRAM is ready to be used. This is done by putting the message "DCS1" in the ECDC communications register in the VX ASIC.
- **Detect Ethernet Adapter** An Ethernet™ adapter must be detected early in the power up sequence so the printer can tell the adapter it has been detected and continue with its own power up sequence. An Ethernet adapter takes a long time to complete its internal diagnostic tests, so the boot code allows the adapter to power up in parallel with the printer to reduce its effect on overall boot time.
- **Load Boot Messages** The boot code scans flash memory for OEM boot messages and loads them into DRAM. The manufacturer's boot code is the same for all OEMs, and contains a set of default messages. Boot messages for specific OEMs are stored in the DC code, not the boot code.
- **Load Boot Code into DRAM** Flash memory cannot be accessed while flash is being detected, cleared, or programmed. This prevents boot code from running in flash because the opcodes cannot be fetched. This is solved by copying the program into DRAM and executing the program out of DRAM. The boot code is position-independent in order for the program to operate at a different address. The interrupt vector table is also move to DRAM and the vectors are changed to reflect the new address.
- **Detect Flash** The boot code supports many different kinds of flash memory, permitting any mixture of flash in the four memory banks. The only requirement is that flash must exist in bank 0 and have boot code programmed on it. The boot code displays flash configuration, manufacturer's part number, size, and start address out the debug serial port.
- **Display VX Registers** The boot code displays the values of the VX registers out of the debug serial port.
- **Check for Pedestal** Boot code uses the control panel to determine if the printer is a pedestal or floor cabinet model. Boot code needs to know the difference so the exhaust fan fault can be disabled on a pedestal model. "FAN DISABLED" is printed out at the debug serial port of a pedestal model.
- **Check for Download Mode** Boot code checks whether the **ON LINE** and **FF** keys were pressed at power up. If so, the printer enters download mode. If not, the printer continues the boot routines.
- **Check for Diagnostics Mode** Boot code checks whether the **∢ (PREV)** and ▼ (DOWN) keys were pressed at power-up. If so, the printer enters the Boot Diagnostics menu. If not, the printer continues the boot routines.
- **Check for Remote Download Mode** Boot code checks if the user remotely requested the printer to enter download mode. If so, the printer enters download mode. If not, the printer continues boot routines.
- **Check for Flash Optimize** Boot code checks if the user requested the flash file system to be optimized at power up. If so, flash memory is optimized at this time. If not, the printer continues boot routines.
- **Check EC Program** The EC calculates a checksum of the program stored in its flash memory. If there is problem with its program, the EC puts the message "nopg" in the ECDC communications register. If the boot code detects this message, it displays "ERROR: EC PROGRAM NOT VALID" on the LCD. If the EC processor does not respond within three seconds, the boot code sends "EC STOPPED AT STATE XXXX" to the LCD, where XXXX is one of these states:

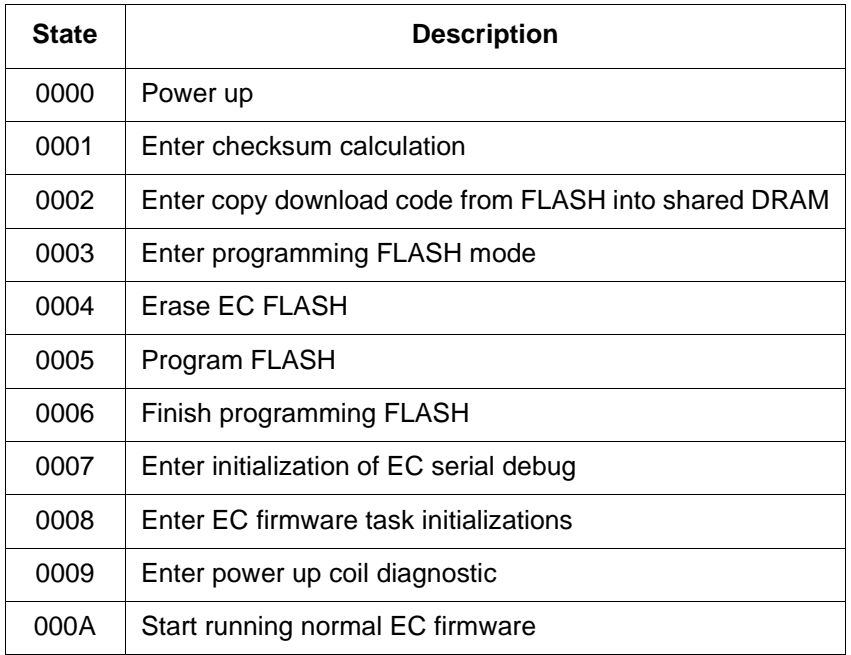

• **Check Security PAL and NVRAM** — The chip select for NVRAM comes from the security PAL. If the PAL is not installed, NVRAM cannot be accessed, so the PAL is tested before NVRAM. If the security PAL is not

detected, boot codes displays "ERROR: SECURITY PAL NOT DETECTED". If a security PAL is detected, boot code checks for the presence of NVRAM. If NVRAM is not found, boot code displays "ERROR: NVRAM FAILURE".

- **Test for Powerup File** Boot code checks for a DC executable file called powerup.sbr. If found, it executes the file, then returns to boot routines. If the file is not found, boot routines are resumed. If any key was held down during power up, boot code does not look for the powerup file and continues the boot sequence.
- **Automatic EC Update** Boot code checks whether the automatic EC update feature is enabled by the DC program. If so, it looks for a copy of the EC program in the Flash File System. If it has a copy, it compares the program in EC flash to the program in the Flash File System, and updates the EC program if they are different. If the automatic EC update was not enabled, or if any key was held down during power up, automatic EC update is skipped and the boot sequence continues normally.
- **Debug SIMM** The debug SIMM contains fast static RAM that automatically replaces the flash memory. Boot code checks for the debug SIMM and, if found, copies the contents of flash memory into the SIMM, then remaps the address of the SIMM to the location of flash. This allows breakpoints and single–stepping from the MTOS debugger. When the debug SIMM is found, boot code displays "DEBUG SIMM ACTIVATED" on the panel and out the debug port.
- **Verify DC Program** Boot code calculates a checksum at every power up to verify that the program has not been corrupted. If the checksum does not match, boot code displays "ERROR: DC PROGRAM NOT VALID".
- **Check Security** The security check verifies that security PAL supports the software that is loaded in flash memory. If the PAL does not support the software, boot code displays "SECURITY CODE VIOLATION".
- **Check Required DRAM** Boot code checks whether the amount of DRAM required to run the DC program is larger than the amount of DRAM in the printer. If so, it displays the message "ERROR: PROGRAM NEEDS MORE DRAM".
- **Tell EC Processor to Finish Booting** Boot code informs the EC processor that everything is okay and can finish booting up.
- **Diagnostics Passed** If all tests pass, boot code displays "DIAGNOSTICS PASSED". At this point, the ribbon motors engage. Boot code then jumps to the start address of the DC software.
- **Display DC Program Information** Boot code sends the following information out the debug port: the compile time, date, and the address it will jump to to start the DC program.
- **Waiting Ethernet** If boot code earlier detected an Ethernet adapter, it places the message "WAITING FOR THE ETHERNET ADAPTER" on the LCD so the user will not think the printer has crashed.
- **Jump Back into Flash and Clear DRAM** Boot code jumps back into flash memory, then clears the DRAM that held the boot code.

• **Jump to MTOS** — Jump to start initialization of the MTOS® (Multi-Tasking Operating System).

#### **DC Software Initialization and Power Up**

The final part of the power up sequence is initialization and startup of the DC software, which occurs in the following order:

- **Clear Uninitialized RAM Variables**
- **Set Initialized RAM Variables**
- **Configure RAM (allocated based upon amount in the printer)**
- **Jump to MTOS (Multi-Tasking Operating System)**
- **Initialize the Processor (cache, vector table, etc.)**
- **Partition RAM for Tasks**
- **Allocate Peripheral Interfaces (console driver, etc.)**
- **Start Main Task (supervisor)**
- **Verify and Initialize NVRAM (statistics are cleared if NVRAM is not valid)**
- **Initialize Libraries (fault, system, emulation)**
- **Load Front Panel Menus from ROM**
- **Initialize these tasks, then start them after all have initialized:**

Print Engine Driver Task

CT Driver Task (sends 8344 code to the CT expansion board)

Serial Driver Task

Parallel Driver Task

CT Emulation Task

IGP Task (VGL)

Base Emulation Task: Initialize Fonts Initialize Graphics Library Complete Emulation Library Initialization Wait for all emulation tasks to initialize

Front Panel Task

• **Display "ONLINE" on control panel**

# 5 *Adjustment Procedures*

# **Introduction**

The printer is a durable, low-maintenance machine, but some components and systems require occasional adjustment.

Usually, you will be referred to this chapter by a troubleshooting procedure, or as part of a removal/installation procedure.

# <span id="page-101-0"></span>**Preparing the Printer for Maintenance**

To prepare the printer for maintenance, do the following steps before you make any adjustments:

# **Warning**

**Unplug the printer power cord from the printer or power outlet before you do any maintenance procedure. Failure to remove power could result in injury to you or damage to equipment. If you must apply power during maintenance, you will be instructed to do so in the maintenance procedure.**

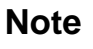

Do not attempt field repairs of electronic components or assemblies. Do not de-solder any circuit board components. Replace a malfunctioning electronic assembly with an operational spare. Most electronic problems are corrected by replacing the printed circuit board assembly, sensor, or cable that causes the fault indication. The same is true of failures traced to the hammer bank—you must replace the entire shuttle frame assembly. It is not field repairable. Hammer spring assemblies are the only replaceable components of the shuttle frame assembly.

- 1. Set the printer power switch to O (off).
- 2. Unplug the printer power cord from the printer or AC power source.
- 3. Disconnect the data (signal) cable from the printer interface.
- 4. Open the printer cover.
- 5. Unload paper.
- 6. Remove the ribbon.
- 7. Read the entire maintenance procedure before you begin working on the printer.
- 8. Gather the necessary parts before you begin working on the printer.

# <span id="page-102-0"></span>**Returning the Printer to Normal Operation**

When you are finished servicing the printer, do the following steps:

- 1. Install the ribbon.
- 2. Load paper.
- 3. Connect the data (signal) cable to the printer interface.
- 4. Plug the AC power cord into the printer and the power source.
- 5. Close the cabinet doors.
- 6. Set the printer power switch to  $($  (on).
- 7. Test printer operation by selecting and running one of the operator print tests. (See [page 87](#page-86-0).)
- 8. Select the emulation. (Refer to the User's Guide.)
- 9. Set the top-of-form. (Refer to the User's Guide.)
- 10. Close the printer cover.

# <span id="page-103-0"></span>**Belt, Paper Feed Timing, Adjustment ([Figure 9\)](#page-104-0)**

- 1. Prepare the printer for maintenance ([page 102](#page-101-0)).
- 2. Cabinet Models: Remove the paper path ([page 158](#page-157-0)). Pedestal Models: Remove the top cover assembly [\(page 143](#page-142-0)).
- 3. Cabinet Models: Loosen four screws and remove the barrier shield. (See [page 190,](#page-189-0) items 3, 4 and 9.) Pedestal Models: Loosen the four screws securing the paper guide and barrier shield and remove both. (See [page 192](#page-191-0), items 3, 4, and 5.)
- 4. Remove the timing belt cover (1) by squeezing the front and back to release the plastic tabs from the slots in the side plate.
- 5. Loosen (do not remove) the two 5/16 inch motor mount bolts (2).
- 6. Push the motor (3) toward the rear of the printer until there is 1/8 inch deflection of the belt midway between the pulleys, then tighten the two 5/16 inch mount bolts.
- 7. Snap the timing belt cover (1) into the slots in the side plate.
- 8. Cabinet Models: Install the barrier shield and tighten the four screws. (See [page 190,](#page-189-0) items 3, 4 and 9.) Pedestal Models: Install the barrier shield and paper guide and tighten the four screws. (See [page 192](#page-191-0), items 3, 4, and 5.)
- 9. Cabinet Models: Install the paper path ([page 158](#page-157-0)). Pedestal Models: Install the top cover assembly [\(page 143](#page-142-0)).
- 10. Return the printer to normal operation [\(page 103](#page-102-0)).

<span id="page-104-0"></span>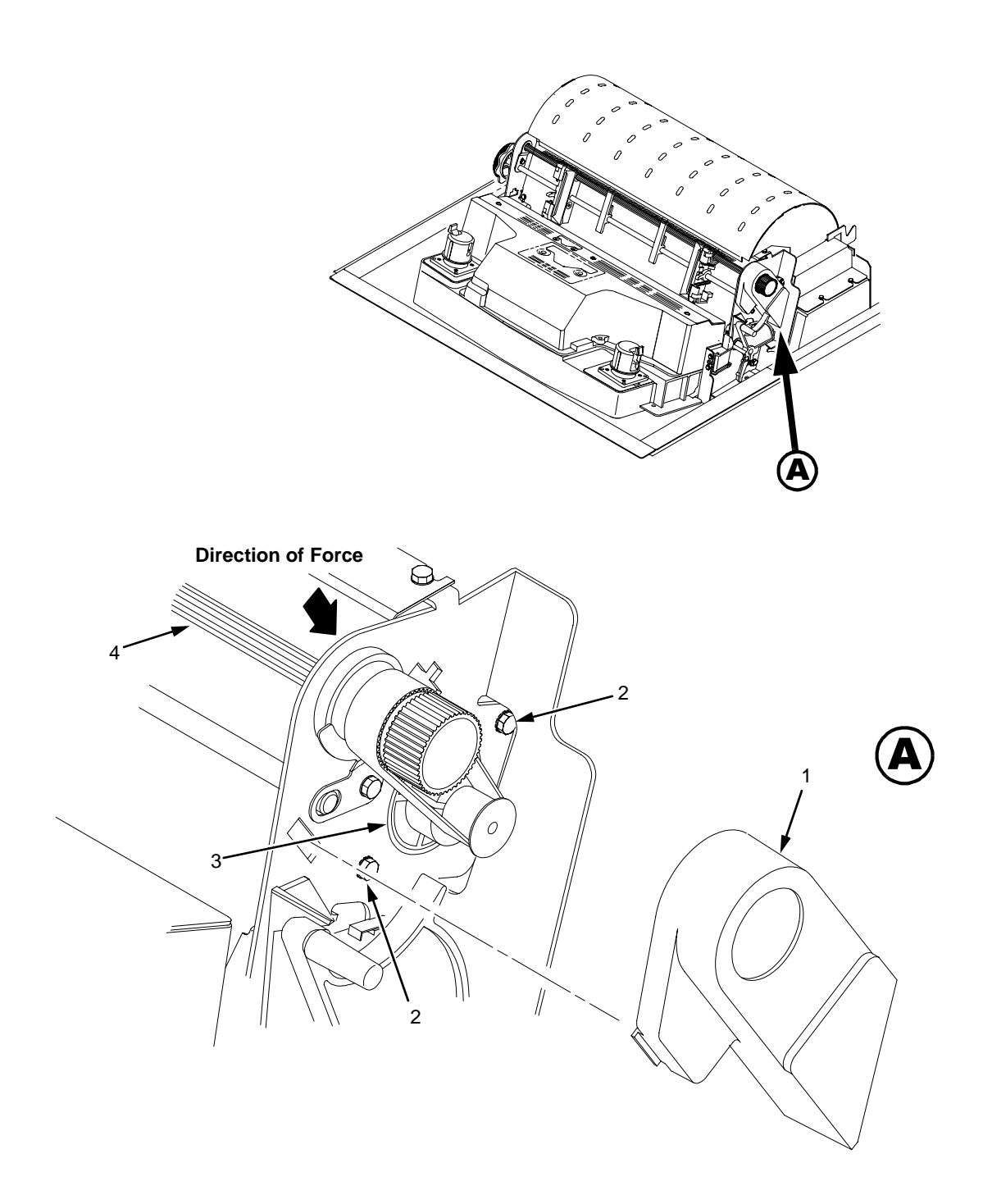

#### **Legend:**

- 1) Timing Belt Shield
- 2) Motor Mount Bolt (2)
- 3) Paper Feed Drive Motor
- 4) Splined Shaft

**Figure 9. Paper Feed Timing Belt Adjustment**

# **Belt, Platen Open, Adjustment [\(Figure 10](#page-106-0))**

- 1. Prepare the printer for maintenance ([page 102](#page-101-0)).
- 2. Cabinet Models: Remove the paper path ([page 158](#page-157-0)). Pedestal Models: Remove the top cover assembly [\(page 143](#page-142-0)).
- 3. Remove the platen open belt cover (1) by squeezing the top and bottom to release the plastic tabs from the slots in the side plate.
- 4. Loosen the two 5/16 inch motor mount screws (2) enough to permit movement of the platen open motor. (Some motors are mounted with nuts and bolts; other motors have threaded flanges, eliminating the need for nuts.)
- 5. Close the forms thickness lever all the way.

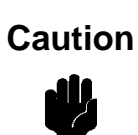

Too much tension on the platen open belt can cause the platen gap to change, which can lead to premature wear of the platen, damaged hammer tips, and poor print quality.

- 6. Push the platen open motor toward the rear of the printer until there is 1/8 inch belt deflection midway between the pulleys, then tighten the upper motor mount screw with a 5/16 inch nutdriver. Tighten the lower motor mount screw with a 5/16 inch open end wrench. Check belt deflection after both motor mounts have been tightened.
- 7. Snap the platen open belt cover (1) into the slots in the side plate.
- 8. Cabinet Models: Install the paper path ([page 158](#page-157-0)). Pedestal Models: Install the top cover assembly [\(page 143](#page-142-0)).
- 9. Return the printer to normal operation [\(page 103](#page-102-0)).

<span id="page-106-0"></span>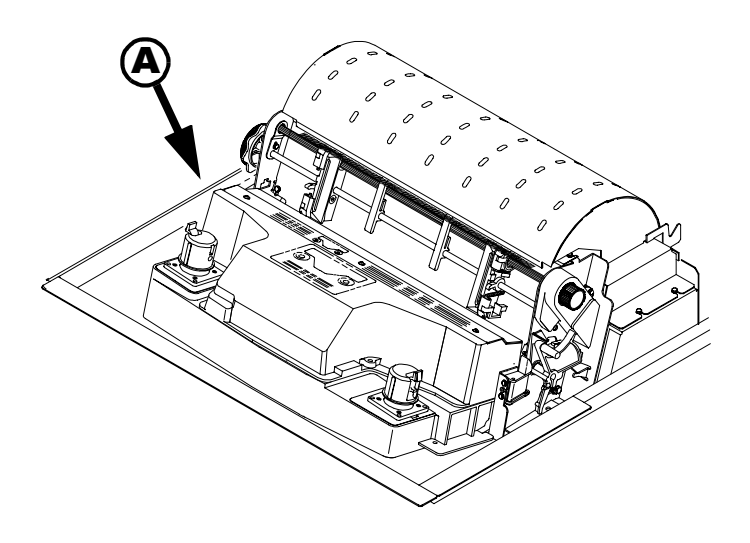

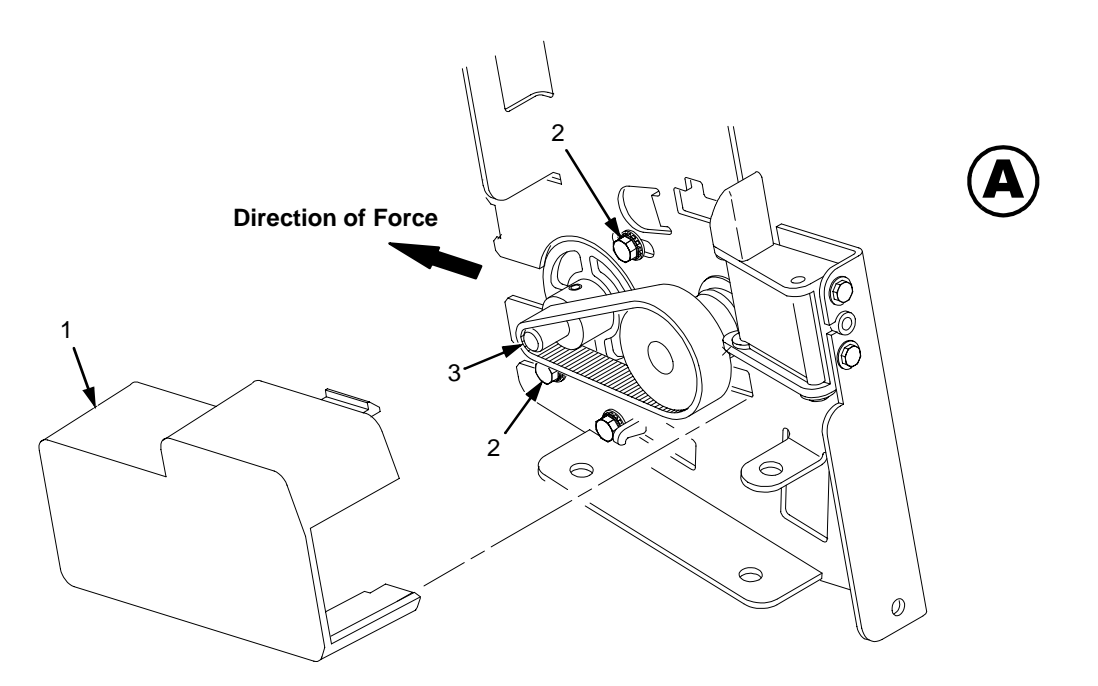

#### **Legend:**

- 1) Belt Cover
- 2) Motor Mount Screw (2)
- 3) Platen Open Motor Shaft

**Figure 10. Platen Open Belt Adjustment**

# **Paper Drive Motor Pulley Alignment [\(Figure 11](#page-108-0))**

- 1. Prepare the printer for maintenance ([page 102](#page-101-0)).
- 2. Cabinet Models: go to step 3. Pedestal Models: Remove the top cover assembly [\(page 143](#page-142-0)).
- 3. Remove the timing belt cover (1) by squeezing the front and back to release the plastic tabs from the slots in the side plate.
- 4. Loosen the 7/64 inch screw (2) in the motor pulley collar (3).
- 5. Align the paper drive motor pulley (4) with the splined shaft pulley (5).

Make sure there is at least 0.040 inches (1.016 mm) of clearance between<br>the collar/pulley and the motor face plate.

- 6. Hold the collar (3) flush against the motor pulley (4) and tighten the 7/64 inch screw (2).
- 7. Check for correct tension on the paper feed timing belt ([page 104](#page-103-0)). Adjust if necessary.
- 8. Snap the timing belt cover (1) into the slots in the side plate.
- 9. Cabinet Models: go to step 10. Pedestal Models: Install the top cover assembly [\(page 143](#page-142-0)).
- 10. Return the printer to normal operation [\(page 103](#page-102-0)).
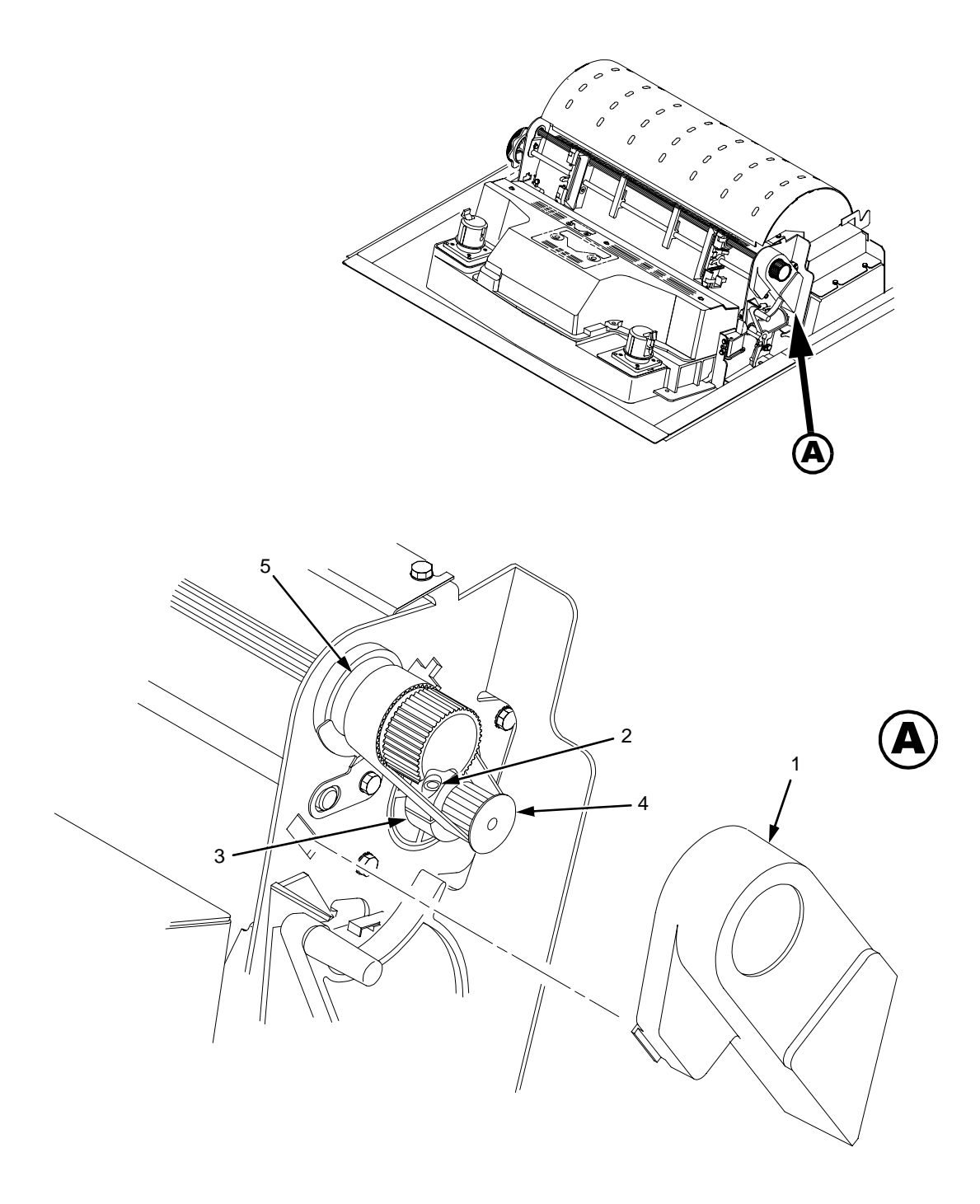

#### **Legend:**

- 1) Belt Shield
- 2) Cap Screw
- 3) Motor Pulley Collar
- 4) Motor Pulley
- 5) Splined Shaft Pulley

**Figure 11. Paper Drive Motor Pulley Alignment**

# **Paper Scale Alignment [\(Figure 12](#page-110-0))**

- 1. Open the printer cover.
- 2. Load paper and ribbon.
- 3. Connect the power cord to the AC power source.
- 4. Set the printer power switch to 1 (on).
- 5. Verify that the shuttle cover (1) is properly installed [\(page 142](#page-141-0)).
- 6. Print a full 136 column line by selecting and running one of the diagnostic self-tests. (See [page 87](#page-86-0).)
- 7. Check alignment of the scale to the print at column positions 1 and 136.
- 8. If adjustment is necessary, loosen the three 5/64 inch button-head hex screws (2).
- 9. Position the scale (3) so that column positions 1 and 136 line up with the first and last characters on the 136 character printout.
- 10. Tighten the 5/64 inch button-head hex screws (2).
- 11. Close the printer cover.

<span id="page-110-0"></span>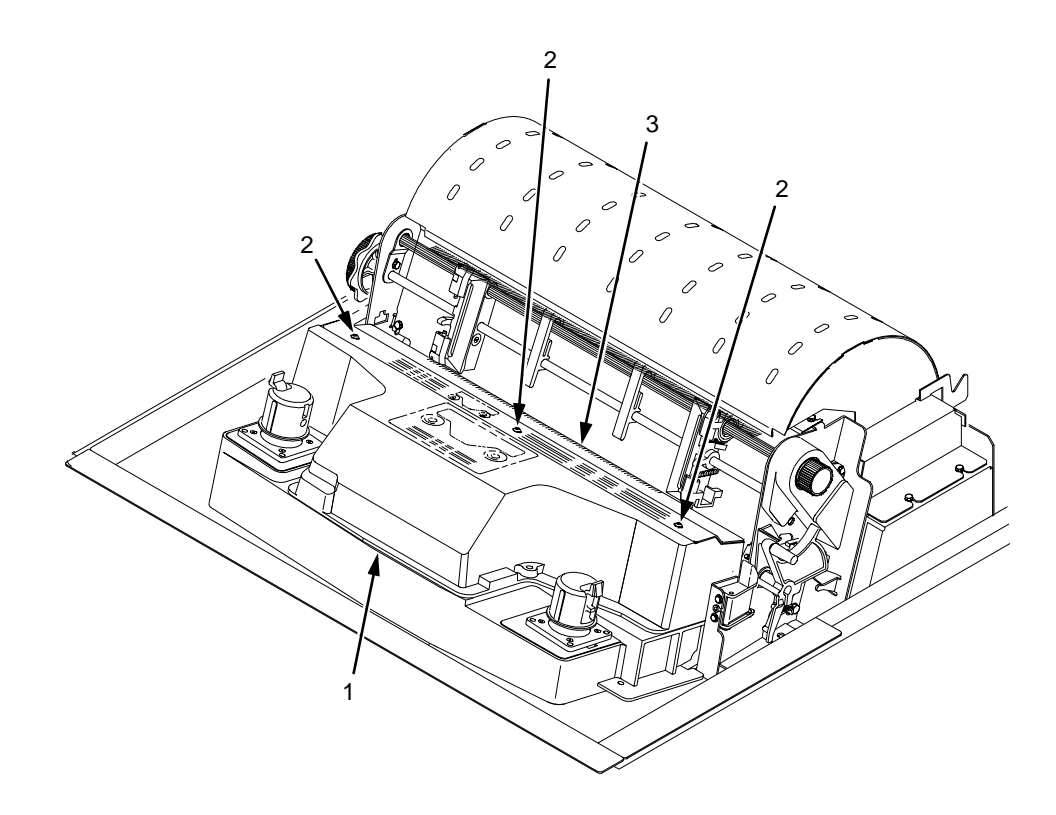

#### **Legend:**

- 1) Shuttle Cover
- 2) Screw, Button-Head, 5/64 inch hex (3)
- 3) Paper Scale

**Figure 12. Paper Scale Alignment**

# **Platen Gap Adjustment [\(Figure 13](#page-112-0))**

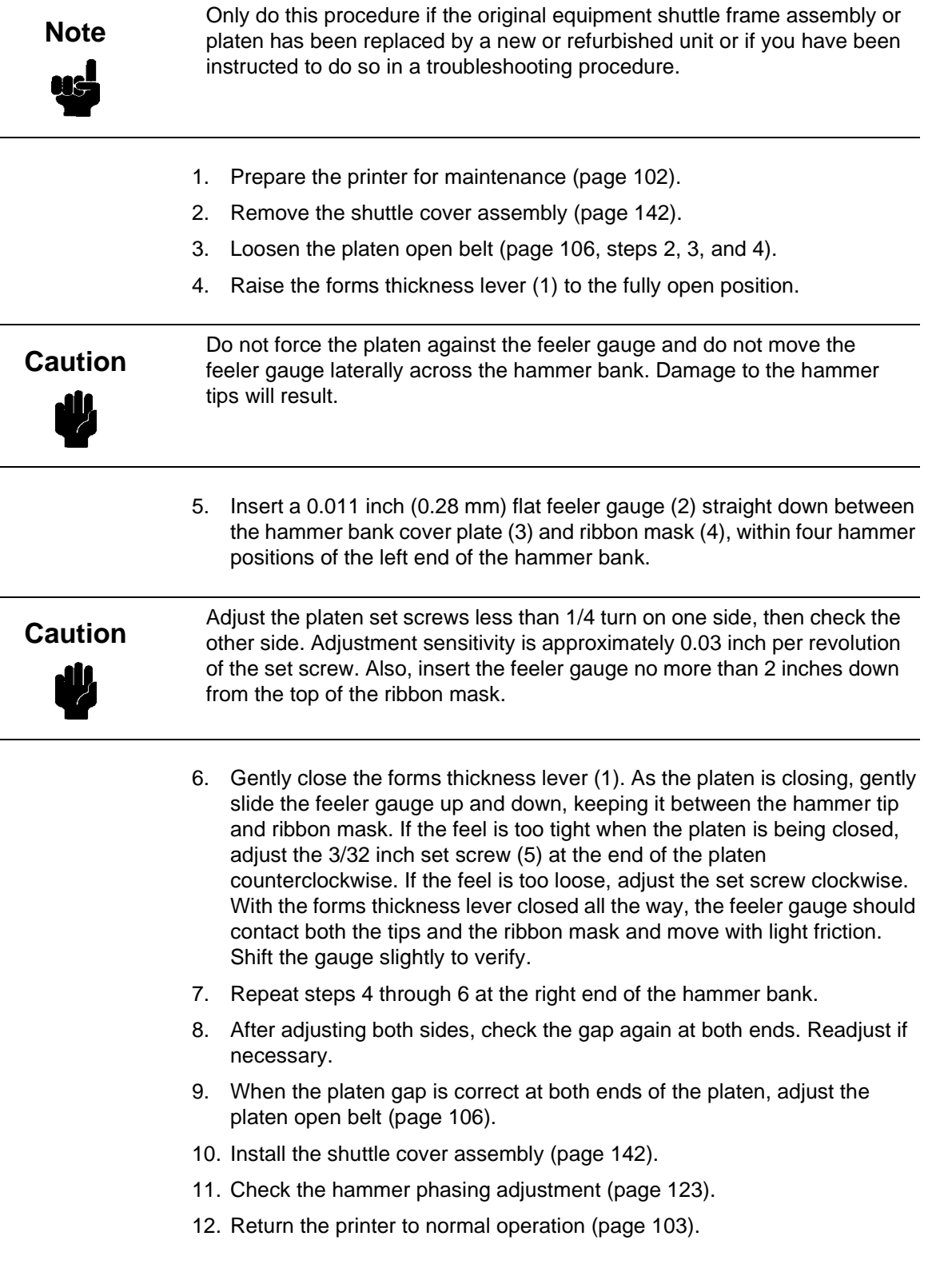

<span id="page-112-0"></span>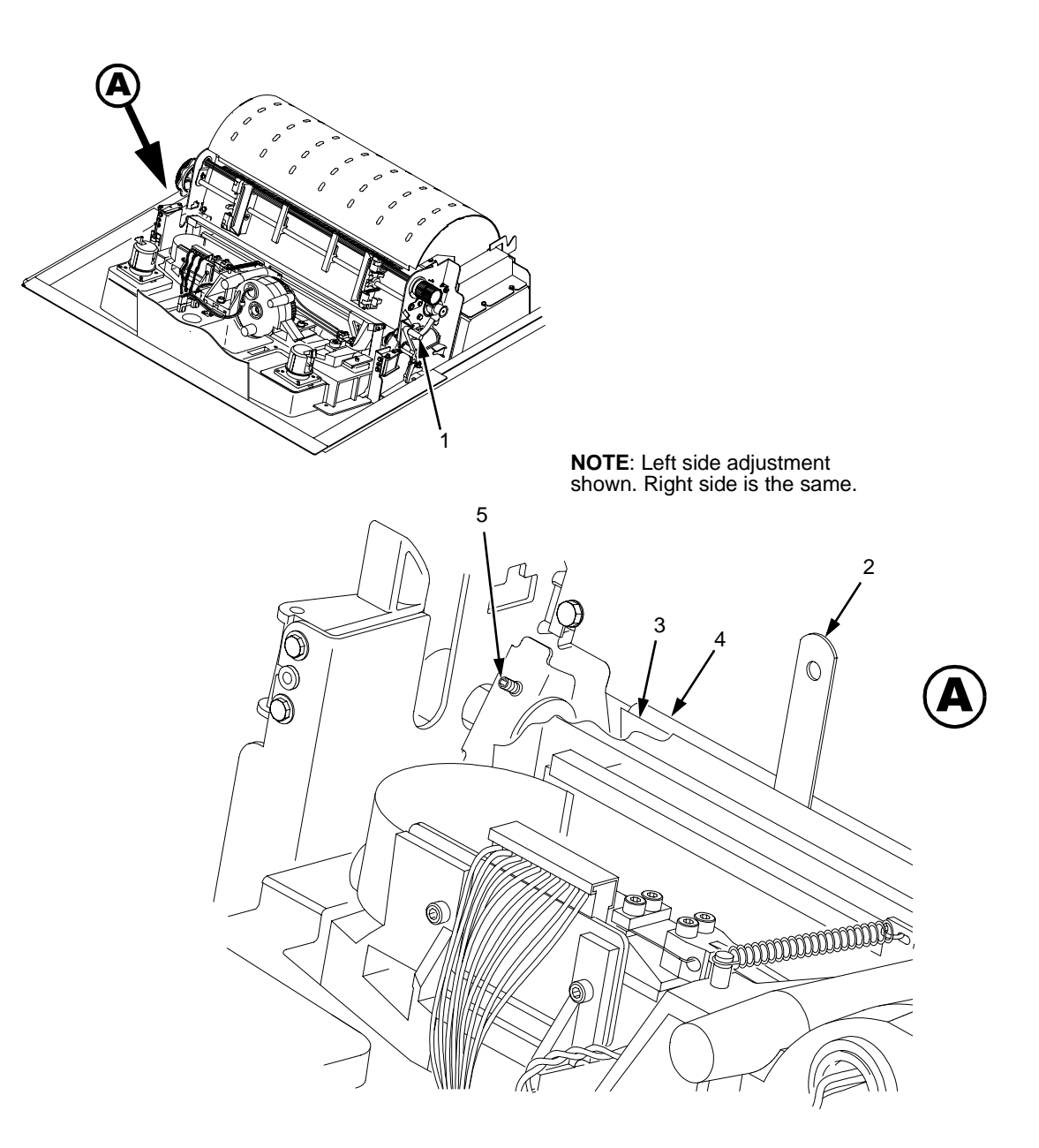

#### **Legend:**

- 1) Forms Thickness Lever
- 2) Feeler Gauge
- 3) Hammer Bank Cover
- 4) Ribbon Mask
- 5) Set Screw, 3/32 inch hex (2)

**Figure 13. Platen Gap Adjustment**

# **Platen Open Motor Pulley Alignment [\(Figure 14](#page-114-0))**

- 1. Prepare the printer for maintenance ([page 102](#page-101-0)).
- 2. Cabinet Models: Go to step 3. Pedestal Models: Remove the top cover assembly [\(page 143](#page-142-0)).
- 3. Remove the platen open belt cover (1) by squeezing the top and bottom to release the plastic tabs from the slots in the side plate.
- 4. Loosen the 1/16 inch set screw (2) in the motor pulley.
- 5. Bottom out the platen open motor pulley (3) on the motor shaft and tighten the 1/16 inch set screw (2).
- 6. Check the platen open belt tension [\(page 106](#page-105-0)). Adjust if necessary.
- 7. Snap the platen open belt cover (1) into the slots in the side plate.
- 8. Cabinet Models: Go to step 9. Pedestal Models: Install the top cover assembly [\(page 143](#page-142-0)).
- 9. Return the printer to normal operation [\(page 103](#page-102-0)).

<span id="page-114-0"></span>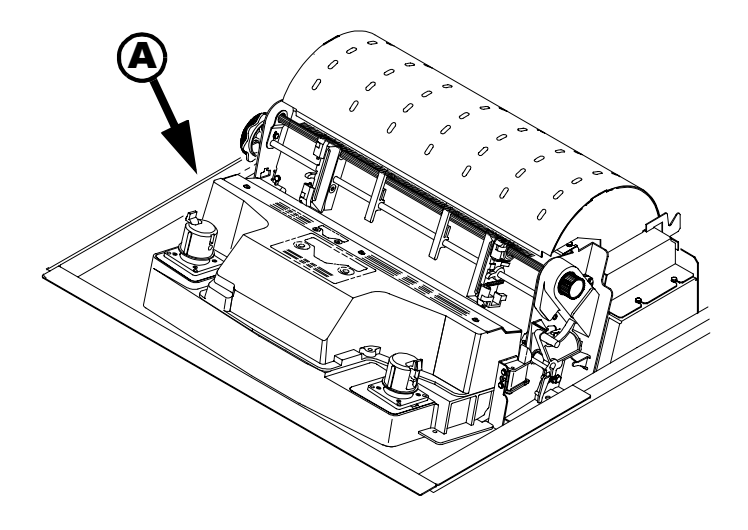

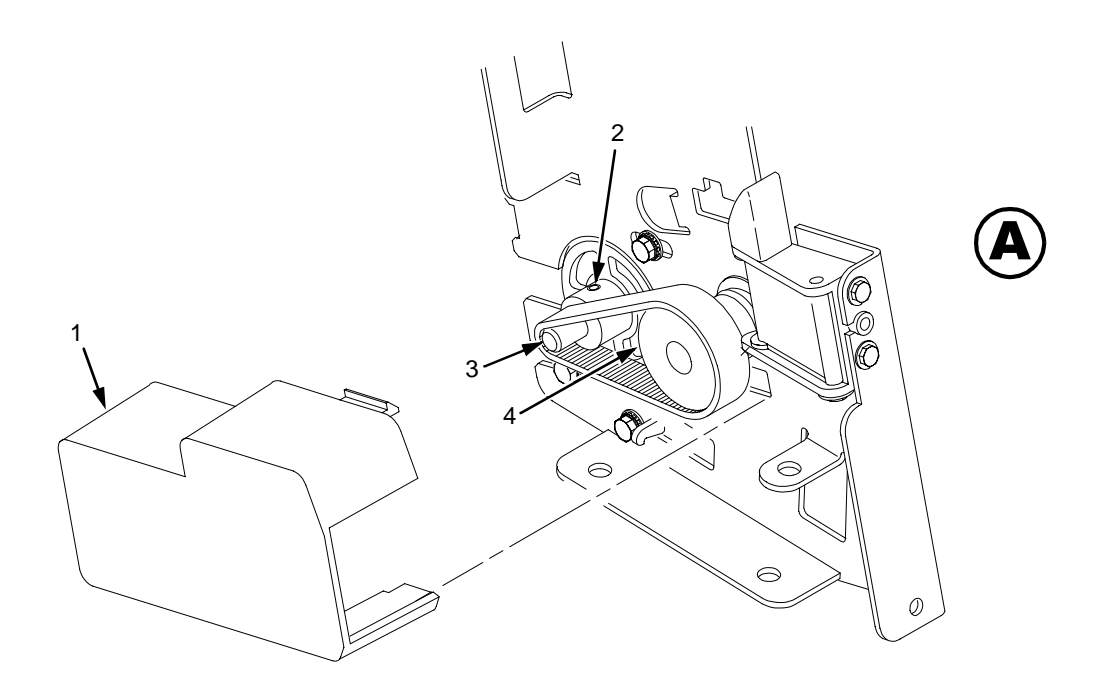

#### **Legend:**

- 1) Belt Cover
- 2) Set Screw
- 3) Platen Open Motor Pulley
- 4) Platen Shaft Pulley

**Figure 14. Platen Open Motor Pulley Alignment**

# **Ribbon Guide Alignment [\(Figure 15\)](#page-116-0)**

- 1. Open the printer cover.
- 2. Load paper and install the ribbon. To align a ribbon guide, wind the ribbon fully onto the ribbon spool on the opposite side. For example, to align the left ribbon guide, wind the ribbon until the right ribbon spool is full.
- 3. Check ribbon tracking by running a ribbon and shuttle diagnostic self-test. (See Chapter 3.)
- 4. On the ribbon guide to be adjusted, momentarily short between the ribbon guide skid screws (1) to verify that the ribbon reverses.
- 5. Observe how the ribbon (2) passes around and across the ribbon guide. It should be centered and not folding against either of the two white nylon washers (3).
- 6. If the ribbon is not centered, loosen the retaining screws (4) just enough so that you can rotate the ribbon guide to new positions, but it remains in place once moved.
- 7. Rotate the ribbon guide as required to center the ribbon (2).
- 8. Observe how the ribbon (2) winds onto the ribbon spool of the side you adjusted. If the ribbon is interfering with the flange of the spool, make sure the ribbon hub and spool are mounted correctly.
- 9. Tighten the retaining screws (4).
- 10. Allow most of the ribbon to wind onto the ribbon spool on the side you adjusted, then repeat steps 3 through 9 for the other ribbon guide.

<span id="page-116-0"></span>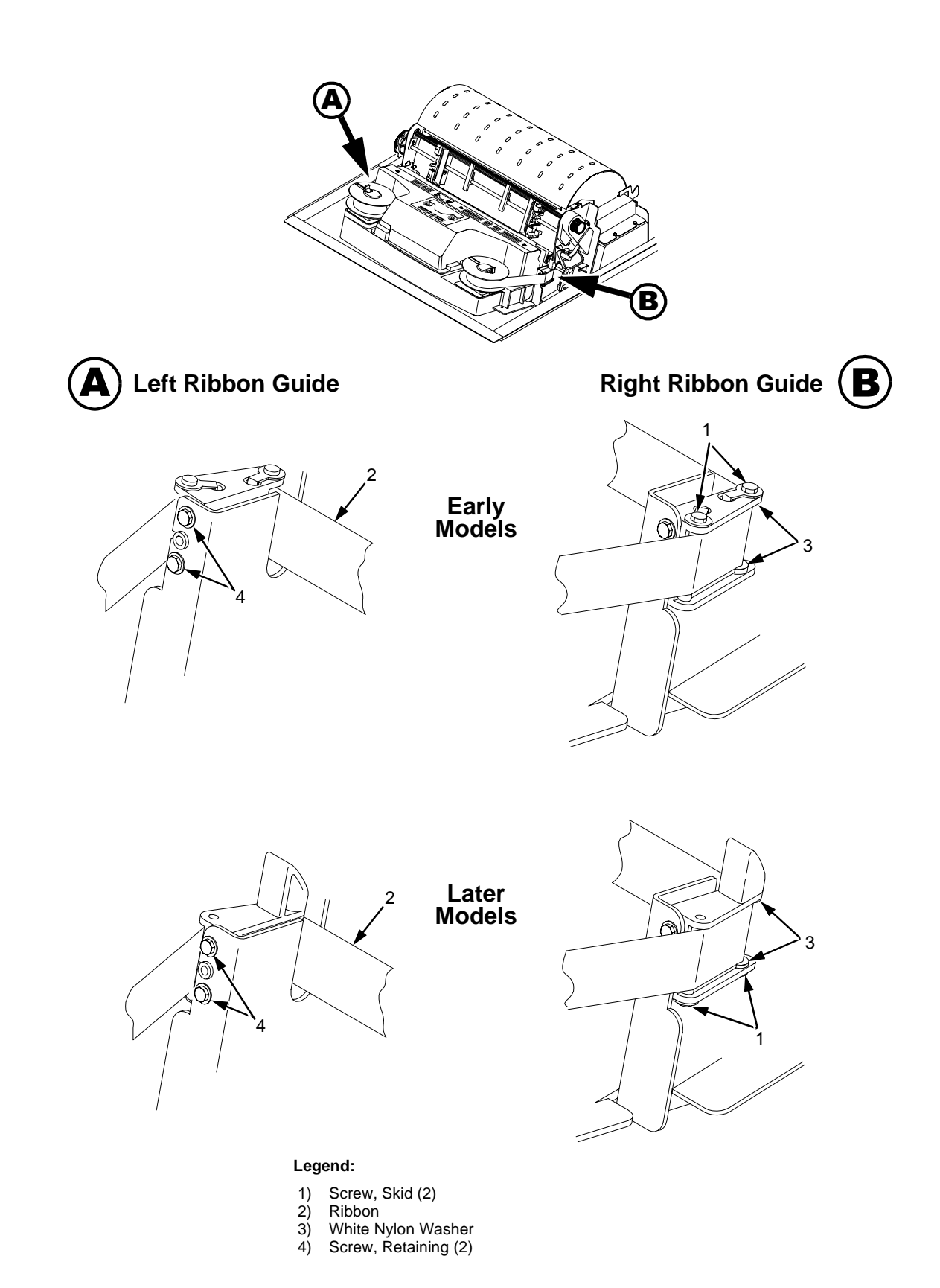

**Figure 15. Ribbon Guide Alignment**

# **Splined Shaft Skew Adjustment (Figure 16)**

If lines of print are not parallel with the perforations on the paper, perform the following adjustment.

- 1. Open the printer cover.
- 2. Loosen the screw (1) securing the adjusting link (2).
- 3. Adjust the link (2) by raising or lowering the horizontal adjustment knob (3) to obtain print parallel with paper perforations. Tighten the screw (1).
- 4. Return the printer to normal operation [\(page 103\)](#page-102-0).

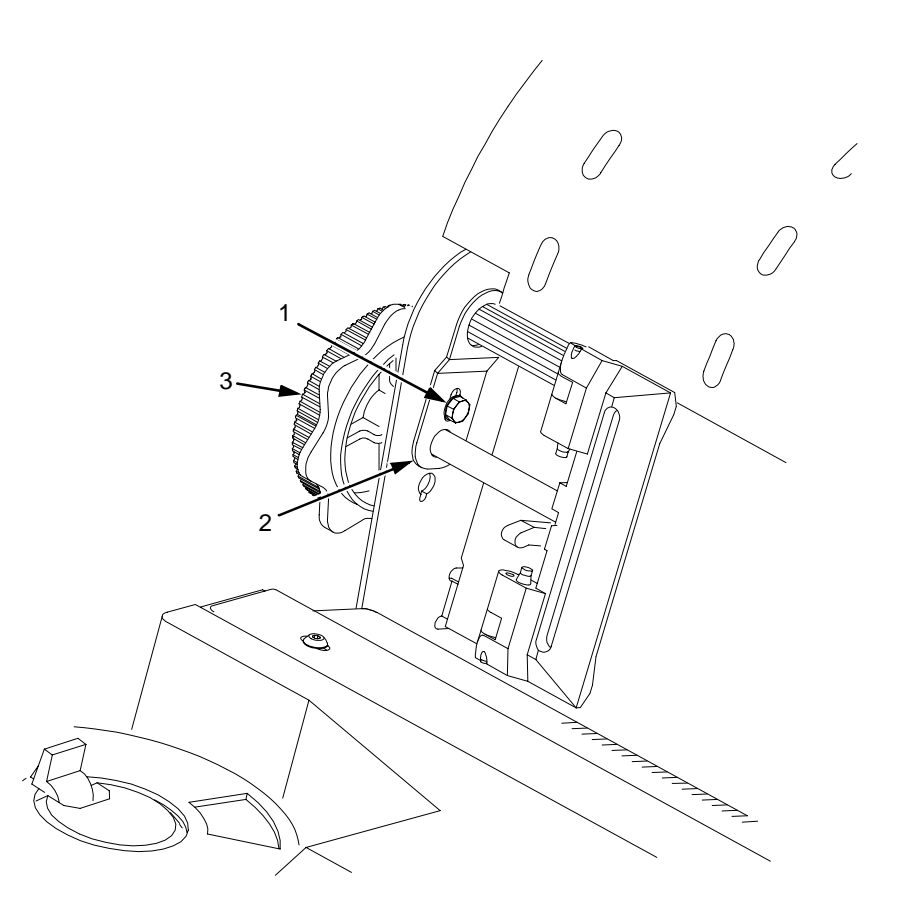

#### **Legend:**

- 1) Screw
- 
- 2) Adjusting Link<br>3) Horizontal Adju Horizontal Adjustment Knob

**Figure 16. Splined Shaft Skew Adjustment**

# <span id="page-118-0"></span>**Paper Out Adjustment**

This procedure tests and sets the distance from the page perforation at which a LOAD PAPER fault message is triggered. This adjustment prevents printing on the platen when the printer runs out of paper. The measurement units are dot rows.

You will use the dot row patterns printed by the Paper Out Adjustment test to verify that this parameter is set correctly.

Do this procedure only if a new paper detector switch assembly has been installed, the CMX controller board has been replaced, or if you are sure the paper out adjustment is incorrect. A paper out triggering distance of 1 or 2 dot rows above the perforation is acceptable; 5 to 7 dot rows above or any dot rows below indicates adjustment is required. **Note**

> Also, although it is not required, it is advisable to test the paper out triggering distance with 6-part paper, in order to verify correct printing with multi-part forms.

The procedure below describes how to run the Paper Out Adjustment test and modify the paper out "Dots" value.

- 1. Open the printer cover.
- 2. On cabinet models, open the cabinet front door.
- 3. Load paper. Make sure the forms thickness lever is closed.
- 4. Power on the printer.
- 5. On the sheet of paper just below the paper entrance slot, tear a four inch square on the left side, immediately below the perforation. (See [Figure](#page-119-0)  [17](#page-119-0).) This creates a hole that will trigger a "LOAD PAPER" fault message, but allows printing to the right of the hole (which would normally be on the platen).
- 6. If the printer is online, press the **ON LINE** key to place the printer offline.

<span id="page-119-0"></span>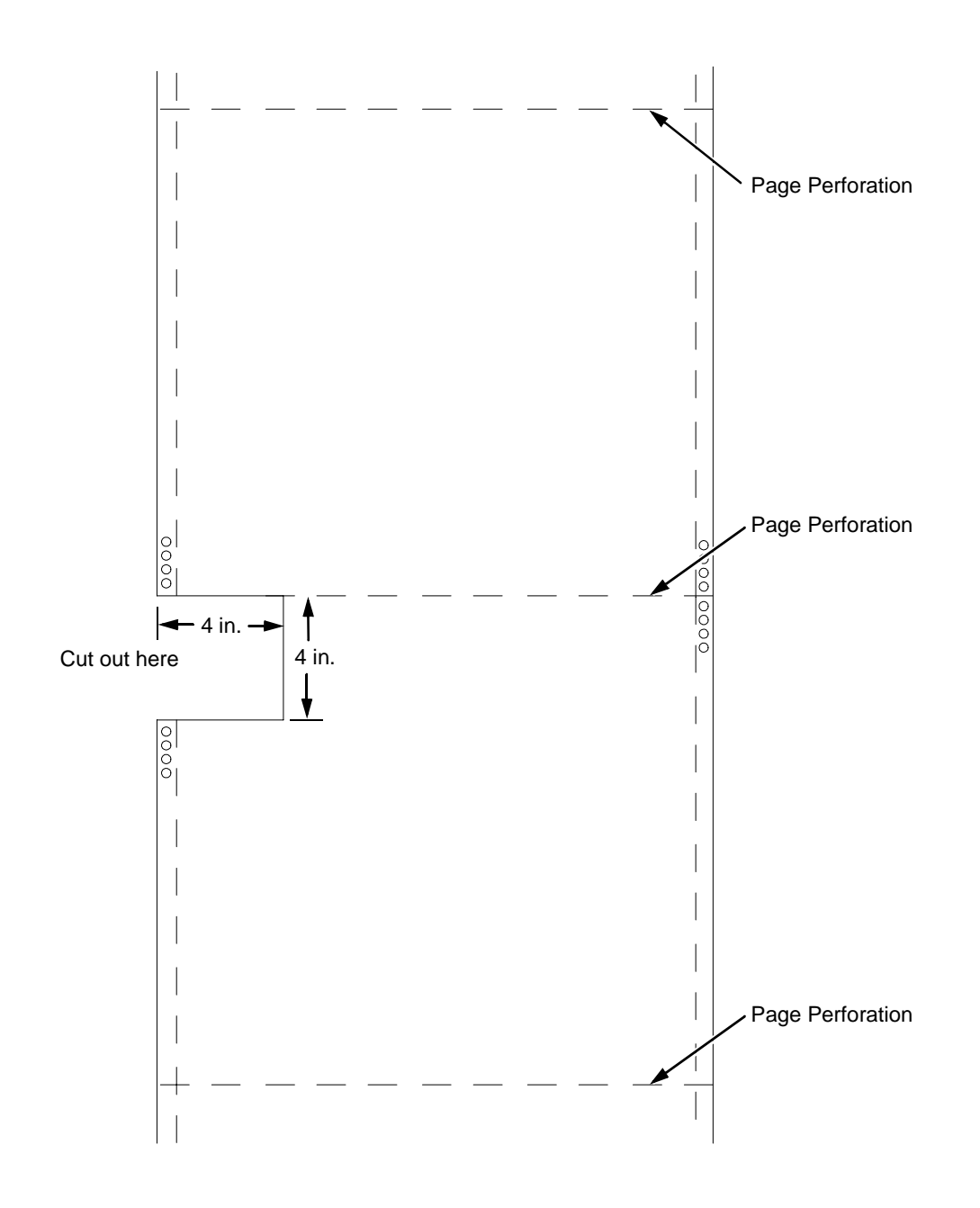

**Figure 17. Paper Preparation for Paper Out Adjustment Test**

- <span id="page-120-0"></span>7. On the control panel, press the  $\triangle$  +  $\triangledown$  keys to unlock the **ENTER** key. "ENTER SWITCH UNLOCKED" briefly displays. (If "LOCKED" displays, simply press  $\triangle$  and  $\nabla$  again.)
- 8. Press the 4 key. "DIAGNOSTICS" displays.
- 9. Press  $\blacktriangledown$ . "DIAGNOSTICS / Printer Tests" displays.
- 10. Press ▼. "SHIFT / RECYCLE" displays.
- 11. Press ▶ until "Paper Out Adjustment" displays.

This test will print a vertical "comb" pattern at around column 70, each long bar separated by three shorter bars. An enlarged example of the comb pattern is shown below.

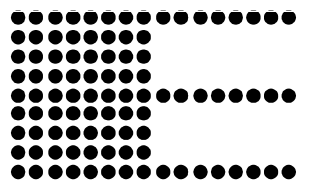

- 12. Press **ENTER** until the Paper Out Adjustment test starts. The comb pattern will print until the display shows "LOAD PAPER" and the audible alarm sounds.
- 13. Open the platen and move the paper up with the vertical position knob and examine the area of the page perforation.

If a long bar just meets the perforation, the paper out adjustment distance is correct, skip to step [26](#page-121-0). (1 or 2 dot rows above the perforation is OK; 5 to 7 dot rows above or any dots below the perforation mean adjustment of the Paper Out Dots value is required.)

If the comb pattern stopped short of the perforation or printed beyond the perforation, go to step 14.

14. Measure how short or long the comb pattern printed by counting the number of dot rows needed to reach the perforation, or the number of dot rows that printed beyond the perforation.

**Note**

You can use the long bars to count the dot rows quickly. There are three dot rows between each long bar, so each long bar increases the number of dot rows by four. You can also tear off a small piece of the comb pattern from the beginning of the pattern and use it as a ruler to help you measure the dot rows required either to reach the perforation or back up to it.

- 15. Close the platen.
- 16. Press **CLEAR** to remove the fault condition. "OFFLINE / CONFIG. CONTROL" displays.
- 17. Press the  $\triangleleft$  key. "DIAGNOSTICS" displays.
- 18. Press ▼. "DIAGNOSTICS / Printer Tests" displays.
- 19. Press ▶ until "Paper Out Dots" displays.
- 20. Press ▼. The top line of the display will show "Paper Out Dots" and the bottom line will show the current setting for the number of dots.

#### <span id="page-121-0"></span>**Chapter 5 Paper Out Adjustment**

- 21. Press  $\blacktriangledown$ . The number of dots will move up to the top line of the display with an asterisk (\*) next to it.
- 22. Using the  $\blacktriangleright$  or  $\blacktriangleleft$  key, adjust the XX DOTS value up or down by the number of dots you counted in step [14](#page-120-0). (If the comb pattern stopped short of the perforation, increase the number of dots. If the comb pattern printed beyond the perforation, decrease the number of dots.)
- 23. Press **ENTER** to select the new number of dots as the active value. (The asterisk that appears tells you that it is now the active value.)
- 24. Press **CLEAR** to place the printer offline. "OFFLINE / CONFIG. CONTROL" displays.
- 25. Run the Paper Out Dots and the Paper Out Adjustment tests until the comb pattern prints at an acceptable distance from the page perforation. (Return to step [9](#page-120-0).)
- 26. When the paper out triggering distance is acceptable, reload the paper, feed it past any remaining unused holes that you tore in it, and set the top of form.
- 27. Press ▲ + ▼. "ENTER SWITCH LOCKED" briefly displays.
- 28. Close the printer cover.
- 29. Press the **ON LINE** key to place the printer on-line.

# <span id="page-122-0"></span>**Hammer Phasing Adjustment**

You must check and adjust hammer phasing if the CMX controller board is replaced, the shuttle frame assembly is removed, or if the MPU is replaced.

The hammer phase value is a timing parameter that permits you to adjust the vertical alignment of dots in character printing. The phase value numerical units are relative; they do not represent a physical measurement or value. Thus there is no "correct" value or range. But, if the phasing value is far enough from the theoretical ideal value on a particular printer, errors can occur. If, for example, you are adjusting phasing and an error such as PAP FIFO UNDRFL\* occurs, the phase value may be too high. Try a lower value.

The factory prints the initial phase value on the aluminum casting of the shuttle assembly, next to the motor housing. Adjust the phasing to this value and recheck the vertical alignment. When vertical alignment is acceptable, write the new phasing value on the shuttle.

Phasing should be adjusted with the printer printing at full paper width.

**Note**

The printer must be printing the Phase pattern of "H's" when the Phasing Value is changed, or the New Phasing Value will not be written into NVRAM. If the value is changed when not printing, the printer will return to its default phasing value when powered off then back on.

- 1. Raise the printer cover.
- 2. Install the ribbon.
- 3. Load full width (136 column) paper and set the top of form.
- 4. Power on the printer.
- 5. If the printer is online, press the **ON LINE** key to place the printer offline. "OFFLINE / CONFIG. CONTROL." displays.
- 6. On the control panel, press the  $\blacktriangle + \blacktriangledown$  keys to unlock the **ENTER** key. "ENTER SWITCH UNLOCKED" briefly displays. (If "LOCKED" displays, simply press  $\blacktriangle$  and  $\nabla$  again.)
- 7. Press the  $\triangleleft$  key. "OFFLINE / DIAGNOSTICS" displays.
- 8. Press ▼. "DIAGNOSTICS / Printer Tests" displays.
- 9. Press ▼. "Printer Tests / Shift Recycle" displays.
- 10. Press  $\triangleleft$  until "Printer Tests / Phase Printer" displays.
- 11. Press **ENTER**. The display shows "Printer Tests / Phase Printer" and the test begins. The current phasing value is printed on the left of the printed pattern of all H's. As the pattern prints, compare the H's to the figure below. If the phasing needs adjustment, go to step [12](#page-123-0). If the phasing is OK, go to step [15](#page-123-0).

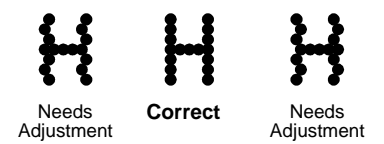

- <span id="page-123-0"></span>12. Press  $\blacktriangledown$ : The current phase index displays. Press  $\nabla$  again: An asterisk (\*) appears next to the phase value.
- 13. Press  $\blacktriangleright$  to increase or  $\blacktriangleleft$  to decrease the phasing index value, then press **ENTER** to activate the value as it prints. Continue to increase or decrease the phasing index until the pattern of H's is acceptable.
- 14. Press ▲ twice: "Printer Tests / Phase Printer" displays.
- 15. Press **ENTER** to stop the test.
- 16. Press **CLEAR**. "OFFLINE / CONFIG. CONTROL" displays.
- 17. Press  $\blacktriangle$  +  $\nabla$ . "ENTER SWITCH LOCKED" briefly displays.
- 18. Close the printer cover.
- 19. Press the **ON LINE** key to place the printer on-line.

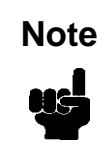

If you changed the phasing value, power down the printer, remove the shuttle cover, and write the new phase value on the aluminum shuttle casting.

# <span id="page-124-0"></span>**Set Shuttle Speed**

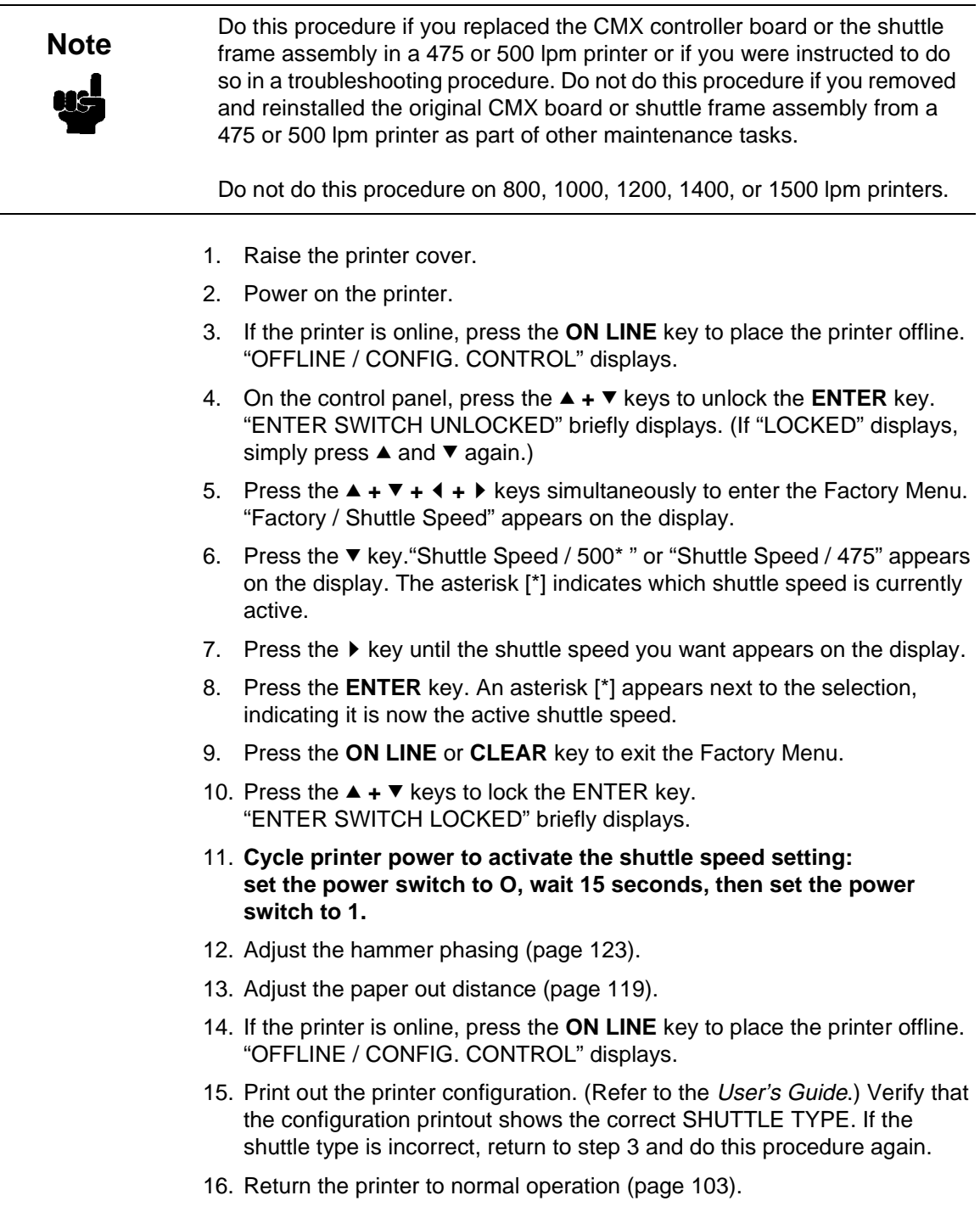

## **Chapter 5 Set Shuttle Speed**

# 6 *Replacement Procedures and Illustrated Parts Lists*

# **Organization of This Chapter**

This chapter is divided into two sections.

• **Section I: Replacement Procedures**

Written procedures for removing and installing components that are replaceable at the field service level of maintenance. The replacement procedures refer you to the illustrations in Section II.

Section I begins on [page 128](#page-127-0).

• **Section II: Illustrated Parts Lists**

Drawings of all electrical and mechanical assemblies in the printer. On the page facing each illustration is a list of the illustrated parts and their part numbers.

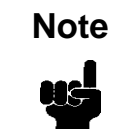

Only field-replaceable spares are given part numbers in the illustrated parts lists. Part numbers are not listed for common fasteners and attachment hardware. Items marked "Ref" in the illustrations refer to parts that are not spared or are part of another assembly.

Section II begins on [page 181](#page-180-0).

# <span id="page-127-0"></span>**Section I: Replacement Procedures**

#### **Unplug the printer power cord from the printer or power outlet before doing any maintenance procedure. Failure to remove power could result in injury to you or damage to equipment. Only apply power during maintenance if you are instructed to do so in a maintenance procedure. Warning**

## **Note**

The components specified in this chapter are field replaceable units (FRUs). FRUs must be repaired at the factory. Do not repair these items in the field.

Do not attempt field repairs of electronic components or assemblies. Do not de-solder any circuit board components. Replace a malfunctioning electronic assembly with an operational spare. Most electronic problems are corrected by replacing the printed circuit board assembly, sensor, or cable that causes the fault indication. The same is true of failures traced to the hammer bank: it is not field repairable so you must replace the entire shuttle frame assembly. Hammer spring assemblies, the hammer bank cover, and the ribbon mask are the only replaceable components of the shuttle frame assembly.

# **List of Removal/Installation Procedures**

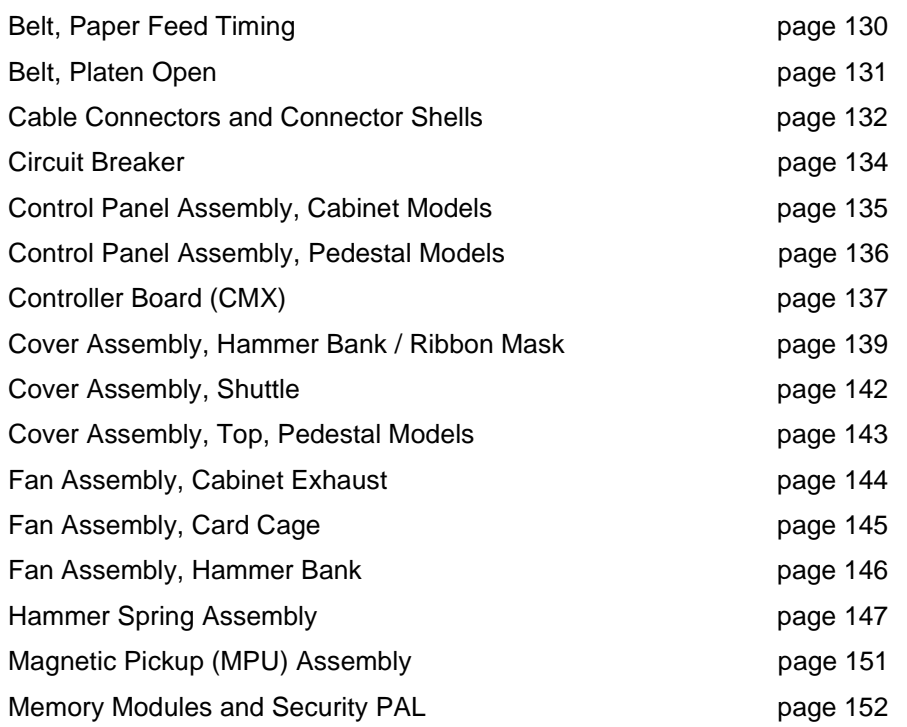

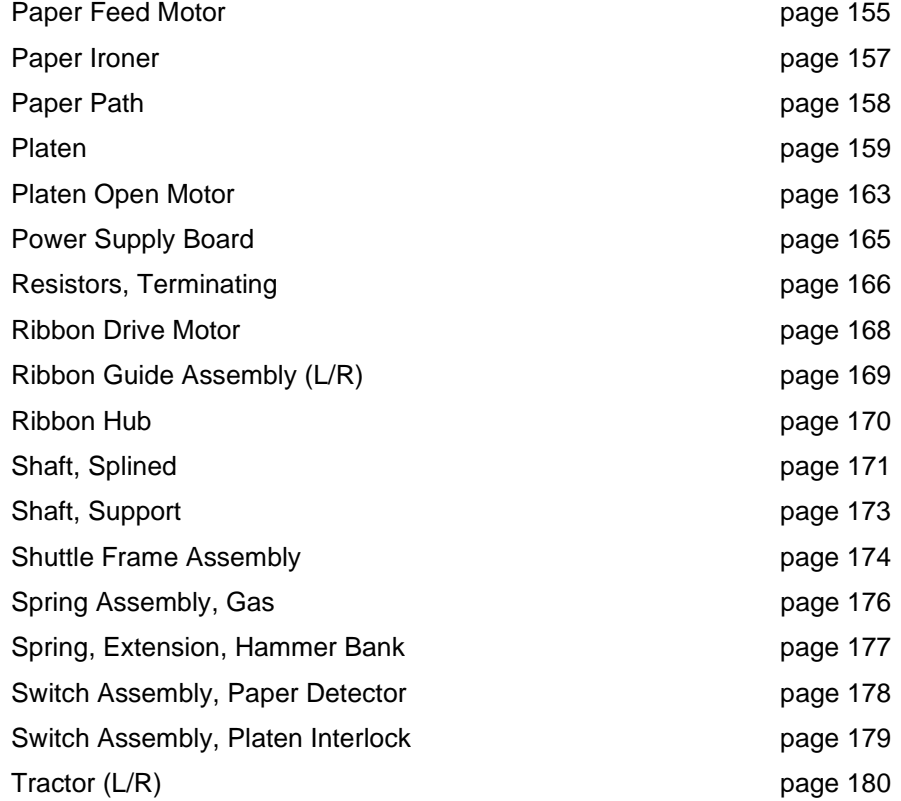

## <span id="page-129-0"></span>**Belt, Paper Feed Timing**

#### **Removal**

- 1. Prepare the printer for maintenance ([page 102](#page-101-0)).
- 2. Cabinet Models: Remove the paper path ([page 158](#page-157-0)). Pedestal Models: Remove the top cover assembly [\(page 143](#page-142-0)).
- 3. Cabinet Models: Loosen four screws and remove the barrier shield. (See [page 190,](#page-189-0) items 3, 4, and 9.) Pedestal Models: Loosen four screws and remove the paper guide and barrier shield. (See [page 192](#page-191-0), items 3, 4, and 5.)
- 4. Remove the timing belt cover by squeezing the front and back to release the plastic tabs from the slots in the side plate. (See [page 190](#page-189-0), item 7.)
- 5. Loosen the 7/64 inch setscrew in the paper feed motor pulley collar. (See [page 206](#page-205-0), item 8.)
- 6. Loosen (do not remove) the two 5/16 inch paper feed motor mount screws. (See [page 206](#page-205-0), item 10.)
- 7. Remove the paper feed timing belt by sliding the paper feed motor pulley off the motor shaft and the belt off the splined shaft pulley.

#### **Installation**

- 1. Install the paper feed timing belt over the splined shaft pulley and the motor pulley and collar. Slide the motor pulley and retaining collar onto the paper feed motor shaft.
- 2. Align the belt so that it will run straight on both pulleys. Tighten the two 5/ 16 inch bolts to secure the paper feed motor so that there is 1/8 inch deflection in the belt midway between the pulleys.
- 3. Holding a 0.040 inch feeler gauge between the pulley collar and the motor body, tighten the 7/64 inch collar screw.
- 4. Snap the timing belt cover into the slots in the side plate. (See [page 190](#page-189-0), item 7.)
- 5. Cabinet Models: Install the barrier shield and tighten the four screws. (See [page 190,](#page-189-0) items 3, 4, and 9.) Pedestal Models: Install the barrier shield and paper guide and tighten the four screws. (See [page 192](#page-191-0), items 3, 4, and 5.)
- 6. Cabinet Models: Install the paper path ([page 158](#page-157-0)). Pedestal Models: Install the top cover assembly [\(page 143](#page-142-0)).
- 7. Return the printer to normal operation [\(page 103](#page-102-0)).

## <span id="page-130-0"></span>**Belt, Platen Open**

#### **Removal**

- 1. Prepare the printer for maintenance ([page 102](#page-101-0)).
- 2. Cabinet Models: Remove the paper path ([page 158](#page-157-0)). Pedestal Models: Remove the top cover assembly [\(page 143](#page-142-0)).
- 3. Remove the platen open belt cover by squeezing the top and bottom to release the plastic tabs from the slots in the side plate [\(page 204](#page-203-0), item 24).
- 4. Loosen (do not remove) the two 5/16 inch mounting screws of the platen open motor ([page 206](#page-205-0), item 15).
- 5. Push the motor toward the front of the printer to loosen the platen open belt.
- 6. Loosen the 1/16 inch setscrew in the platen open motor pulley and remove the pulley. (See [page 206](#page-205-0), item 6.)
- 7. Remove the platen open belt by sliding the belt off the platen open pulley.

#### **Installation**

- 1. Slide the platen open timing belt over the platen open pulley and the motor pulley.
- 2. Slide the motor pulley onto the platen open motor shaft and tighten the 1/ 16 inch pulley setscrew.
- 3. Finger tighten the two 5/16 inch screws securing the platen open motor.

**Caution**

Too much tension on the platen open belt can cause the platen gap to change, which can lead to premature wear of the platen, damaged hammer tips, and poor print quality.

- 4. While pulling the platen open motor toward the rear, adjust the belt tension to 1/8 inch deflection midway between the pulleys. tighten the upper motor mount screw with a 5/16 inch nutdriver. Tighten the lower 5/ 16 inch with an open end wrench. Check the deflection of the platen open belt again after the mount screws are tight.
- 5. Snap the platen open belt cover into the slots in the side plate.
- 6. Cabinet Models: Install the paper path ([page 158](#page-157-0)). Pedestal Models: Install the top cover assembly [\(page 143](#page-142-0)).
- 7. Return the printer to normal operation [\(page 103](#page-102-0)).

### <span id="page-131-0"></span>**Cable Connectors and Connector Shells**

Some of the cable connectors in the printer are grouped inside connector shells. The procedure below explains how to remove and install cable connectors from connector shells.

There is also a diagram of the P106 and P107 connector shells on the **Note** plastic heat shield over the power supply.

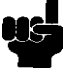

#### **Removal**

- 1. Prepare the printer for maintenance ([page 102](#page-101-0)).
- 2. Cabinet Models: Remove the paper path ([page 158](#page-157-0)). Pedestal Models: Remove the top cover assembly [\(page 143](#page-142-0)).
- 3. Disconnect the cable connector shell containing the cable assembly that you will replace.
- 4. Pull the side of the connector shell outward and gently pull the cable connector upward. (See [Figure 18](#page-132-0).) Notice that two-wire connectors are grouped across from two-wire connectors in a connector shell. Four-wire connectors are grouped across from four-wire connectors in a connector shell.
- 5. Disengage the key tab(s) on the cable connector from the slots in the side of the connector shell.
- 6. Remove the cable connector from the connector shell. (Remove only the cable connector for the cable you are replacing; leave the other cable connectors in the shell.)

#### **Installation**

- 1. Position the cable connector in the connector shell. Two-wire connectors are always grouped across from two-wire connectors in a connector shell. Four-wire connectors are always grouped across from four-wire connectors in a connector shell. (See [Figure 18](#page-132-0).)
- 2. Pull the side of the connector shell outward and gently push the cable connector down into the connector shell.
- 3. Engage the key tab(s) on the cable connector in the slots in the side of the connector shell. Press the sides of the connector shell inward to make sure all cable connector tabs are engaged in the shell slots.
- 4. Connect the cable connector shell to its printer connection.
- 5. Cabinet Models: Install the paper path ([page 158](#page-157-0)). Pedestal Models: Install the top cover assembly [\(page 143](#page-142-0)).
- 6. Return the printer to normal operation [\(page 103](#page-102-0)).

<span id="page-132-0"></span>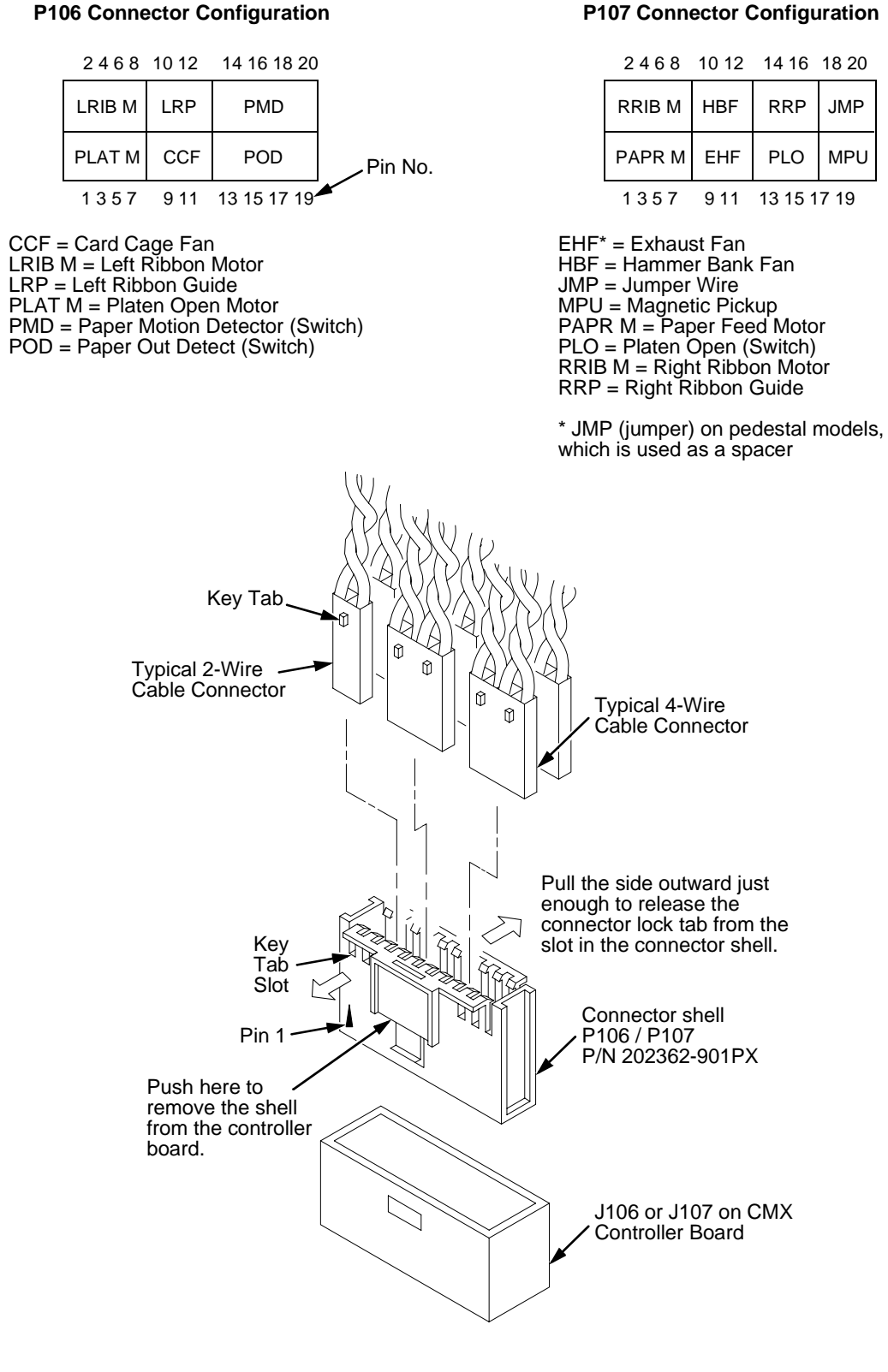

**Figure 18. Cable Connector Shell, Disassembly/Assembly**

## <span id="page-133-0"></span>**Circuit Breaker**

#### **Removal**

- 1. Prepare the printer for maintenance ([page 102](#page-101-0)).
- 2. Remove the card cage fan [\(page 145\)](#page-144-0).
- 3. Disconnect the four circuit breaker electrical leads. (Cabinet Models: See [page 208.](#page-207-0) Pedestal Models: See [page 194](#page-193-0).)
- 4. Press in on the spring clips and remove the circuit breaker from the printer.

#### **Installation**

1. Press the circuit breaker into the cutout until the spring clips snap into place. (Cabinet models: See [page 208.](#page-207-0) Pedestal models: See [page 194](#page-193-0).)

- To prevent severe damage to the printer, the circuit breaker electrical leads **Caution** must be connected correctly.
	- 2. Connect the four circuit breaker electrical leads. (Cabinet Models: See [page 208.](#page-207-0) Pedestal Models: See [page 194](#page-193-0).)
	- 3. Install the card cage fan [\(page 145](#page-144-0)).
	- 4. Return the printer to normal operation [\(page 103](#page-102-0)).

## <span id="page-134-0"></span>**Control Panel Assembly, Cabinet Models**

#### **Removal**

- 1. Prepare the printer for maintenance ([page 102](#page-101-0)).
- 2. Disconnect RJ11 connector P310 from connector J310 on the control panel.
- 3. Loosen four screws securing the control panel to the control panel bracket. (See [page 186,](#page-185-0) item 1.)
- 4. Remove the control panel assembly from the keyways in the control panel bracket.

#### **Installation**

- 1. Position the control panel assembly on the bracket, engage the mounting screws in the keyways, and hand tighten the screws. (See [page 186,](#page-185-0) item 1.)
- 2. Connect RJ11 connector P310 to connector J310 on the control panel.
- 3. Lower the printer cover and center the control panel assembly in the cutout of the printer cover.
- 4. Open the printer cover and tighten the four control panel mounting screws.
- 5. Return the printer to normal operation [\(page 103](#page-102-0)).

## <span id="page-135-0"></span>**Control Panel Assembly, Pedestal Models**

#### **Removal**

- 1. Prepare the printer for maintenance ([page 102](#page-101-0)).
- 2. Open the printer cover.
- 3. Loosen the four captive screws until the control panel is released from the printer top cover. (See [page 188](#page-187-0), item 2.)
- 4. Remove the two 5/16 inch screws securing the control panel ground straps. (See [page 188](#page-187-0), item 11.)
- 5. Lift the control panel and disconnect the RJ11 cable connector from the control panel assembly.
- 6. Remove the control panel assembly.

#### **Installation**

- 1. Reverse steps 2 through 6 of the removal procedure.
- 2. Return the printer to normal operation [\(page 103](#page-102-0)).

# **Controller Board (CMX)**

## **Removal**

<span id="page-136-0"></span>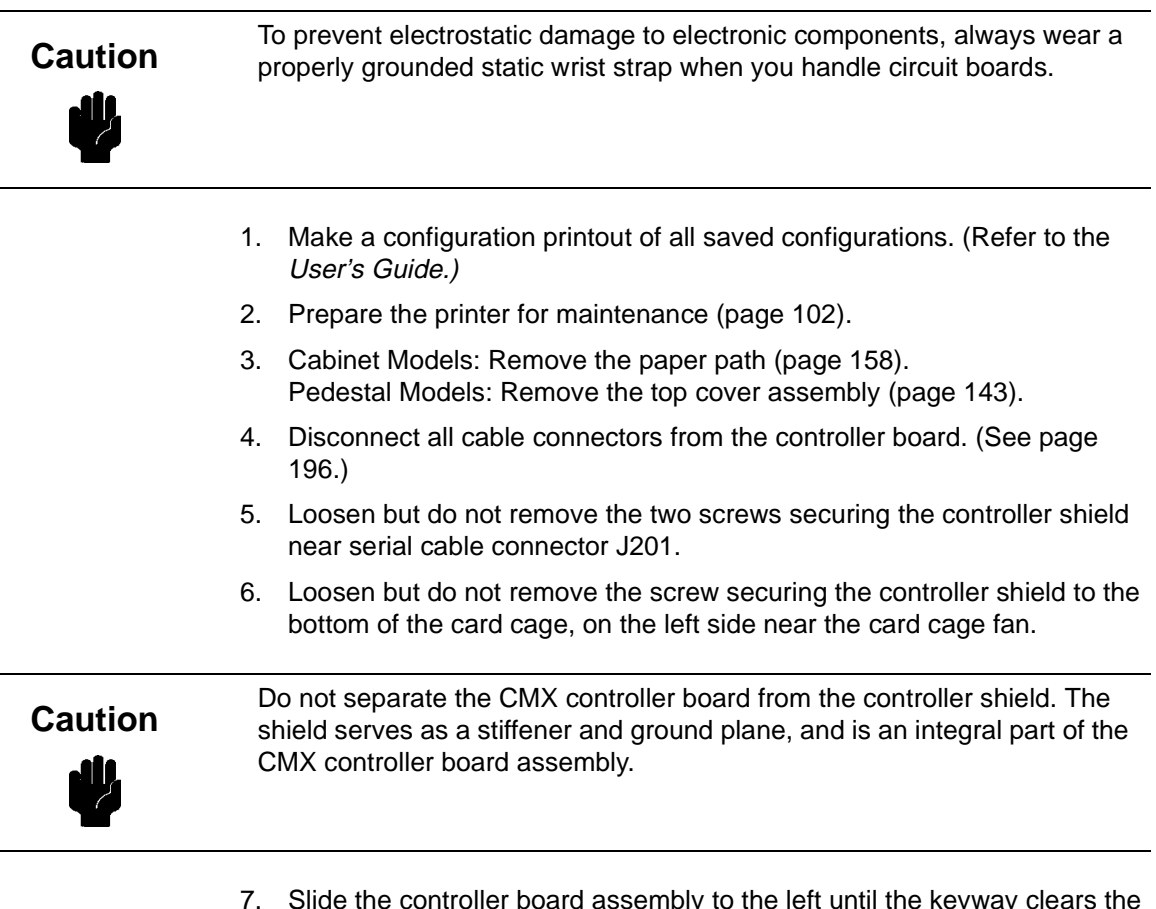

7. Slide the controller board assembly to the left until the keyway clears the screw securing the controller board to the bottom of the card cage. Lift the controller board out of the printer.

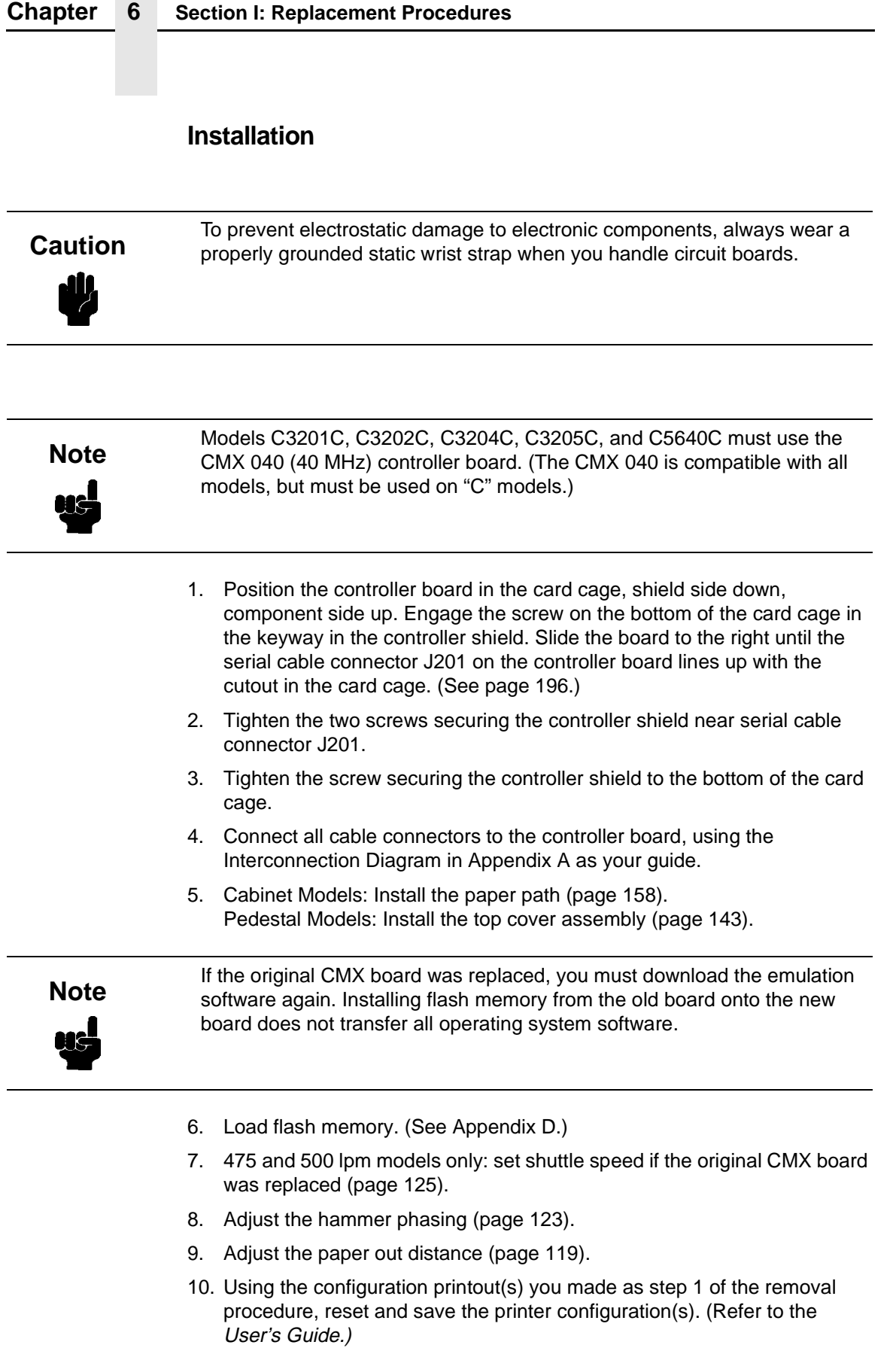

## <span id="page-138-0"></span>**Cover Assembly, Hammer Bank / Ribbon Mask**

#### **Removal**

- 1. Prepare the printer for maintenance ([page 102](#page-101-0)).
- 2. Remove the shuttle frame assembly [\(page 174](#page-173-0)).
- 3. Early models:

Lift the thick plate of the hammer bank cover assembly at one end, and peel the cover away from hammer bank magnets. (See [Figure](#page-140-0)  [19](#page-140-0).)

- 4. Later models:
	- a. Using a Torx T-10 driver, remove the six screws and three ribbon mask clamp plates securing the ribbon mask to the hammer bank cover. Remove the ribbon mask. (See [Figure 19](#page-140-0).)

If you are replacing just the ribbon mask, simply loosen the six screws until **Note** you can slip the ribbon mask off the alignment pins.

b. Using a Torx T-10 driver, remove the 12 screws securing the hammer bank cover to the hammer bank. Remove the hammer bank cover. (See [Figure 19](#page-140-0).)

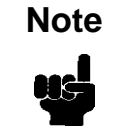

#### **Installation**

# **Caution**

The hammer bank contains a strong magnet. To prevent damage to the hammer tips, do not let the steel hammer bank cover assembly of early models snap into place as the hammer bank magnet attracts it. Any impact of the cover against the hammer bank can break hammer tips.

- 1. Early models:
	- a. With the thick plate facing the hammer bank, engage the bottom edge of the hammer bank cover assembly on the alignment pins. Engage the round hole first, then the oblong hole, to ensure that the cover lies flat on the hammer bank.
	- b. Gently lower the hammer bank cover assembly until it lies flush on the hammer bank.
	- c. Check that the hammer bank cover assembly is properly positioned over the alignment pins and hammer tips.
- 2. Later models:
	- a. Position the hammer bank cover on the alignment pins on the hammer bank. Make sure the hammer bank cover is properly positioned over the alignment pins and hammer tips and lies flat on the hammer bank.
	- b. Install all 12 hold-down screws finger tight. Using a Torx T-10 driver, tighten the hold-down screws in the sequence shown in [Figure 19](#page-140-0).
	- c. With the seam of the folded lower edge of the ribbon mask facing inward (toward the hammer bank cover), position the ribbon mask on the alignment pins on the hammer bank cover. The ribbon mask is correctly installed when the angled ends of the ribbon mask match the angled ends of the hammer bank cover. Install the three clamp plates and six screws finger tight. Using a Torx T-10 driver, tighten the six screws in the sequence shown in [Figure 19](#page-140-0).
- 3. Install the shuttle frame assembly [\(page 174](#page-173-0)).
- 4. Return the printer to normal operation [\(page 103\)](#page-102-0).

<span id="page-140-0"></span>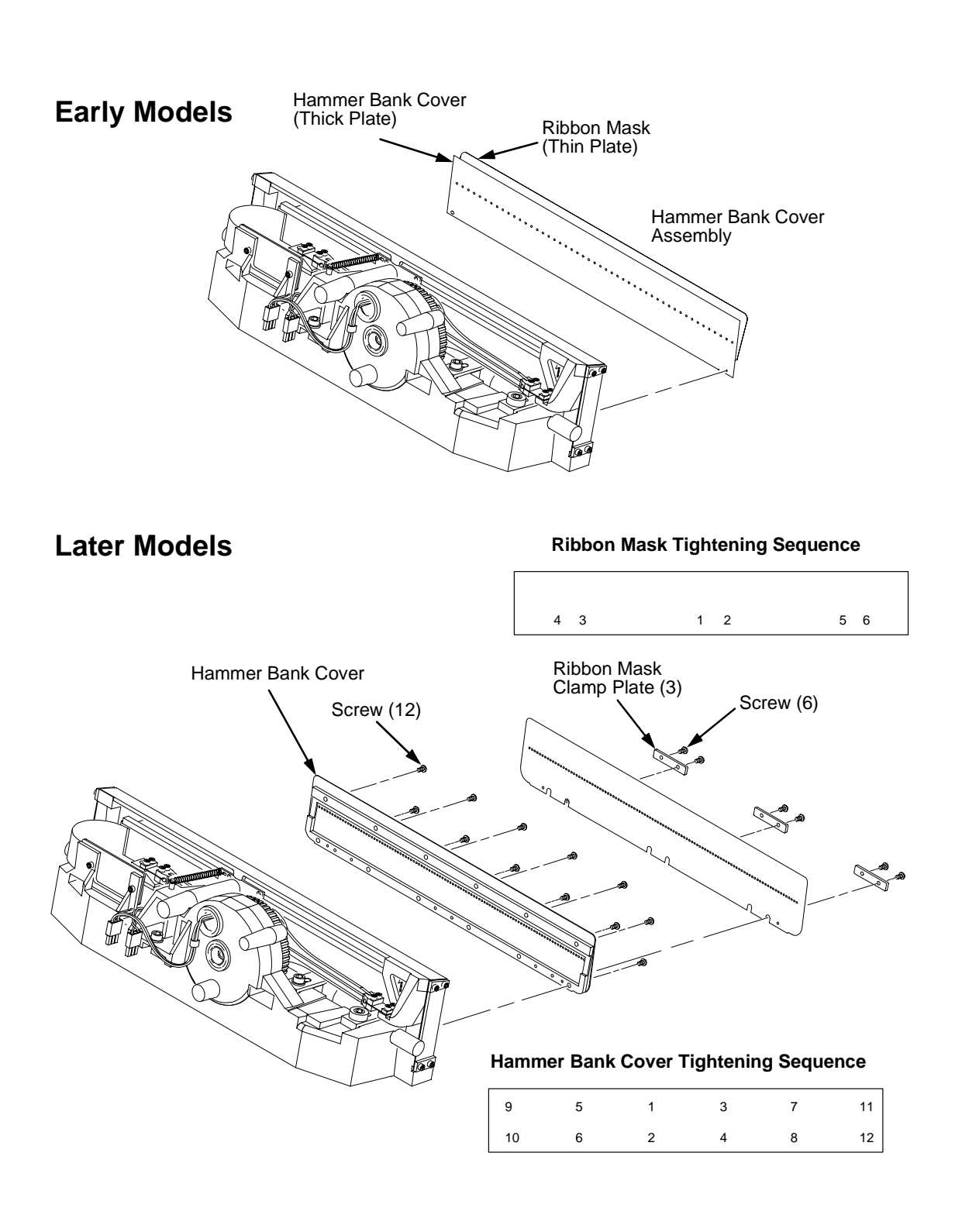

**Figure 19. Hammer Bank Cover Assembly / Ribbon Mask**

## <span id="page-141-0"></span>**Cover Assembly, Shuttle**

#### **Removal**

- 1. Prepare the printer for maintenance ([page 102](#page-101-0)).
- 2. Loosen the shuttle cover screws [\(page 190](#page-189-0), item 2).
- 3. Grasping the edges of the shuttle cover assembly, tilt the rear edge up and lift the shuttle cover assembly out of the printer.

#### **Installation**

1. Place the shuttle cover assembly in the printer. Tilt the forward edge of the cover down slightly and work the cover into position.

Make sure the holes in the cover are over the locating pins on the base casting.

- 2. Tighten the shuttle cover screws [\(page 190](#page-189-0), item 2).
- 3. Return the printer to normal operation [\(page 103](#page-102-0)).

## <span id="page-142-0"></span>**Cover Assembly, Top, Pedestal Models**

#### **Removal**

- 1. Prepare the printer for maintenance ([page 102](#page-101-0)).
- 2. Loosen, but do not remove, the two #2 Phillips hold-down screws on the rear of the printer. (See [page 188](#page-187-0), item 5.)
- 3. Open the printer cover.
- 4. Loosen the four captive #1 Phillips screws until the control panel is released from the printer top cover. (See [page 188](#page-187-0), items 1 and 2.) Set the control panel assembly on the shuttle cover assembly.
- 5. Loosen the two captive #2 Phillips screws in the lower front corners of the top cover. (See [page 188](#page-187-0), item 3.)
- 6. Lift the top cover assembly off the printer base.

#### **Installation**

- 1. Reverse steps 2 through 6 of the removal procedure.
- 2. Return the printer to normal operation [\(page 103](#page-102-0)).

## **Fan Assembly, Cabinet Exhaust**

<span id="page-143-0"></span>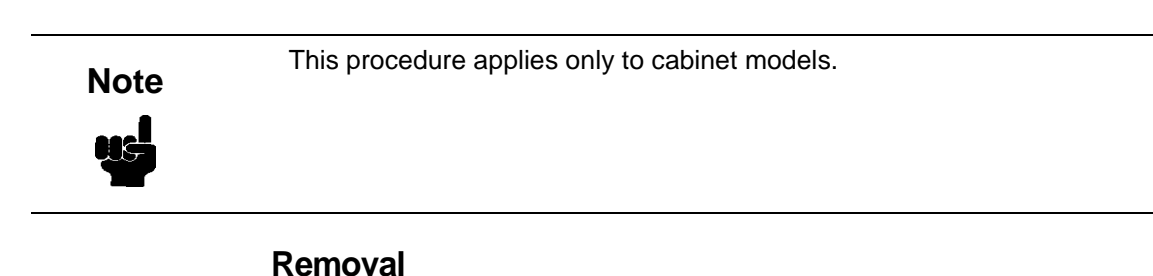

- 1. Prepare the printer for maintenance ([page 102](#page-101-0)).
- 2. Open the front and rear cabinet doors and the printer cover.
- 3. Remove the paper fence/paper tray assembly. (See [page 184](#page-183-0).)
- 4. Remove the two 1/4 inch screws securing bottom of the air exhaust duct. (See [page 186](#page-185-0), item 4).
- 5. Remove the 1/4 inch screw directly below the forms thickness lever.
- 6. Disconnect the fan cable connector from connector P307 and remove the air exhaust duct.
- 7. Disconnect the fan cable connector from the side of the air exhaust duct.
- 8. Remove the two 1/4 inch fan mounting screws and the cabinet exhaust fan assembly.

#### **Installation**

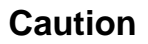

Air flow is DOWN. Install the cabinet exhaust fan so the label on the fan **Caution** faces down.

- 1. Reverse steps 2 through 8 of the removal procedure.
- 2. Return the printer to normal operation [\(page 103](#page-102-0)).
## <span id="page-144-0"></span>**Fan Assembly, Card Cage**

#### **Removal**

- 1. Prepare the printer for maintenance ([page 102](#page-101-0)).
- 2. Cabinet Models: Remove the paper path ([page 158](#page-157-0)). Pedestal Models: Remove the top cover assembly [\(page 143](#page-142-0)).
- 3. Disconnect the card cage fan cable connector. (See [page 206](#page-205-0).)
- 4. Cabinet Models: Remove the two fan mounting screws from the bottom of the fan. (See [page 206,](#page-205-0) item 2.) Pedestal Models: Remove the four fan mounting screws and nut. (See [page 194](#page-193-0), items 1 through 4.)
- 5. Remove the card cage fan assembly from the card cage.

#### **Installation**

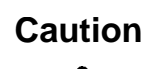

Air flow is INTO the card cage. Install the card cage fan so the label faces<br>toward the inside of the printer and the cable faces the front of the printer.

- 1. Reverse steps 2 through 5 of the removal procedure.
- 2. Return the printer to normal operation [\(page 103](#page-102-0)).

## **Fan Assembly, Hammer Bank**

#### **Removal**

- 1. Prepare the printer for maintenance ([page 102](#page-101-0)).
- 2. Remove the shuttle cover assembly [\(page 142](#page-141-0)).
- 3. Cabinet Models: Remove the paper path ([page 158](#page-157-0)). Pedestal Models: Remove the top cover assembly [\(page 143](#page-142-0)).
- 4. Trace the hammer bank fan cable assembly back to the controller board connector P107, releasing it from all cable constraints. (See the cable routing diagrams in Appendix A.)
- 5. Disconnect the fan connector from connector shell P107 on the controller board. (See [page 132](#page-131-0).)
- 6. Remove the two screws securing the fan to the base casting. Angle the hammer bank fan assembly up and out of the base casting and feed the motor wires and cable connector out from between the base casting and the base pan. (See [page 206](#page-205-0), items 21 and 22.)

#### **Installation**

Air flow is UP. Install the hammer bank fan so the label faces up. **Caution**

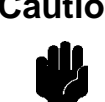

- 1. Feed the hammer bank fan cable connector and motor wires between the fan well of the base casting and the base pan. Reach up under the base casting and route the fan cable to the right and angle the hammer bank fan assembly under the shuttle motor and down into the fan well. (See [page 206](#page-205-0).)
- 2. Route the fan motor wires (see cable routing diagrams, Appendix A) and connect the fan cable connector to J107 on the controller board. (See [page 132](#page-131-0).)
- 3. Install two screws in the locations shown in [Figure 39](#page-205-0) ([page 206](#page-205-0), item 21).
- 4. Cabinet Models: Install the paper path ([page 158](#page-157-0)). Pedestal Models: Install the top cover assembly [\(page 143](#page-142-0)).
- 5. Install the shuttle cover assembly [\(page 142](#page-141-0)).
- 6. Return the printer to normal operation [\(page 103](#page-102-0)).

## **Hammer Spring Assembly**

#### **Removal**

- 1. Prepare the printer for maintenance ([page 102](#page-101-0)).
- 2. Remove the shuttle frame assembly [\(page 174](#page-173-0)).
- 3. Carefully vacuum the shuttle frame assembly.
- 4. Remove the hammer bank cover assembly [\(page 139](#page-138-0)).

# **Caution**

Hammer springs and hammer tips are fragile. Do not touch the hammer springs or tips. Handle hammer spring assemblies by the thick mounting base only. Apply pressure only to the mounting base.

- 5. Remove the mounting screws from the old hammer spring assembly. (See [Figure 20](#page-147-0), [page 148](#page-147-0).)
- 6. Handling the hammer spring assembly by the mounting base only, gently push up the mounting base and pry the old spring assembly off its mounting pins. (See [Figure 20](#page-147-0), [page 148](#page-147-0).)
- 7. Inspect the hammer bank and the old hammer spring assembly:
	- a. If there is ink on the hammer bank mounting surface, the hammer spring assembly mounting surface, or the hammer spring neck or tines, reinstall the old hammer spring assembly and replace the shuttle frame assembly [\(page 174](#page-173-0)).
	- b. If the old hammer spring assembly and the hammer bank are free of ink, install the new hammer spring assembly, as shown in the next section.

<span id="page-147-0"></span>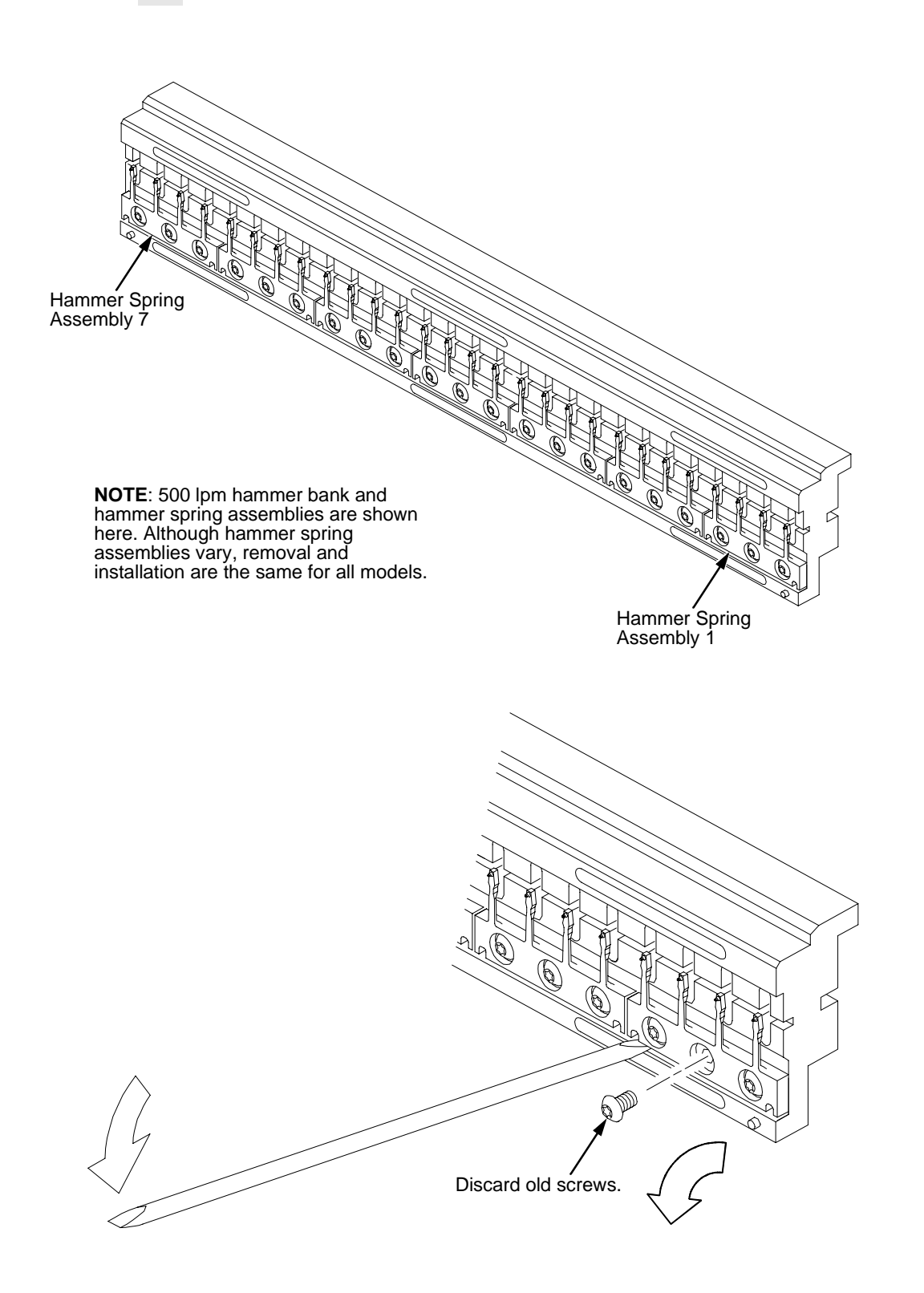

**Figure 20. Hammer Spring Assembly, Removal**

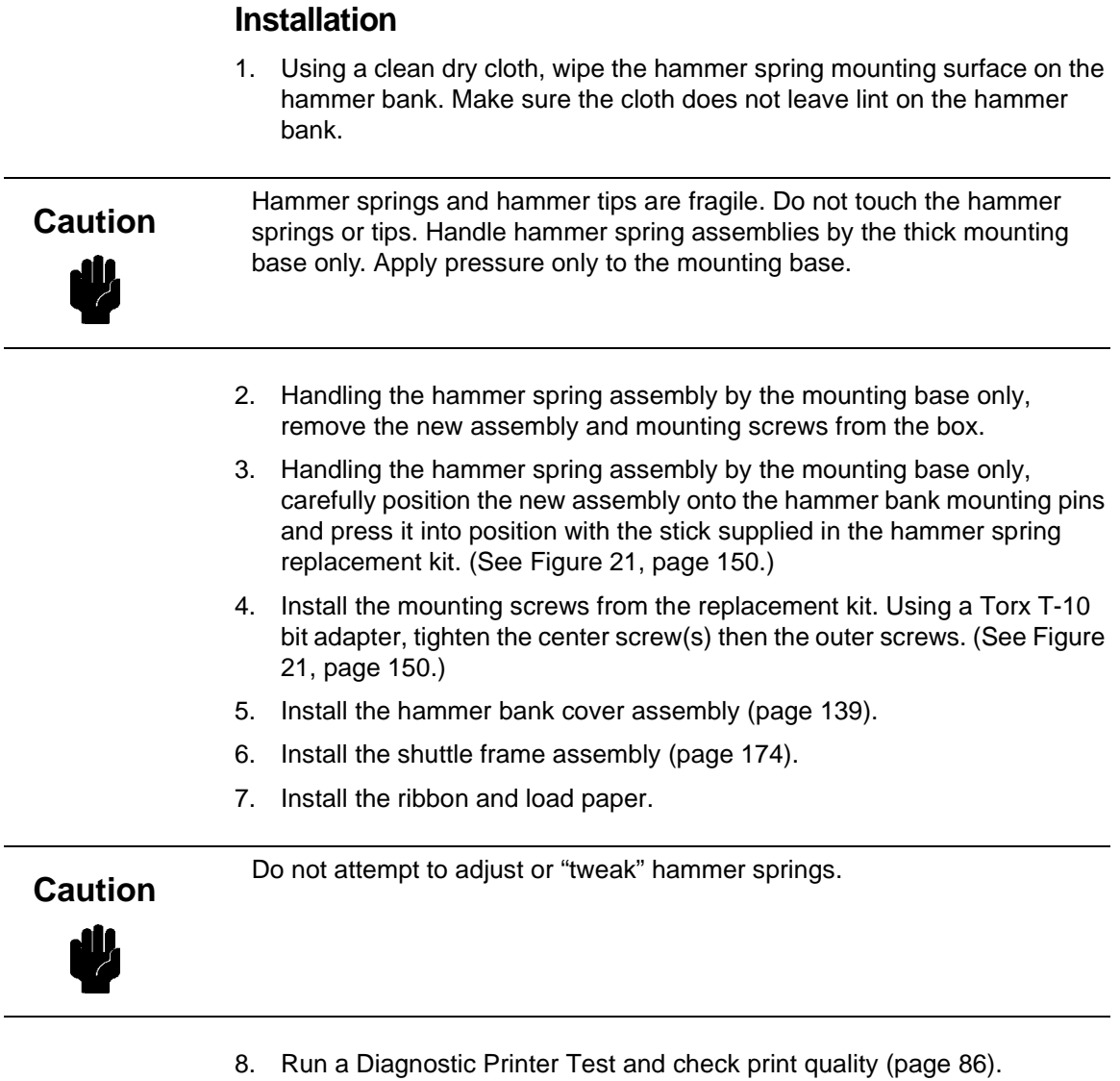

- a. If print quality is acceptable, return the printer to normal operation [\(page 103](#page-102-0)).
- b. If print quality is still degraded, replace the shuttle frame assembly [\(page 174](#page-173-0)).

<span id="page-149-0"></span>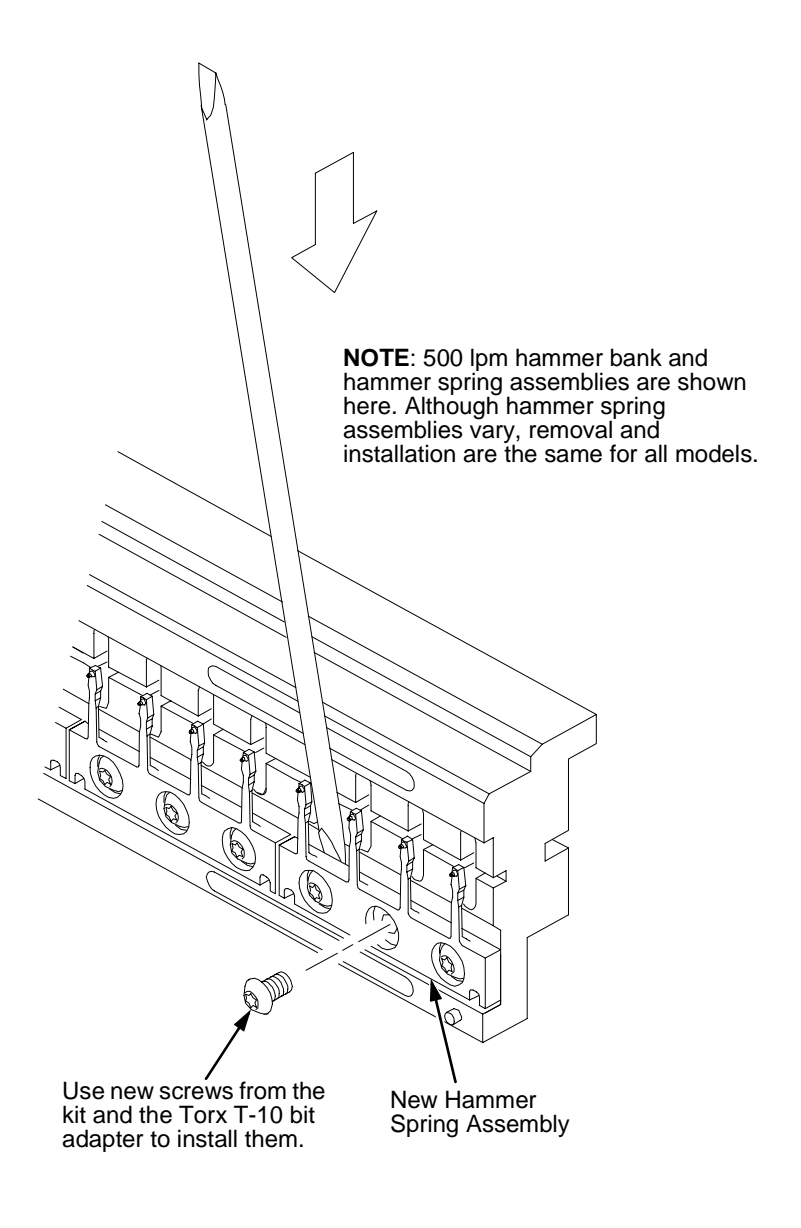

**Figure 21. Hammer Spring Assembly, Installation**

## **Magnetic Pickup (MPU) Assembly**

#### **Removal**

- 1. Prepare the printer for maintenance ([page 102](#page-101-0)).
- 2. Remove the shuttle cover [\(page 142](#page-141-0)).
- 3. Disconnect the magnetic pickup (MPU) cable connector [\(page 200](#page-199-0), item 5).
- 4. Loosen the 7/64 inch hex MPU clamp screw [\(page 200](#page-199-0), item 3).
- 5. Unscrew the MPU assembly from the MPU bracket.

- 1. Install the MPU assembly by screwing it into the MPU bracket. (See [Figure 36](#page-199-0), [page 200](#page-199-0)).
- 2. Using a feeler gauge, adjust the gap between the MPU assembly and the flywheel to  $0.010 \pm .001$  inch (0.254  $\pm$  0.025 mm). Tighten the 7/16 inch MPU clamp screw.
- 3. Check the gap between the MPU assembly and the flywheel with a feeler gauge:
	- a. If the gap is  $0.010 \pm .001$  inch (0.254  $\pm$  0.025 mm), go to step 4.
	- b. If the gap is not  $0.010 \pm 0.001$  inch  $(0.254 \pm 0.025$  mm), loosen the MPU clamp screw and go back to step 2.
- 4. Route the MPU cable under the extension spring and connect the MPU cable connector ([page 200](#page-199-0), item 5). Make sure the MPU cable does not touch the extension spring after cable connection.
- 5. Install the shuttle cover [\(page 142](#page-141-0)).
- 6. Adjust the hammer phasing ([page 123](#page-122-0)).
- 7. Return the printer to normal operation [\(page 103](#page-102-0)).

## **Memory Modules and Security PAL**

#### **Removal**

- 1. Make a configuration printout of all saved configurations. (Refer to the User's Guide.)
- 2. Prepare the printer for maintenance ([page 102](#page-101-0)).
- 3. Cabinet Models: Remove the paper path ([page 158](#page-157-0)). Pedestal Models: Remove the top cover assembly [\(page 143](#page-142-0)).

**Caution**

To prevent electrostatic damage to electronic components, always wear a properly grounded static wrist strap when you handle memory modules and circuit boards.

- 4. Gently pry the side locks open, angle the SIMM toward the front of the printer, and remove the SIMM from the socket. (See [Figure 22](#page-153-0), [page](#page-153-0)  [154.](#page-153-0))
- 5. If the security PAL must be replaced, remove the old PAL. (See [Figure](#page-153-0)  [22](#page-153-0), [page 154](#page-153-0).) The printer uses security PAL P/N 154141-007PX.

#### **Installation**

#### To prevent electrostatic damage to electronic components, always wear a properly grounded static wrist strap when you handle memory modules and circuit boards. **Caution**

Flash SIMMs from one CMX controller board must be placed in the same slot on a replacement CMX controller board. Installing flash memory from one controller board to another does not transfer all operating system software, so you must download the emulation again. **Note**

- 1. If you are replacing the security PAL, observe the correct pin orientation (see [page 154\)](#page-153-0) and install P/N 154141-007PX.
- 2. Insert the memory module into the correct socket on the CMX controller board:
	- a. Position the SIMM with the notched end toward the right side of the CMX controller board. (See [Figure 22](#page-153-0), [page 154](#page-153-0).)
	- b. Press the SIMM into the socket with the top of the SIMM angled *away* from the center of the board. When the SIMM is seated in the socket, gently push on the ends until it locks in the upright position.
- 3. Cabinet Models: Install the paper path ([page 158](#page-157-0)). Pedestal Models: Install the top cover assembly [\(page 143](#page-142-0)).
- 4. Download the emulation [\(page 285](#page-284-0)).
- 5. Return the printer to normal operation [\(page 103](#page-102-0)).
- 6. Using the configuration printout(s) you made in step 1 of the removal procedure, reset and save the printer configuration(s). (Refer to the User's Guide.)

<span id="page-153-0"></span>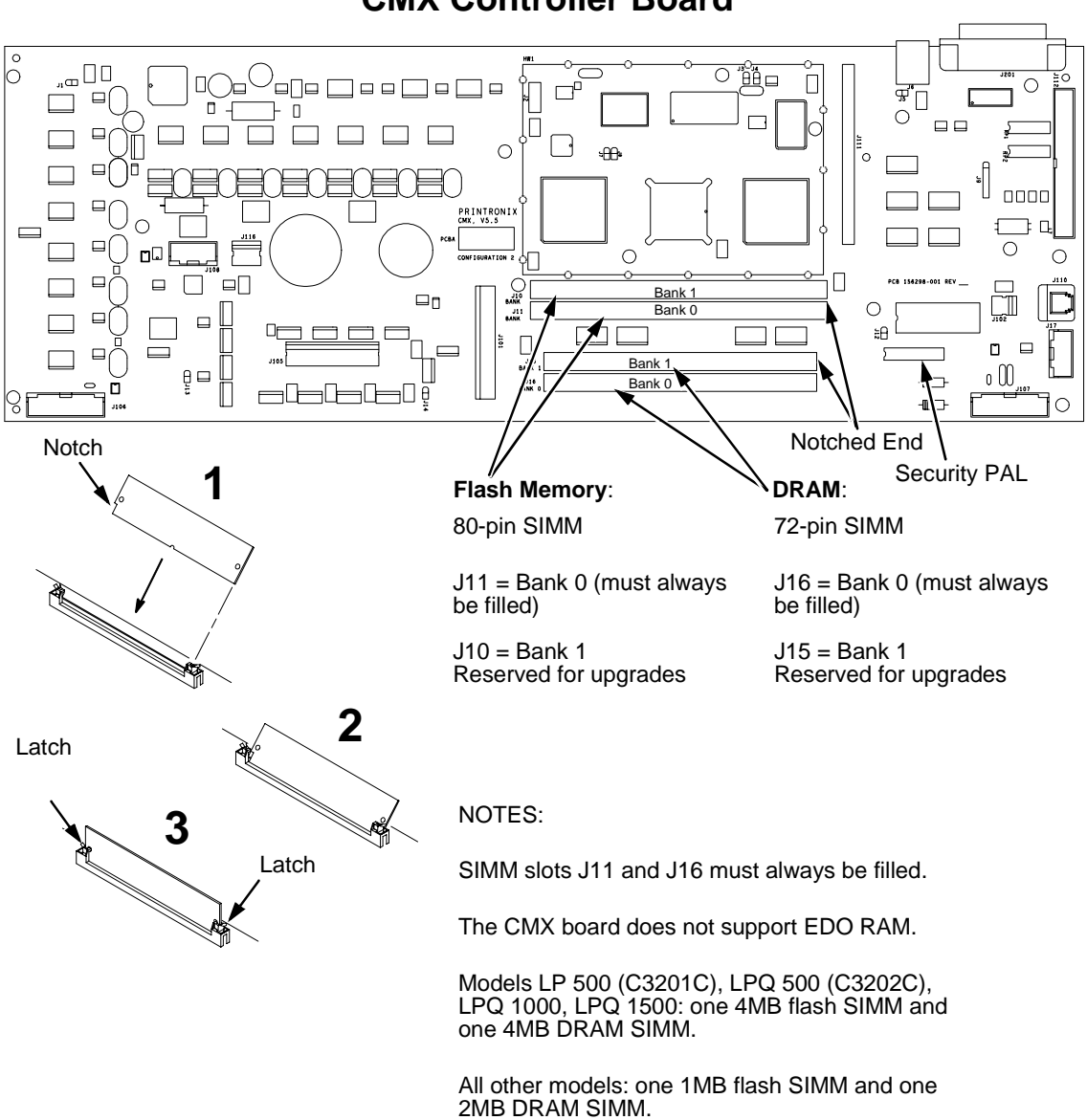

**CMX Controller Board**

**Figure 22. Memory Modules and Security PAL**

## **Paper Feed Motor**

#### **Removal**

- 1. Prepare the printer for maintenance ([page 102](#page-101-0)).
- 2. Cabinet Models: Remove the paper path ([page 158](#page-157-0)). Pedestal Models: Remove the top cover assembly [\(page 143](#page-142-0)).
- 3. Cabinet Models: Loosen four screws and remove the barrier shield. (See [page 190,](#page-189-0) items 3, 4, and 9.) Pedestal Models: Loosen the four screws and remove the barrier shield and paper guide. (See [page 192](#page-191-0), items 3, 4, and 5.)
- 4. Remove the timing belt cover by squeezing the front and back to release the plastic tabs from the slots in the side plate [\(page 190](#page-189-0), item 7).
- 5. Loosen, but do not remove, the two 5/16 inch paper feed motor mounting screws. (See [page 206](#page-205-0), item 10.)
- 6. Loosen the 7/64 inch shaft collar setscrew and remove the paper feed motor pulley, shaft collar, and paper feed timing belt. (See [page 206](#page-205-0), items 7, 8, and 9.)
- 7. Trace the paper feed motor cables back to the controller board, releasing it from tie wraps. (See the cable routing diagrams in Appendix A.)
- 8. Disconnect connector P107 from the controller board and remove the paper feed motor connector from connector P107. (See [page 133](#page-132-0).)

Some paper feed motors are mounted with nuts and bolts; other motors **Note** have threaded flanges, eliminating the need for nuts.

- 9. Remove the motor mount screws (and nuts, if present).
- 10. Remove the paper feed motor assembly.

#### **Installation**

- 1. Position the paper feed motor assembly on the right side plate and install the motor mount bolts and nuts finger tight. (See [page 206](#page-205-0), items 10 and 23.)
- 2. Connect the paper feed motor cable connector to connector P107, then connect P107 to J107 on the controller board. (See [page 133](#page-132-0).)
- 3. Install the collar, paper feed motor pulley, and timing belt.
- 4. Align the paper feed motor pulley with the splined shaft pulley.

Make sure there is at least 0.040 inches (1.016 mm) of clearance between **Note** the collar/pulley and the motor face plate.

- 5. Hold the collar snug against the motor pulley and tighten the 7/64 inch setscrew.
- 6. While pushing the motor toward the rear of the printer, tighten the two 5/ 16 inch mounting bolts so there is 1/8 inch of belt deflection midway between the pulleys.
- 7. Snap the timing belt cover into the slots in the side plate.
- 8. Cabinet Models: Install the barrier shield and tighten the four screws. (See [page 190,](#page-189-0) items 3, 4, and 9.) Pedestal Models: Install the barrier shield and paper guide and tighten the four screws. (See [page 192](#page-191-0), items 3, 4, and 5.)
- 9. Cabinet Models: Install the paper path ([page 158](#page-157-0)). Pedestal Models: Install the top cover assembly [\(page 143](#page-142-0)).
- 10. Return the printer to normal operation [\(page 103](#page-102-0)).

## **Paper Ironer**

<span id="page-156-0"></span>**Over time, the upper edge of the paper ironer can become sharp. To Warning avoid cutting yourself, handle the paper ironer on the sides.**

#### **Removal**

- 1. Prepare the printer for maintenance ([page 102](#page-101-0)).
- 2. Remove the shuttle frame assembly [\(page 174](#page-173-0)).
- 3. Move the forms thickness lever to the open position.
- 4. Push the ends of the paper ironer toward the rear of the printer, disengage the tabs, then lift it up and out [\(page 204](#page-203-0), item 3).

#### **Installation**

The black tape on the paper ironer faces toward the rear of the printer and towards the paper detector switch assembly.

- 1. Position the paper ironer so the black tape is on the side that faces the rear of the printer, towards the paper detector switch assembly. (See [page 204](#page-203-0), item 3.)
- 2. Push the paper ironer down into the slots until the tabs engage.
- 3. Install the shuttle frame assembly [\(page 174](#page-173-0)).
- 4. Return the printer to normal operation [\(page 103](#page-102-0)).

## **Paper Path**

<span id="page-157-0"></span>This procedure applies only to cabinet models. **Note**

#### **Removal**

- 1. Prepare the printer for maintenance ([page 102](#page-101-0)).
- 2. Loosen the three paper path hold-down screws [\(page 190](#page-189-0), item 6).
- 3. Slide the paper path to the left and lift it off the card cage.

- 1. Position the paper path offset slightly to the left on the card cage with the keyway cutouts over the three loosened hold-down screws [page 190](#page-189-0), [Figure 31](#page-189-0)).
- 2. Slide the paper path to the right, engaging the three hold-down screws in the keyway slots. Slide the paper path to the right as far as it will go.
- 3. Tighten the three hold-down screws [\(page 190](#page-189-0), item 6).
- 4. Return the printer to normal operation [\(page 103](#page-102-0)).

## **Platen**

#### **Removal**

- 1. Prepare the printer for maintenance ([page 102](#page-101-0)).
- 2. Remove the shuttle frame assembly [\(page 174](#page-173-0)).
- 3. Remove the paper ironer [\(page 157](#page-156-0)).
- 4. Remove the three 1/4 inch screws securing the paper ironer bracket assembly and remove the assembly. (See [page 204](#page-203-0), items 4, 5, and 6.)
- 5. Remove the platen open belt [\(page 131](#page-130-0)).
- 6. Remove the platen pulley [\(page 204](#page-203-0), item 21), as follows:
	- a. Loosen the 7/64 inch collar clamp screw.
	- b. Pull the platen pulley off the platen shaft.
- 7. Pull the spring link and white plastic bushing off the platen shaft and remove the spring link, bushing, and spring. (See [page 204](#page-203-0), items 16, 17, and 18.)
- 8. Remove the forms thickness lever by loosening the 7/64 inch clamp screw and pulling the lever off the platen shaft. (See [page 204](#page-203-0), item 15.)
- 9. Remove the right side platen support spring by repeating step 7 on the right side of the platen.
- 10. Remove the Phillips #1 screw and washer securing the forms thickness indicator plate from the inside of the right side bracket. (See [page 204](#page-203-0), items 9 and 10.)
- 11. Pull the indicator plate, with the interlock switch assembly attached, off the platen shaft.
- 12. Remove the two 7/32 inch screws and washers securing the right ribbon guide assembly to the side plate. (See [page 206](#page-205-0), items 11, 13, and 14.)
- 13. Slide the ribbon guide assembly out of the side plate.
- 14. Pull the right side of the platen toward the front of the printer and move the platen to the right and out of the left side plate. (Hold the black metal washer on the left side of the shaft as you remove the platen. Make sure the copper wear saddles in the platen seat of the mechanism base stay in place.)

#### **Installation**

<span id="page-159-0"></span>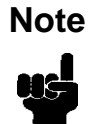

The dowel pins protruding from the ends of the platen are the platen shafts. The platen shafts are not of equal length. The platen must be installed with the longer shaft on the right side.

- 1. Wipe the platen shafts clean of grease and debris.
- 2. Install two washers on the longer (right) platen shaft. (See Figure 23 below.)
- 3. Apply bearing lubricant to both platen shafts.

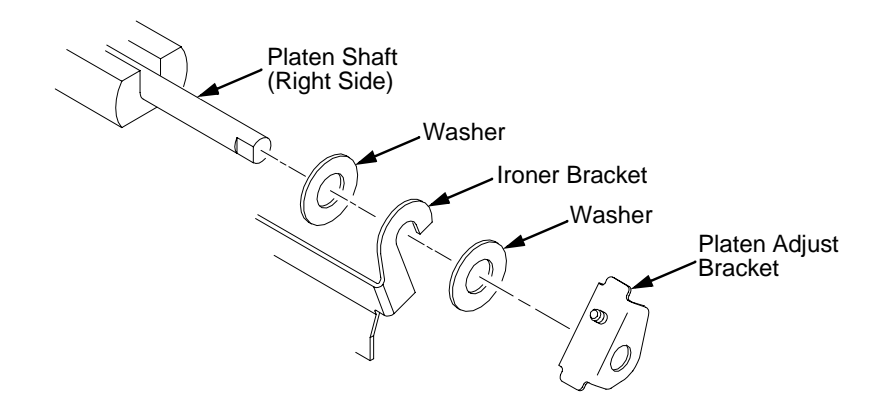

#### **Figure 23. Installing the Platen Adjust Bracket**

- 4. Make sure the two wear saddles are set flush into the corners of the mechanism base platen seat. (See [Figure 24](#page-160-0).)
- 5. Apply a layer of bearing lubricant 1/4 inch high to the seat of each wear saddle, making the layer as wide as the saddle and touching the rear angled surface.
- 6. Install one platen adjust bracket onto the longer platen shaft, with the screw at the top of the bracket.
- 7. Place the other bracket onto the left side mechanism base platen seat so that the mechanism base platen seat is between the flanges of the bracket.
- 8. Insert the shorter platen shaft through the left adjust bracket and through the opening in the left side plate. Rotate the longer shaft into the opening in the right side plate and position the adjustment brackets as shown in [Figure 24](#page-160-0).

<span id="page-160-0"></span>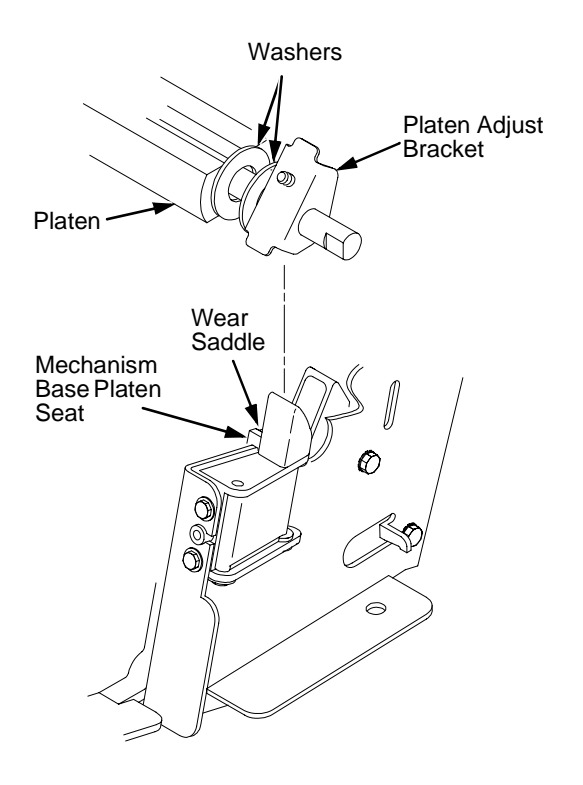

#### **Figure 24. Positioning the Platen Adjust Brackets**

- 9. Slide the right ribbon guide assembly into the side plate and install the two 7/32 inch screws and washers. (See [page 206](#page-205-0), items 11, 13, and 14.)
- 10. Install the forms thickness indicator plate:
	- a. Slide the indicator plate, with the interlock switch assembly attached, onto the platen shaft and up against the right side plate.
	- b. Install the Phillips #1 screw and washer securing the indicator plate.
- 11. Install the black metal washer onto the left side of the platen shaft. (See [page 204](#page-203-0), item 26.)
- 12. Apply bearing lubricant to the nylon bearings in the two spring links, slide the spring links onto the two platen shafts, and connect the springs to the spring hooks in the side plates. (See [page 204](#page-203-0), items 16, 17, and 18.)
- 13. Apply bearing lubricant to the two platen shafts on both sides, between the ends of the platen and the platen adjustment brackets.
- 14. Install the paper ironer bracket. (See [Figure 23](#page-159-0).)
	- a. With the flat part of the bracket facing the front of the printer, place the two hooks of the upper part of the paper ironer over the platen shafts.

The left hook of the paper ironer bracket goes between the left platen adjustment bracket and the platen.

On the right side of the platen, position a washer on both sides of the paper ironer bracket hook and position the hook to the left of the right platen adjustment bracket. (See [Figure 23](#page-159-0).)

- b. Install and tighten the three screws.
- 15. Push the platen to the left.
- 16. Install the forms thickness lever onto the right side platen shaft, pressing the interlock switch out of the way as the lever slides past it. Tighten the 7/64 inch setscrew. (See [page 204](#page-203-0), item 15.) Open and close the forms thickness lever to make sure the setscrew does not touch the right ribbon guide.
- 17. Install the platen shaft pulley with the 7/64 inch setscrew facing up and tighten the setscrew. Open and close the forms thickness lever and check that the platen pulley setscrew does not hit the left ribbon guide.
- 18. Install, but do not adjust, the platen open belt and platen open motor pulley [\(page 204](#page-203-0), items 21 and 23).
- 19. Install the paper ironer with the black tape towards the rear of the printer [\(page 204](#page-203-0), item 3).
- 20. Install the shuttle frame assembly [\(page 174](#page-173-0)).
- 21. Adjust the platen gap [\(page 112](#page-111-0)).
- 22. Adjust the platen open belt [\(page 106](#page-105-0)).
- 23. Check ribbon guide alignment [\(page 116](#page-115-0)).
- 24. Check the hammer phasing [\(page 123\)](#page-122-0).
- 25. Return the printer to normal operation [\(page 103](#page-102-0)).

## **Platen Open Motor**

#### **Removal**

- 1. Prepare the printer for maintenance ([page 102](#page-101-0)).
- 2. Cabinet Models: Remove the paper path ([page 158](#page-157-0)). Pedestal Models: Remove the top cover assembly [\(page 143](#page-142-0)).
- 3. Cabinet Models: Remove the card cage fan [\(page 145](#page-144-0)).
- 4. Remove the platen open belt cover by squeezing the top and bottom to release the plastic tabs from the slots in the side plate [\(page 204](#page-203-0), item 24).
- 5. Loosen the two 5/16 inch motor mount screws [\(page 206](#page-205-0), item 15).
- 6. Loosen the 1/16 inch hex pulley setscrew and remove the motor pulley and platen open belt.
- 7. Trace the platen open motor cables back to connector P106 on the controller board, releasing the cables from all tie wraps. (See cable routing diagrams in Appendix A.)
- 8. Remove the platen open cable connector from connector P106. (See [page 133](#page-132-0).)

Some platen open motors are mounted with nuts and bolts; other motors **Note** have threaded flanges, eliminating the need for nuts.

- 9. Remove the two 5/16 inch motor mount screws (and nuts, if present).
- 10. Remove the platen open motor assembly.

#### **Installation**

- 1. Position the platen open motor assembly with the wires toward the rear [\(page 206](#page-205-0), item 5).
- 2. Install the two 5/16 inch motor mount screws (and nuts, if present) finger tight.
- 3. Install the platen open belt and motor pulley. Bottom out the motor pulley on the motor shaft and tighten the 1/16 inch setscrew.
- 4. Connect the platen motor cable connector to connector shell P106.
- 5. Connect shell connector P106 to the controller board and install tie wraps to secure the motor cable. (See the wire routing diagrams in Appendix A.)
- 6. Close the forms thickness lever all the way.
- 7. Finger tighten the two 5/16 inch screws securing the platen open motor.

**Caution**

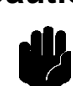

Too much tension on the platen open belt can change the platen gap, which can lead to premature wear of the platen, damaged hammer tips, and poor print quality.

- 8. While pulling the platen open motor toward the rear of the printer, adjust the belt tension to 1/8 inch deflection midway between the pulleys. Tighten the upper motor mount screw with a 5/16 inch nutdriver. Tighten the lower 5/16 inch screw with an open end wrench. Check the deflection of the platen open belt again after the mount screws are tight.
- 9. Snap the platen open belt cover into the slots in the side plate.
- 10. Cabinet Models: Install the card cage fan [\(page 145](#page-144-0)).
- 11. Cabinet Models: Install the paper path ([page 158](#page-157-0)). Pedestal Models: Install the top cover assembly [\(page 143](#page-142-0)).
- 12. Return the printer to normal operation [\(page 103](#page-102-0)).

## **Power Supply Board**

# **Warning**

**To prevent injury from electric shock, wait at least one minute after shutting off power before removing the power supply board. Do not touch components or flex the board during removal or installation. Handle the board by its sides and always wear a properly grounded static wrist strap when handling the power supply board.**

#### **Removal**

- 1. Prepare the printer for maintenance ([page 102](#page-101-0)).
- 2. Cabinet Models: Remove the paper path ([page 158](#page-157-0)). Pedestal Models: Remove the top cover assembly [\(page 143](#page-142-0).
- 3. Disconnect output connector P101 from the controller board and AC input connector P1 from the power supply board. (See [page 196](#page-195-0), items 4 and 5; or [page 198](#page-197-0), items 7 and 8, depending on printer model.)
- 4. Loosen the three captive screws securing the power supply board to the rear wall of the card cage. (See [page 196](#page-195-0), item 15, or [page 198](#page-197-0), item 18.)
- 5. Carefully pry the power supply board off the three studs on the rear wall of the card cage.
- 6. Remove the power supply board from the card cage.

- 1. Reverse steps 2 through 6 of the removal procedure.
- 2. Return the printer to normal operation [\(page 103](#page-102-0)).

## **Resistors, Terminating**

For parallel interface configurations, the printer is equipped with 470 ohm pullup terminating resistors and 1K ohm pull-down terminating resistors on the controller board. These are suitable for most applications. (See [Figure 25](#page-166-0), [page 167](#page-166-0).)

If the standard terminating resistor pack is not compatible with the particular interface driver requirements of the host computer, other values of pull-up and pull-down resistors may be required. 220 ohm pull-up and 330 ohm pull-down alternate terminating resistors are provided with the printer. If you install the 220 ohm pull-up resistor, you must also install the 330 ohm pull-down resistor. Possible terminating resistor combinations are shown below.

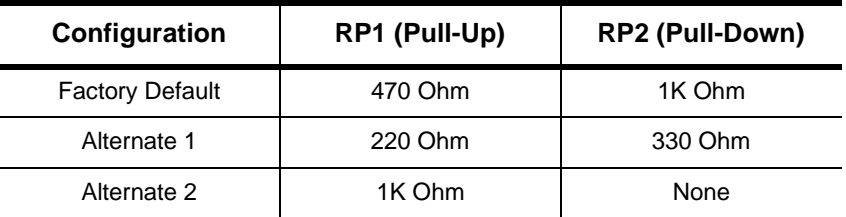

#### **Removal**

To prevent electrostatic damage to electronic components, always wear a<br>**Caution** properly grounded static wrist strap when you handle circuit boards.

- 1. Prepare the printer for maintenance ([page 102](#page-101-0)).
- 2. Cabinet Models: Remove the paper path ([page 158](#page-157-0)). Pedestal Models: Remove the top cover assembly [\(page 143](#page-142-0)).
- 3. Locate the terminating resistor packs. (See [Figure 25](#page-166-0), [page 167](#page-166-0).)
- 4. Using a chip puller, remove the resistor packs.

#### **Installation**

To prevent electrostatic damage to electronic components, always wear a<br>**Caution** properly grounded static wrist strap when you handle circuit boards.

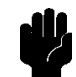

1. Using a chip installation tool, install the resistor packs in the correct socket. (See [Figure 25](#page-166-0), [page 167](#page-166-0).)

- <span id="page-166-0"></span>2. Cabinet Models: Install the paper path ([page 158](#page-157-0)). Pedestal Models: Install the top cover assembly [\(page 143](#page-142-0)).
- 3. Return the printer to normal operation [\(page 103](#page-102-0)).

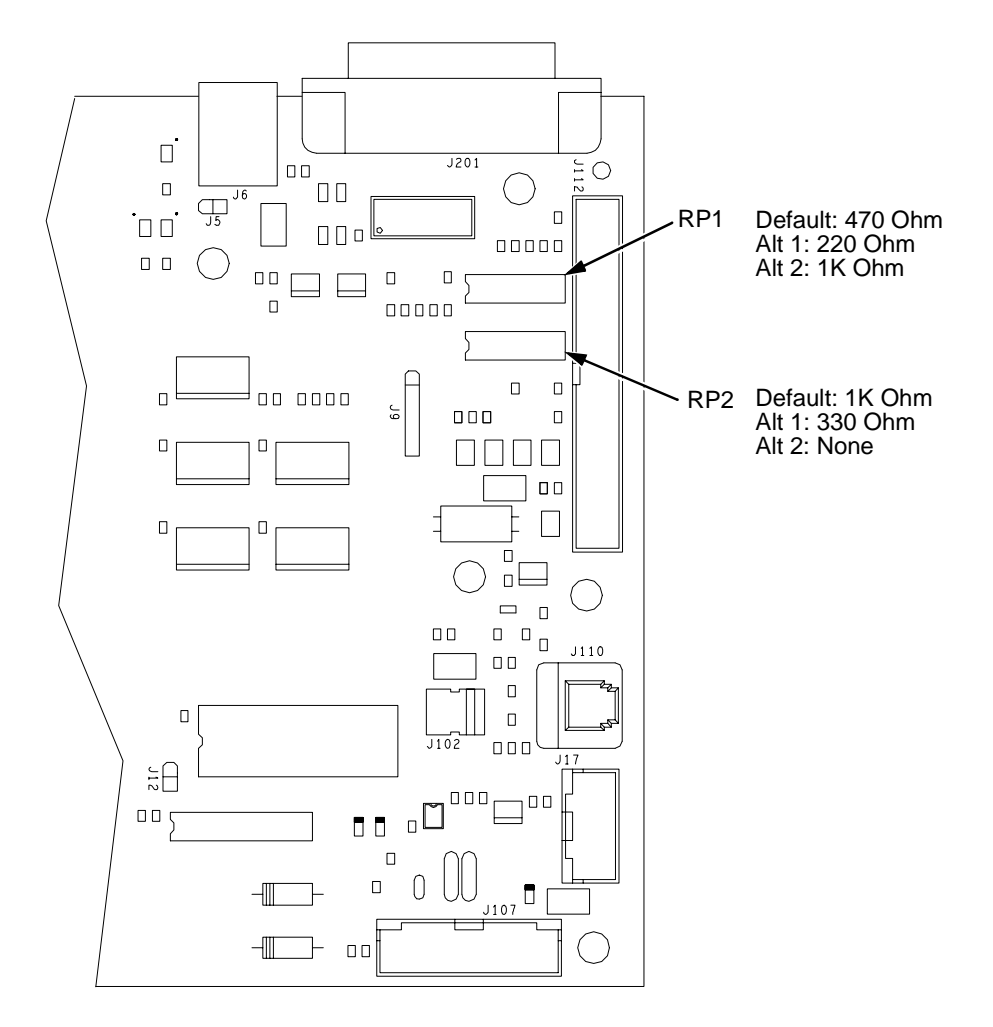

## **CMX Controller Board**

**Figure 25. Terminating Resistors, Removal/Installation**

## **Ribbon Drive Motor**

#### **Removal**

- 1. Prepare the printer for maintenance ([page 102](#page-101-0)).
- 2. Remove the ribbon hub [\(page 170](#page-169-0)).
- 3. Remove two screws and washers securing the ribbon drive motor to the base casting. (See [page 206](#page-205-0), items 18 and 19.)
- 4. Lift and rotate the ribbon drive motor until the motor cable is aligned with the slot on the base casting.
- 5. Disconnect the ribbon drive motor cable connector.
- 6. Remove the ribbon drive motor.

#### **Installation**

1. Reverse steps 2 through 6 of the removal procedure above.

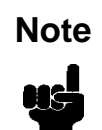

The ribbon drive motor should be secured at the front right and rear left corners. (See [page 206](#page-205-0), item 17.)

2. Return the printer to normal operation [\(page 103](#page-102-0)).

## **Ribbon Guide Assembly (L/R)**

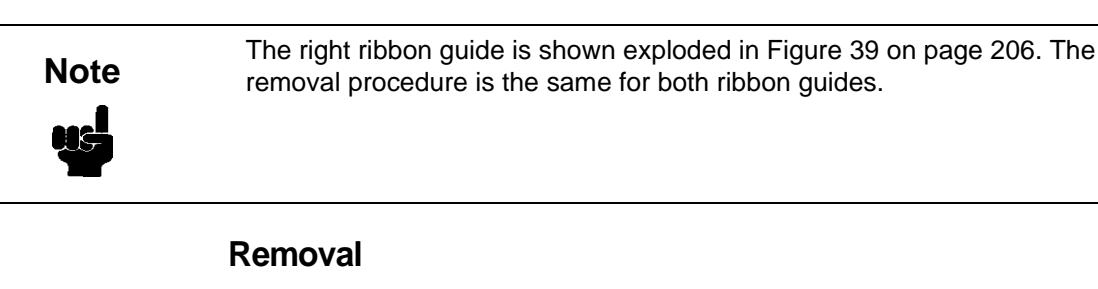

- 1. Prepare the printer for maintenance ([page 102](#page-101-0)).
- 2. Cut and remove the tie-wrap from the tie wrap hole to free the ribbon guide cable. (See [page 206](#page-205-0), item 11.)
- 3. Cabinet Models: Remove the paper path ([page 158](#page-157-0)). Pedestal Models: Remove the top cover assembly [\(page 143](#page-142-0)).
- 4. Trace the ribbon guide cable back to the controller board, releasing it from the cable restraints. (See the cable routing diagrams in Appendix A.)
- 5. For the left ribbon guide, disconnect connector shell P106 from the controller board. For the right ribbon cable, disconnect connector shell P107 from the controller board.
- 6. Trace the ribbon guide wires to the connector shell, and remove the cable connector from the connector shell [\(page 133](#page-132-0)).
- 7. Remove the two 7/32 inch screws and washers securing the ribbon guide assembly to the side plate. (See [page 206](#page-205-0), items 13 and 14.)
- 8. Slide the ribbon guide assembly out of the side plate.

- 1. Reverse steps 2 through 8 of the removal procedure above.
- 2. Align the ribbon guides [\(page 116](#page-115-0)).
- 3. Return the printer to normal operation [\(page 103](#page-102-0)).

## <span id="page-169-0"></span>**Ribbon Hub**

#### **Removal**

- 1. Prepare the printer for maintenance ([page 102](#page-101-0)).
- 2. Loosen the Torx T-10 screw in the ribbon spool hub [\(page 206](#page-205-0), item 20).
- 3. Remove the hub from the shaft of the ribbon drive motor.

- 1. Install the ribbon spool hub over the motor shaft [\(page 206](#page-205-0), item 20).
- 2. Tighten the Torx T-10 hub screw so that it contacts the flat section of the motor shaft.
- 3. Return the printer to normal operation [\(page 103](#page-102-0)).

## <span id="page-170-0"></span>**Shaft, Splined**

#### **Removal**

- 1. Prepare the printer for maintenance ([page 102](#page-101-0)).
- 2. Remove the paper supports from the splined shaft and support shaft. (See [page 202](#page-201-0), item 20.)
- 3. Remove the paper feed timing belt [\(page 130](#page-129-0)).
- 4. Remove the 1/4 inch screw securing the ground clip, and remove the clip [\(page 202](#page-201-0), items 10 and 11).
- 5. With grip ring pliers, remove the grip ring from left side of the splined shaft [\(page 202](#page-201-0), item 6).
- 6. Pull the bearing and spring link with the spring off the left side of the splined shaft [\(page 202](#page-201-0), items 7, 8, and 9).
- 7. Unlock the left and right tractors and slide them to the center of the shaft.
- 8. Remove the 1/4 inch screw securing the bearing clamp on the right side of the splined shaft, and remove the clamp [\(page 202,](#page-201-0) items 13 and 14).
- 9. Hold the tractors so they do not fall, grasp the vertical adjustment knob, and slide the splined shaft to the right out of the side plates and the tractors.

- 1. Open the doors on the left and right tractors. Position the tractor belts so the alignment marks are at the top on both tractors. (See Figure 26 below.)
- 2. Grasp the vertical adjustment knob and slide the splined shaft through the right side plate, the tractors, and the left side plate. (See [page 202.](#page-201-0)) Make sure the same spline passes the marked groove on each tractor.
- 3. Install the bearing clamp and screw.
- 4. Apply a thin film of bearing lubricant to the bearing.
- 5. Slide the spring link and bearing onto the left side of the splined shaft with the white nylon bushing flange to the outside of the printer.
- 6. Attach the spring to the left side plate and the spring link.
- 7. Install the grip ring on the splined shaft with 0.010 inches of clearance between the grip ring and the nylon bearing.
- 8. Install the ground clip and screw.
- 9. Install the paper feed timing belt [\(page 130](#page-129-0)).
- 10. Set the paper feed timing belt tension [\(page 104](#page-103-0)).
- 11. Adjust splined shaft skew [\(page 118\)](#page-117-0).
- 12. Install the paper supports on the splined shaft and support shaft. (See [page 202](#page-201-0), item 20.)
- 13. Return the printer to normal operation [\(page 103\)](#page-102-0).

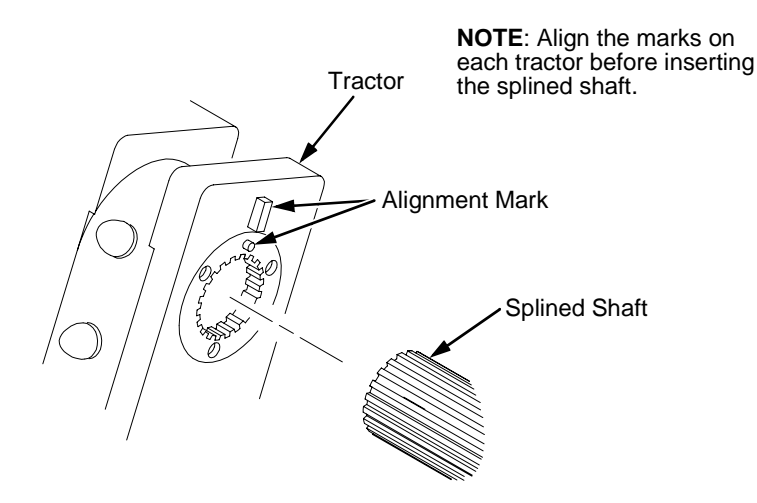

**Figure 26. Splined Shaft and Tractor Installation**

## <span id="page-172-0"></span>**Shaft, Support**

#### **Removal**

- 1. Prepare the printer for maintenance ([page 102](#page-101-0)).
- 2. Unlock the tractors and slide them to the far right.
- 3. Remove the paper supports from the splined shaft and support shaft. (See [page 202](#page-201-0), item 20.)
- 4. Remove the E-ring [\(page 202](#page-201-0), item 17).

Hold the tractors while removing the support shaft. Be careful not to lose<br>the curved spring washers. (See [page 202](#page-201-0), item 5.)

5. Slide the support shaft assembly—consisting of the support shaft, two curved washers, bushing, horizontal adjustment knob, washer and screw—to the left, out of the tractors and the left side plate. (See [page](#page-201-0)  [202,](#page-201-0) items 1 through 5 and 15.)

- 1. Slide the support shaft assembly—consisting of the support shaft, two curved washers, bushing, horizontal adjustment knob, washer, and screw—into the left side plate. (See [page 202](#page-201-0), items 1 through 5 and 15.)
- 2. Slide the tractors onto the support shaft.
- 3. Slide the support shaft assembly through the right side plate.
- 4. Push the horizontal adjustment knob to compress the curved washers and install the E-ring in the groove on the support shaft.
- 5. Install the paper supports to the splined shaft and support shaft. (See [page 202](#page-201-0), item 20.)
- 6. Return the printer to normal operation [\(page 103](#page-102-0)).

## <span id="page-173-0"></span>**Shuttle Frame Assembly**

#### **Removal**

- 1. Prepare the printer for maintenance ([page 102](#page-101-0)).
- 2. Remove the shuttle cover assembly [\(page 142](#page-141-0)).
- 3. Disconnect the MPU cable connector P03 and shuttle motor cable connector P02 [\(page 200](#page-199-0), items 5 and 6).

## **Caution**

To prevent electrostatic damage to electronic components, always wear a properly grounded static wrist strap when you handle the shuttle frame assembly.

- 4. Disconnect the hammer drive and hammer logic cable connectors from the terminator board on the shuttle frame assembly. (See [page 196](#page-195-0) or [page 198](#page-197-0).)
- 5. Loosen the side 5/32 inch socket head clamp screws on each end of the shuttle and pull the clamps back and off the guide shaft. Do not remove the clamps. Hand tighten the clamp screws to hold the clamps back.
- 6. Loosen the center 5/32 inch socket head screw enough to release the shuttle frame assembly from the base casting.
- 7. Unlock and slide the tractors outward as far as they will go on the tractor support shaft.
- 8. Open the forms thickness lever all the way.
- 9. Grasping the support legs cast on both sides of the shuttle motor, lift the shuttle frame assembly out of the base casting. Lift it slowly and carefully: the shuttle frame assembly is heavy.

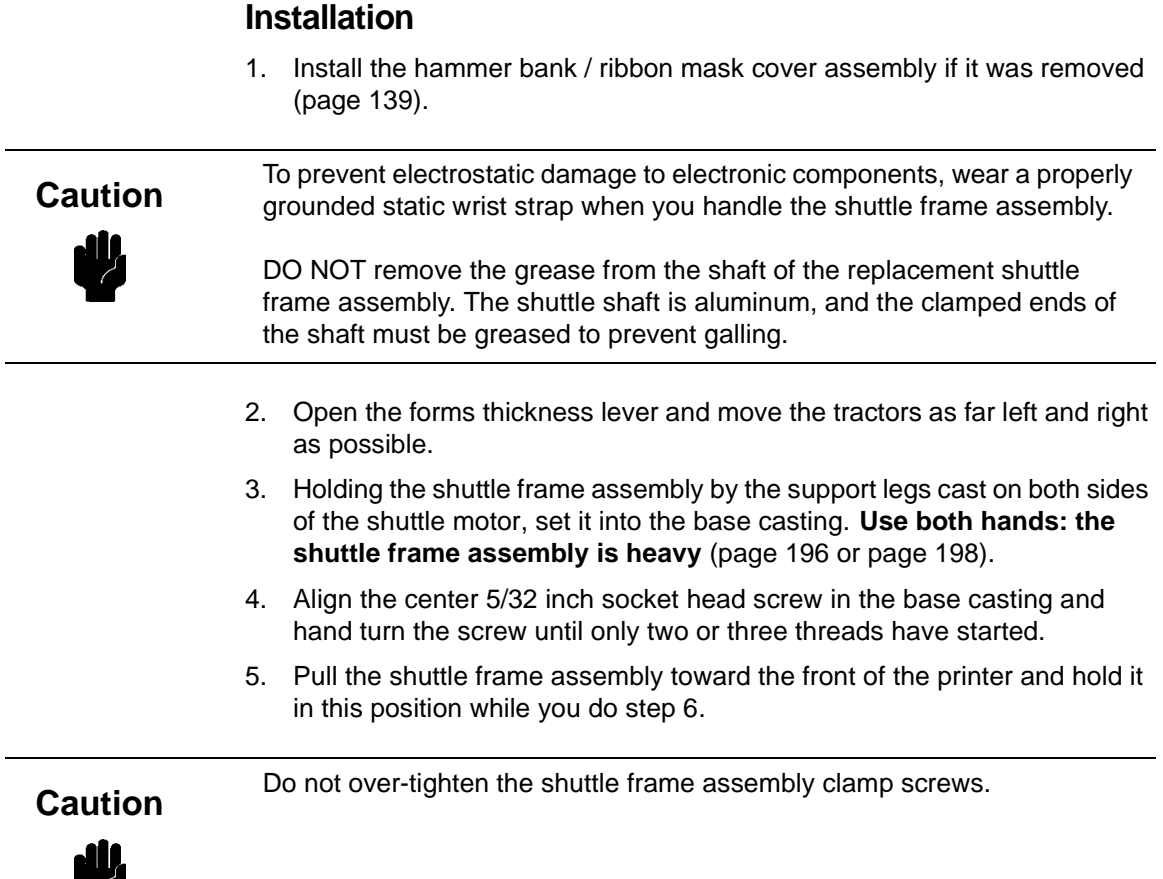

- 6. Slide the side clamps over the guide shaft and tighten the 5/32 inch socket head clamp screws.
- 7. Tighten the center captive 5/32 inch socket head screw.
- 8. Connect the hammer drive and hammer logic cable connectors to the terminator board on the shuttle frame assembly.
- 9. Connect the shuttle motor cable connector. (See [page 200](#page-199-0), item 6.)
- 10. Route the MPU cable under the extension spring and connect the MPU cable connector. (See [page 200](#page-199-0), item 5.) Make sure the MPU cable does not touch the extension spring after it is connected.
- 11. If the shuttle assembly is a new or refurbished unit, adjust the platen gap [\(page 112](#page-111-0)); otherwise, skip to step 12.
- 12. Install the shuttle cover assembly [\(page 142](#page-141-0)).
- 13. 475 and 500 lpm models only: set shuttle speed if original shuttle frame assembly was replaced [\(page 125](#page-124-0)).
- 14. Adjust the hammer phasing ([page 123](#page-122-0)).

V.

15. Return the printer to normal operation [\(page 103](#page-102-0)).

## **Spring Assembly, Gas**

## **Caution**

Two persons may be required to do this procedure. Prop or hold the printer cover securely while disengaging the gas spring assembly.

This procedure applies only to cabinet models.

#### **Removal**

- 1. Prepare the printer for maintenance ([page 102](#page-101-0)).
- 2. Open the cabinet rear door.
- 3. Pry back the spring retaining clips. (See [Figure 29](#page-185-0), [page 186](#page-185-0).)
- 4. Remove the gas spring assembly from the ball studs.

#### **Installation**

**Caution**

The gas spring assembly must be installed with the gas cylinder in the uppermost position. Two persons may be required to do this procedure. Prop or hold the printer cover securely while installing the gas spring assembly.

- 1. Position the gas spring assembly against the ball studs on the upper and lower brackets. (See [Figure 29, page 186.](#page-185-0)) The gas cylinder must be uppermost.
- 2. Using external grip ring pliers to spread the retaining clips, push the gas spring assembly onto the ball joints and slide the spring clips over the top (bottom) of the ball joint into the retaining grooves.
- 3. Close the printer cover.
- 4. Return the printer to normal operation [\(page 103](#page-102-0)).

## **Spring, Extension, Hammer Bank**

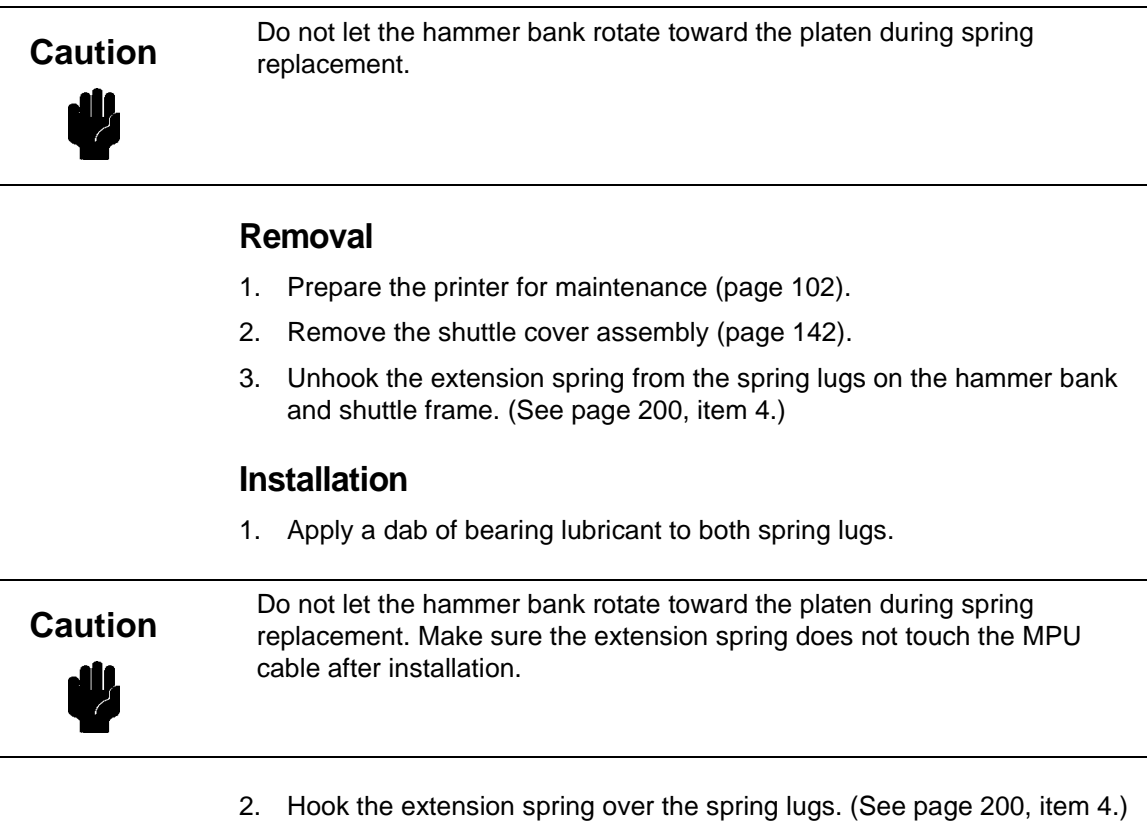

- 3. Install the shuttle cover assembly [\(page 142](#page-141-0)).
- 4. Return the printer to normal operation [\(page 103](#page-102-0)).

## **Switch Assembly, Paper Detector**

#### **Removal**

- 1. Prepare the printer for maintenance ([page 102](#page-101-0)).
- 2. Cabinet Models: Remove the paper path ([page 158](#page-157-0)). Pedestal Models: Remove the top cover assembly [\(page 143](#page-142-0)).
- 3. Cabinet Models: Loosen four screws and remove the barrier shield. (See [page 190,](#page-189-0) items 3, 4, and 9.) Pedestal Models: Loosen the four screws and remove the paper guide and barrier shield. (See [page 192](#page-191-0), items 3, 4, and 5.)
- 4. Remove the two 1/4 inch screws securing the paper detector switch assembly. (See [page 206](#page-205-0), item 4.)
- 5. Trace the paper detector switch cables back to controller board connector P106, removing all tie wraps. (See the cable routing diagrams in Appendix A.)
- 6. Disconnect connector shell P106 from the controller board [\(page 133](#page-132-0)).
- 7. Trace the paper detector switch cables to the connector shell, and remove the PMD and POD cable connector from the connector shell [\(page 132](#page-131-0)).
- 8. Remove the paper detector switch assembly.

- 1. Holding the slotted wheel against the PMD sensor, position the paper detector switch assembly and install the two 1/4 inch screws securing it to the printer base. (See [page 206](#page-205-0), item 4.)
- 2. Check PMD sensor arm range: make sure it travels freely and completely back into the sensing cavity.
- 3. Route the switch cables back to the controller board connector P106. (See the cable routing diagrams in Appendix A.)
- 4. Connect switch cables PMD and POD to the connector shell [\(page 133](#page-132-0)), then connect P106 to controller board connector J106.
- 5. Cabinet Models: Install the barrier shield and tighten the four screws. (See [page 190,](#page-189-0) items 3, 4, and 9.) Pedestal Models: Install the barrier shield and paper guide and tighten the four screws. (See [page 192](#page-191-0), items 3, 4, and 5.)
- 6. Cabinet Models: Install the paper path ([page 158](#page-157-0)). Pedestal Models: Install the top cover assembly [\(page 143](#page-142-0)).
- 7. Check the paper out adjustment ([page 119](#page-118-0)).
- 8. Return the printer to normal operation [\(page 103](#page-102-0)).

## **Switch Assembly, Platen Interlock**

#### **Removal**

- 1. Prepare the printer for maintenance ([page 102](#page-101-0)).
- 2. Cabinet Models: Remove the paper path ([page 158](#page-157-0)). Pedestal Models: Remove the top cover assembly [\(page 143](#page-142-0)).
- 3. Fully close the forms thickness lever (position 'A').
- 4. Trace the platen interlock switch cable back to the controller board. Remove tie-wraps as necessary to free the cable. (See cable routing diagrams in Appendix A.)
- 5. Disconnect connector shell P107 from the controller board.
- 6. Remove the platen interlock cable connector from the connector shell [\(page 133](#page-132-0)).
- 7. Remove two Phillips #1 screws securing the platen interlock switch assembly. (See [page 204](#page-203-0), item 11.)
- 8. Remove the platen interlock switch assembly from the switch bracket.
- 9. Remove the switch cable from the cutout in the right side plate.

- 1. Reverse steps 2 through 9 of the removal procedure.
- 2. Return the printer to normal operation [\(page 103](#page-102-0)).

## **Tractor (L/R)**

#### **Removal**

- 1. Prepare the printer for maintenance ([page 102](#page-101-0)).
- 2. Remove the support shaft [\(page 173](#page-172-0)).
- 3. Remove the splined shaft ([page 171](#page-170-0)).

- 1. Using the replacement tractors, install the support shaft [\(page 173](#page-172-0)).
- 2. Install the splined shaft [\(page 171](#page-170-0)).
- 3. Return the printer to normal operation [\(page 103](#page-102-0)).
# **Section II: Illustrated Parts Lists**

**Note**

**us** 

### **Illustrations of Printer Components**

that are not spared or are part of another assembly.

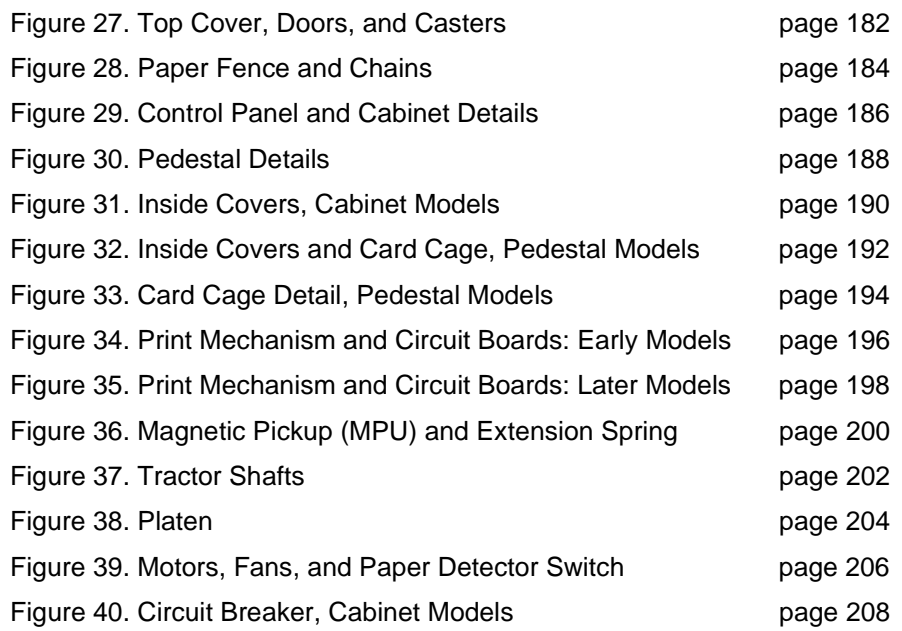

Only field-replaceable spares are given part numbers in the illustrated parts lists. Part numbers are not listed for common fasteners and

attachment hardware. Items marked "Ref" in the illustrations refer to parts

<span id="page-181-0"></span>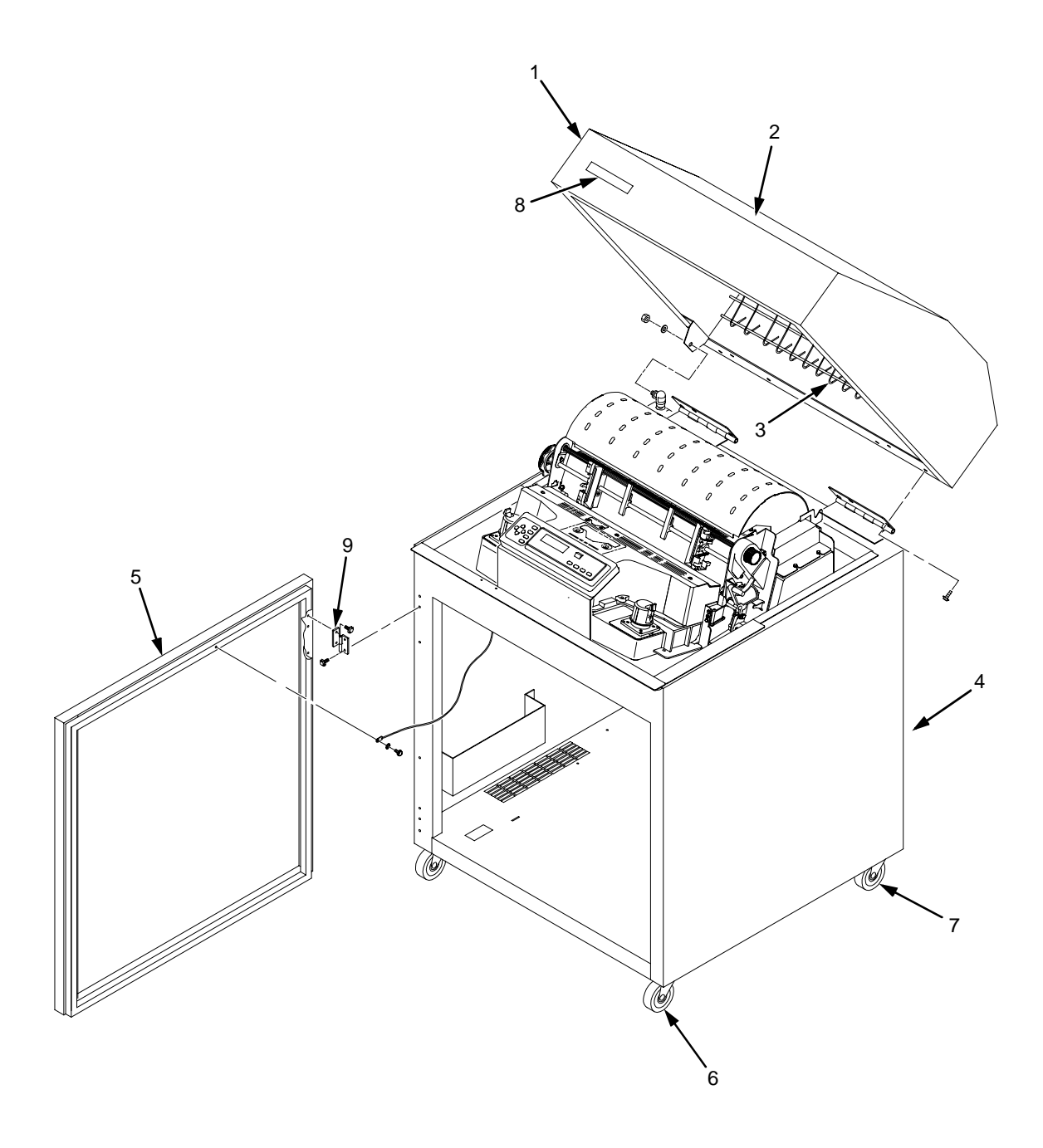

**Figure 27. Top Cover, Doors, and Casters**

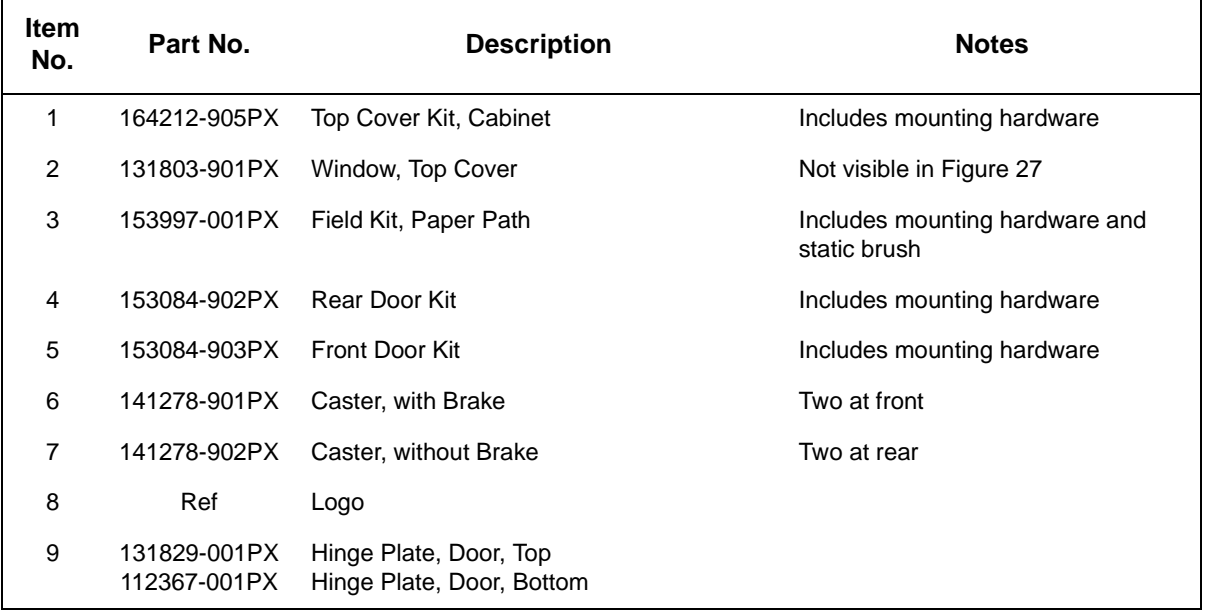

<span id="page-183-0"></span>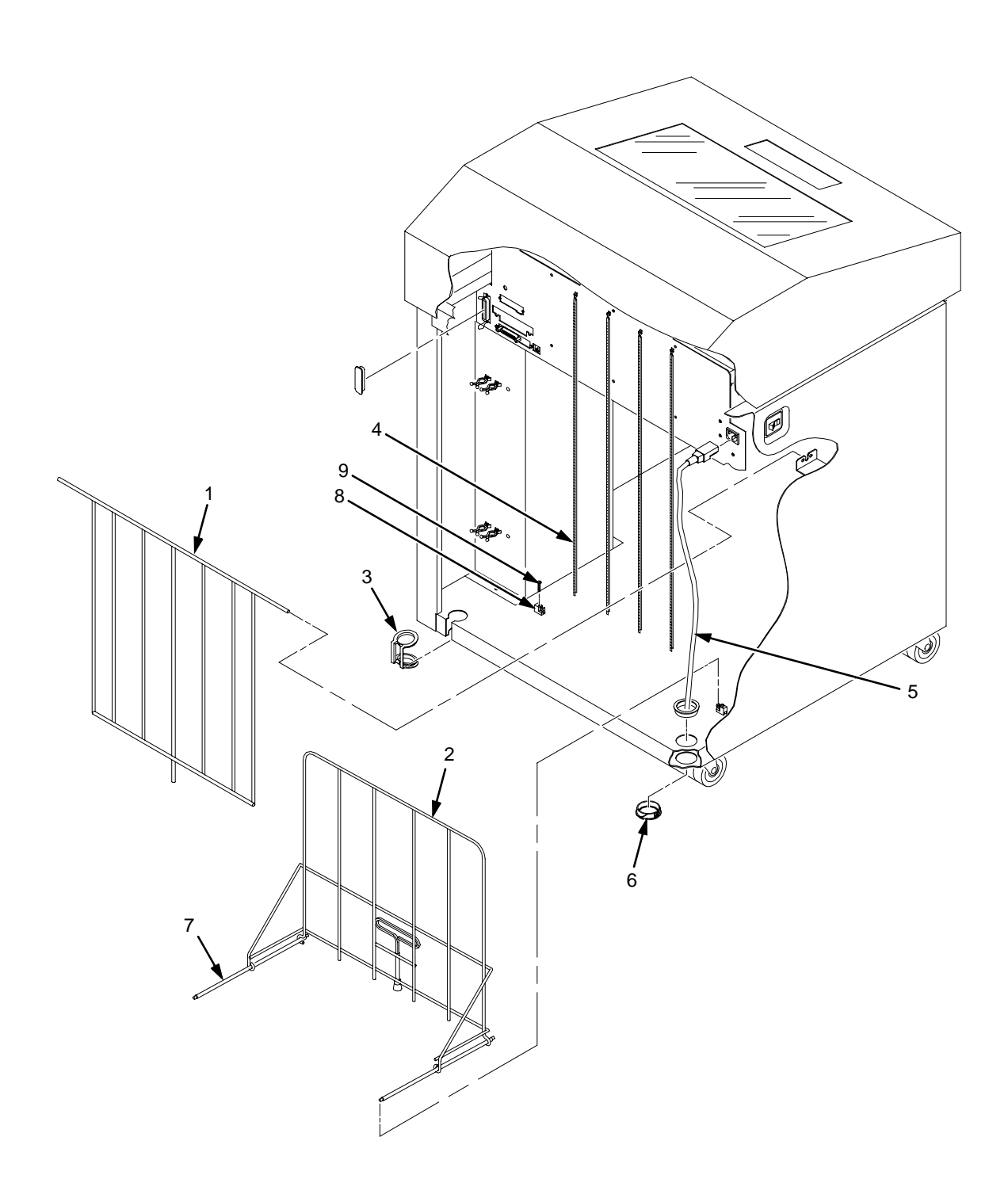

**Figure 28. Paper Fence and Chains**

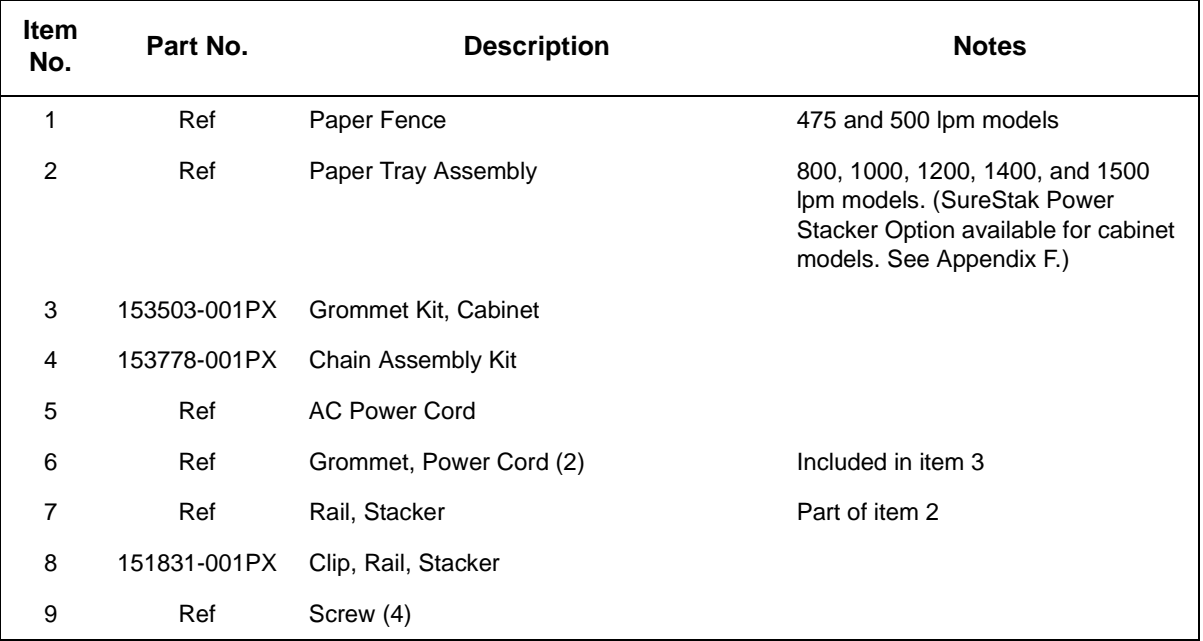

<span id="page-185-0"></span>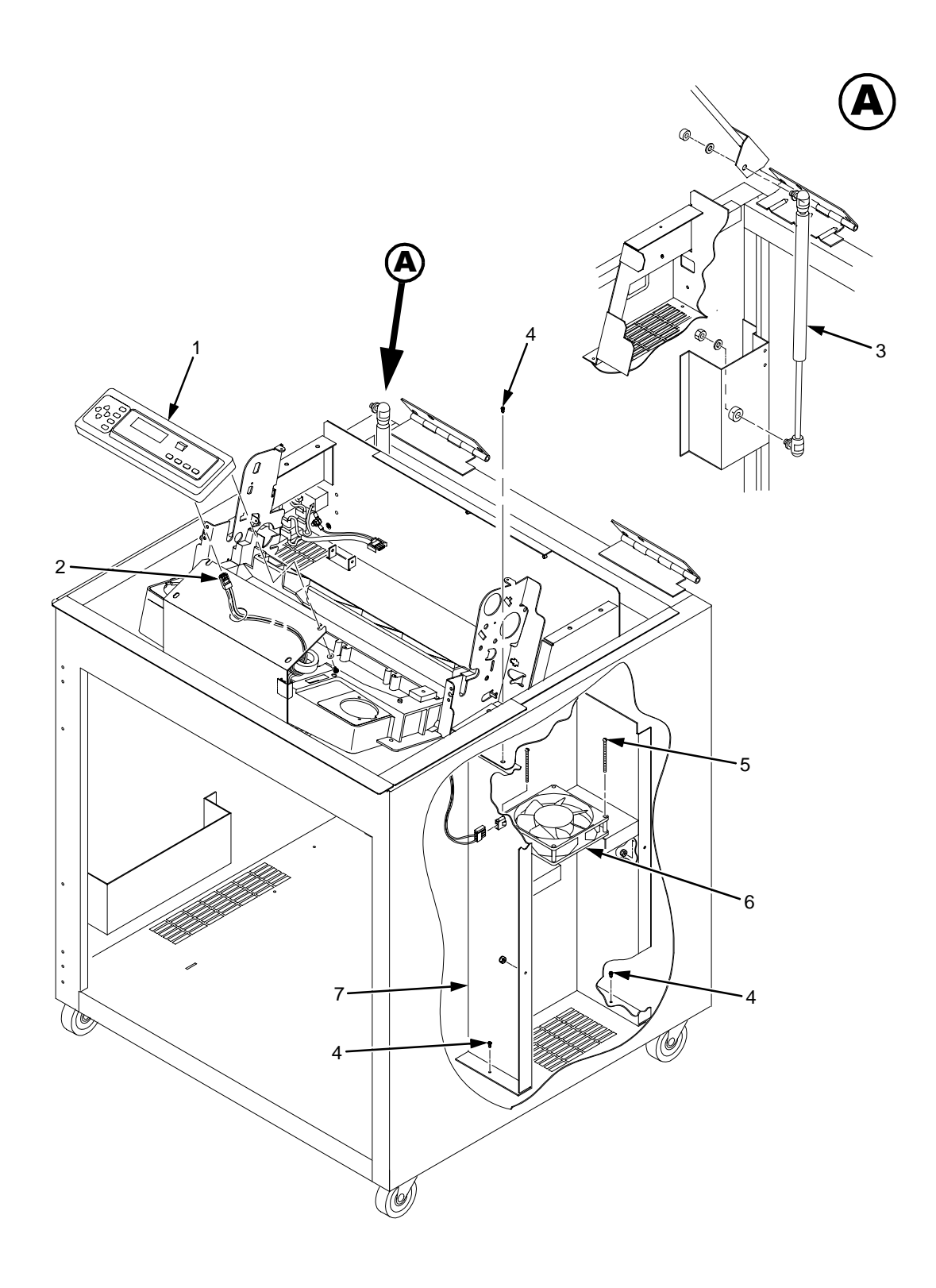

**Figure 29. Control Panel and Cabinet Details**

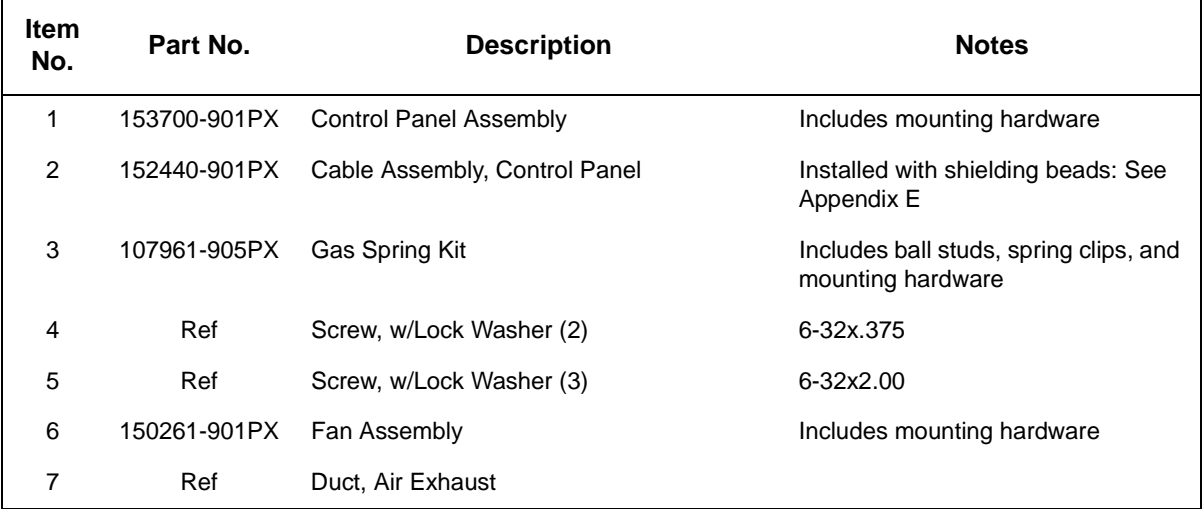

<span id="page-187-0"></span>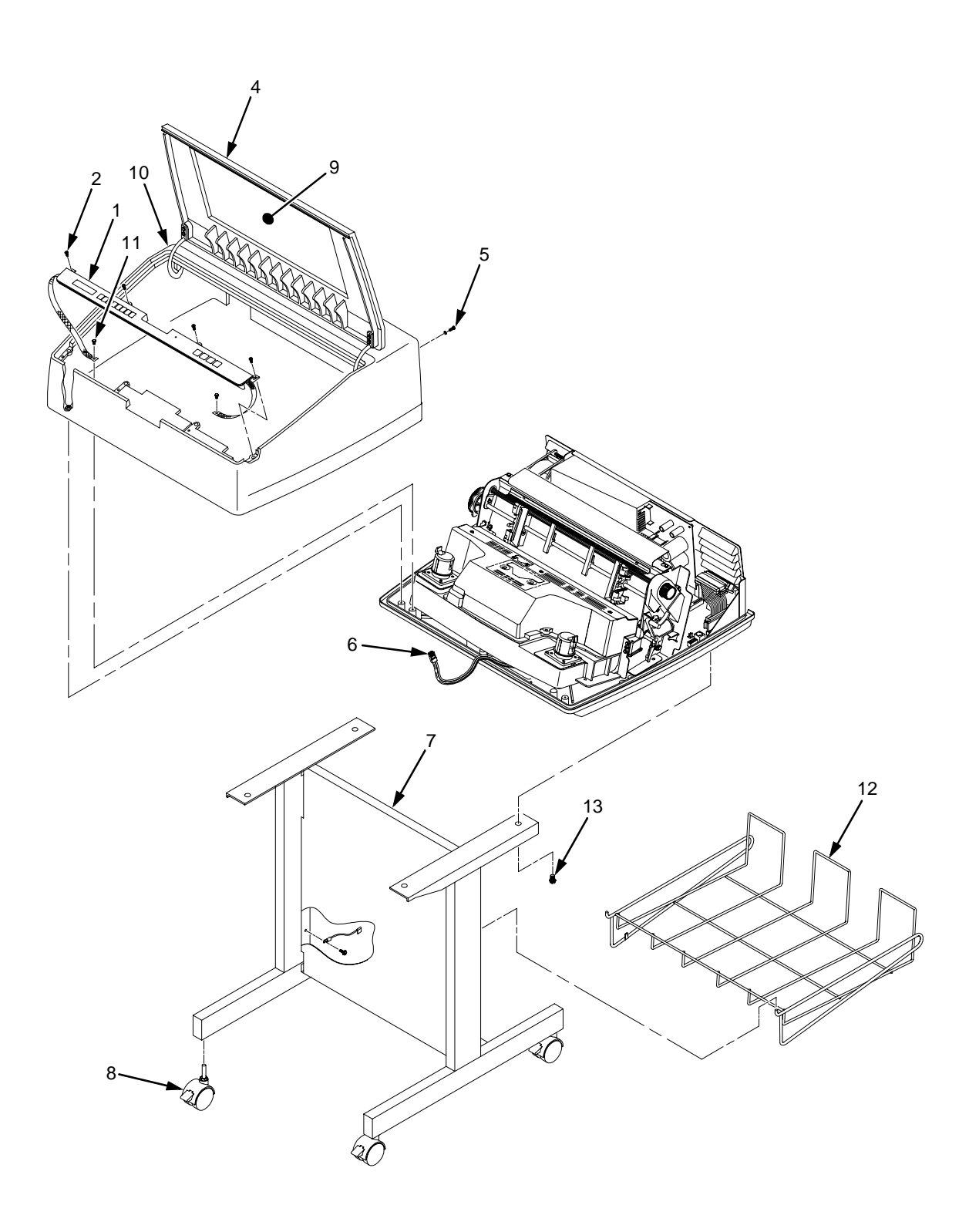

**Figure 30. Pedestal Details**

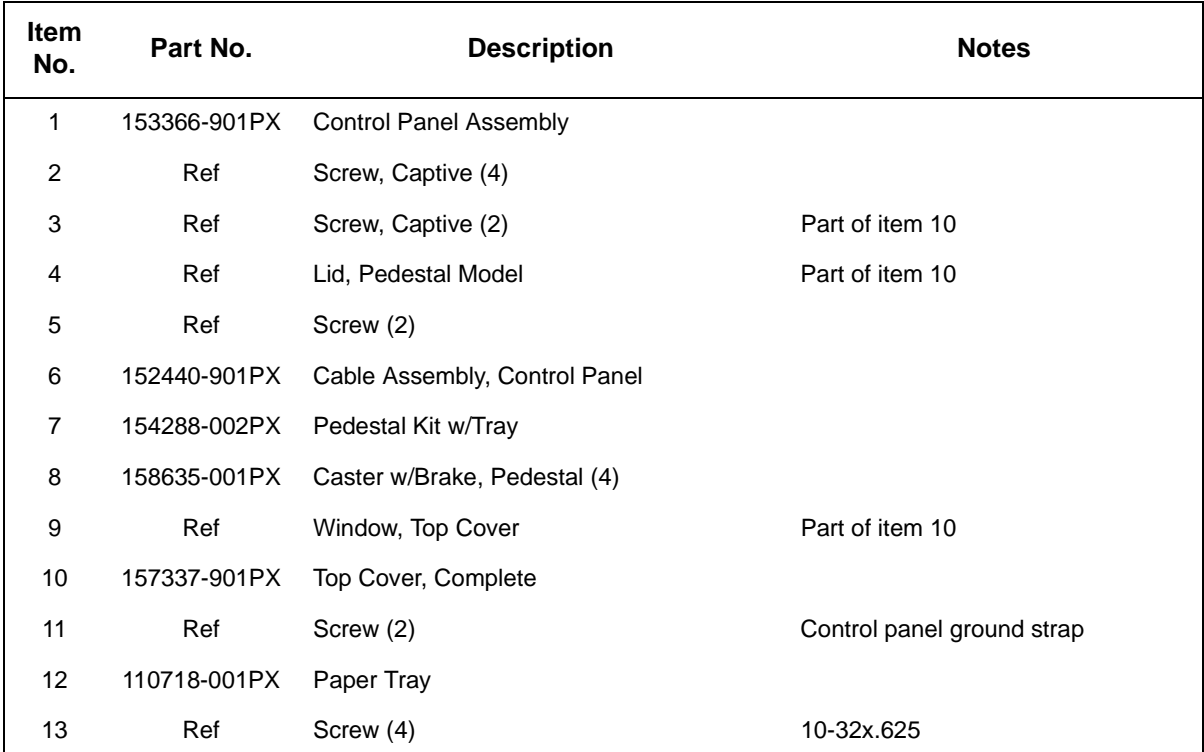

<span id="page-189-0"></span>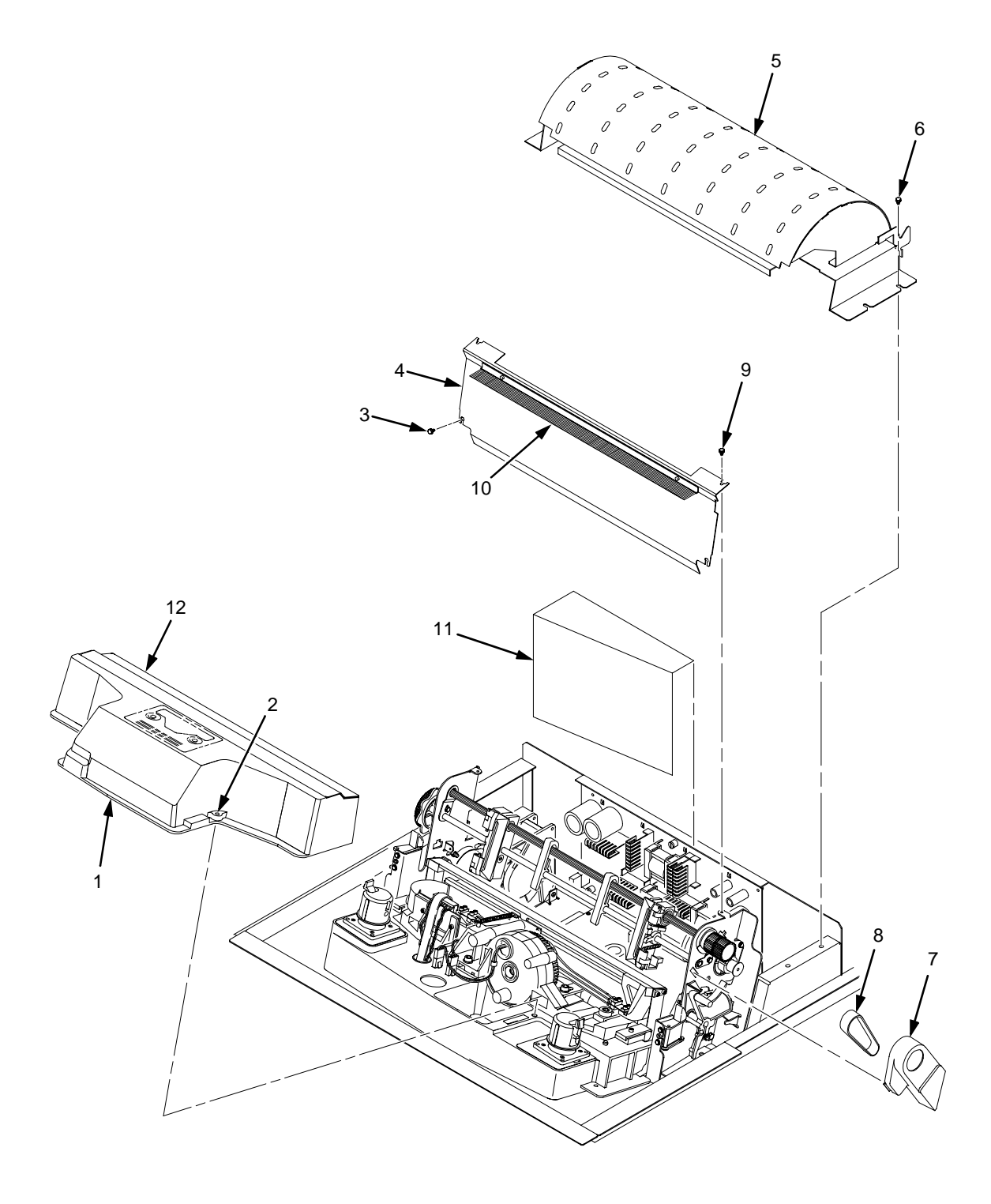

**Figure 31. Inside Covers, Cabinet Models**

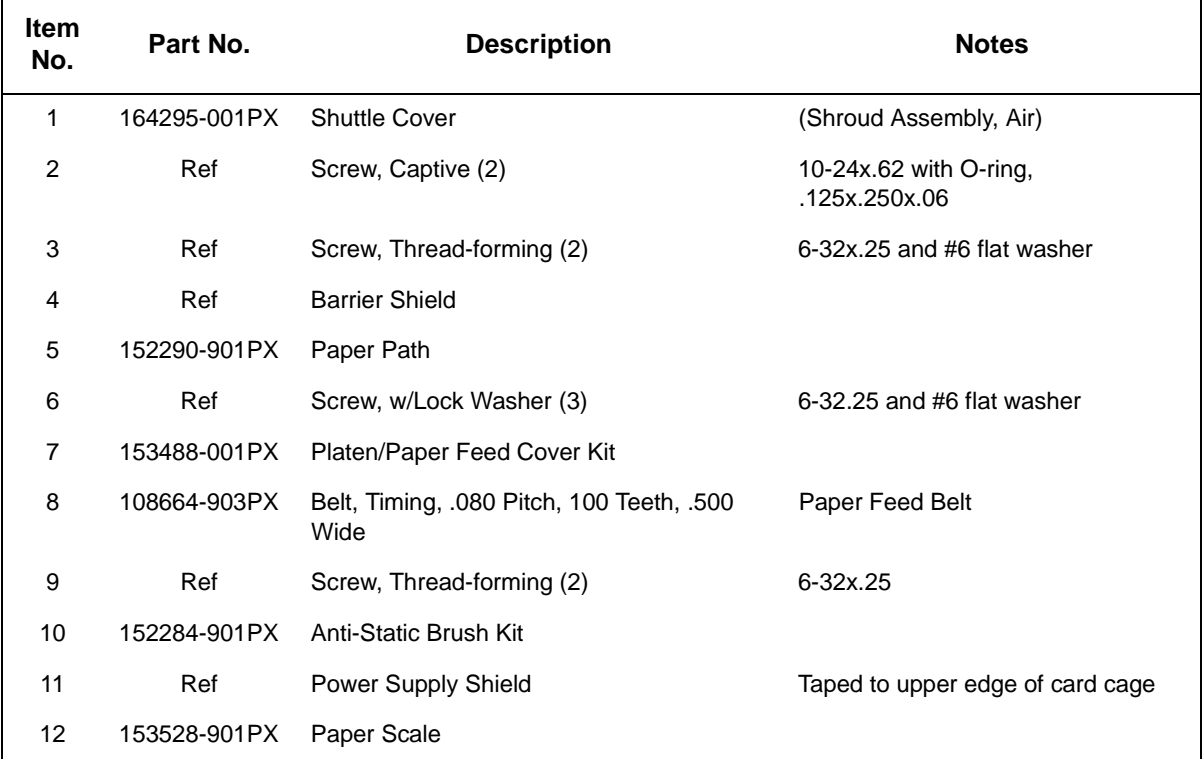

<span id="page-191-0"></span>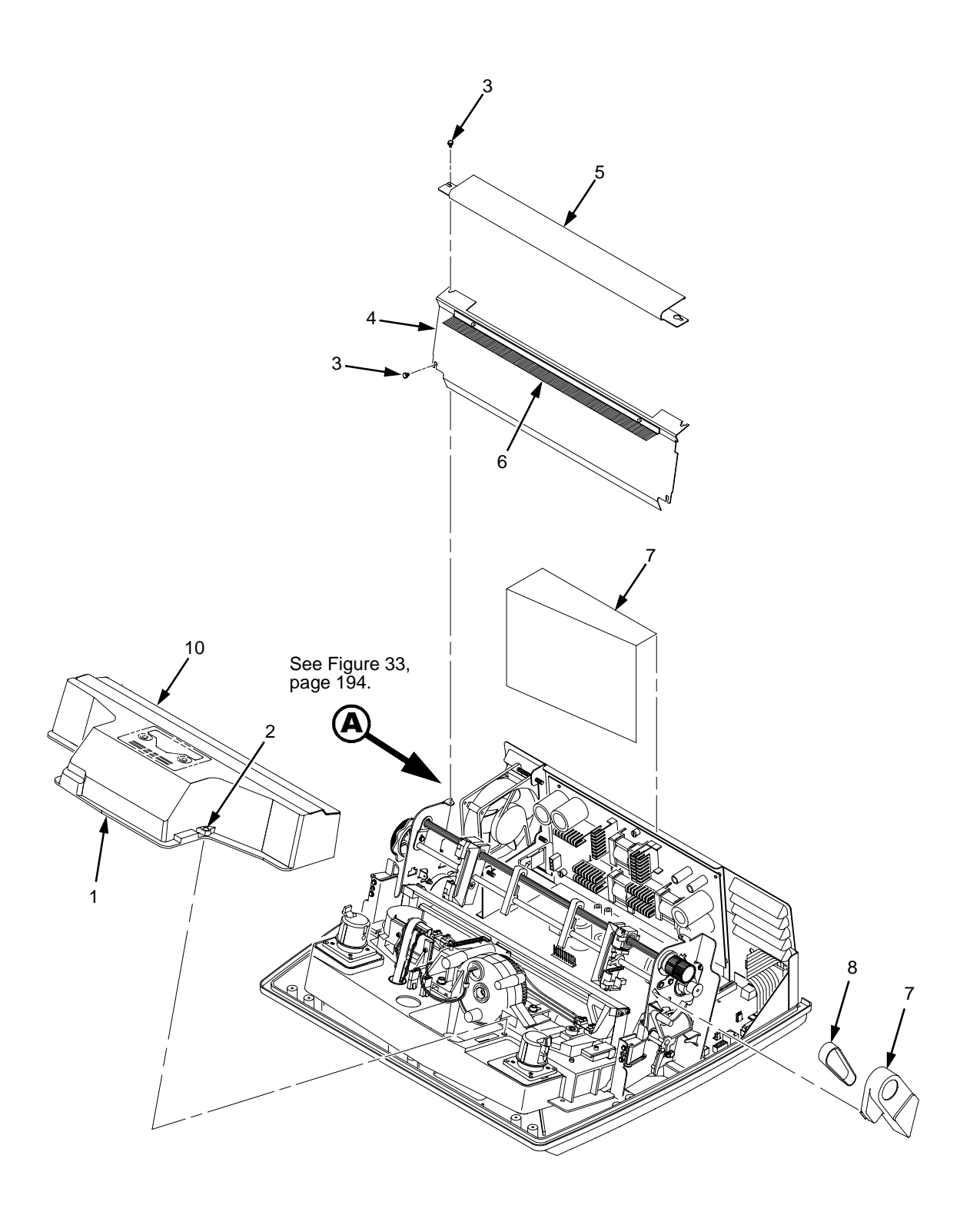

**Figure 32. Inside Covers and Card Cage, Pedestal Models**

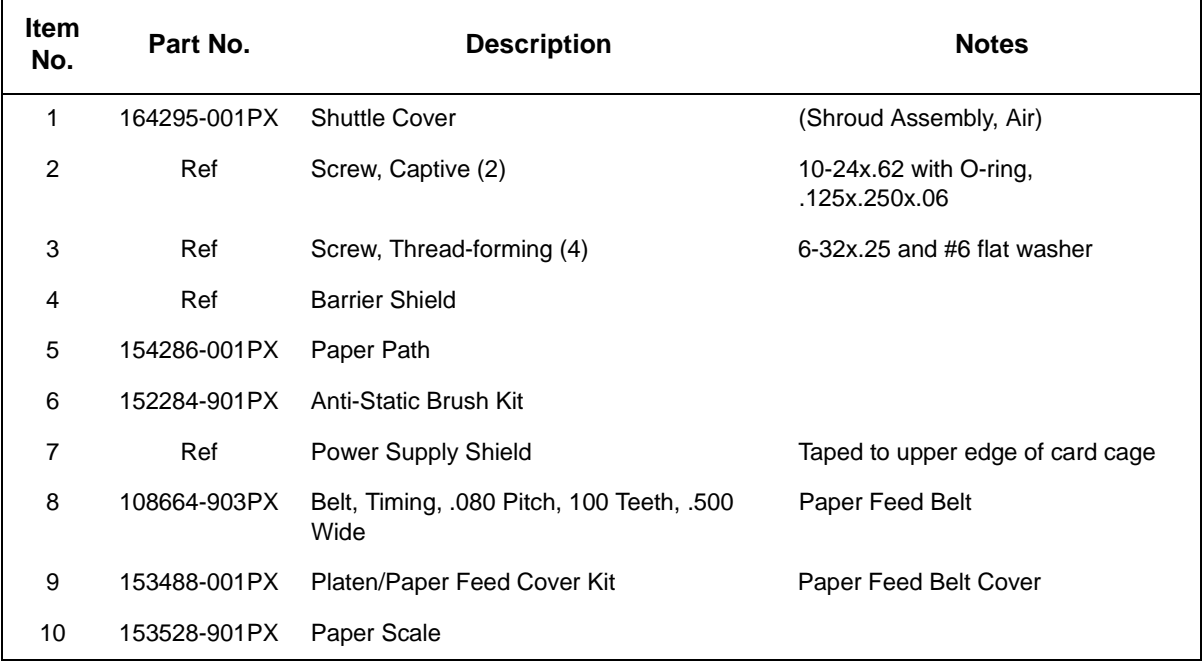

<span id="page-193-0"></span>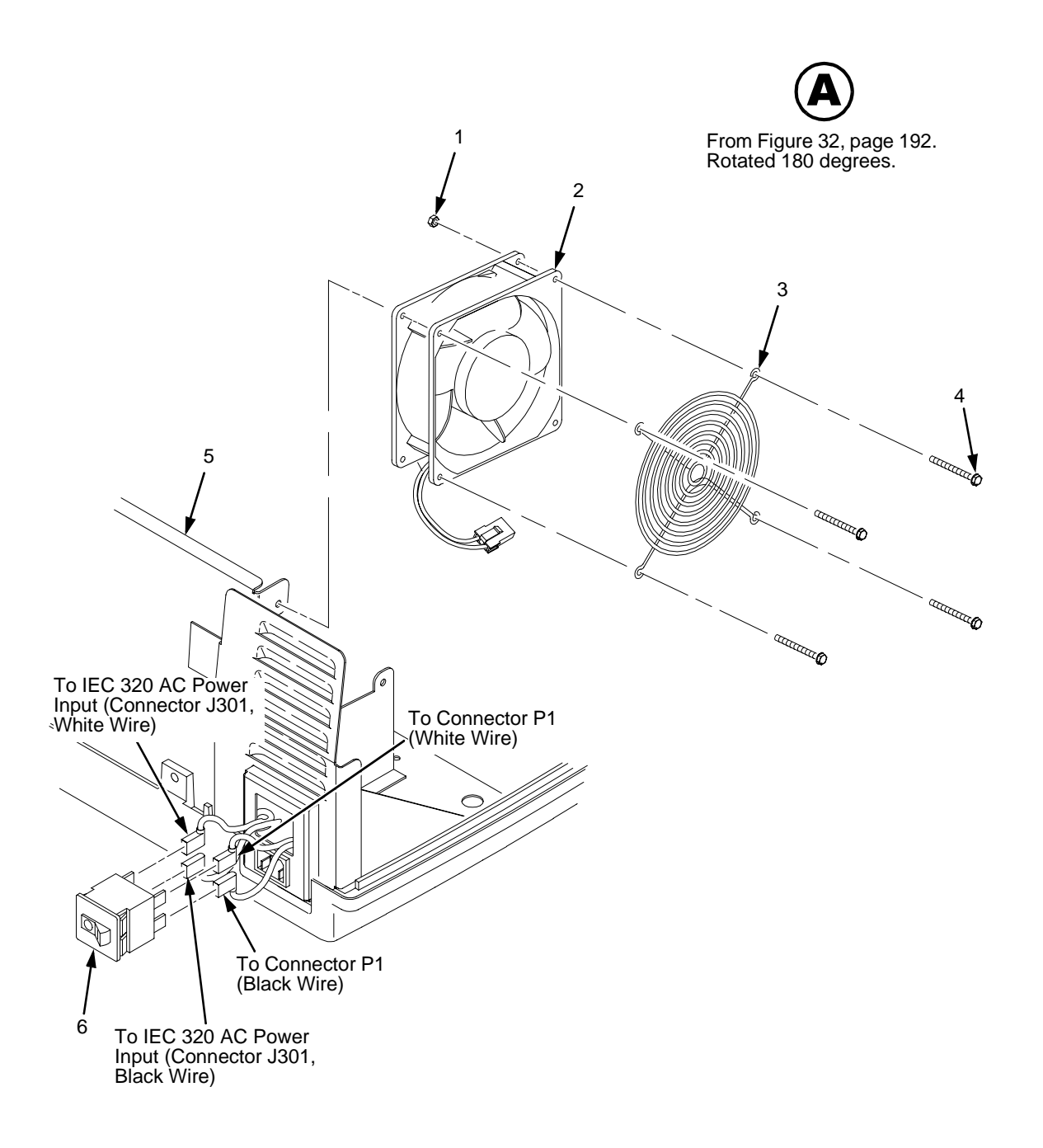

**Figure 33. Card Cage Detail, Pedestal Models**

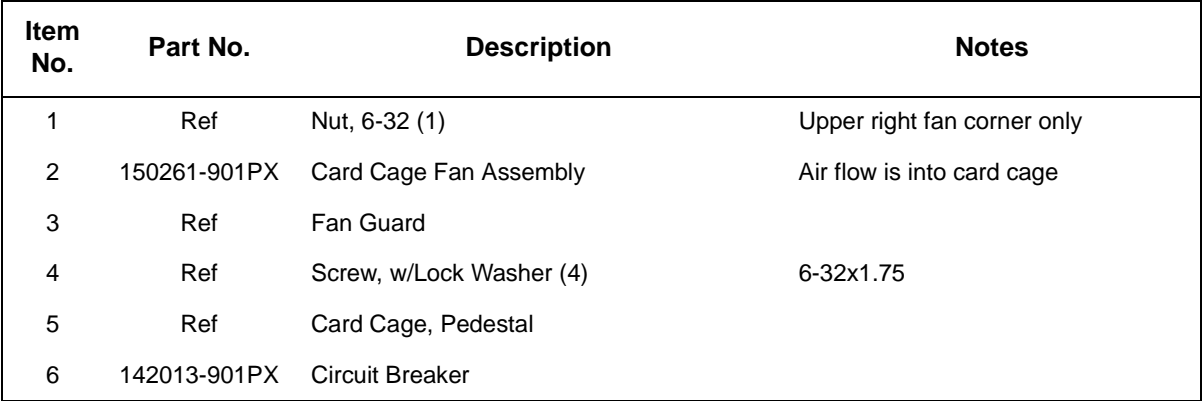

<span id="page-195-0"></span>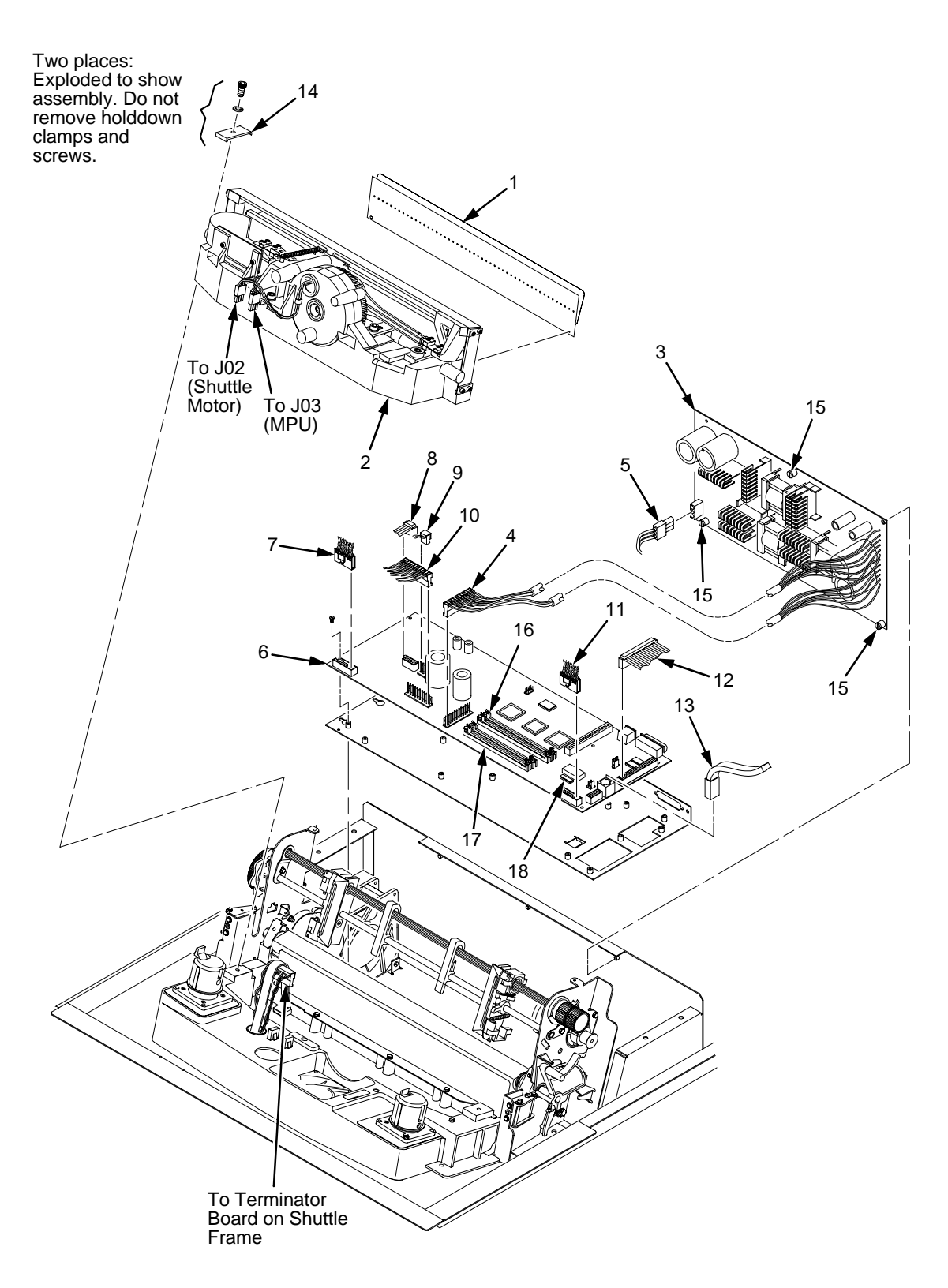

**Figure 34. Print Mechanism and Circuit Boards: Early Models**

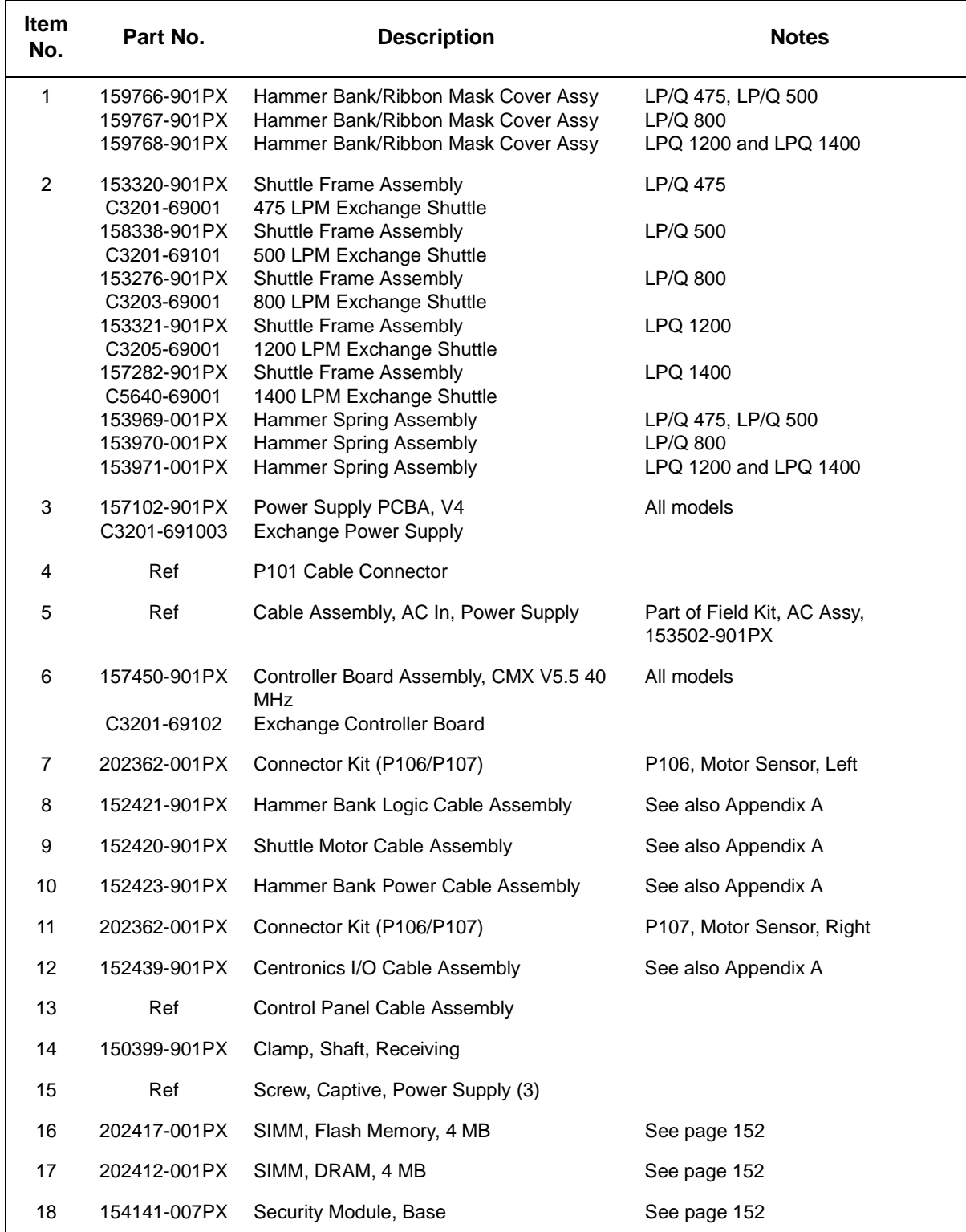

<span id="page-197-0"></span>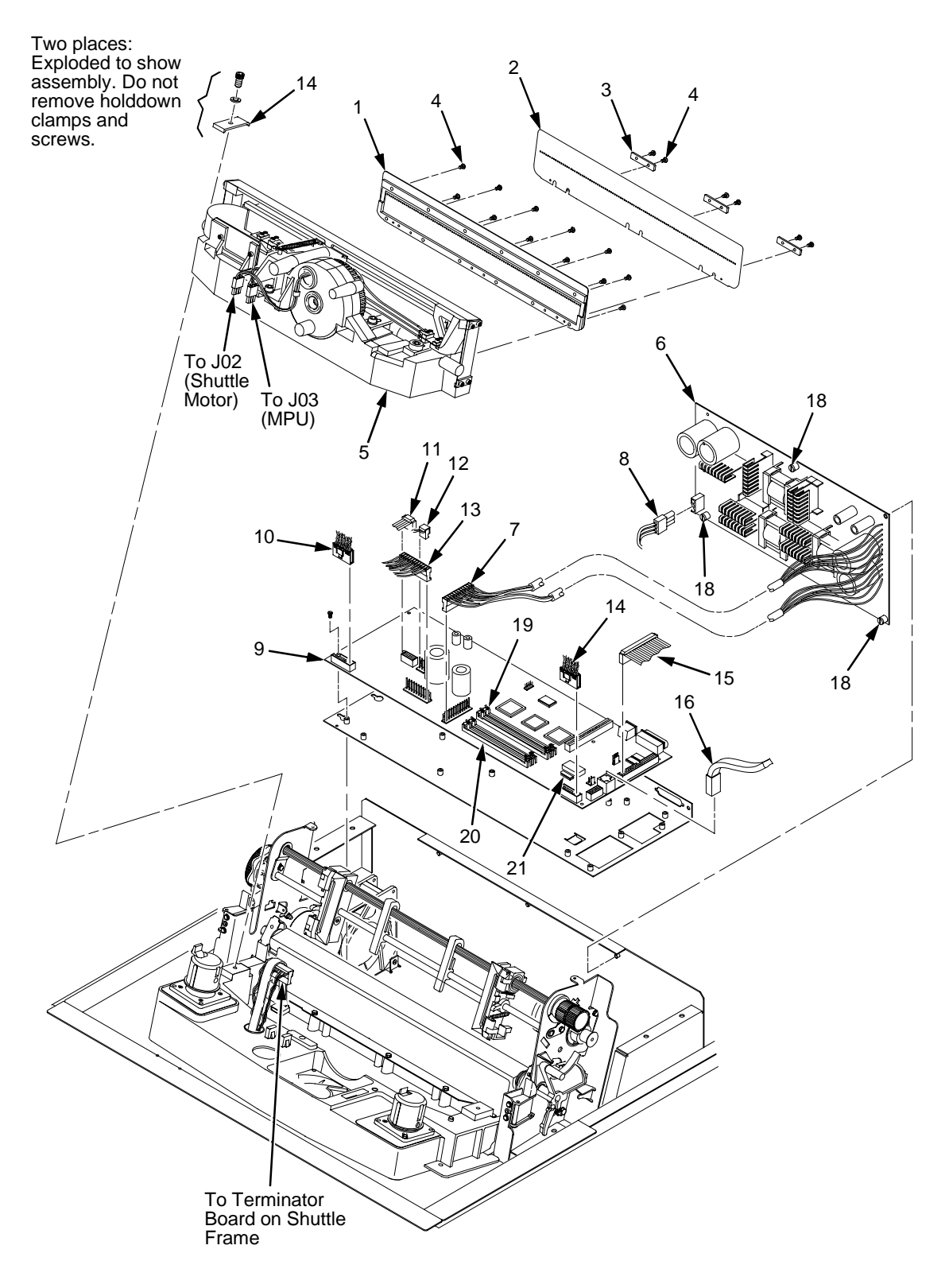

**Figure 35. Print Mechanism and Circuit Boards: Later Models**

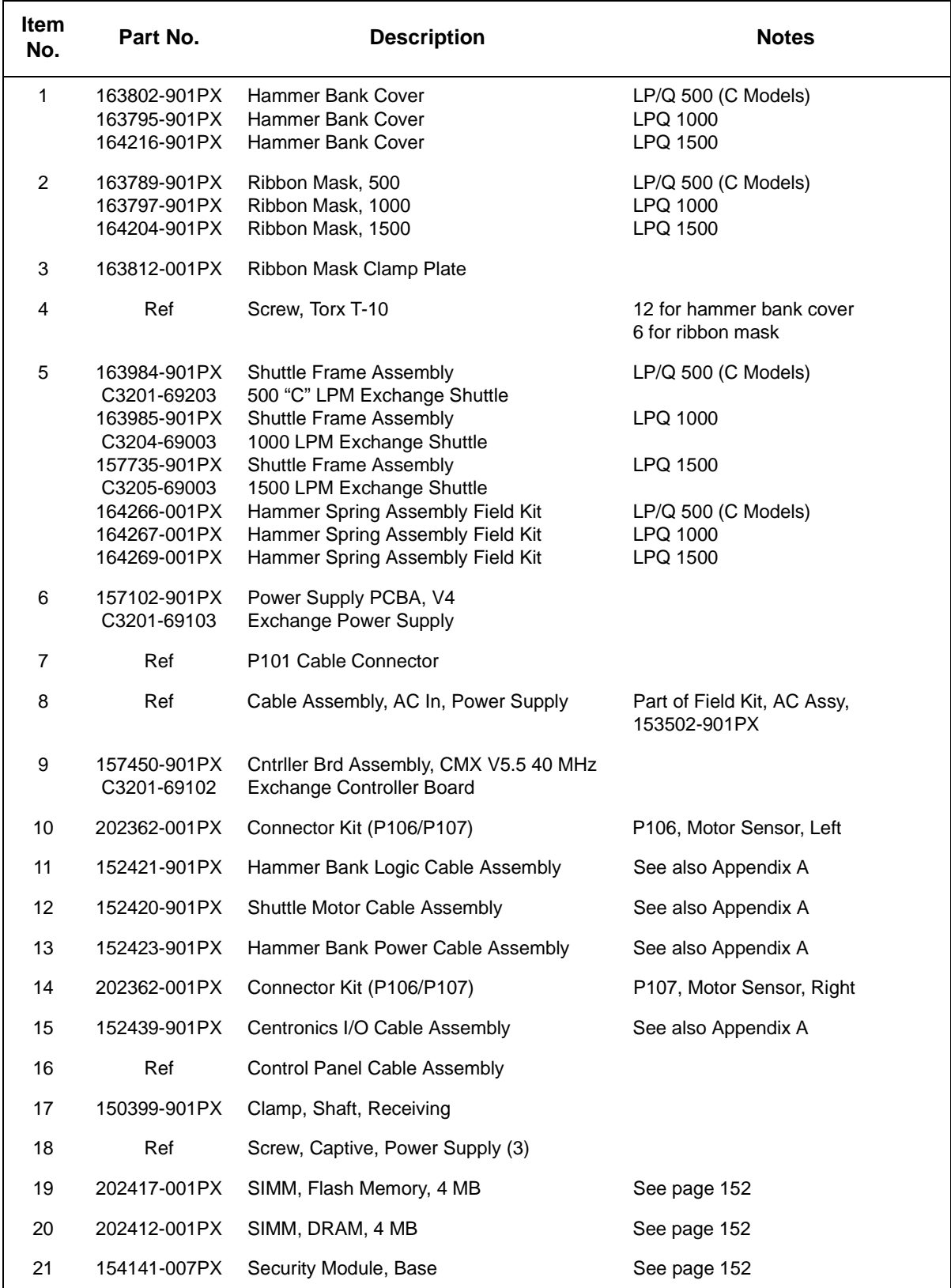

<span id="page-199-0"></span>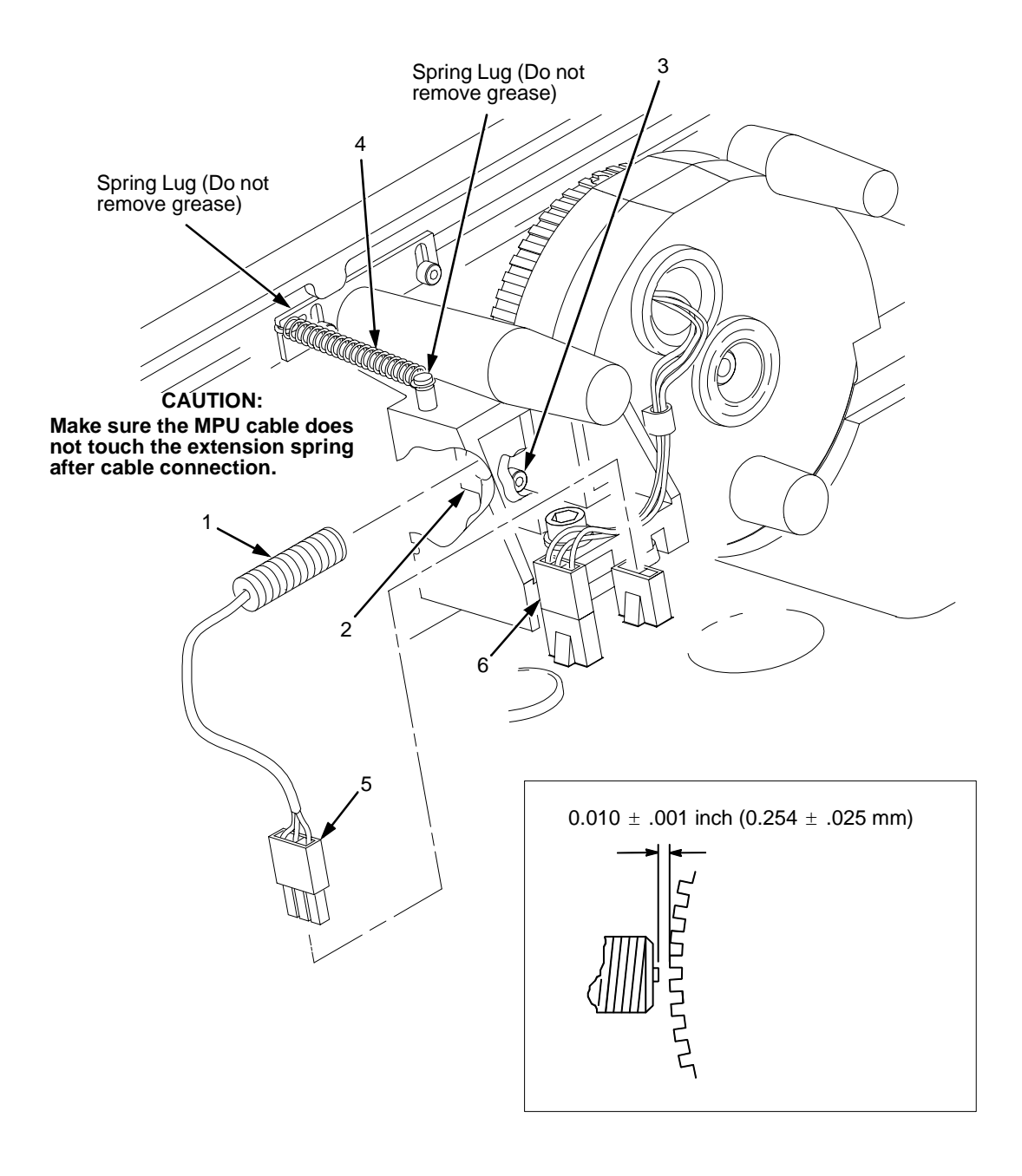

**Figure 36. Magnetic Pickup (MPU) and Extension Spring**

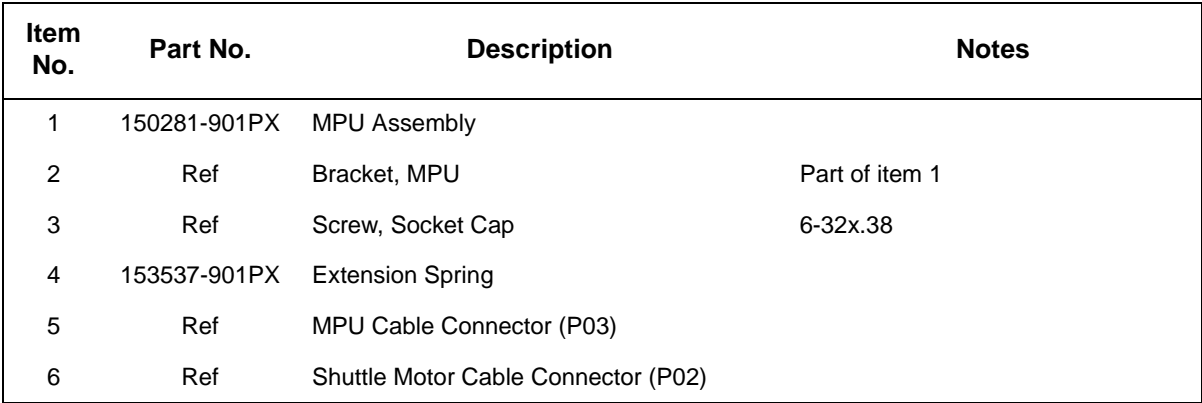

<span id="page-201-0"></span>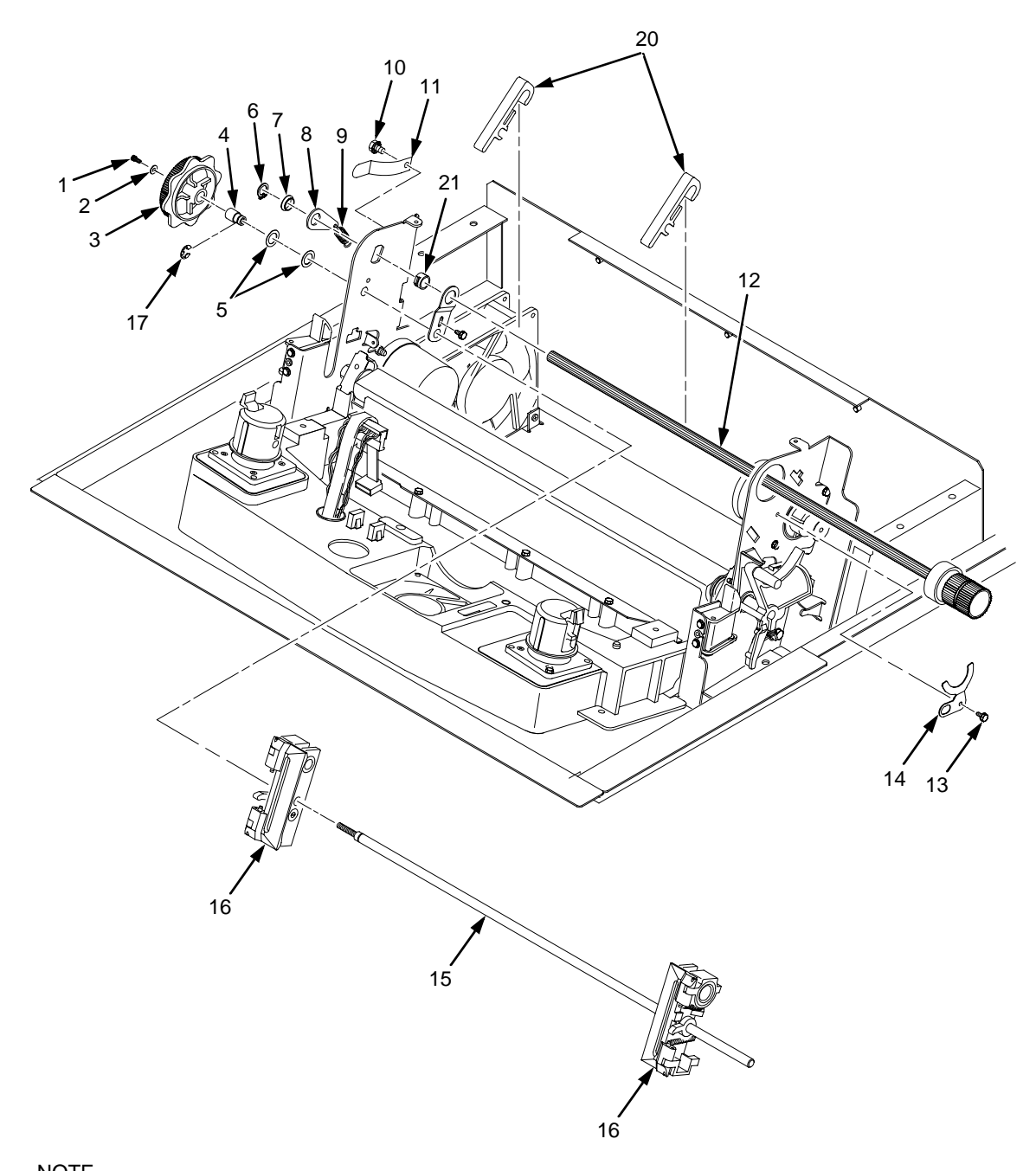

NOTE Item 18 (not shown): Tractor Shaft Hardware Kit, includes items 6, 7, 8, 9, 13, 14, and 21 Item 19 (not shown): Tractor Shaft Kit, includes items 1, 2, 3, 4, 5, 15, and 17

**Figure 37. Tractor Shafts**

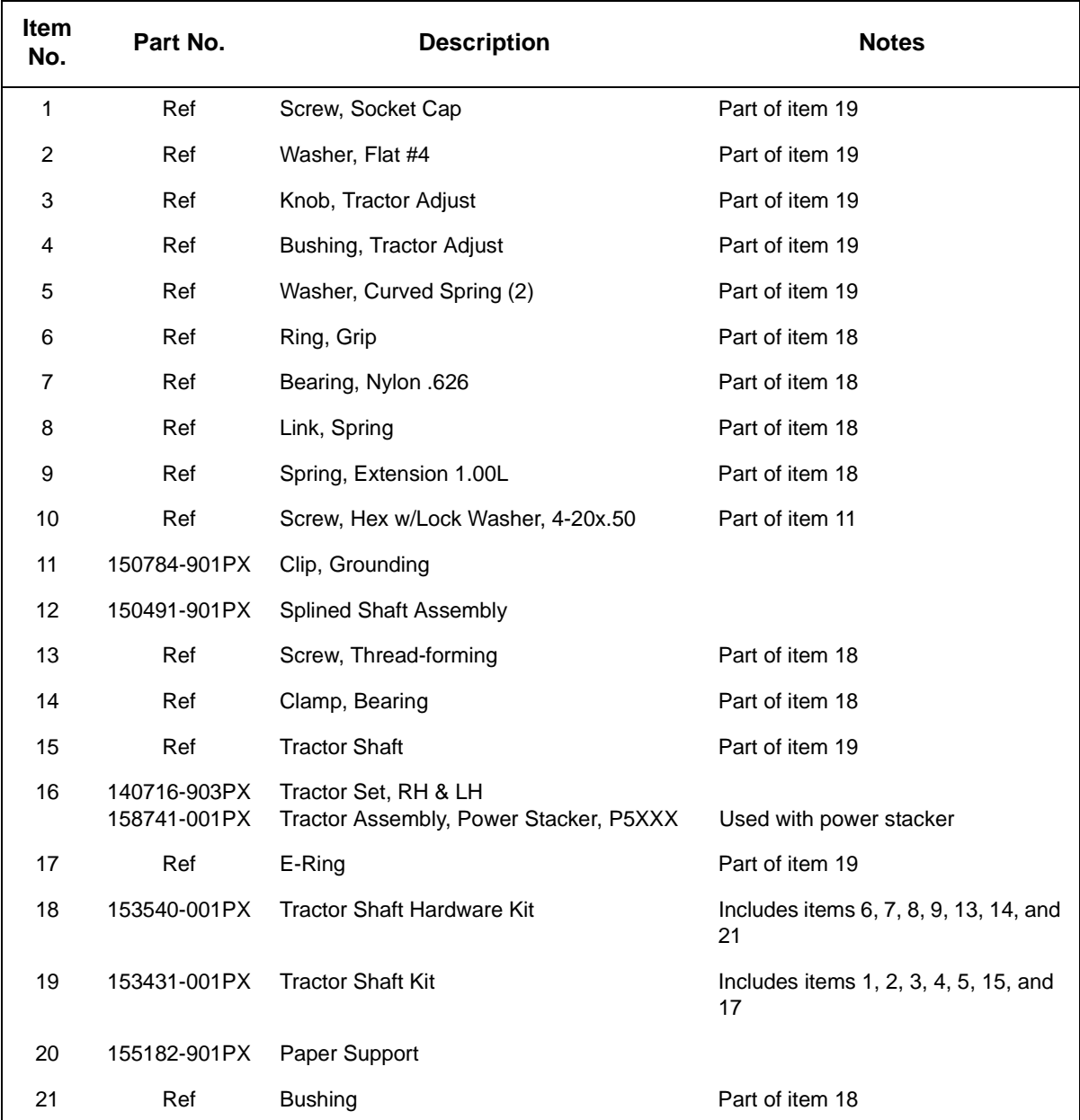

<span id="page-203-0"></span>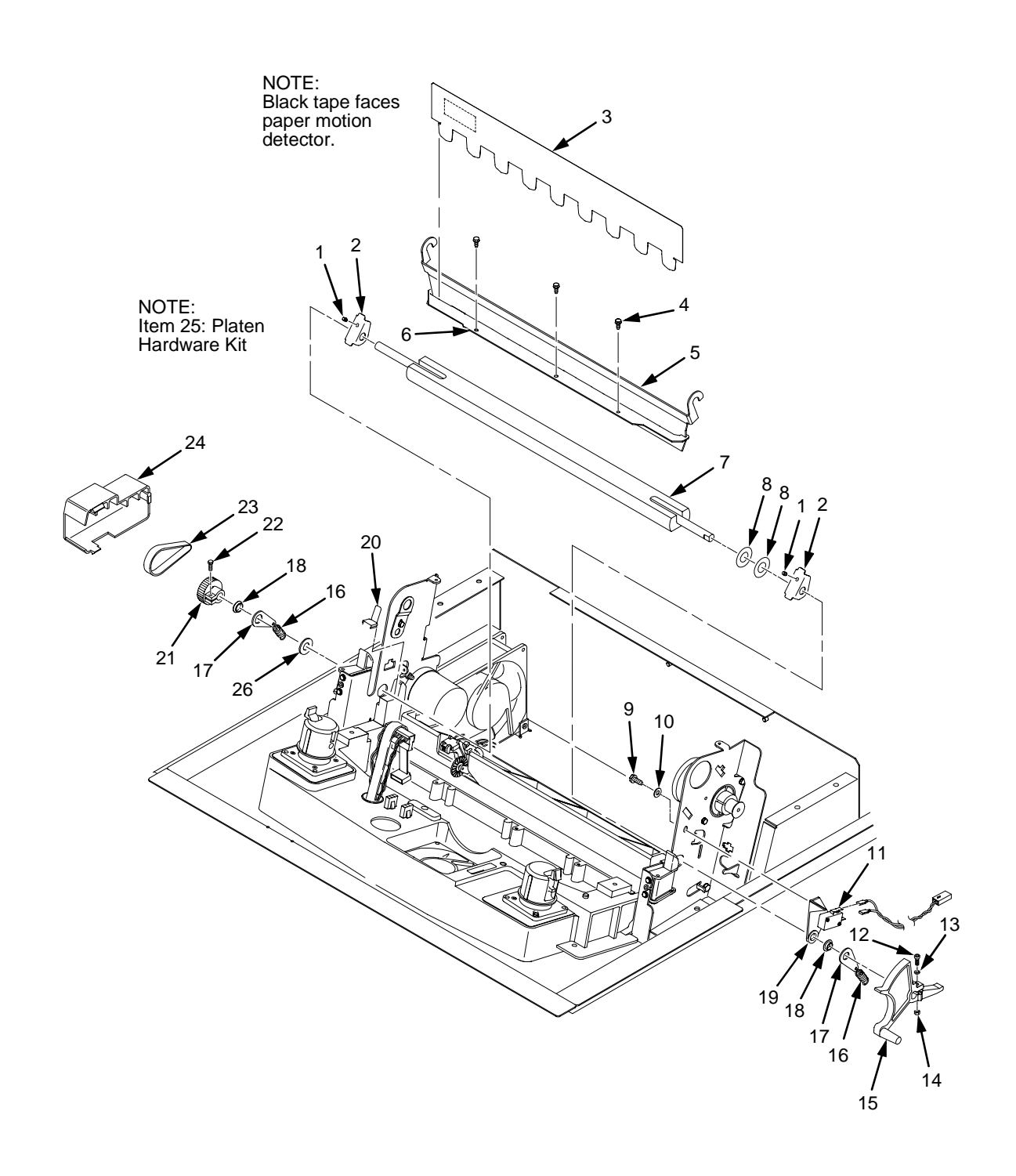

**Figure 38. Platen**

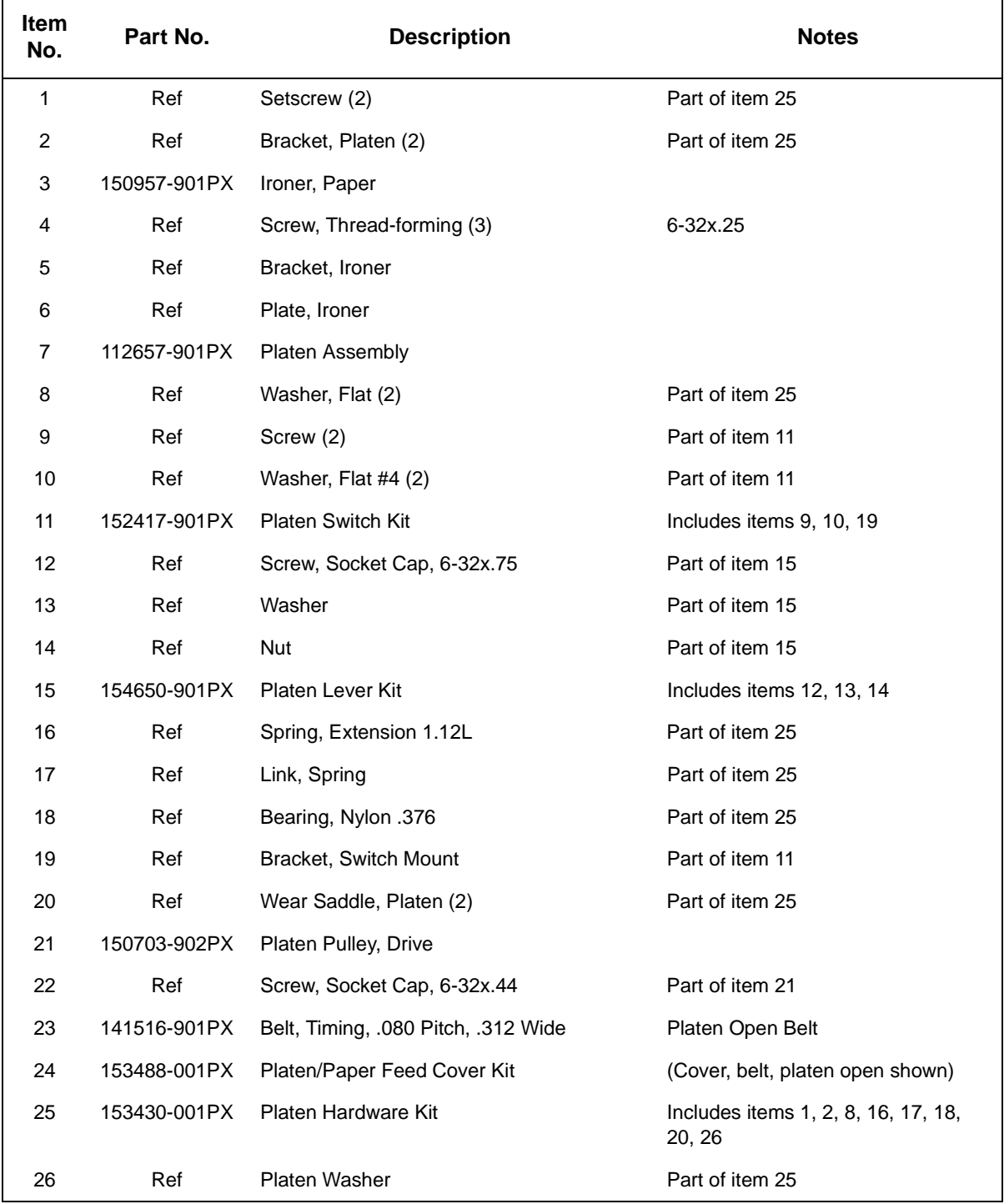

<span id="page-205-0"></span>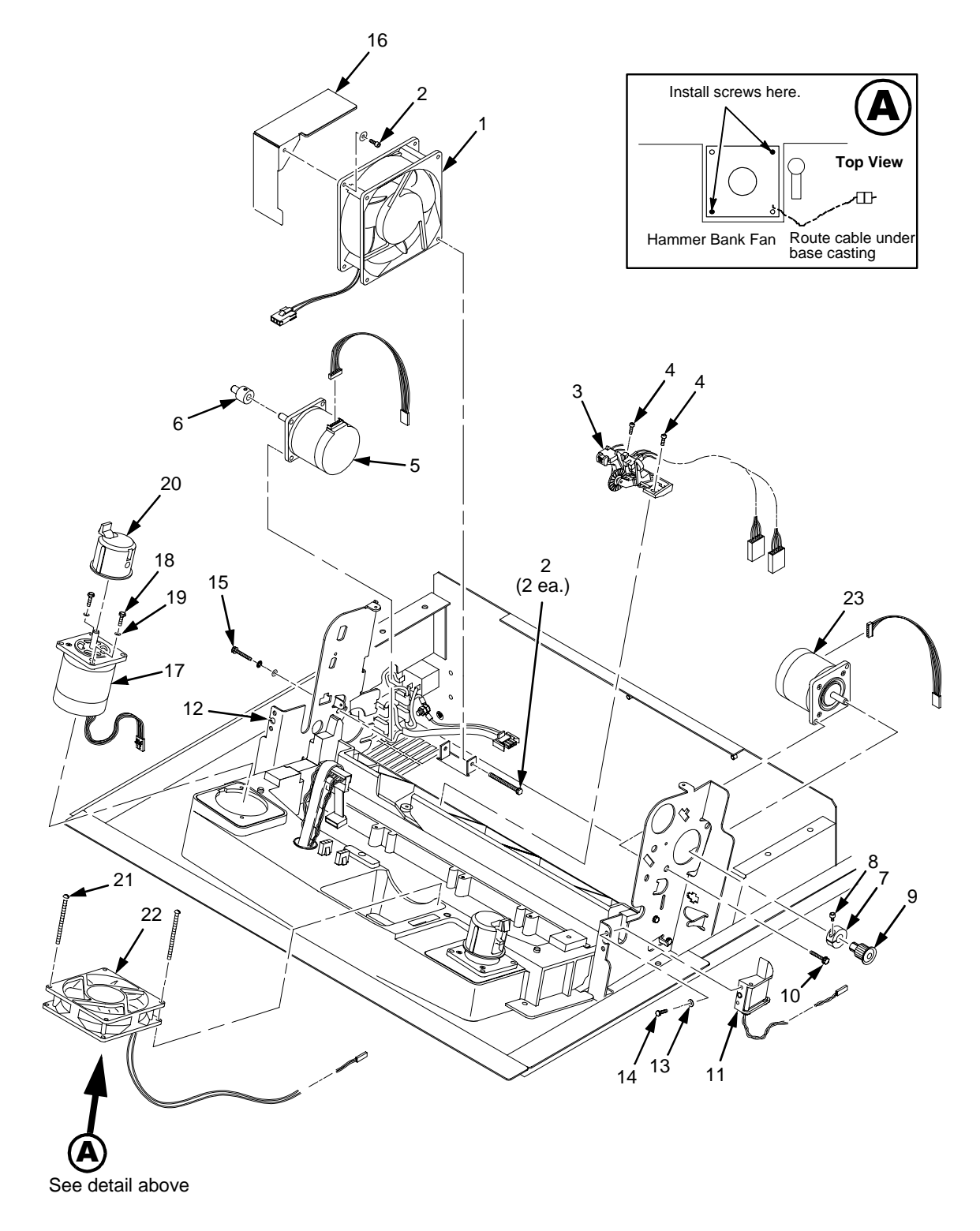

**Figure 39. Motors, Fans, and Paper Detector Switch**

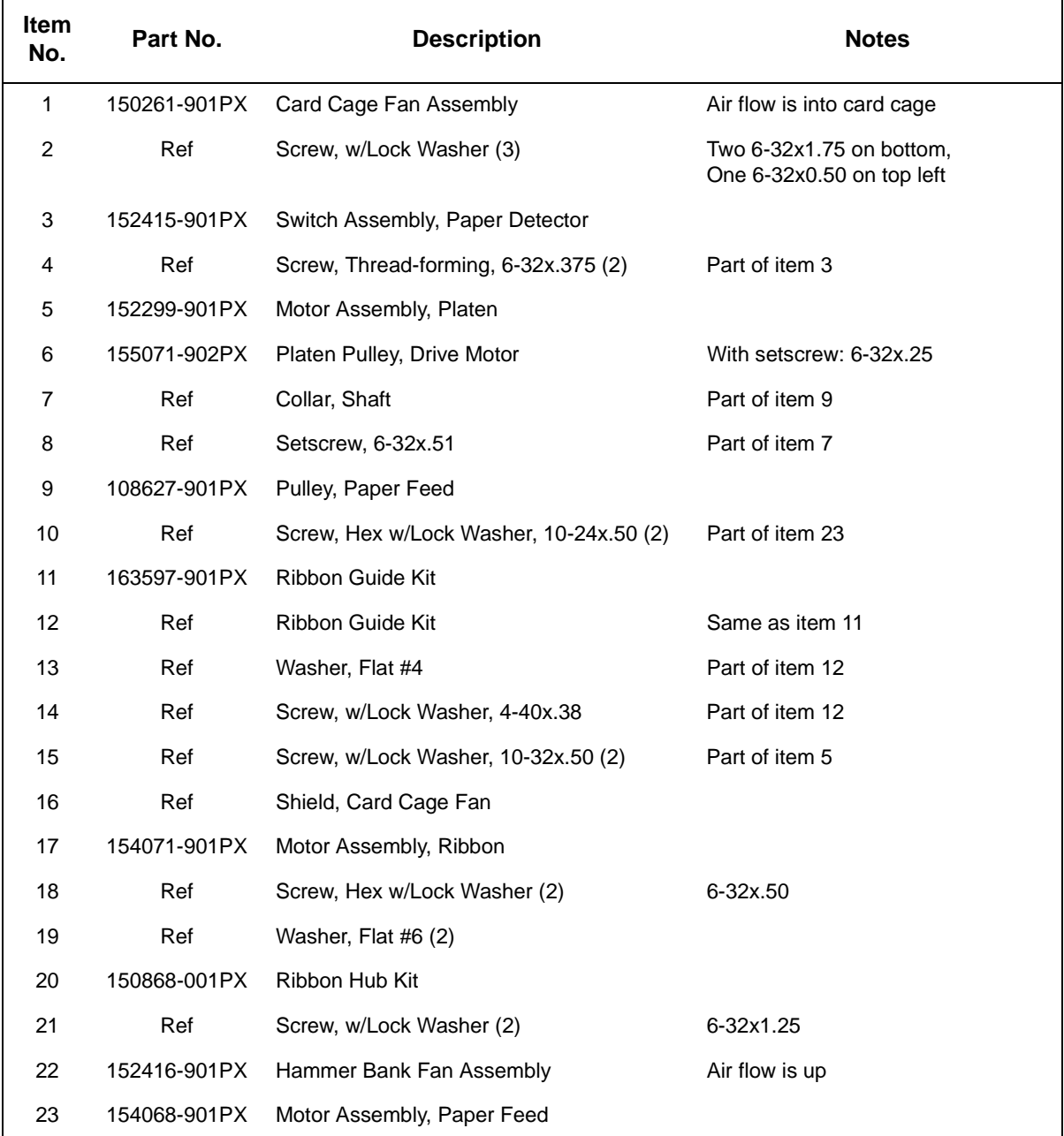

<span id="page-207-0"></span>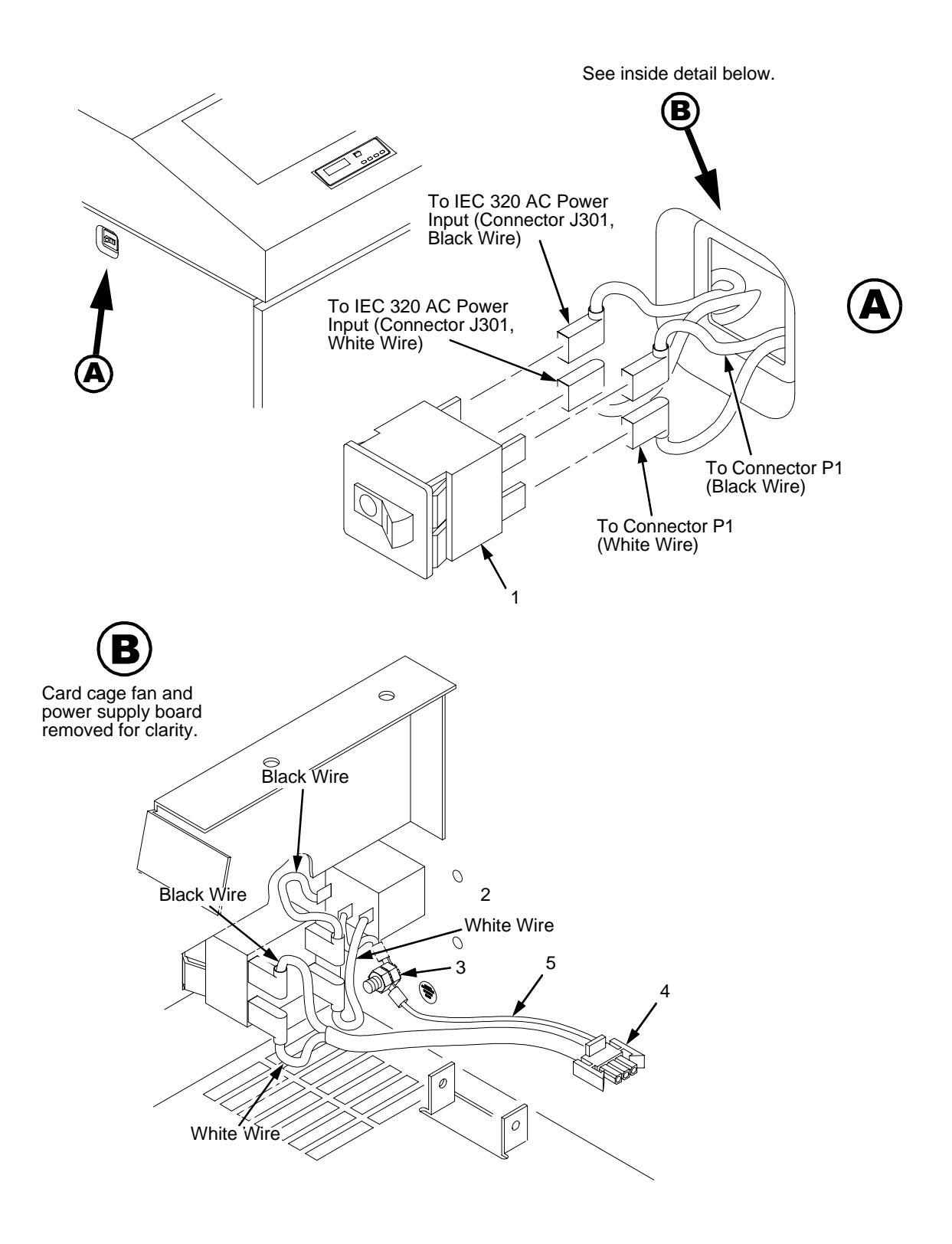

**Figure 40. Circuit Breaker, Cabinet Models**

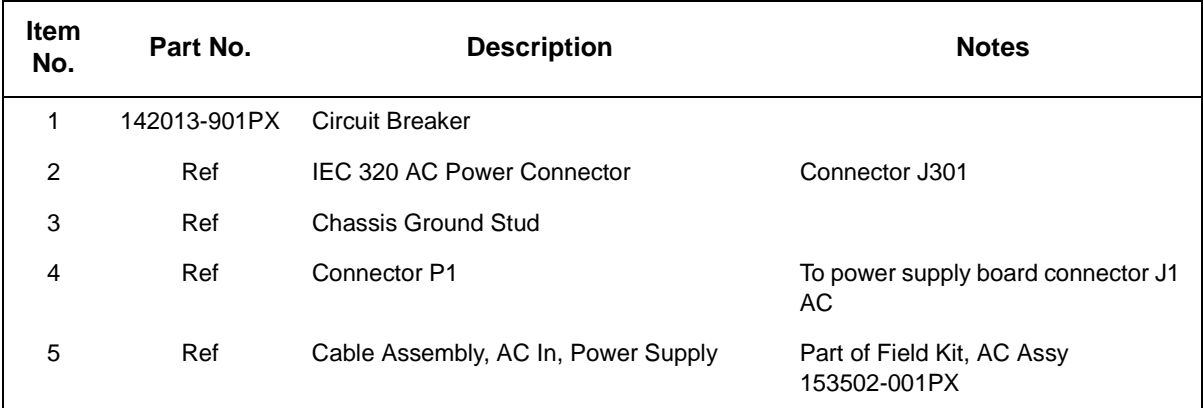

<span id="page-210-0"></span>

# 7 *Principles of Operation*

# **Line Matrix Printing**

The printer creates characters and graphics by printing patterns of ink dots an entire line at a time. This technique is called line matrix printing.

Every text character is stored in printer memory as a pattern of dots on a logical grid called the dot matrix. (See Figure 41.) The ink dots are made by a row of small hammers mounted on a shuttle that sweeps rapidly back and forth. Logic circuits divide every line of incoming data into horizontal dot rows. The hammers put dots at the required positions for the entire line by striking an inked ribbon and the paper.

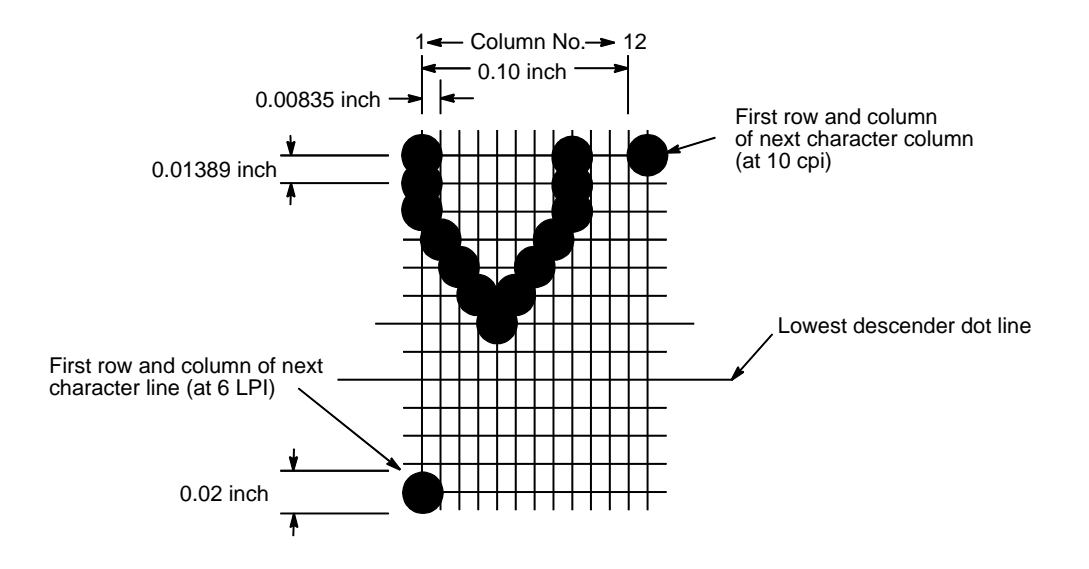

**Figure 41. A Dot Matrix**

When the shuttle reaches the end of a sweep, it reverses direction, the paper is advanced one dot row, and the hammers print the next row of dots as the shuttle sweeps in the opposite direction. After a line of characters is printed, hammer action stops and the paper advances to the first dot row of the next print line. The number of dot rows allowed for line separation depends on the vertical line spacing the user selects.

The dot matrix patterns of text characters vary according to the font the user selects. For example, in the data processing (DP) font at a line spacing of six lines per inch (lpi), a dot matrix contains 12 dot rows from the top of one character line to the top of the next. (See [Figure 41](#page-210-0) and Figure 42.) At eight lpi there are nine dot rows per character line, at nine lpi there are eight dot rows per character line, and so on.

Each individual hammer spring forms more than one character as the shuttle moves horizontally. This principle is illustrated in [Figure 43](#page-212-0).

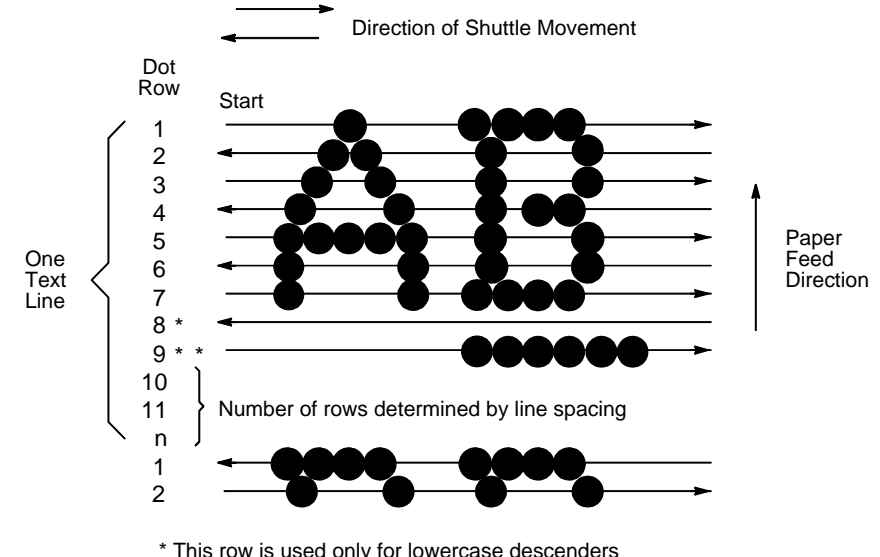

\* This row is used only for lowercase descenders \*\* This row is used for underlining and lowercase descenders

**Figure 42. Standard Character Formation**

<span id="page-212-0"></span>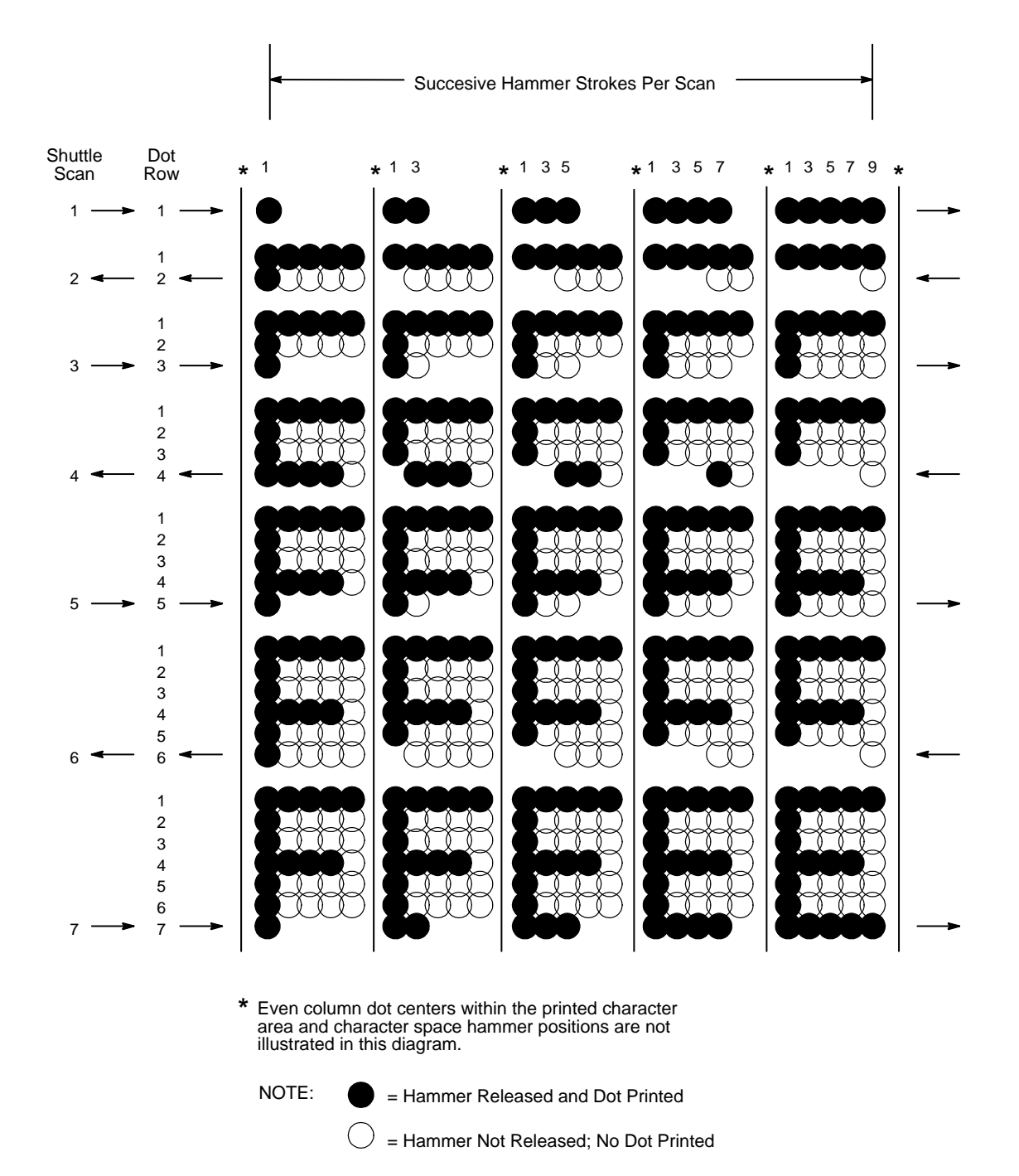

**Figure 43. Action of One Hammer Spring in Text Printing**

## **Printing Mechanism**

While the principles of line matrix printing are easy to state, the act of printing dots accurately from a rapidly oscillating shuttle onto a vertically moving piece of paper requires complex timing and coordination between printer logic and the printing mechanism. The printing mechanism consists of the shuttle frame assembly, the ribbon transport system, and the paper transport system.

#### **Shuttle Frame Assembly**

The central element of the printing mechanism is the shuttle frame assembly, which houses the hammer bank assembly and the shuttle drive motor. (See Figure 44.)

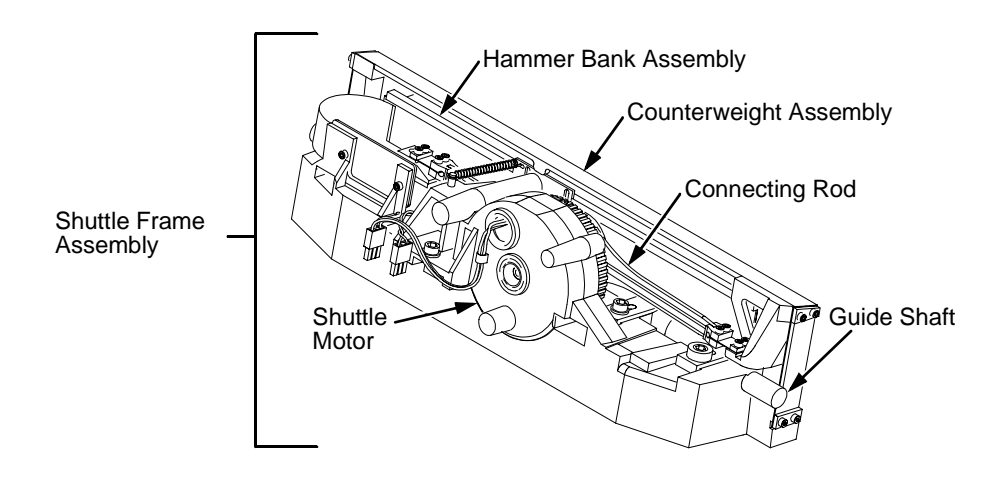

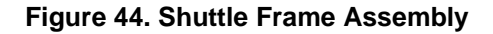

#### **Hammer Bank Assembly**

The hammer springs are grouped in comb-like assemblies mounted on a solid hammer bank. The number of hammer springs per hammer spring assembly and the number of hammer spring assemblies on the hammer bank vary according to printer model:

- 475 and 500 lpm models: seven 4-hammer assemblies, for a total of 28 hammer springs
- 800 lpm models: seven 7-hammer assemblies, for a total of 49 hammer springs
- 1000 lpm models: six 10-hammer assemblies, for a total of 60 hammer springs
- 1200 and 1400 lpm models: seven 13-hammer assemblies, for a total of 91 hammer springs
- 1500 lpm models: six 17-hammer assemblies, for a total of 102 hammer springs

#### **Shuttle Drive Motor**

The shuttle drive motor is built into the shuttle assembly casting and drives two connecting rods on a crankshaft. The small end of one connecting rod attaches to the hammer bank; the small end of the other connecting rod attaches to a counterweight frame surrounding the hammer bank. (The hammer bank and the counterweight constitute the shuttle assembly.) The rotary motion of the shuttle drive motor converts to linear and opposing motion of the hammer bank assembly and the counterweight, in an arrangement similar to that of a horizontally-opposed gasoline engine. Mechanically, this design achieves the same benefits as this type of engine: perfect primary balance, low vibration, and durability.

Each hammer spring is a stiff leaf spring with a cylindrical tungsten carbide tip on the free end. (See Figure 45.) A permanent magnet is imbedded along the length of the hammer bank and acts on the hammer springs through individual pole pieces. The pole pieces magnetically attract and hold the free end of the hammer spring under tension. This is called the retracted state.

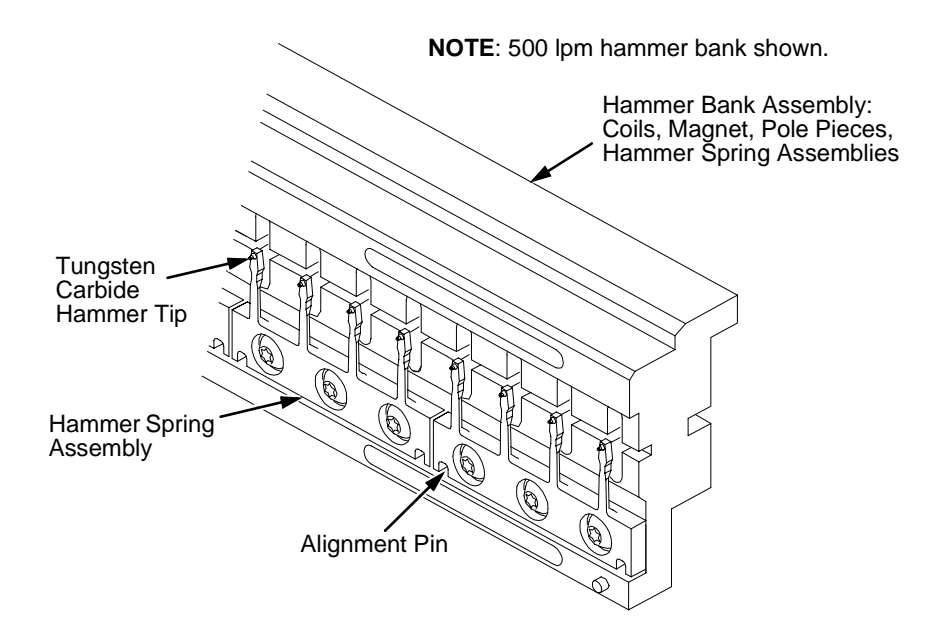

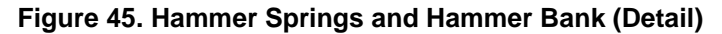

Two electromagnetic coils are mounted behind each hammer and wound around each pole piece. The coils are normally de-energized. When hammer driver logic determines that a hammer must print a dot, a current pulse energizes the coils behind it. The polarity of the resulting magnetic field opposes the field of the permanent magnet, canceling its effect and releasing the hammer. The hammer springs forward, strikes the ribbon and paper, and leaves an impression of its tip (a "dot") on the paper.

While the hammer is in flight the coils are de-energized and their magnetic field collapses. After striking the ribbon and paper, the hammer rebounds and the permanent magnet recaptures it. When the shuttle reaches the end of a sweep, it reverses direction, the paper is moved up one dot row, and the hammer springs print the next row of dots as the shuttle sweeps in the opposite direction.

#### **Paper Transport System**

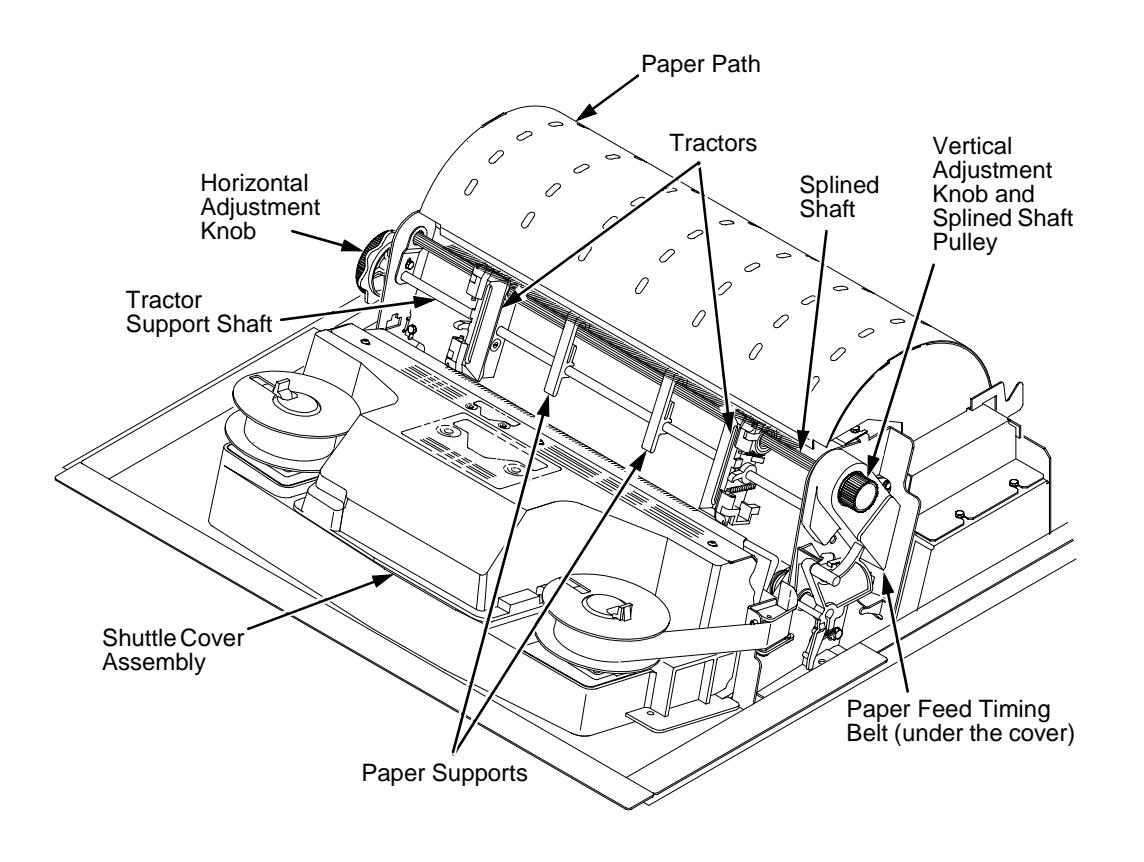

#### **Figure 46. Paper Transport System**

A two-phase DC stepper motor, directed by the engine controller (EC), drives two tractor sprockets by means of a toothed belt and splined shaft pulley. The stepper motor permits extremely accurate incremental vertical paper movement. This drive configuration is designed for continuous, fan-folded paper three to 17 inches wide and one to six sheets thick. For reverse paper feeding, the platen motor opens and closes the platen via a toothed belt. Opening the platen prevents paper jams when paper direction is reversed (moved downwards) after viewing the print area, setting top of form, or allowing applications to overprint forms.

Paper is positioned horizontally using the tractors and the horizontal adjustment knob. Each tractor is locked in position with a friction lock and engages the paper perforations with six sprocket pins. The horizontal adjustment knob allows vernier positioning of the left print margin.

The vertical adjustment knob is used to position paper vertically by hand.
#### **Ribbon Transport System**

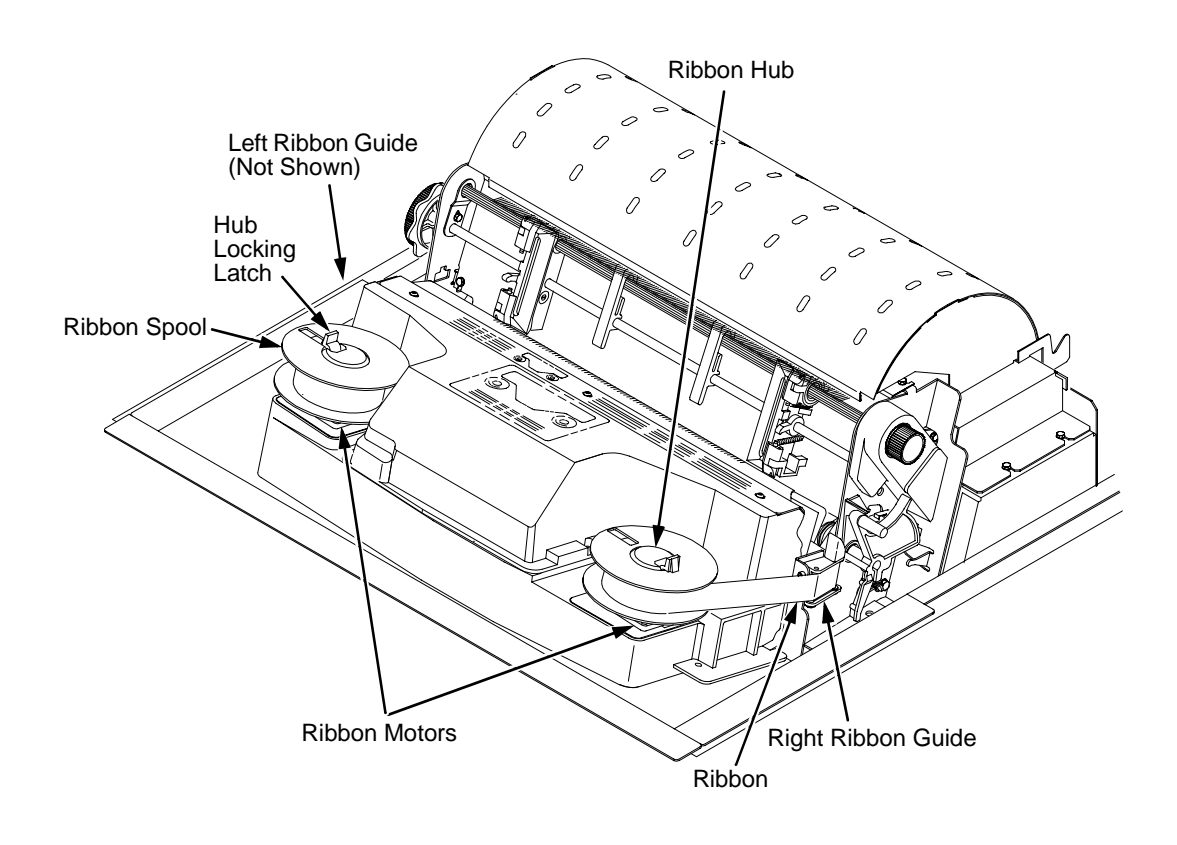

#### **Figure 47. Ribbon Transport System**

An inked ribbon winds and unwinds continuously on a pair of spools latched to hubs that are driven by the ribbon motors. The hubs and spools are offset vertically to equalize ribbon wear and prolong ribbon life. The ribbon motors operate only when the shuttle assembly is moving. Ribbon motion reverses when a metal strip at either end of the ribbon crosses the left or right ribbon guide, completing a circuit that causes both motors to reverse direction.

Constant ribbon tension is maintained by controlling each motor with a drive and a drag circuit. While the shuttle assembly is in motion, one motor acts as a drive motor, pulling the ribbon against the resistance exerted by the other motor—the drag motor. This system maintains constant motor speed and ribbon tension.

## **Logical Control of the Printer**

The printer comprises four functional elements: the control panel, the CMX controller board, the power supply board, and the print mechanism. See Figure 48.

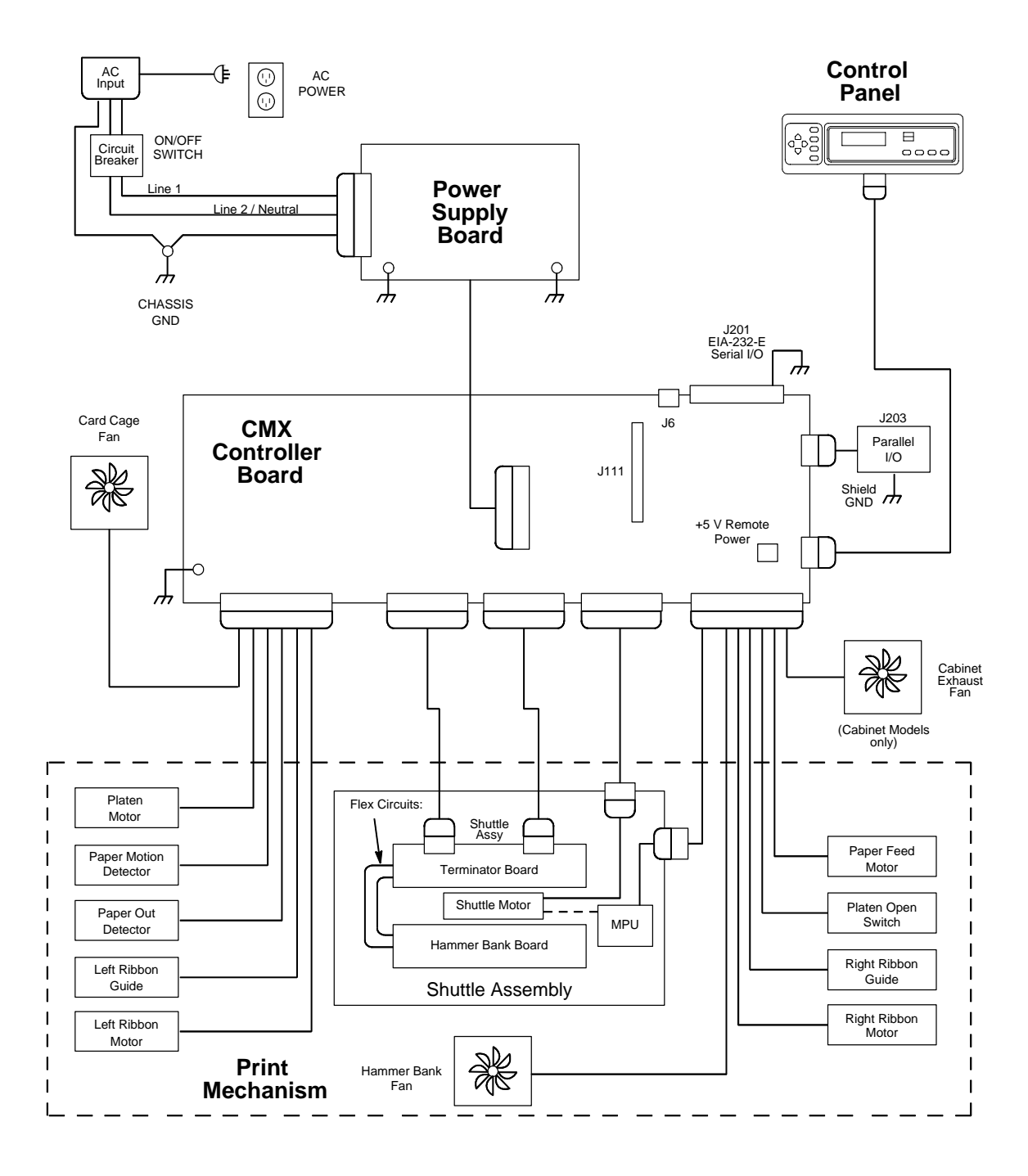

**Figure 48. Functional Elements of the Printer**

#### **Control Panel**

The user communicates with the printer by pressing keys on the control panel. The keys are momentary contact switches. The control panel processes and sends key closure information to the controller board and displays information from the controller on the LCD. A status indicator next to the LCD also conveys printer status information to the user.

The LCD, status indicator, and keys are mounted on a printed circuit board assembly enclosed in a protective housing.

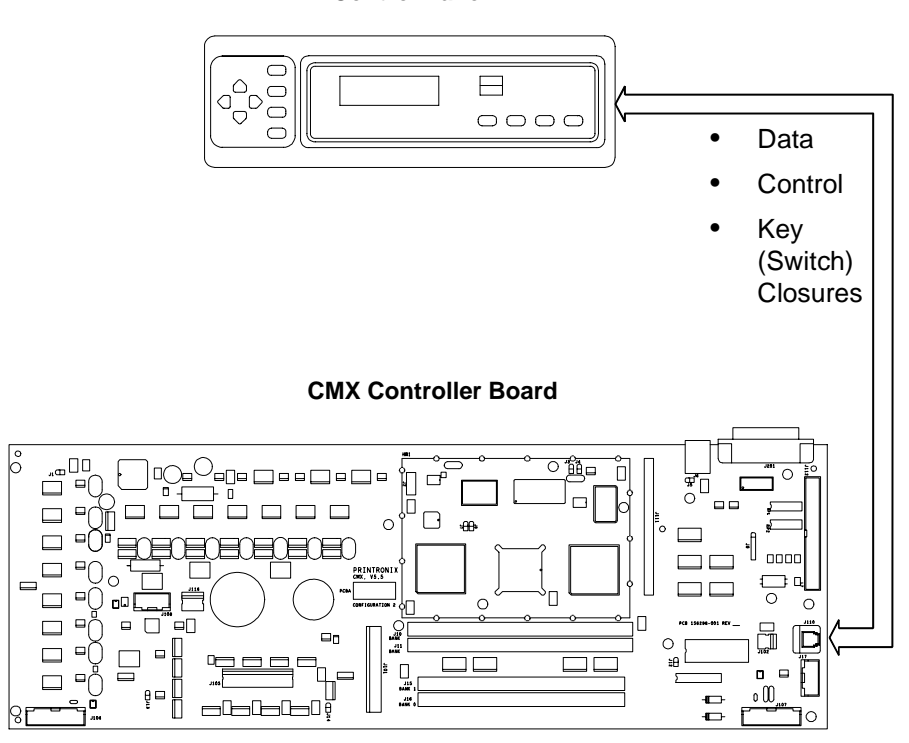

**Control Panel**

**Figure 49. Control Panel Functional Overview**

### **CMX Controller Board**

The heart of the printer is the CMX controller board, which monitors and directs all printer functions. The controller board receives and processes all data from the host computer, builds the printable images, controls all motors, and drives the hammer springs. Except for the power supply and final hammer drive circuits, all logic and drive circuitry for the printer are contained on the controller board.

The CMX controller board consists of two functional units: the DC (Data Controller) and the EC (Engine Controller).

The DC is responsible for:

- Host I/O (Input/Output)
- Operator I/O
- Security Interface
- Print Image Generation
- Overall High Level (Logical) Control

The EC is responsible for:

- Print Mechanism Operation
- Print Mechanism Fault Monitoring
- Power Shutdown/Power Saving Modes

The EC and DC communicate through semaphore registers. The DC receives host and operator input and returns dot images and LCD messages to buffers in memory. Image data are passed to the EC upon request, are processed, then sent to the hammer bank. The EC synchronizes paper, ribbon, platen, and shuttle motion as it feeds dot data to the hammer drivers. [Figure 50](#page-220-0) summarizes this architecture.

<span id="page-220-0"></span>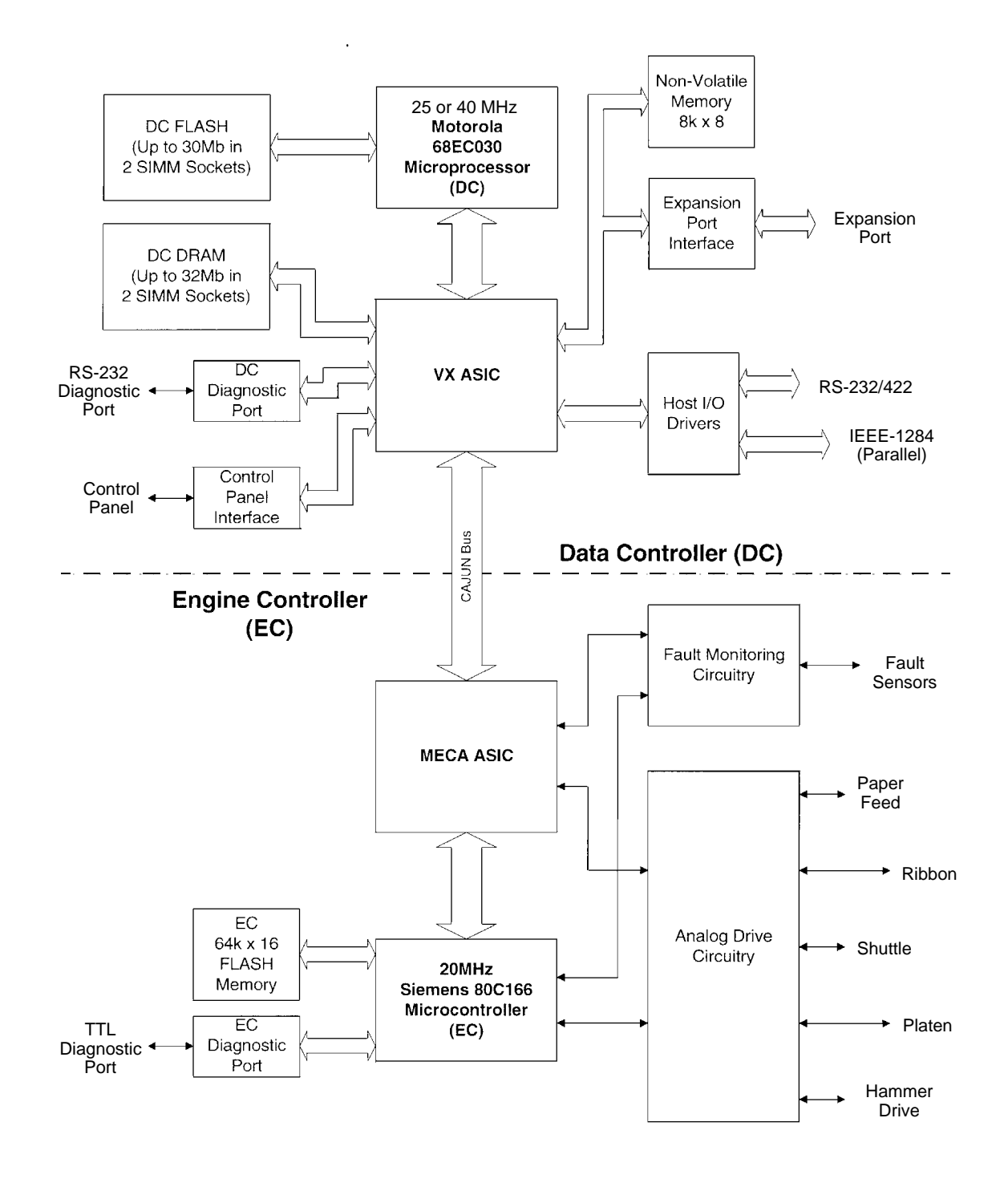

**Figure 50. CMX Controller Board Block Diagram**

#### **Data Controller**

The data controller (DC) consists of the following elements:

- 68EC030 microprocessor
- Two flash SIMM sockets, used for up to 30MB of program memory
- Two DRAM SIMM sockets, used for up to 32MB of data memory
- 8K x 8 Non-Volatile Battery-Backed static RAM (NVRAM) for storage of configuration and system statistical data
- VX ASIC (Application-Specific Integrated Circuit)
- Host I/O Drivers/Termination

#### **68EC030 Microprocessor**

A Motorola 68EC030 microprocessor serves as the processor of the DC unit.

This processor runs at 25 MHz on 475, early 500, 800, and 1200 lpm printers. On 1000, 1400, 1500, and new 500 lpm printers the 68EC030 processor runs at 40 MHz, and is called the "CMX 040." The CMX 040 controller is backward compatible with any LP Series printer, but must be used in 1000, 1400, 1500, and 500 (C) lpm models.

This chapter refers to the DC microprocessor as simply the "030," but remember that two different clock speeds are available.

#### **Flash Memory**

The DC stores program and emulation code in flash memory. Flash memory is erasable, non-volatile, and significantly faster than a disk drive.

The DC uses AMD 5.0V-only flash memory, which does not require higher programming and erasing voltages on the board (it has an internal charge pump to make these voltages itself). This memory supports at least 100,000 write/erase cycles. The flash memory is 32 bits wide. It is byte, word, and double word readable, but is always written as double words.

Two 80-pin SIMM sockets are provided for flash memory. Up to 30MB of flash (total), organized as up to four banks, may be installed in the two sockets on the controller board. The boot code for the 68EC030 processor must reside in bank 0.

Programs stored in flash memory are changed through the parallel or serial port.

#### **DRAM**

System DRAM is used for program variables, image buffers, and input buffers. All DRAM supports page mode operation and is addressable by individual byte.

Two standard 72-pin DRAM SIMMs are used for expansion memory. The DC, through the VX ASIC, may address up to 32MB of DRAM in four banks.

#### **NVRAM**

An 8K x 8 bit Non-Volatile battery-backed static RAM (NVRAM) device provides for the storage of configuration and system statistical data.

#### **VX ASIC**

The VX is a multifunction custom gate array ASIC containing all the logic for the DC that is not contained in the 68EC030 processor. The VX provides the following services:

- Memory Access Controller
- **DRAM Controller**
- Flash Controller
- Two DMA Channels
- Operator Panel Interface
- "Dot Plucking" and Adjacent Dot Checking
- "Cajun" Bus Interface
- Host I/O and Diagnostic Port

#### **Memory Access Controller**

All 030 addresses go through the VX ASIC. The VX handles all address decoding, chip selects, DTACKs, and so on.

#### **DRAM Controller**

The VX supports up to four banks of page mode DRAM.

#### **FLASH Controller**

The VX supports up to four banks of flash memory.

#### **DMA Channels**

The VX provides two channels for direct memory access. These channels move data from the host interface or expansion bus to the DRAM and vice versa. One address is an I/O address, the other is a memory address with auto-increment.

#### **Control Panel Interface**

The VX operator panel interface consists of five lines: serial clock, serial data, and three select lines. It is the VX that handles all parallel-to-serial (and vice versa) conversion to and from the panel, as well as any special timing needed when toggling select lines, etc.

#### **"Dot Plucking" and Adjacent Dot Checking**

"Dot Plucking" is a specialized DMA function that removes dot data from a dot image buffer in DRAM in a programmable manner, serializes it, and sends it

to the hammer bank. This function is actually controlled by the EC (see [page](#page-224-0)  [225\)](#page-224-0), which has access to the VX through the "Cajun" Bus Interface.

#### **"Cajun" Bus Interface**

The "Cajun" bus connects the DC, the EC, and the expansion port. The EC uses this bus to access DC resources, including the semaphore registers. (The semaphore registers are the primary communications path between the EC and DC.)

#### **Ports**

The VX ASIC controls the following I/O functions:

- Interface to IEEE® 1284 Level 2 host
- Interface to RS-232-E serial host
- Interface to RS-422-B serial host

All the circuitry required for these types of hosts is provided on the CMX board, except for the drivers themselves, ESD protection, and terminations.

#### **Host I/O Drivers and Termination**

Beyond the 030 processor and VX ASIC, additional support circuitry completes the serial and parallel interfaces. These circuits include:

- RS-232 drivers and receivers. These circuits use internal charge pumps to eliminate the need for ±12V power.
- RS-422 differential drivers and receivers
- Parallel port pull-up and pull-down terminating resistors in DIP configuration for easy removal and installation.

All interface ICs and terminations have the following characteristics:

- Provide ESD protection to 15KV for all inputs.
- Less than 0.05V common mode ripple, measured at the power and ground of the interface ICs.
- Less than 0.02V common mode ripple, measured between chassis ground and the ground pins of the interface ICs.
- Greater than 200V/µs slew rate for all outputs.

#### <span id="page-224-0"></span>**Engine Controller**

The engine controller (EC) consists of four main elements:

- 80C166 Microcontroller
- 128KB 5.0V-only FLASH program memory, organized as 64K x 16 bits. This memory is not expandable.
- MECA (Mechanism Engine Control ASIC)
- Analog drive circuitry

#### **80C166 Microprocessor**

The Siemens SAB 80C166 is a high-integration microcontroller. It has many features that suit it extremely well to real-time control applications. This controller and the MECA ASIC provide the functionality of three separate processors used in earlier controller board architectures. In this manual, the 80C166 is referred to as either the EC or the 166.

#### **Bus Configuration**

The 166 bus is configured for 18-bit address, 16-bit data, non-multiplexed and segmented operation. The flash memory runs with zero wait states. An external PAL is used for address decoding.

#### **Power Reduction**

The 166 chip has two power reduction modes: idle and Energy Star. Idle mode is not used. In Energy Star® mode, +48V and all motors are deenergized, but the 166 operates as normal.

#### **EC Flash Memory**

The EC stores all boot code, program code, and tables in its own local flash memory. This flash is organized as 64Kx16 bits and uses the same technology as the DC flash: it is +5.0V-only and is rated for a minimum of 100,000 write/erase cycles. EC memory is fixed; it is soldered to the controller board. Its contents can be updated through the DC (through the serial or parallel ports). At run time, the EC also stores tables in shared DRAM, which is accessed through the Cajun bus.

#### **MECA ASIC**

The 166 uses numerous counters, PWM generators, and FIFOs in the MECA to control many printer motor functions. The MECA is a custom gate array, specifically designed to drive this system.

#### **Analog Drive Circuitry**

The analog drive circuits convert +48 volts and +8.5 volts into the power used to drive the motors and hammers in the printer. Sensors are used to monitor the operation and status of critical components within the printer.

The printer uses five motors: two ribbon drive, one paper feed, one platen open, and one shuttle motor. The shuttle motor is a brushless DC motor driven by current control. The MPU encoder is used as feedback for motor commutations, hammer fire timing, and motor stall detection. The paper feed motor is a DC stepping motor driven by current control. The paper feed motor may be driven in full, half, or microsteps, depending on print requirements. The ribbon system uses two DC stepping motors that alternate drive and drag roles when the ribbon reaches turnaround. The drive ribbon motor is microstepped in voltage mode, while the drag motor is loaded and monitored to maintain correct linear speed and tension. The platen motor is driven in current mode and can be full or half stepped. The overall current level may be reduced for standby modes.

The paper feed, ribbon drive, and shuttle motors are driven in control loops containing power MOSFETs, voltage and current sensors, the MECA ASIC, and the EC processor. The platen motor is driven by a stepping motor controller IC and the EC processor.

Control of the hammer drive is split between the controller board and the hammer bank. Common circuits are located on the controller board, while hammer specific circuitry is contained on the hammer bank. The EC uses the MECA ASIC on the controller board to set timing and upper drive profiles for hammer fire events. The controller also contains diagnostic circuitry for the hammer system. The hammer bank contains HBA ASICs that interpret fire commands and data from the MECA and VX ASICs. The HBAs control lower drive MOSFETs on the hammer bank. These determine which hammers will participate in a fire event generated by the controller's upper drive.

#### **Power Supply Board**

The printer power supply is contained on a printed circuit board mounted in the card cage. The power supply automatically senses and adjusts to any commercial electrical system that provides AC mains potential in 50 or 60 Hertz systems. In other words, the printer can operate anywhere in the world on local commercial power.

The power supply converts alternating current (AC) to direct current (DC) at three voltage levels and sends the DC voltages to the controller board. The controller board distributes all DC power to the logic and electromechanical circuits.

#### **AC Power**

The power supply operates on AC voltages ranging from 88 volts to 270 volts. It can tolerate variations in frequency of 47 to 63 Hz. The power supply is designed to withstand an AC input overvoltage of 300 VAC for one second with no degradation of DC output voltage or damage to printer circuits.

#### **DC Power**

The power supply board contains two DC power supply systems for the printer. The first is a +5 V bus for logic. The second consists of +48 V and +8.5 V buses for the hammer bank and all motors.

The +5 V supply has an isolated return line that connects to the +48 V return at the printer load. Both returns are tied together in a one-point ground. The +5 V power supply has its own inverter, separate from the +48 V and +8.5 V outputs.

There is an opto-isolated input on the power supply that will shut down and latch off the +48 V and +8.5 V supplies unless it is pulled up to +5V with a 1K  $\Omega$  resistor. This resistor is mounted on the controller board and may be pulled down or disconnected by software or internal cable interlocks. The +5 V output will remain stable for reporting and latching the fault condition. The return for this signal is the +5 V return. In addition, this shutdown circuit discharges and latches the +48 V down to a level lower than +15 V in less than 200 milliseconds and requires recycling of the circuit breaker (On/Off switch) to reset the latch.

Loss of +48 V is seen by the EC and reported as a fault.

#### **Printer Interface**

The printer interface is the point where the data cable from the host computer plugs into the printer. The printer interface processes all signals and data to and from the host computer.

The printer is equipped with Centronics parallel, EIA®-232E serial, and EIA-422B serial interfaces. The interfaces are mounted on the CMX controller board, and the interface cable connectors are accessible through a cutout at the rear of the card cage. These interfaces accept data in the U.S. ASCII protocol.

Selection of the interface is controlled by configuration menus accessed at the control panel. It is possible to physically connect more than one interface, but only one interface at a time can be used electrically.

## **Graphics**

The Code V II programming language (a QMS graphics emulation) is an option that can be downloaded into flash memory on the CMX controller board.

This graphics programming language simplifies the job of creating forms, bar codes, logos, expanded characters, and other graphics. It enables the printer to print sideways, upside down, and to make forms combining graphics, alphanumeric data, and bar codes; all done in a single pass. Documents explaining configuration, operation, and programming are included with the option.

## A *Wire Data*

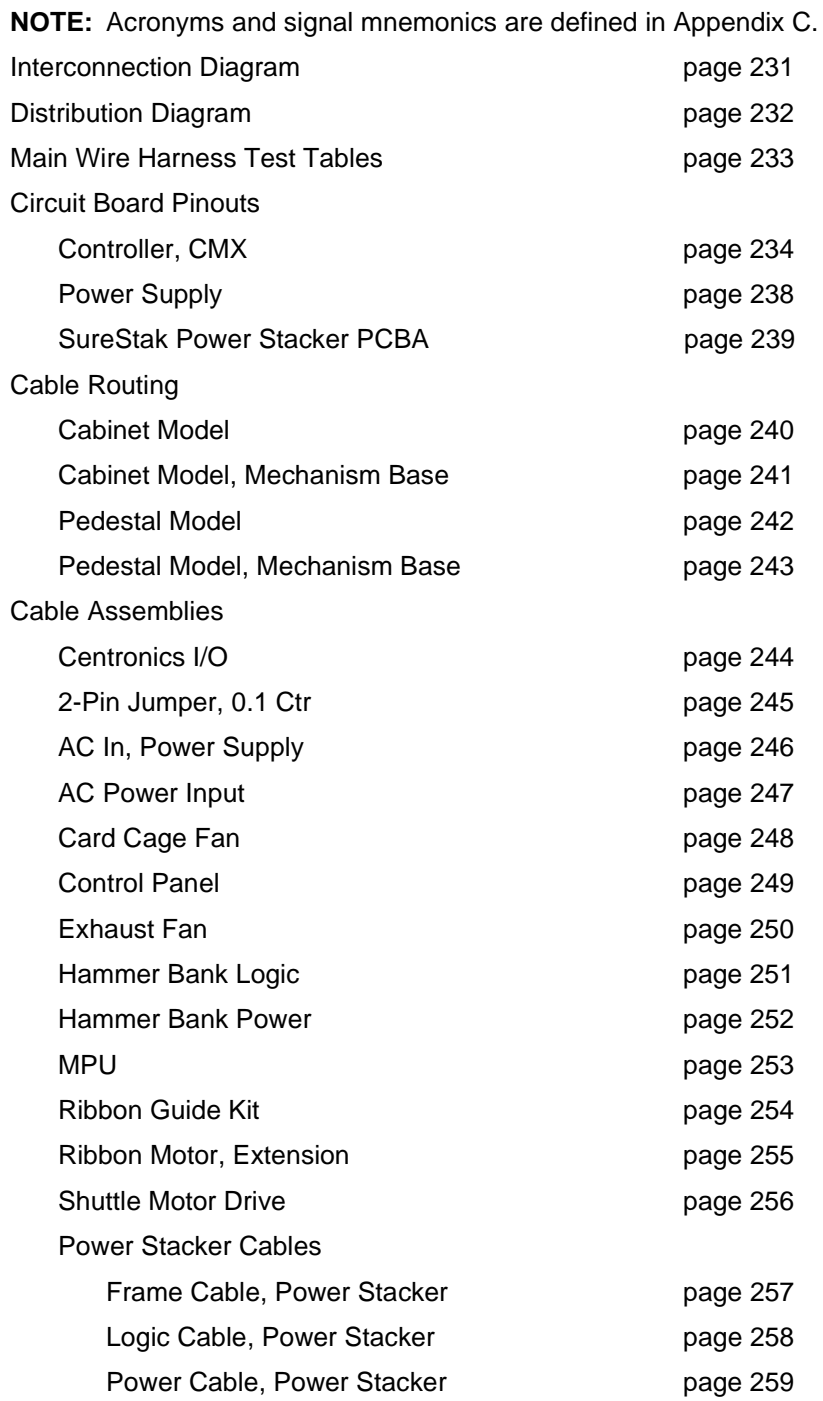

#### **Appendix A**

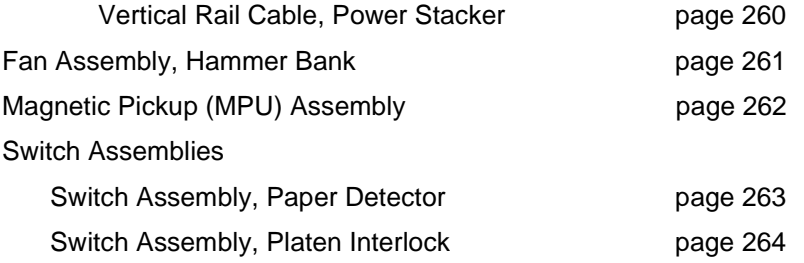

<span id="page-230-0"></span>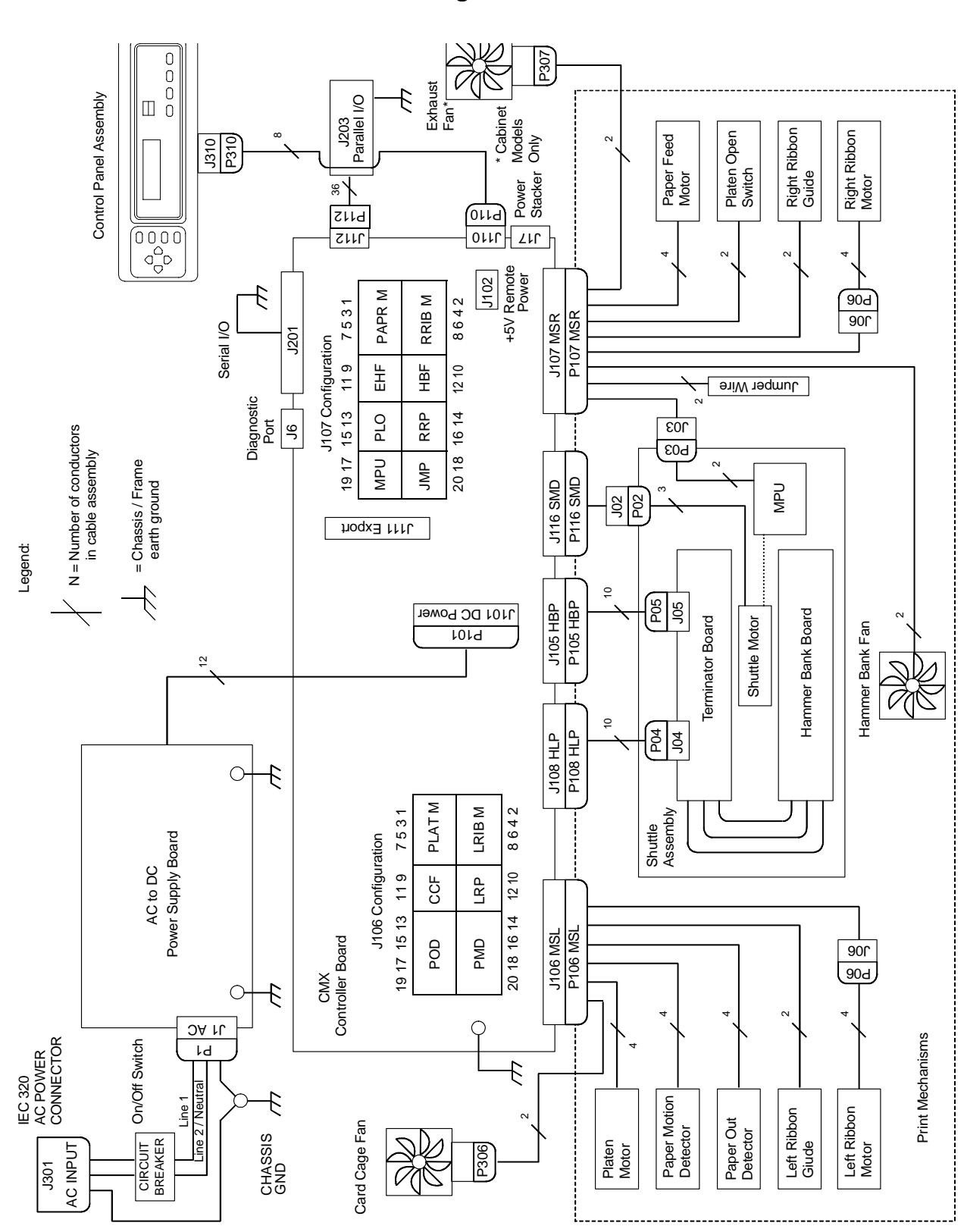

**Interconnection Diagram**

<span id="page-231-0"></span>Exhaust Fan\* P307  $\begin{array}{c} \begin{array}{|c} \hline \text{I} & \text{I} \\ \hline \text{I} & \text{I} \\ \text{I} & \text{I} \end{array} \end{array}$ Platen Open<br>Switch Right Ribbon<br>Guide Right Ribbon<br>Motor Paper Feed<br>Motor Right Ribbon Right Ribbon Platen Open Paper Feed \*Cabinet Models Only Control Panel Assembly Control Panel Assembly +5V Ret J310 P310 Power Stacker Ret  $\frac{1}{\sqrt{1}}$ +48V  $-48V$ +48V  $0110$ </u>  $2H$ +5V +5V  $\begin{pmatrix} 0 & 0 & 0 \\ 0 & 0 & 0 \\ 0 & 0 & 0 \end{pmatrix}$ J102<br>+5V Remote +5V Remote 90d J06 \* V3.5 Board Pin  $1 = N$  TEMP HI<br>V4 Board Pin  $1 = N$  AC FAIL \* V3.5 Board Pin 1 = N TEMP HI J107 MSR P107 MSR P107 MSR J107 MSR V4 Board Pin 1 = N AC FAIL Jumper Wire +5V RET / LOGIC GND<br>+5V RET / LOGIC GND<br>+5V RET / LOGIC GND +5V RET / LOGIC GND +5V RET / LOGIC GND +5V RET / LOGIC GND +5V RET / LOGIC GND +5V RET / LOGIC GND **OWS 9LL** P116 SMD J116 SMD P116 SMD N TEMP HI\*<br>N STBY iH<br>N TEMP<br>N  $\frac{1}{2}$ P02 Ret +8.5V +8.5V +48V +48V +5V +5V  $+48$ P101 J101 DC Power Ret 456789 2 1 2 P105 HBP  $\frac{8}{905}$  $\sim$ ო J105 HBP J105 HBP P105 HBP  $\bar{}$ J04 J05 Hammer Bank Board P101 Shuttle Motor Ret  $+8.5/+48V$ Hammer Bank Board +8.5/+48V Shuttle Motor **Terminator Board** Terminator Board 12 +24V Hammer Bank Fan Hammer Bank Fan Ret N<br>T J108 HLP P108 HLP  $\sqrt{\frac{2}{3}}$ J108 HLP P108 HLP  $+8.5V$  $\circ$  $\widetilde{\widetilde{C}}$ Ę Power Supply Board Shuttle Assembly Power Supply Board AC to DC AC Power J106 MSL P106 MSL P106 MSL J106 MSL AC Power CMX<br>Controller Board J06 Controller Board 90d  $\circ$ Ę  $\boxed{\odot \odot}$ J1 AC +5V  $\leqslant$  $-5$ +48V On/Off Switch<br>CIRCUIT<br>BREAKER IEC 320  $\frac{C}{AC}$ <br>AC POWER  $+48V$  $\mathsf{Id}$ On/Off Switch CONNECTOR ۳ AC POWER BREAKER  $\overline{t}$ Line 2 / Neutral  $\frac{1}{2}$  / No.itro Line 1 £ Paper Motion CHASSIS Paper Motion Left Ribbon<br>Motor Left Ribbon<br>Giude CHASSIS Left Ribbon Left Ribbon Card Cage Fan Card Cage Fan Paper Out Detector J301  $\overline{O}$ Platen<br>Motor 1 P306

#### **Power Distribution Diagram**

#### **Main Wire Harness Test Tables**

#### P106 Connector **P107 Connector**

<span id="page-232-0"></span>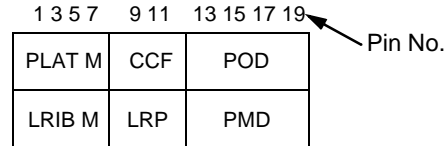

2 4 6 8 10 12 14 16 18 20

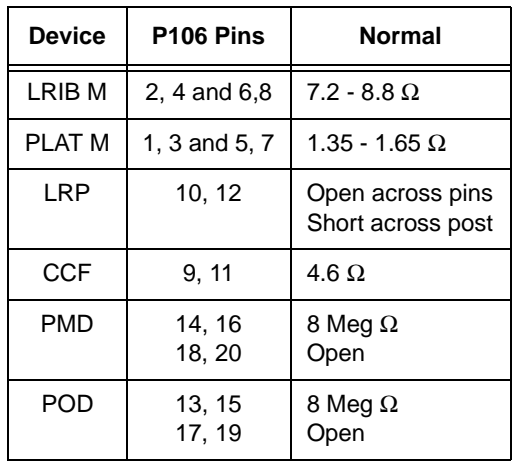

CCF = Card Cage Fan LRIB M = Left Ribbon Motor LRP = Left Ribbon Guide PLAT M = Platen Open Motor PMD = Paper Motion Detector (Switch) POD = Paper Out Detect (Switch)

**P106**

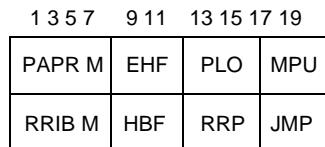

2 4 6 8 10 12 14 16 18 20

#### **Resistance Resistance**

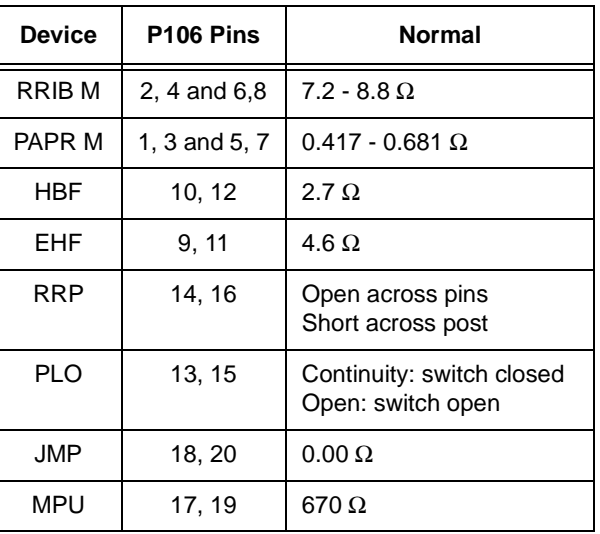

EHF\* = Exhaust Fan HBF = Hammer Bank Fan JMP = Jumper Wire MPU = Magnetic Pickup PAPR M = Paper Feed Motor PLO = Platen Open (Switch) RRIB M = Right Ribbon Motor RRP = Right Ribbon Guide

\* JMP on pedestal models: used as a spacer

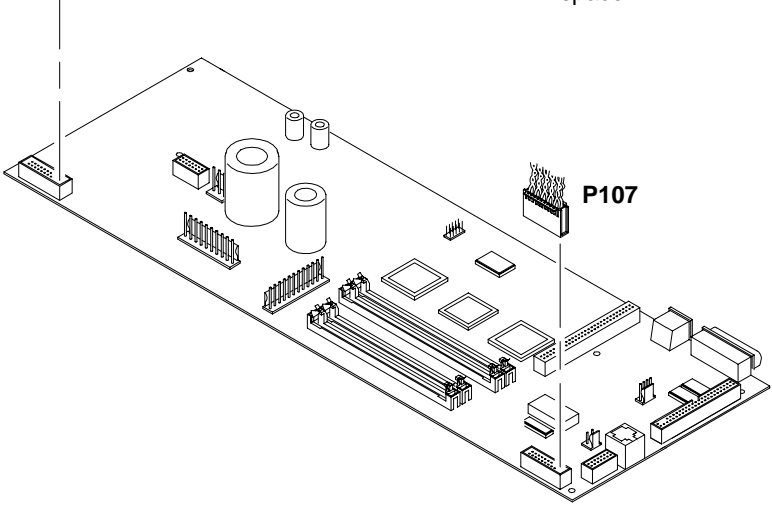

<span id="page-233-0"></span>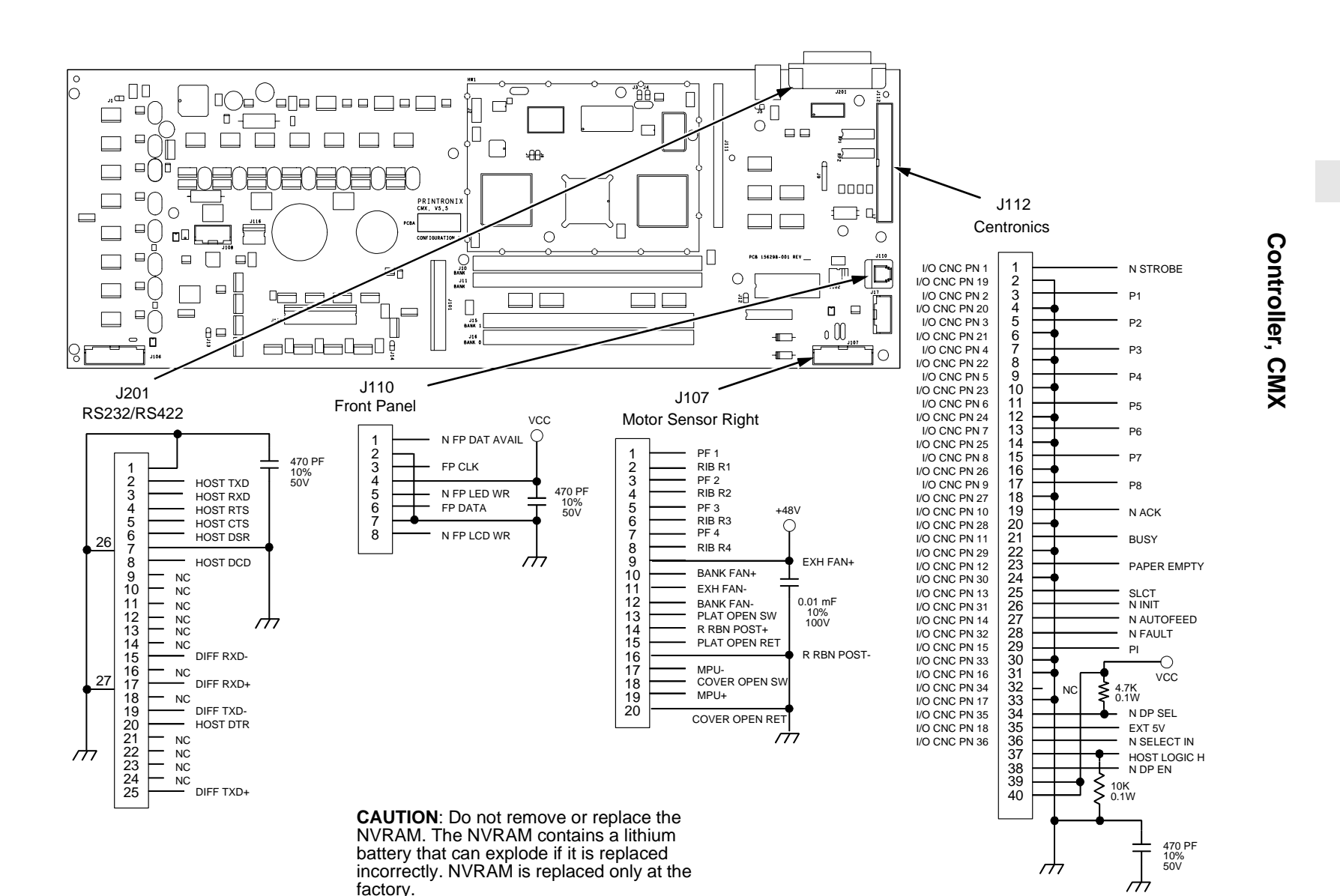

CHASSIS GND

**Appendix A**

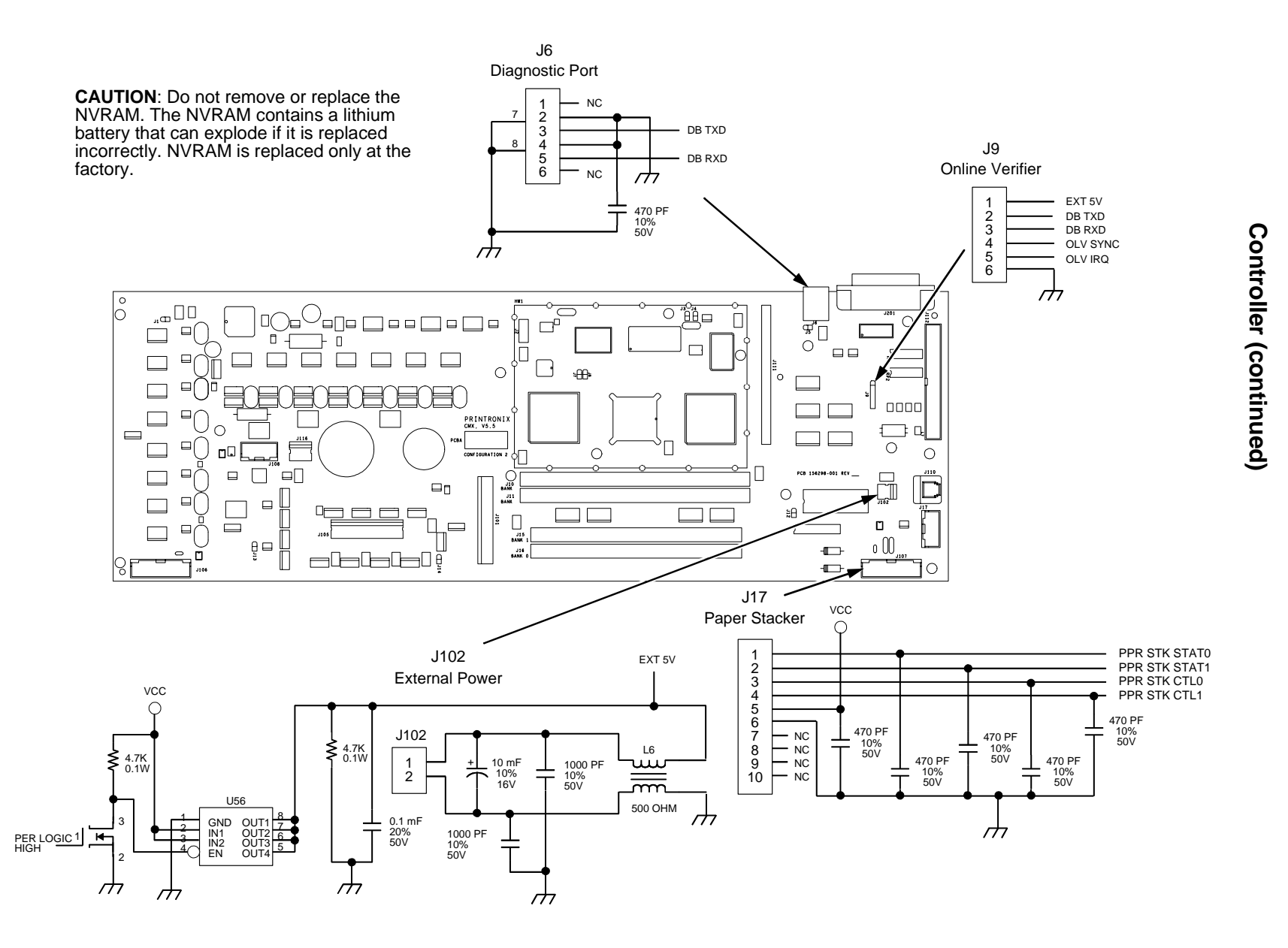

235

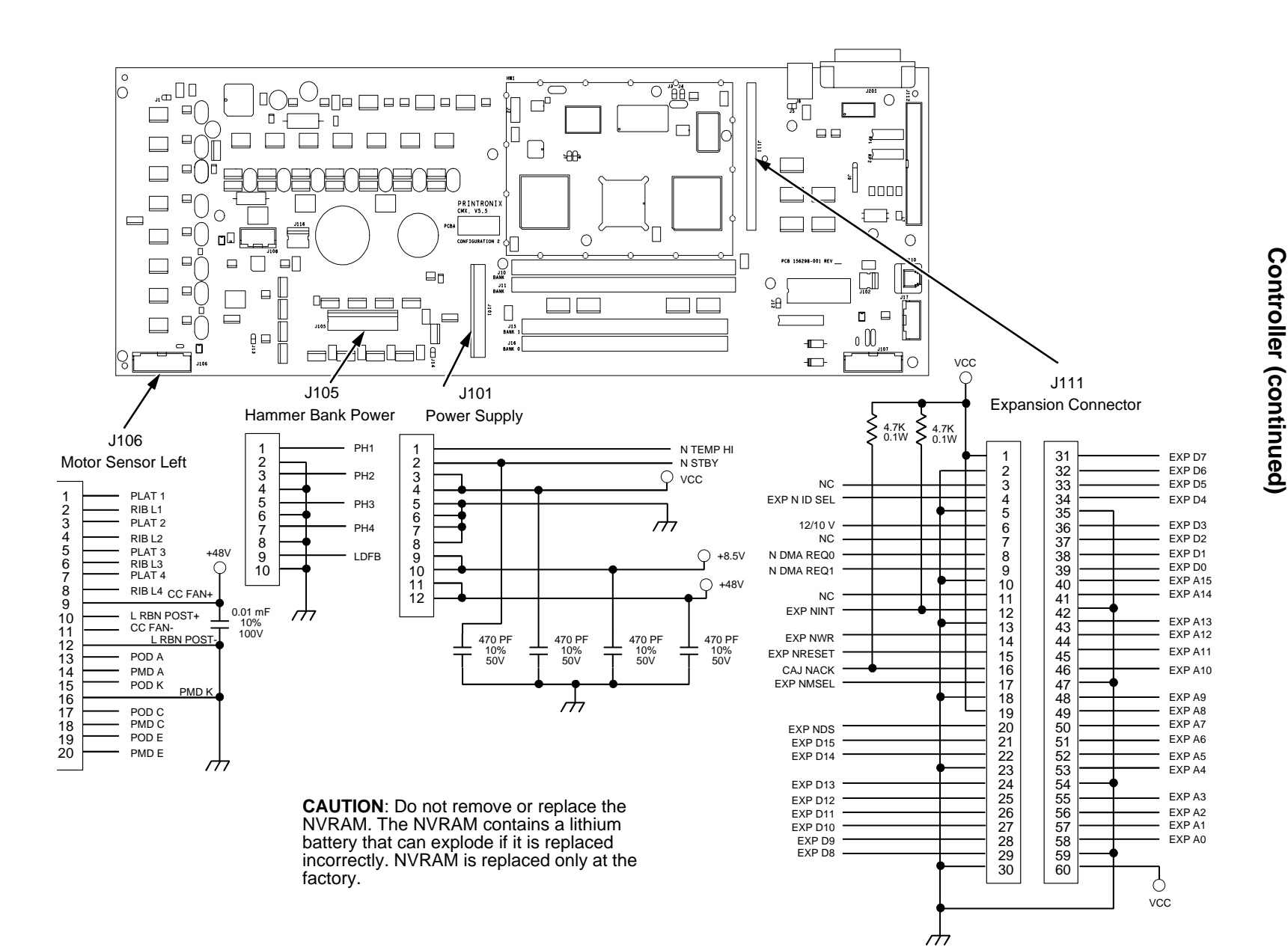

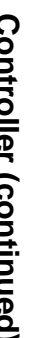

**Appendix A**

**Appendix A** 

236

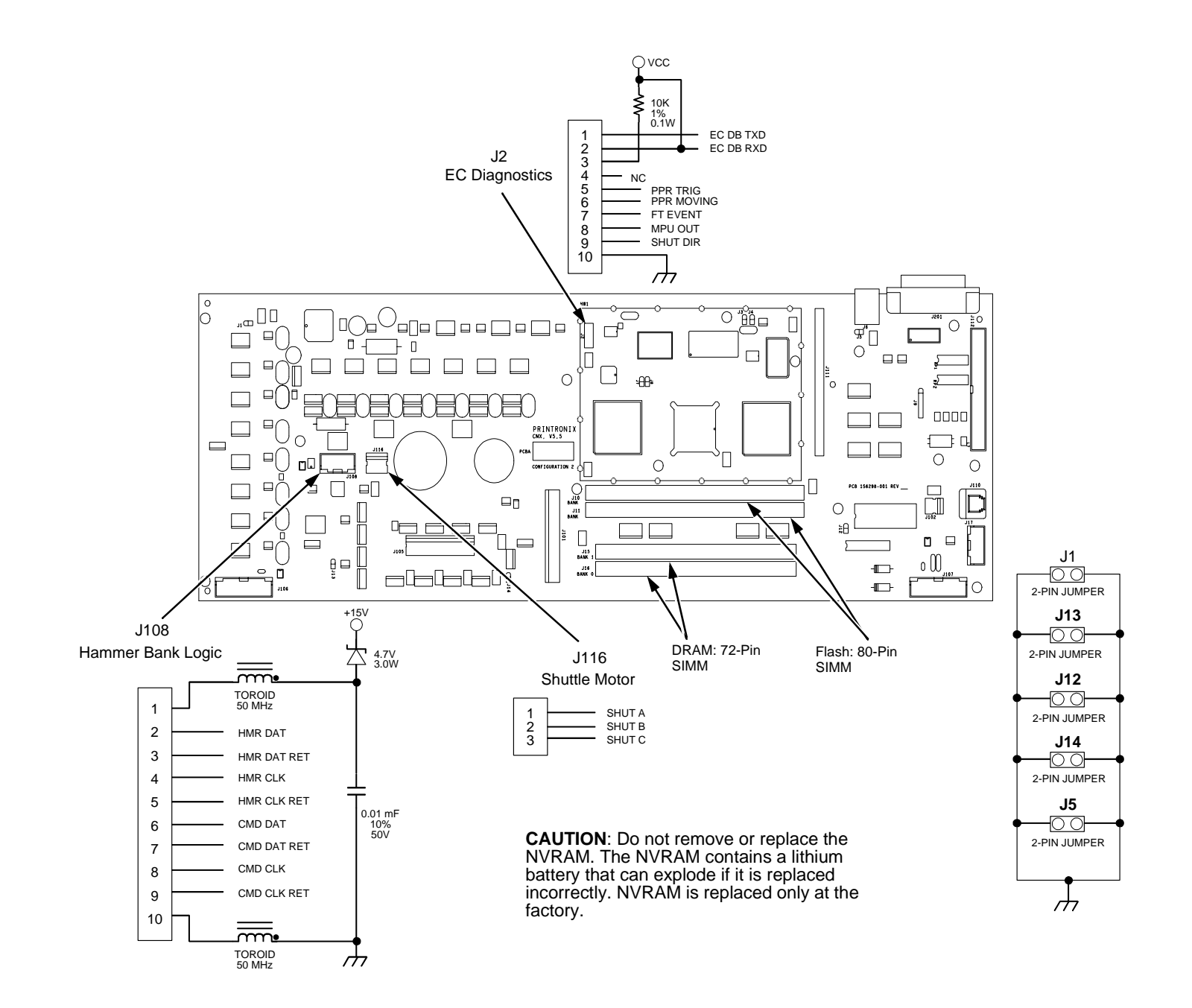

# **Controller (continued) Controller (continued)**

**Power Supply**

<span id="page-237-0"></span>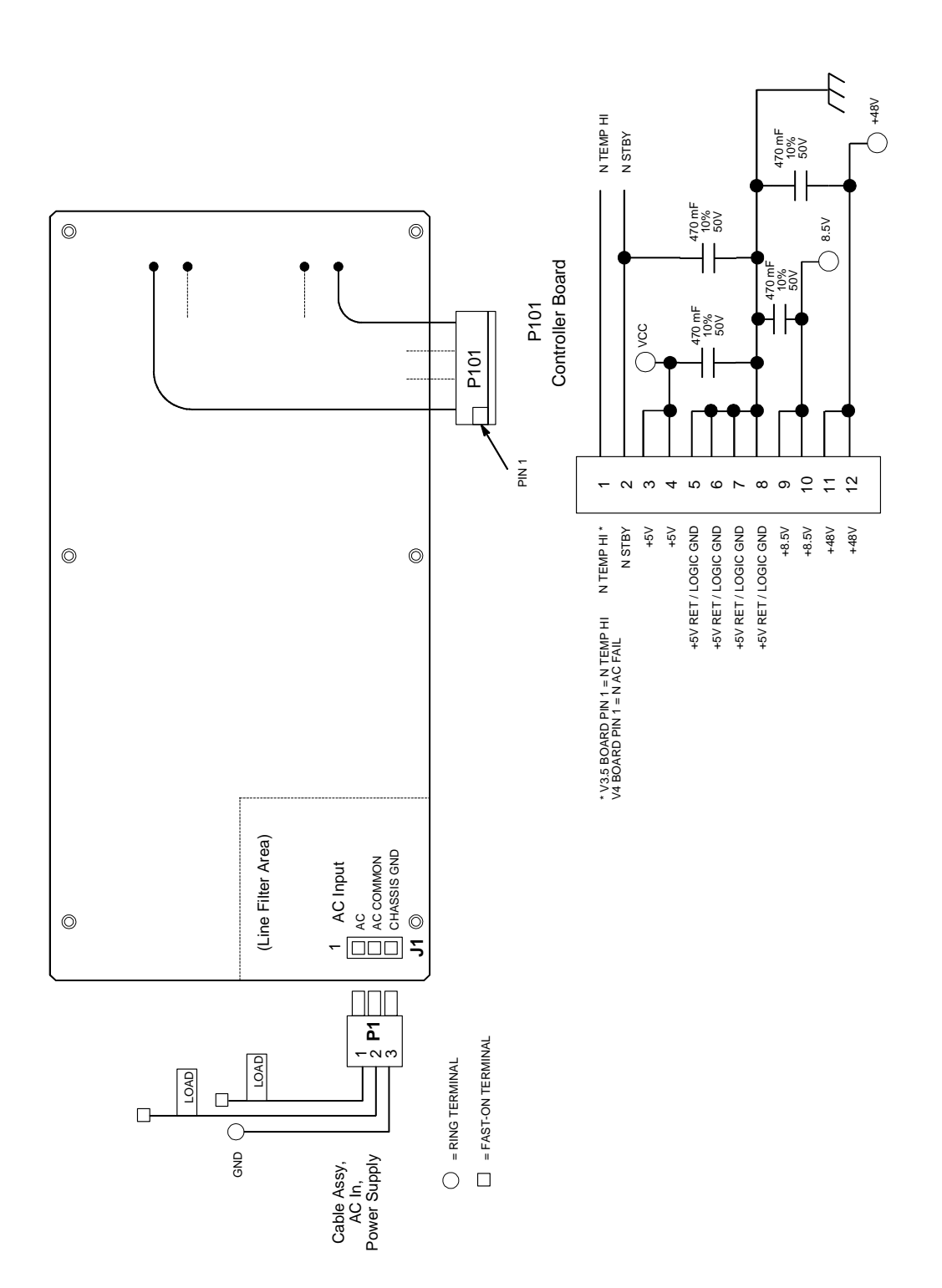

<span id="page-238-0"></span>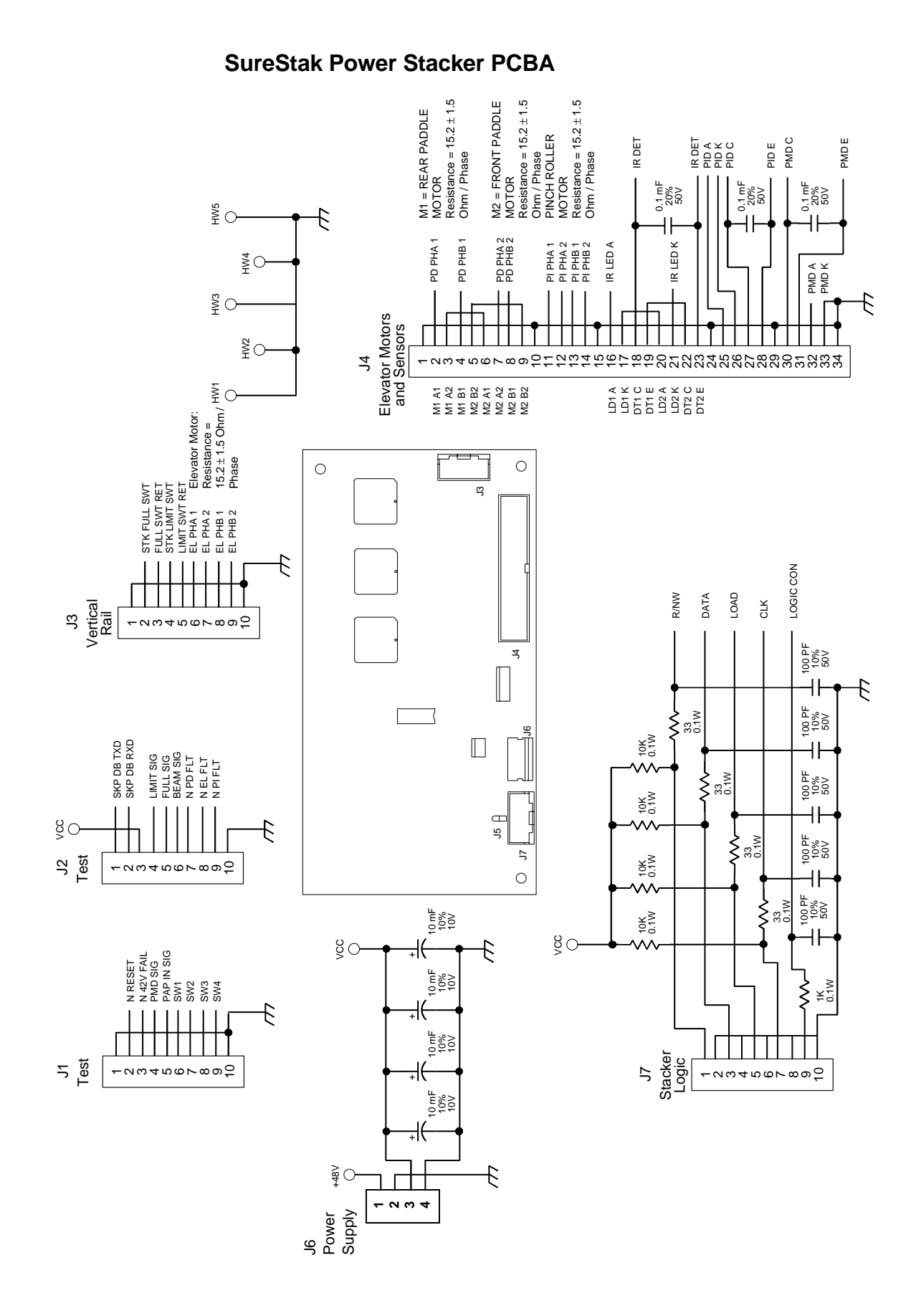

239

#### <span id="page-239-0"></span>**Cable Routing, Cabinet Model**

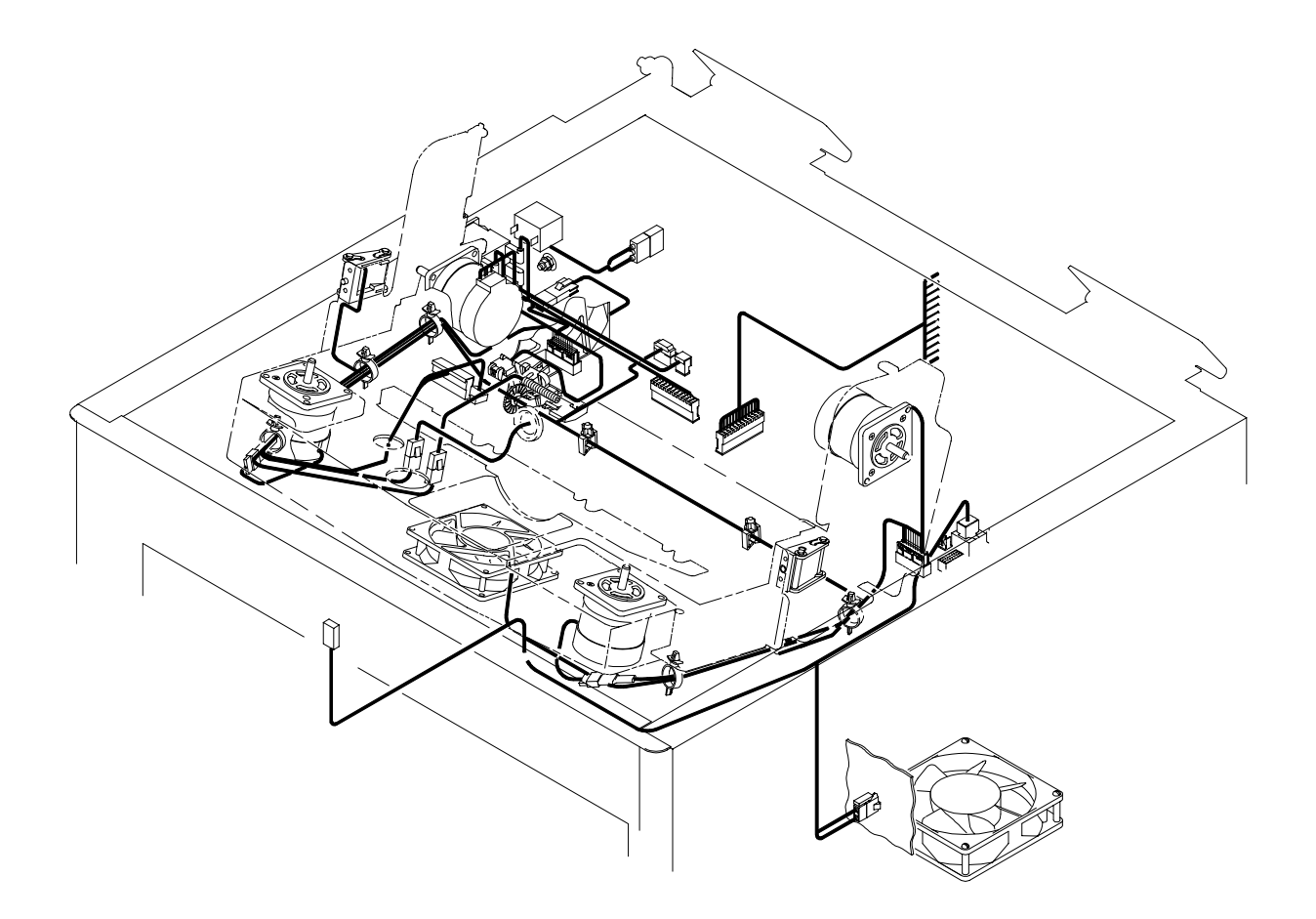

#### Front of Printer

<span id="page-240-0"></span>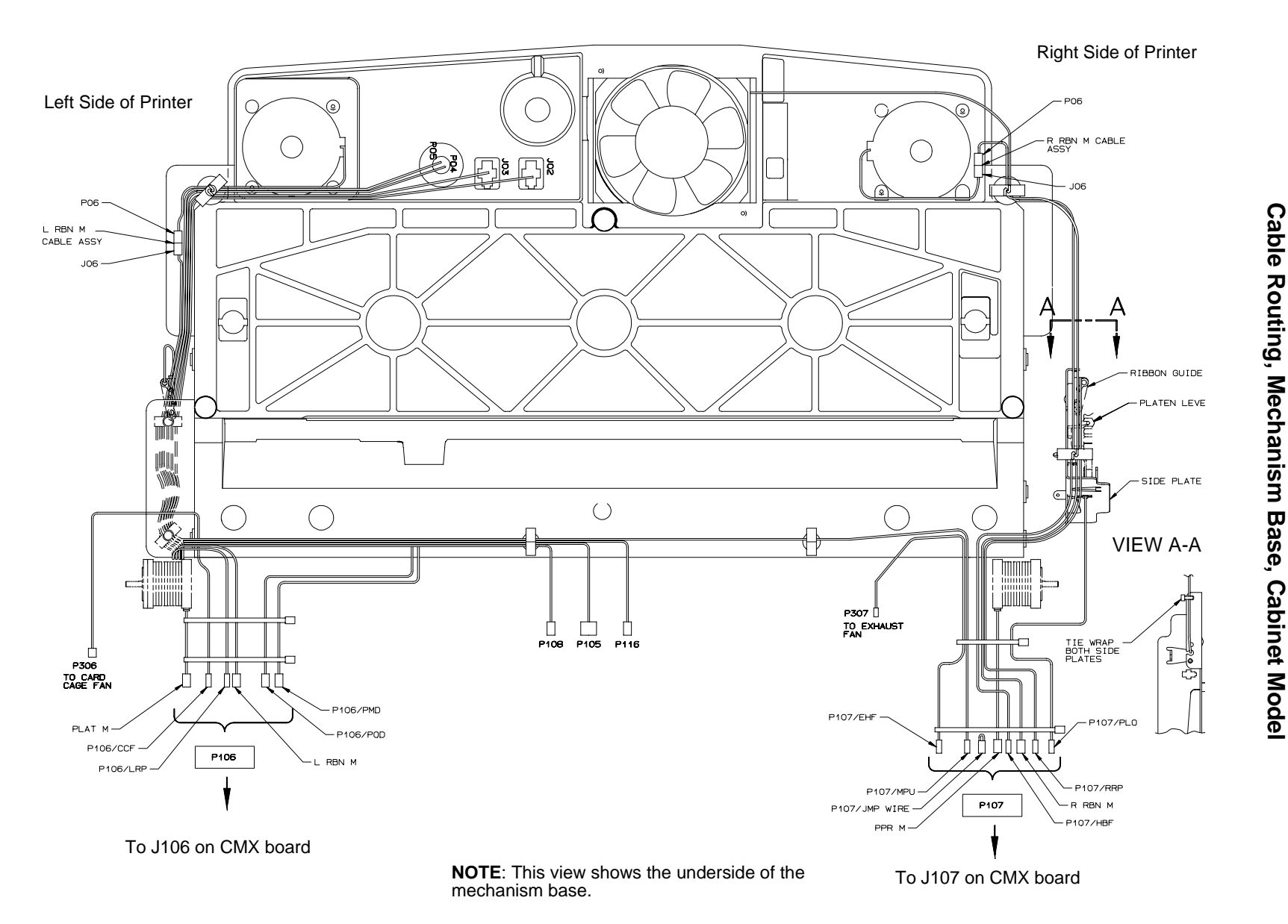

#### <span id="page-241-0"></span>**Cable Routing, Pedestal Model**

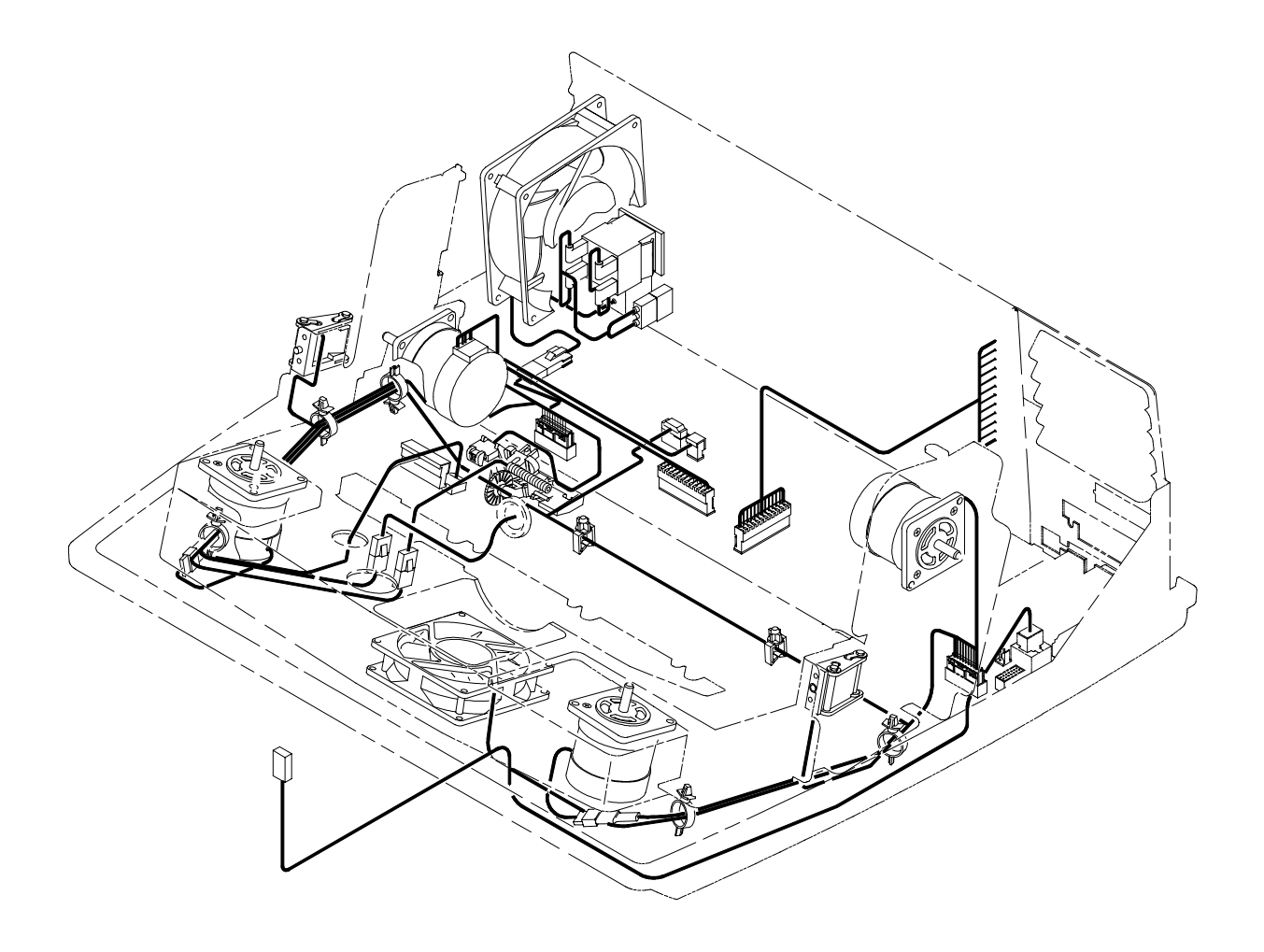

<span id="page-242-0"></span>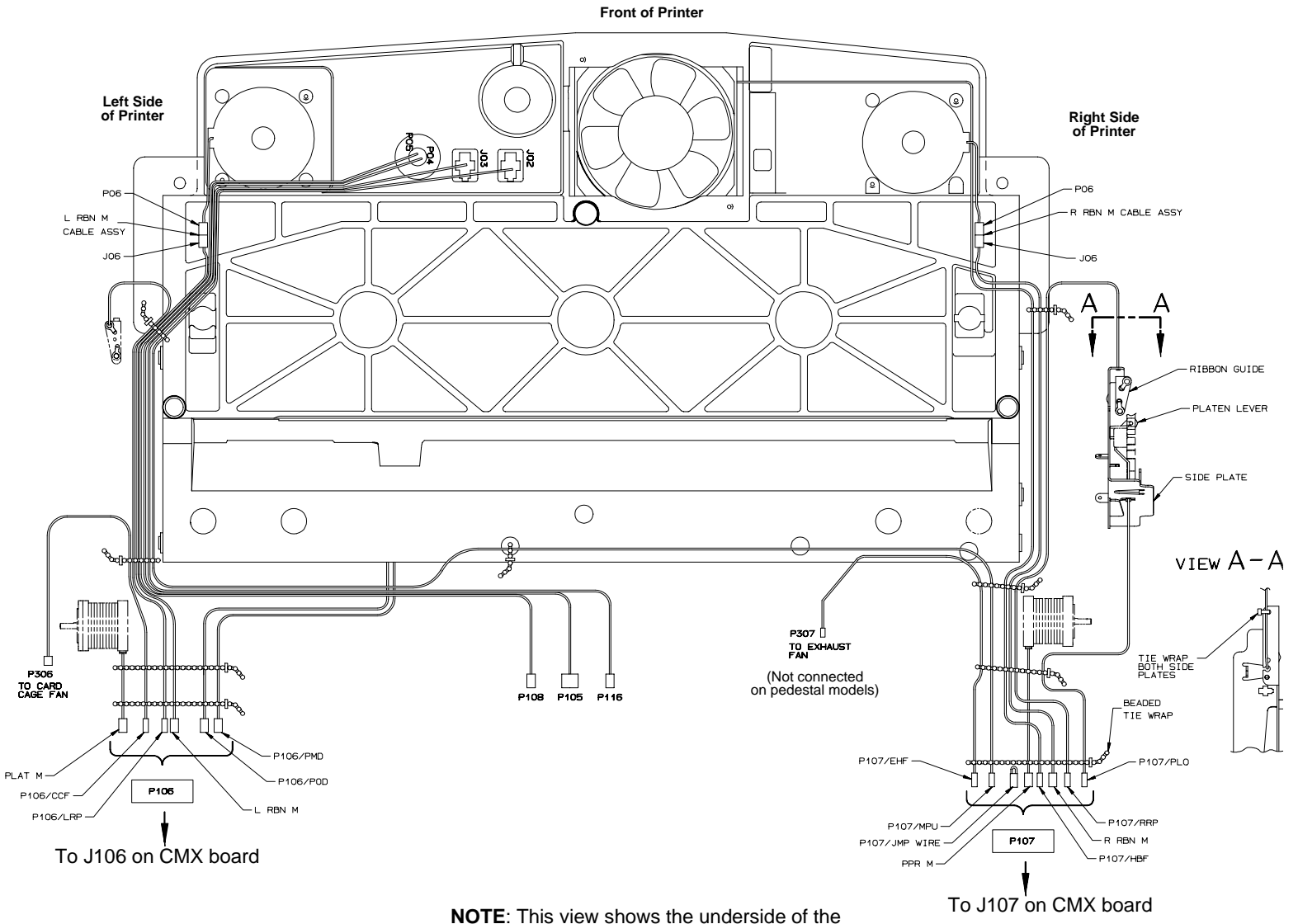

**NOTE**: This view shows the underside of the mechanism base.

**Cable Assembly, Centronics I/O**

<span id="page-243-0"></span>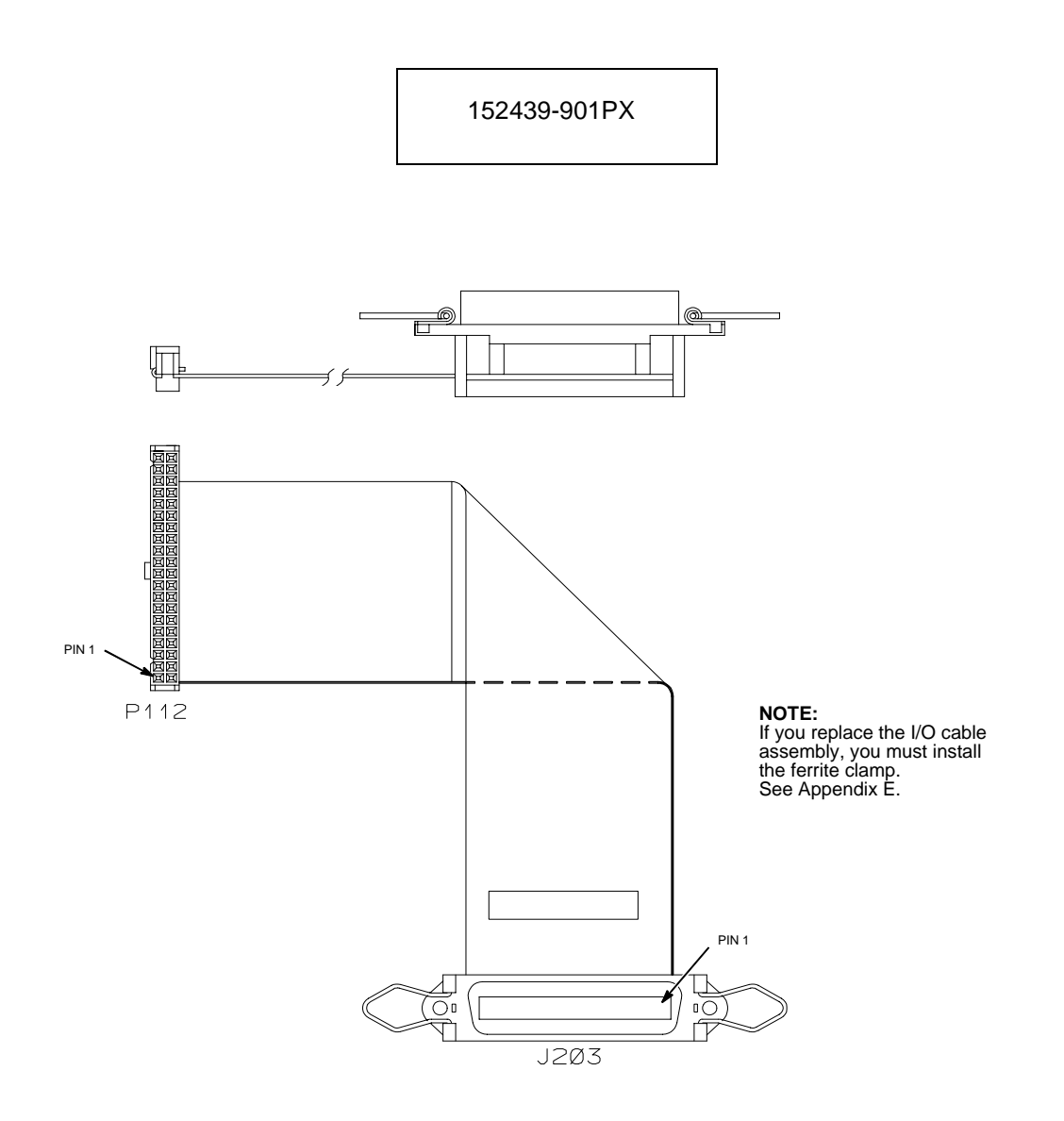

#### <span id="page-244-0"></span>**Cable Assembly, 2-Pin Jumper, 0.1 Ctr**

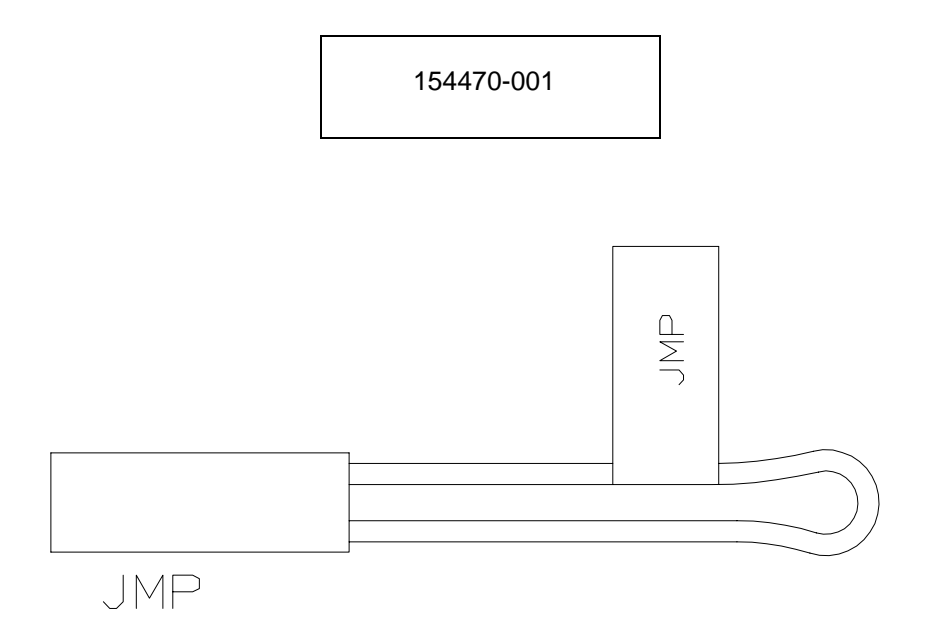

<span id="page-245-0"></span>**Cable Assembly, AC In, Power Supply**

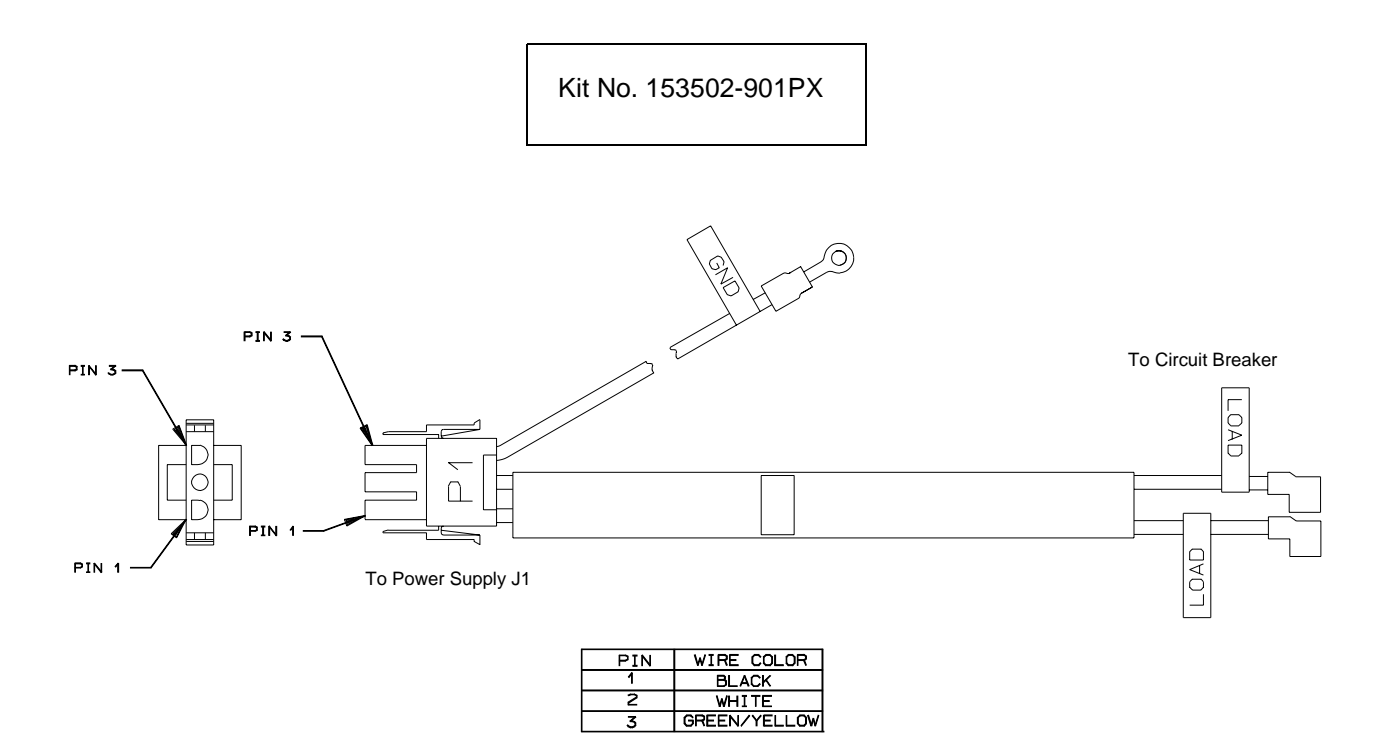

#### **Cable Assembly, AC Power Input**

<span id="page-246-0"></span>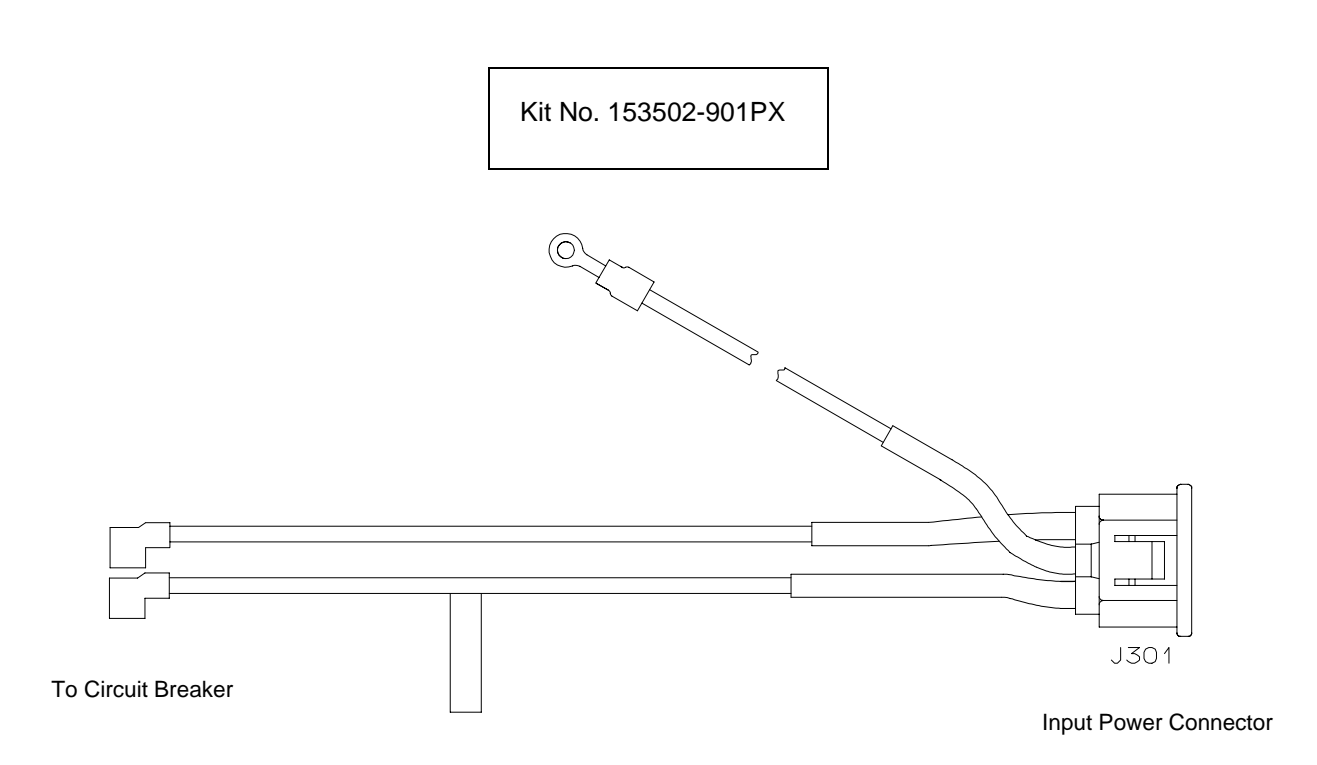

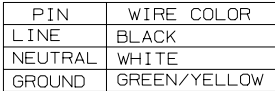

<span id="page-247-0"></span>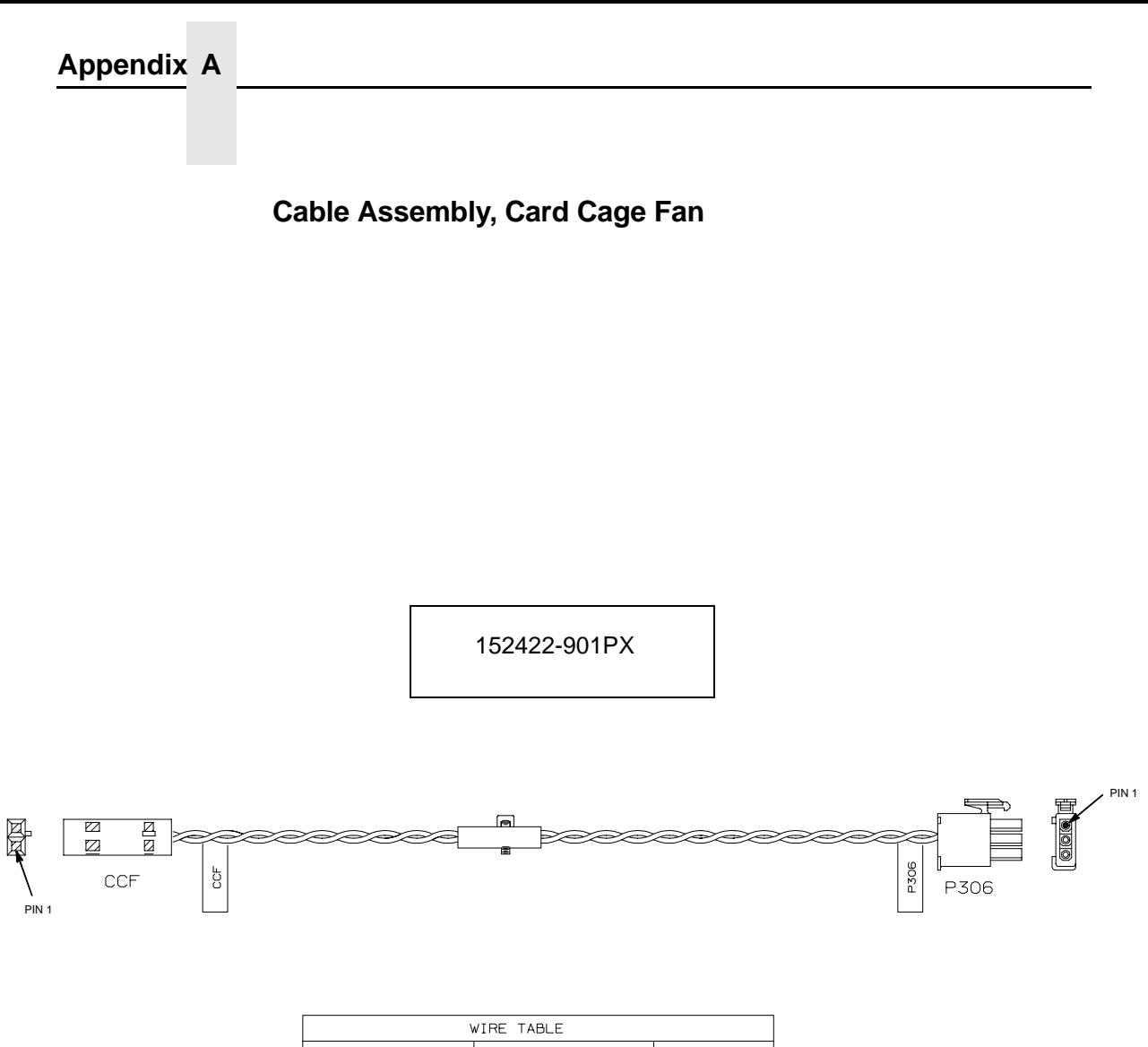

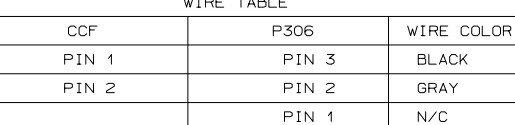

### <span id="page-248-0"></span>**Cable Assembly, Control Panel**

152440-901PX

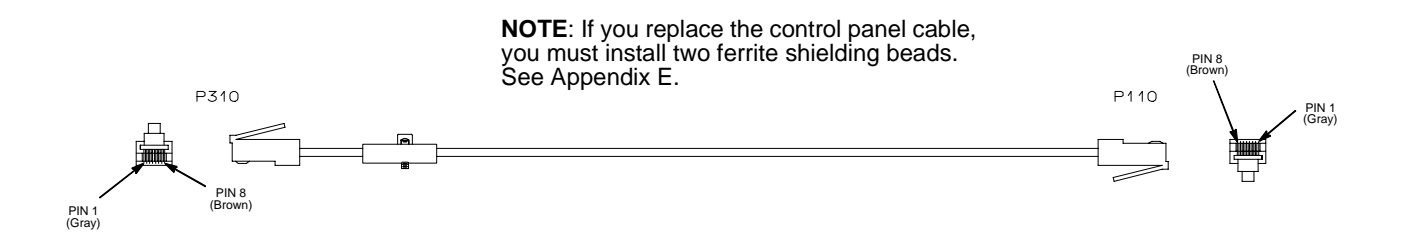

### <span id="page-249-0"></span>**Appendix A**

**Cable Assembly, Exhaust Fan**

152424-901PX

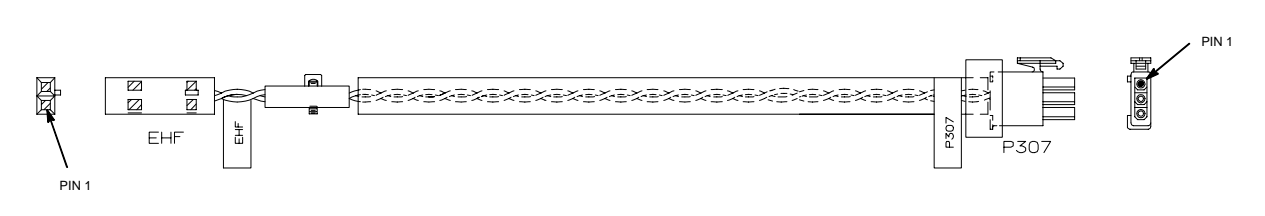

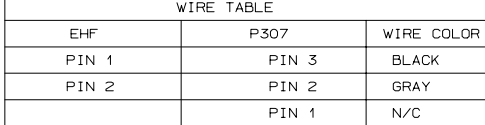

#### <span id="page-250-0"></span>**Cable Assembly, Hammer Bank Logic**

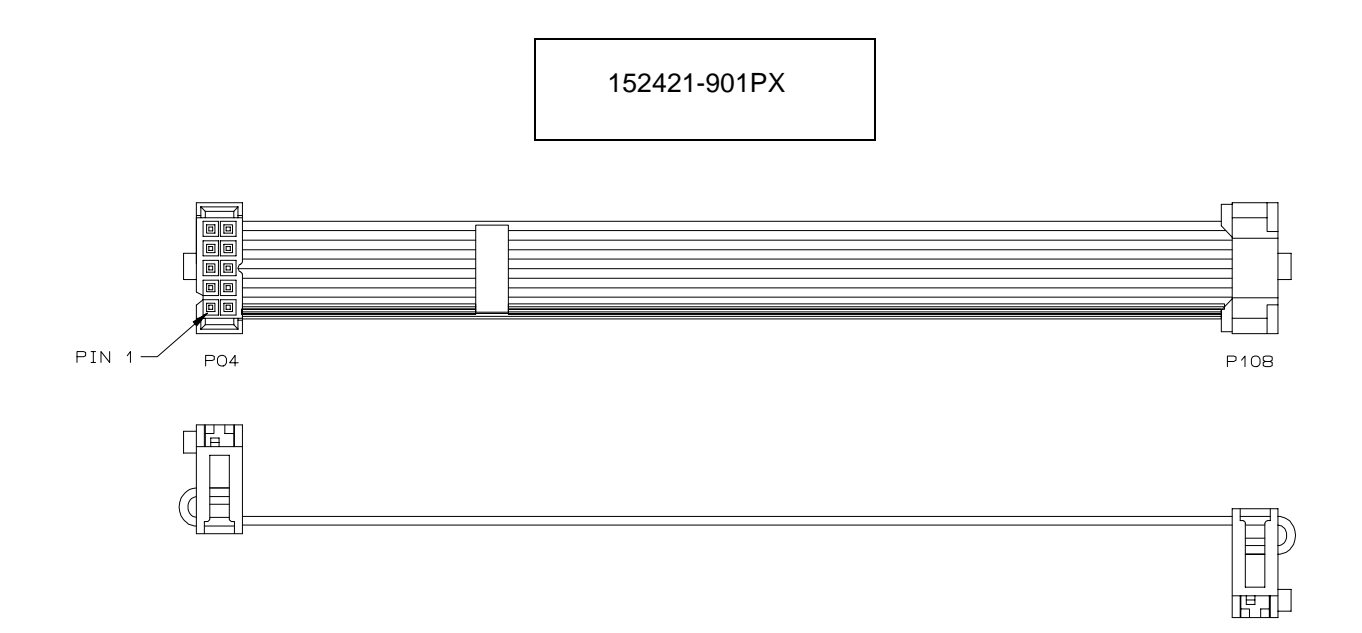

### <span id="page-251-0"></span>**Appendix A**

#### **Cable Assembly, Hammer Bank Power**

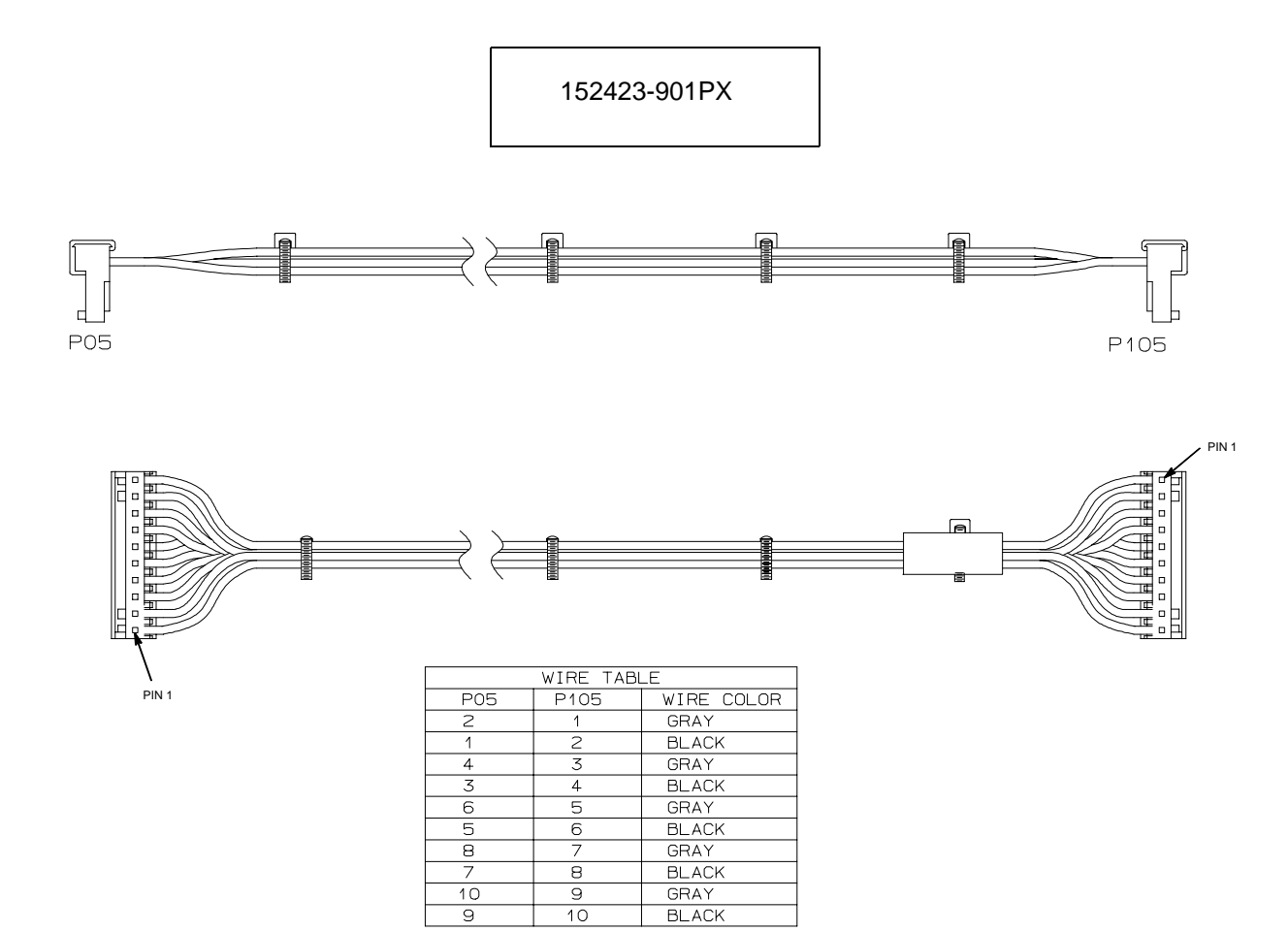
## **Cable Assembly, MPU**

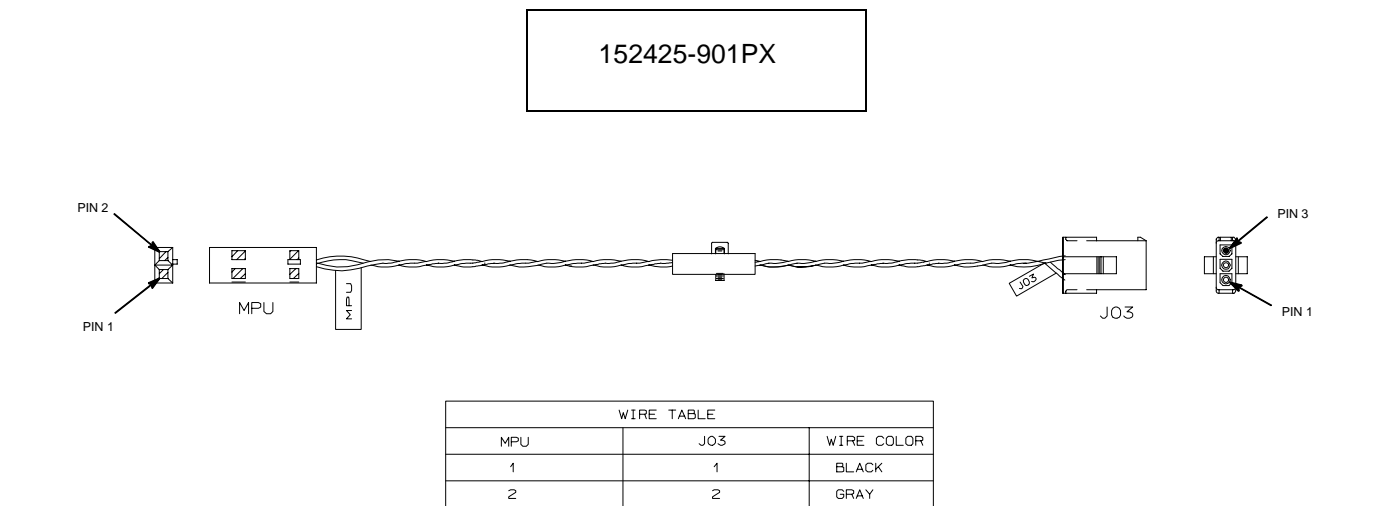

 $\overline{\mathbf{3}}$ 

 $N/C$ 

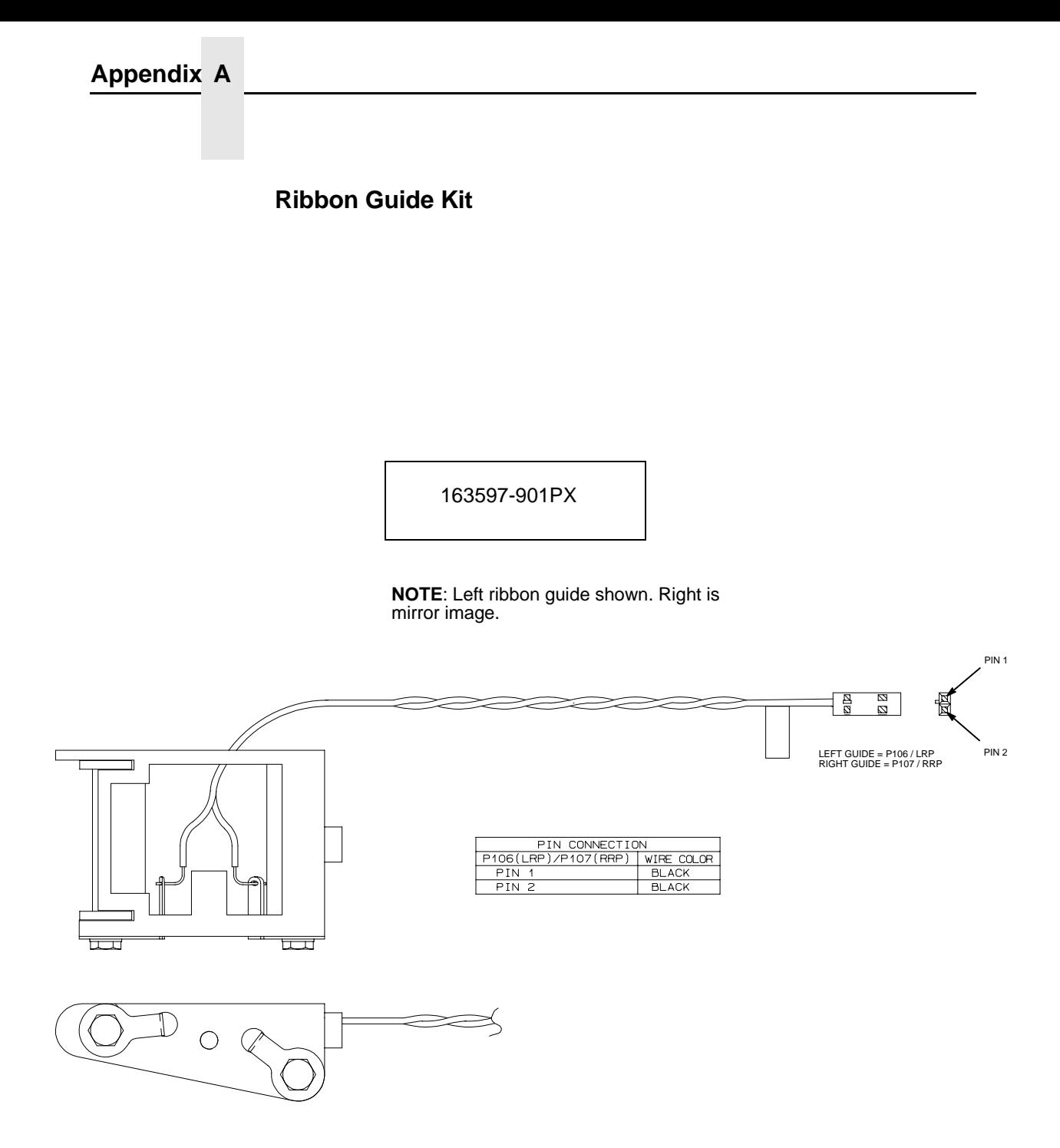

### **Cable Assembly, Ribbon Motor, Extension**

154067-901PX

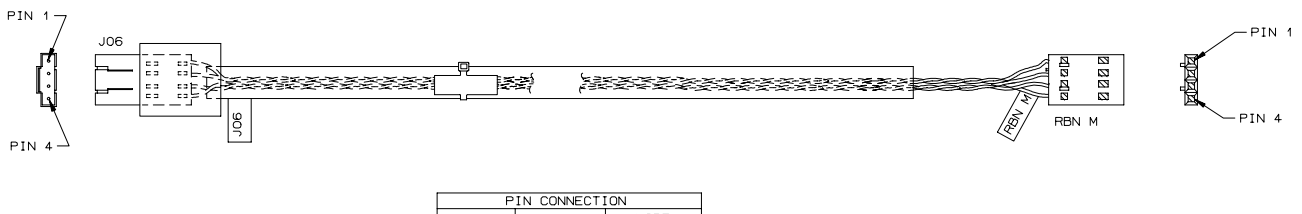

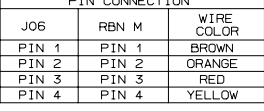

## **Appendix A**

**Cable Assembly, Shuttle Motor Drive**

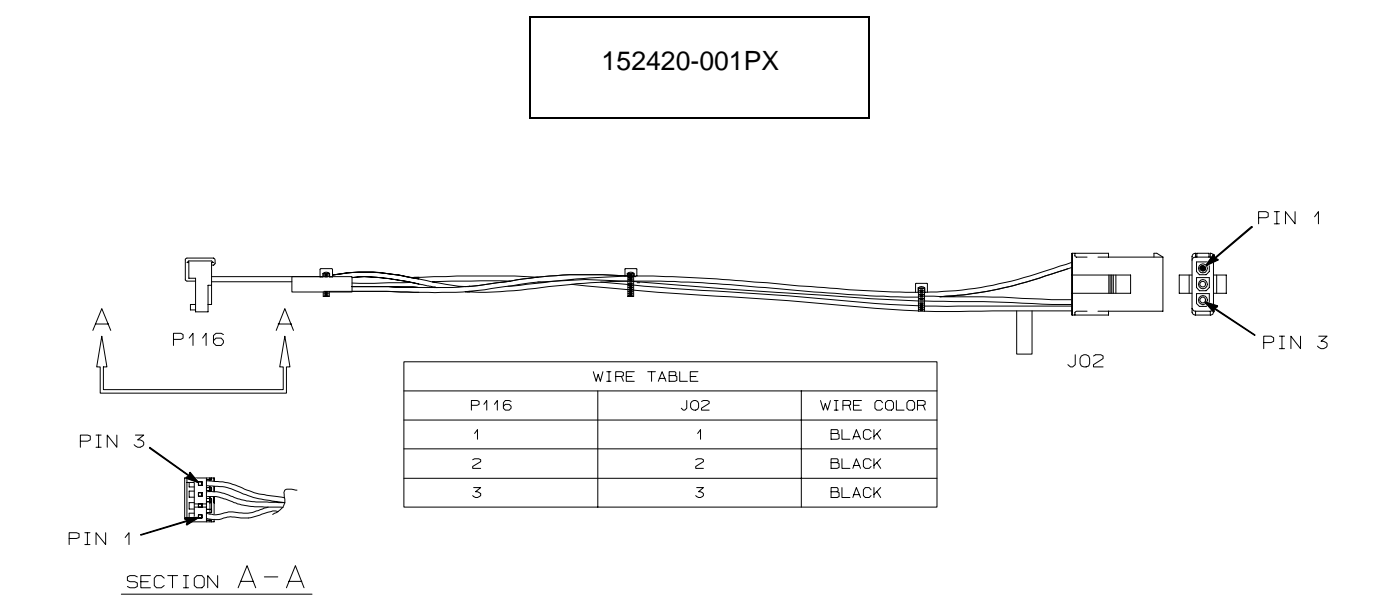

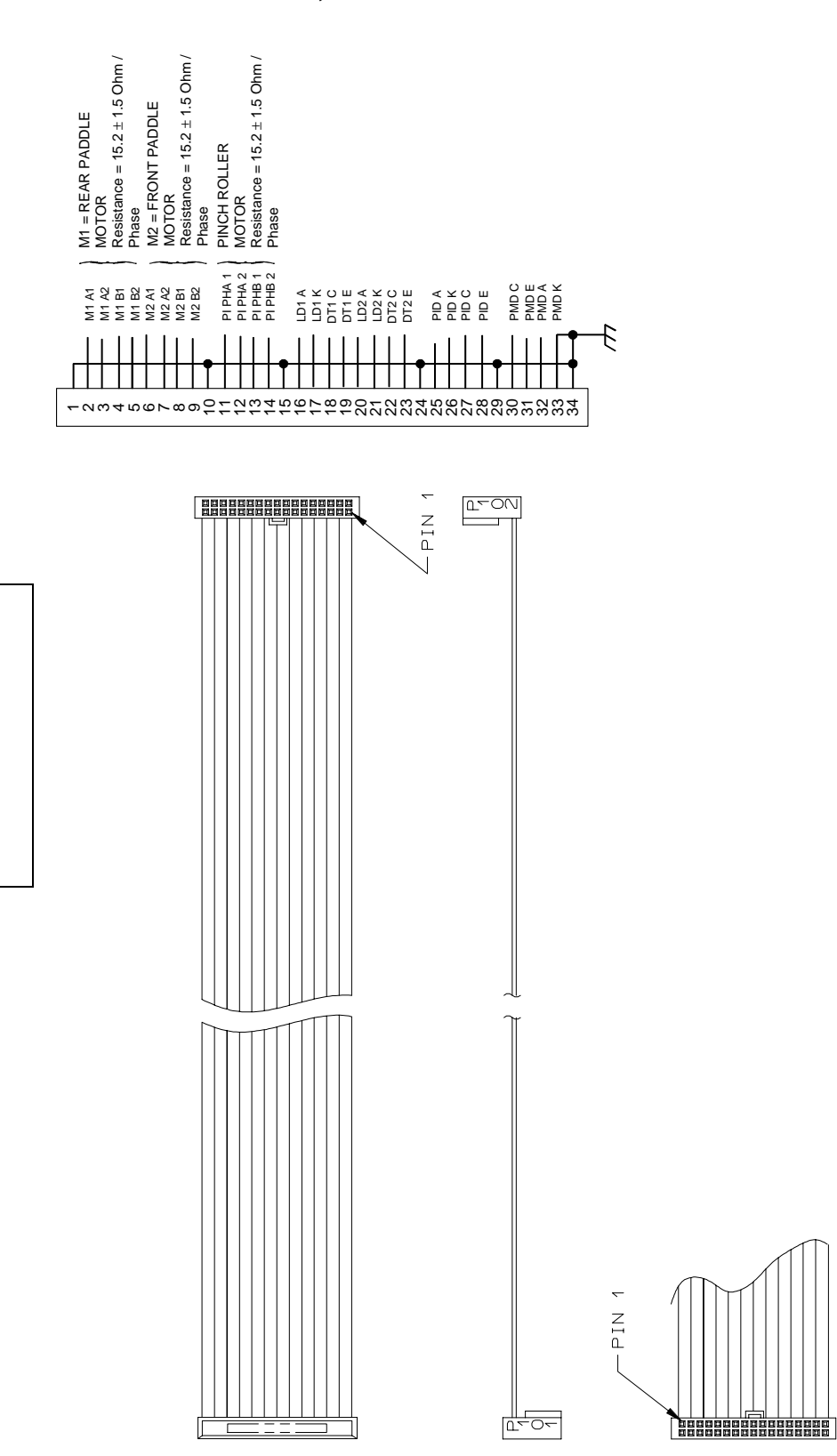

158445-001PX

158445-001PX

#### **Frame Cable, Power Stacker**

## **Appendix A**

**Logic Cable, Power Stacker**

158444-001PX

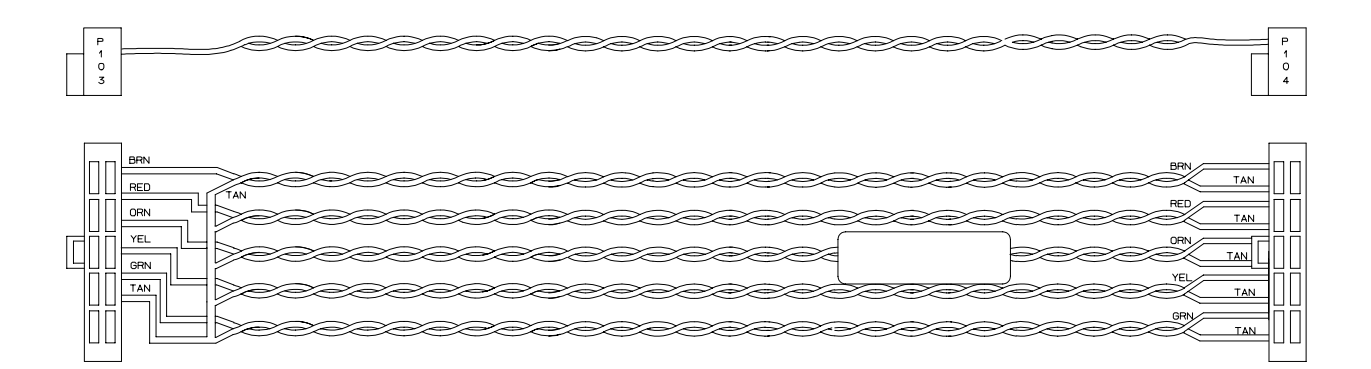

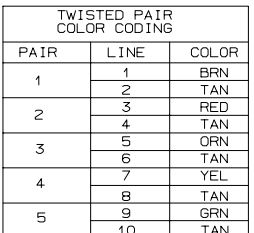

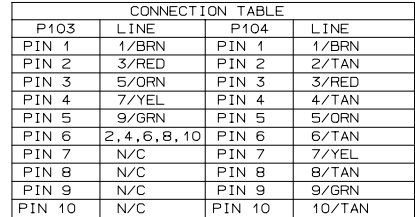

#### **Power Cable, Power Stacker**

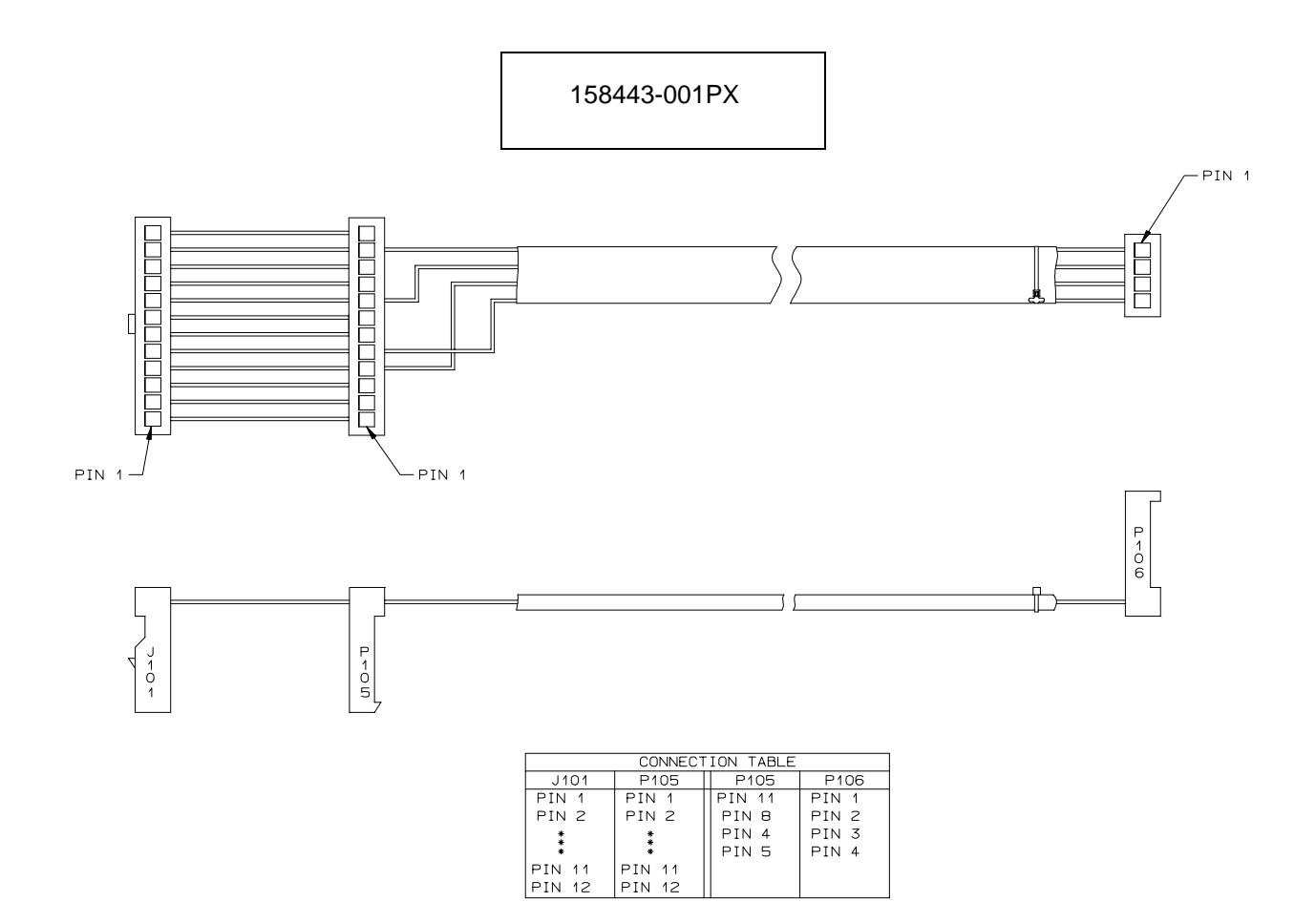

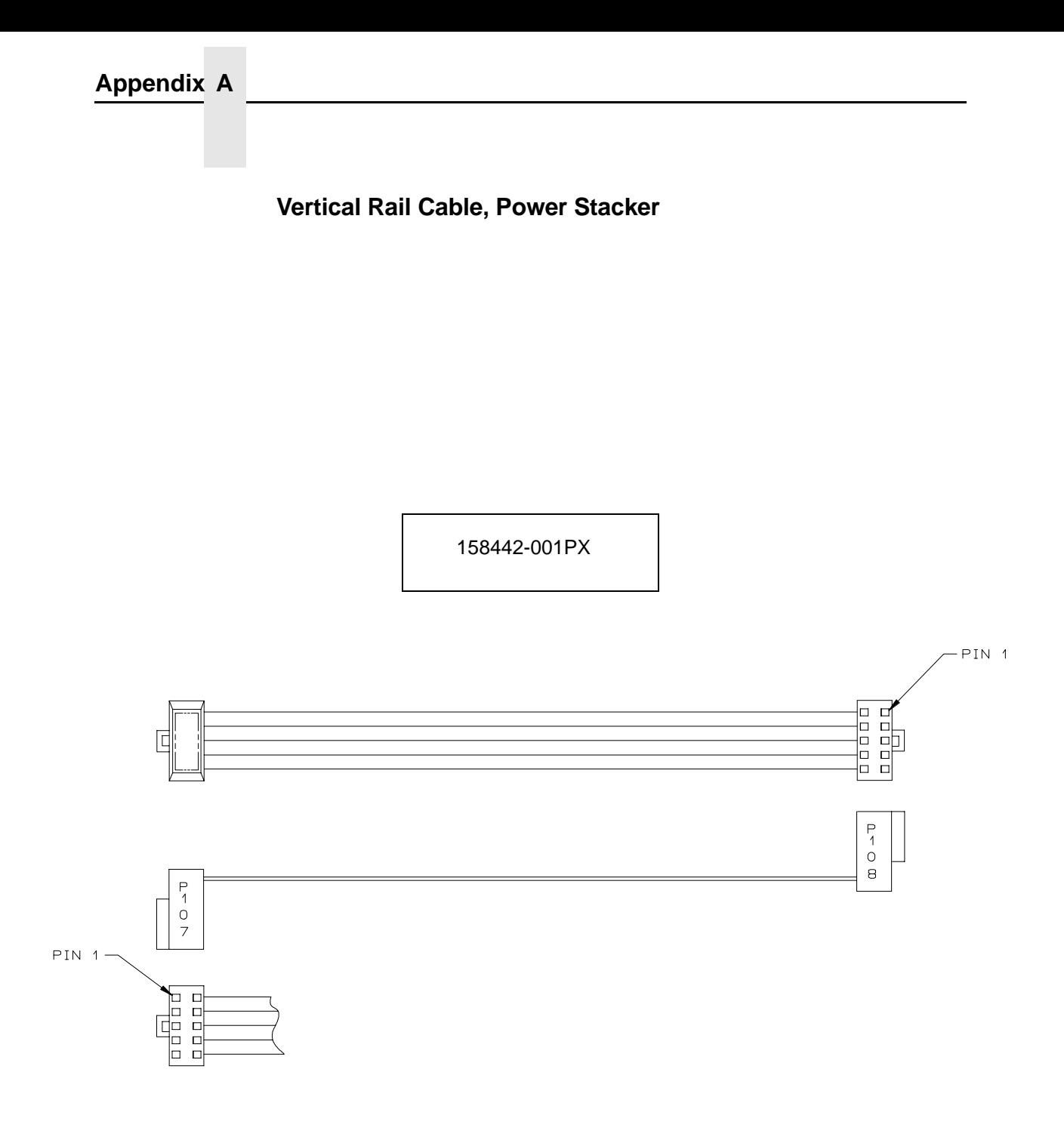

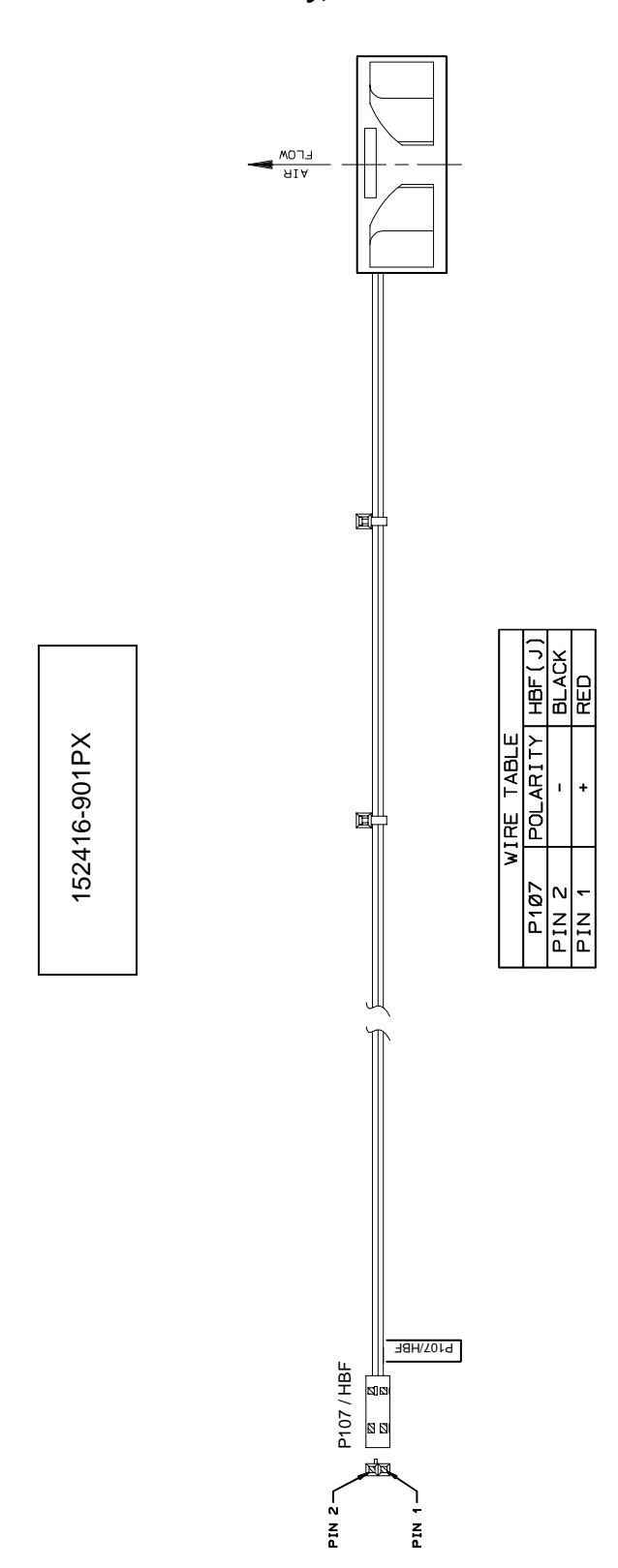

**Fan Assembly, Hammer Bank**

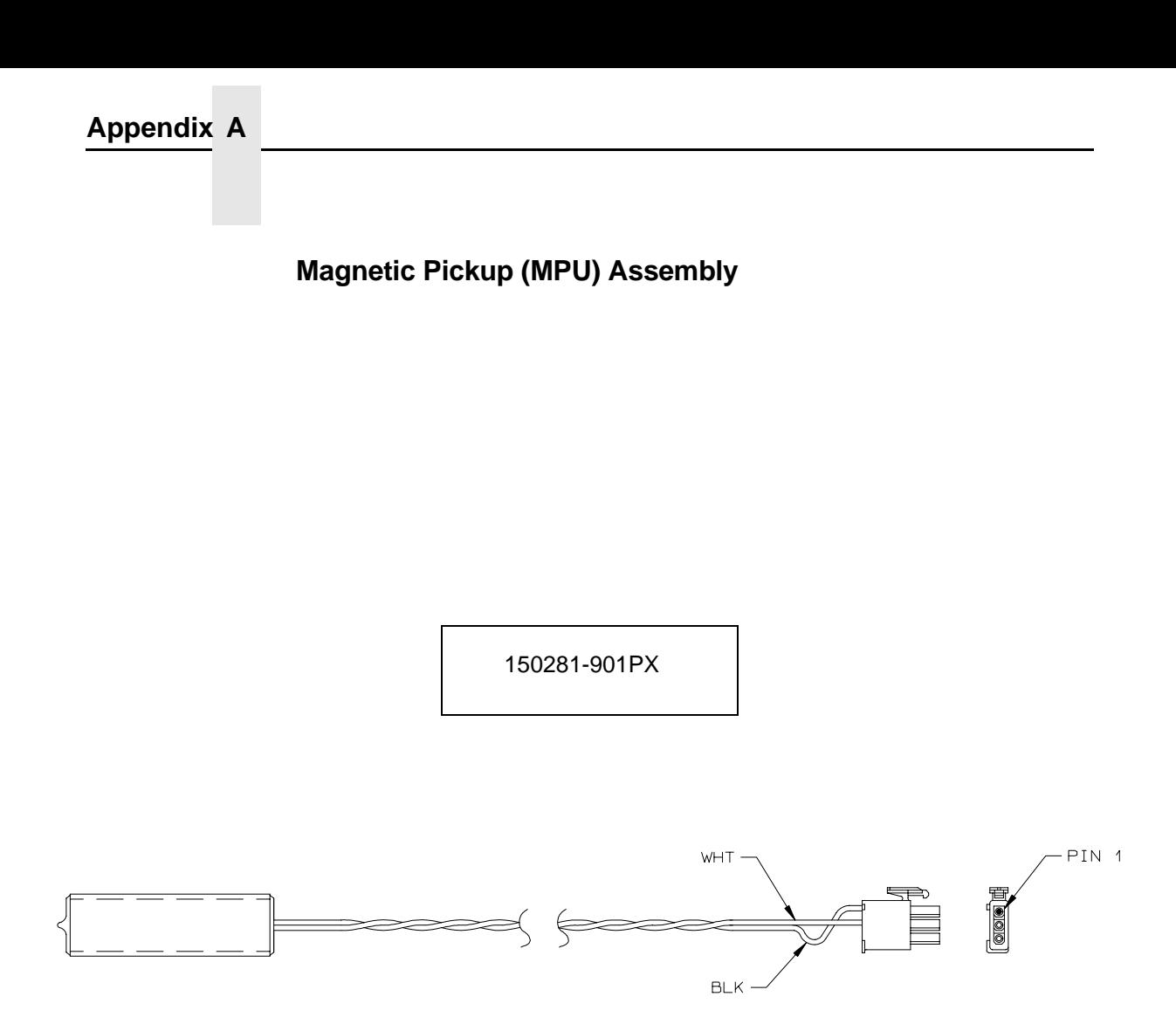

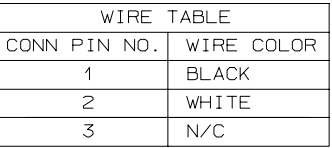

#### **Switch Assembly, Paper Detector**

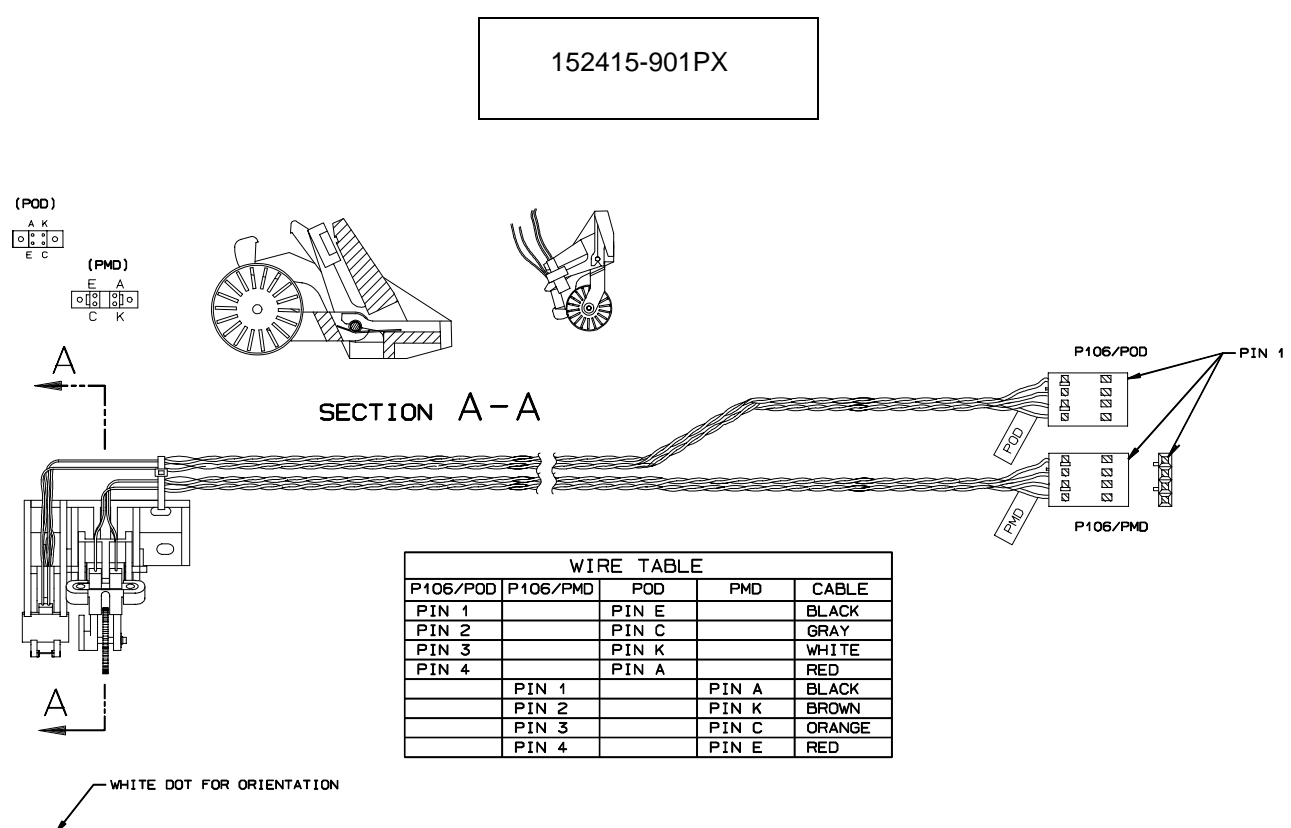

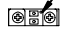

## **Appendix A**

**Switch Assembly, Platen Interlock**

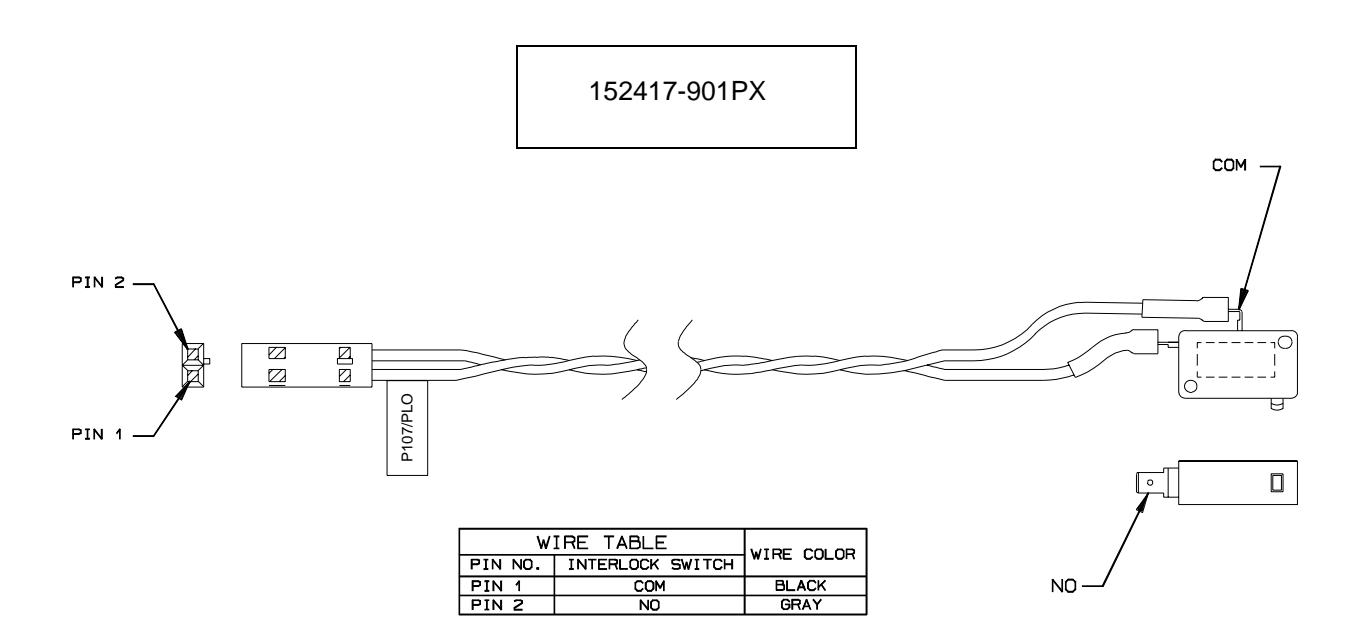

## B *Printer Specifications and Regulatory Information*

## **Ribbon Specifications**

Use only these Hewlett-Packard ribbon kits:

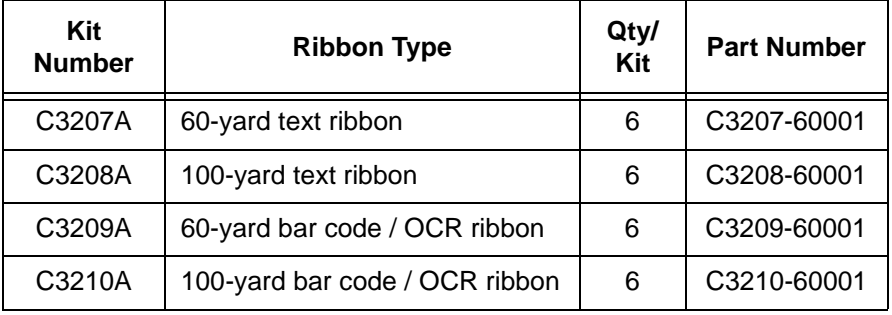

Printers are shipped with one box of six 60-yard bar code/OCR ribbons. 100 yard ribbons can only be used with LPQ (cabinet) models.

Additional supplies can be ordered in the USA by calling HP SafetyNet at 1-800-538-8787 (ask for "Ordering Supplies"). Outside the USA contact your local HP Sales Office.

#### **Ribbon Life**

60-yard text ribbon yields up to 20M characters 100-yard text ribbon yields up to 33M characters Bar code/OCR ribbon yields are less than text ribbon yields.

## **Paper Specifications**

#### **Paper**

Type: Edge-perforated, fan-fold, 3 to 17 inches (7.62 to 43.18 cm) wide, 2 to 16 inches (5.08 to 40.64 cm) long. Power Paper Stacker option is 5 to 12 inches (12.7 to 30.48 cm) long.

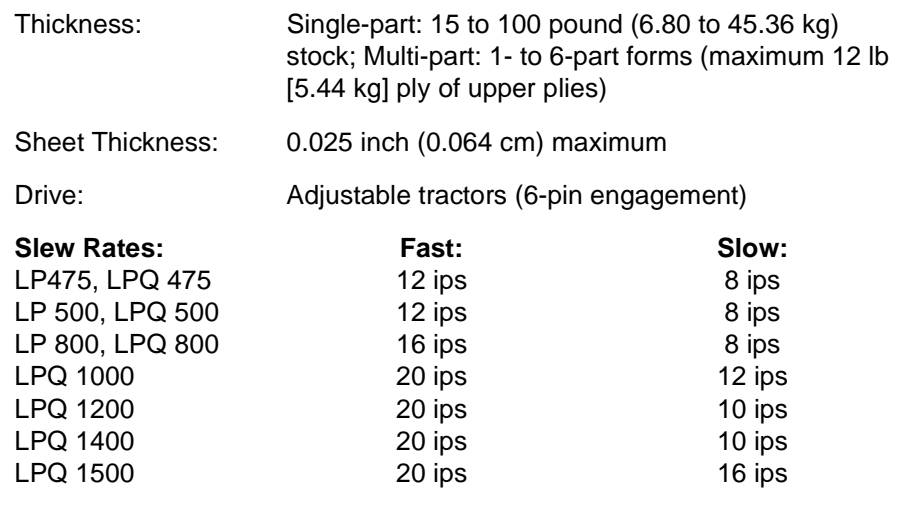

#### **Labels**

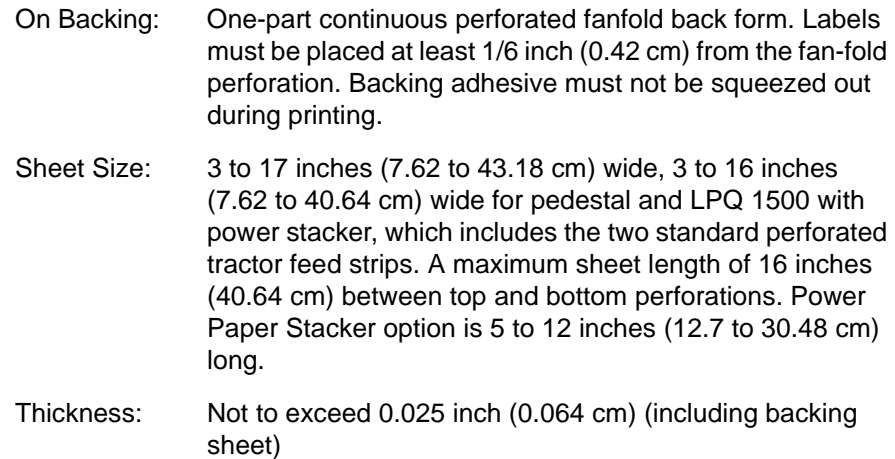

## **Printer Dimensions**

#### **Cabinet Model:**

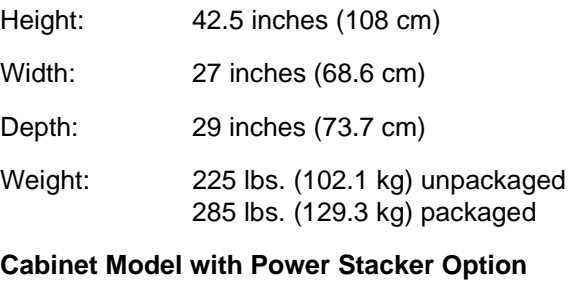

Height: 42.5 inches (108 cm)

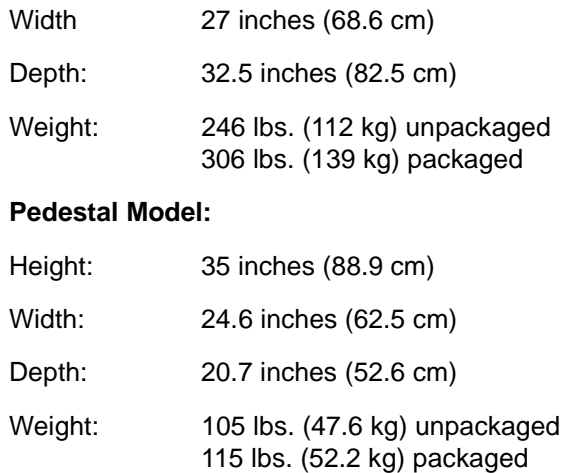

## **Environmental Characteristics**

#### **Temperature**

Operating:

41 $^{\circ}$  to 104 $^{\circ}$  F (5 $^{\circ}$  to 40 $^{\circ}$  C) up to 5000 feet (1524 meters)

41 $\degree$  to 90 $\degree$  F (5 $\degree$  to 32 $\degree$  C) up to 8000 feet (2438 meters)

Storage:

- 40 $^{\circ}$  to 158 $^{\circ}$  F (- 40 $^{\circ}$  to 70 $^{\circ}$  C)

#### **Relative Humidity**

Operating: 15% to 80% (noncondensing) Storage: 15% to 90% (noncondensing)

## **ENERGY STAR®**

LP series printers comply with the requirements of the ENERGY STAR® Office Equipment Program of the U.S. Environmental Protection Agency. When in the reduced power state, the printer displays "Power Saver Mode," and is activated at the control panel. (Refer to the User's Guide.)

## **Electrical Characteristics**

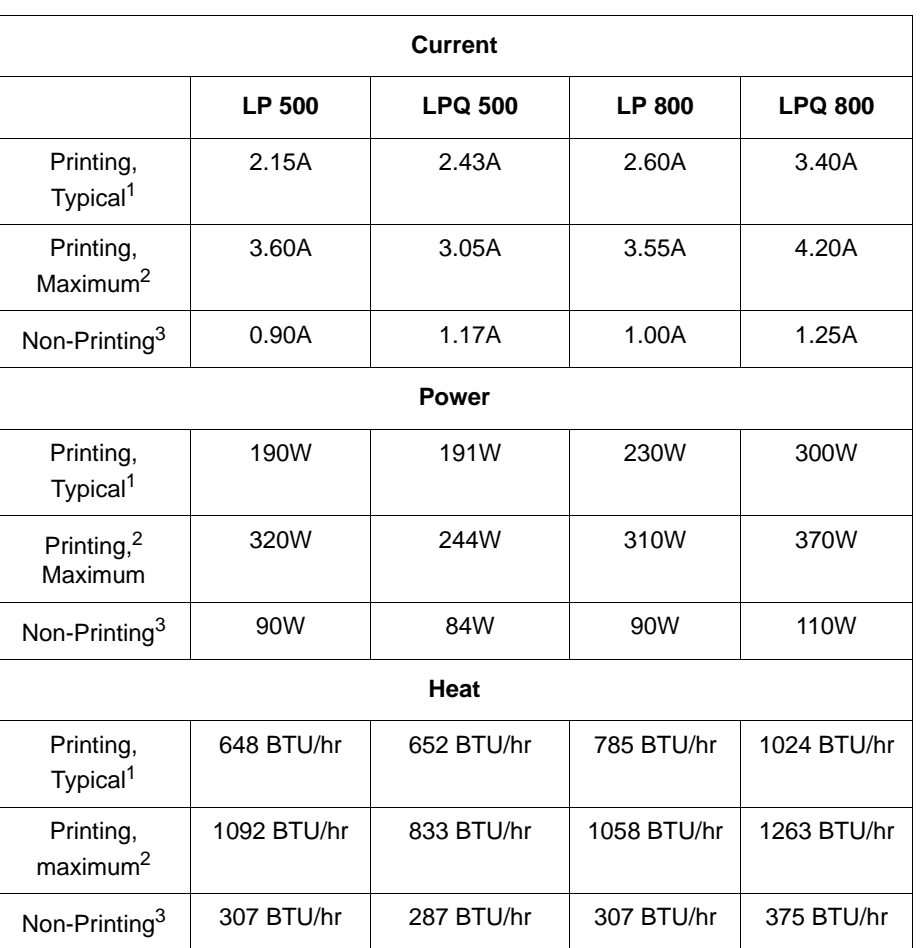

**NOTE:** Values for LP 475 and LPQ 475 printers are not available for the conditions described in this table.

1 Printing, Typical = 120 VAC, 50/60 Hz, Shift Recycle (ASCII Swirl), High Speed Mode

 $2$  Printing, Maximum = 120 VAC, 50/60 Hz, All Black, High Speed Mode

 $3$  Non-Printing = 120 VAC, 50/60 Hz, Standby Mode

ENERGY STAR®

All models below 1200 lpm are rated at 30W, 102 BTU/hr.

1200 lpm and above are rated at 45W, 154 BTU/hr.

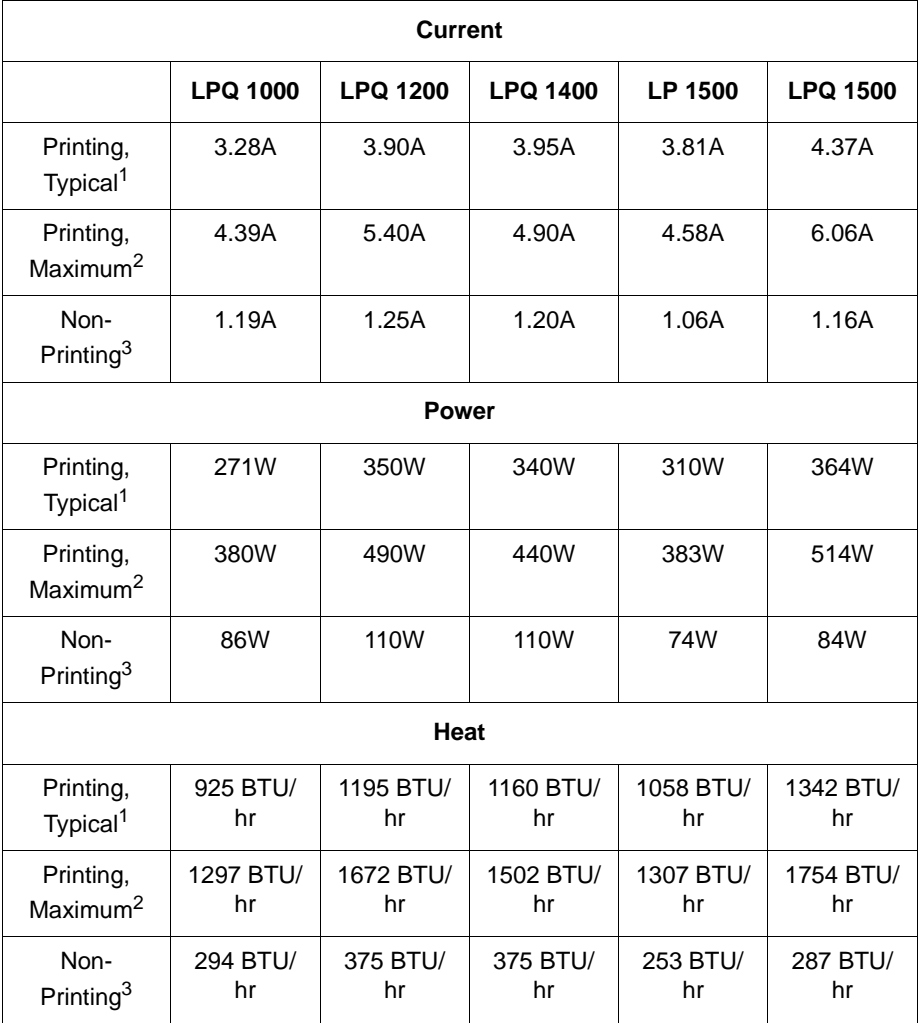

<sup>1</sup> Printing, Typical = 120 VAC, 50/60 Hz, Shift Recycle (ASCII Swirl), High Speed Mode

 $2$  Printing, Maximum = 120 VAC, 50/60 Hz, All Black, High Speed Mode

 $3$  Non-Printing = 120 VAC, 50/60 Hz, Standby Mode

ENERGY STAR®

All models below 1200 lpm are rated at 30W, 102 BTU/hr.

1200 lpm and above are rated at 45W, 154 BTU/hr.

## **Interfaces**

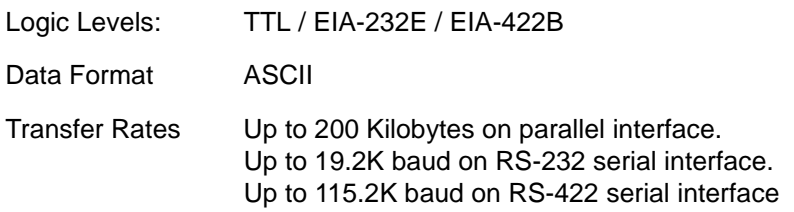

## **Material Safety Data Sheets**

If the customer site needs a Material Safety Data Sheet, provide the following information:

- HP part or product number
- Chemical substance description
- Customer name
- Customer address
- Customer telephone number
- Customer FAX number

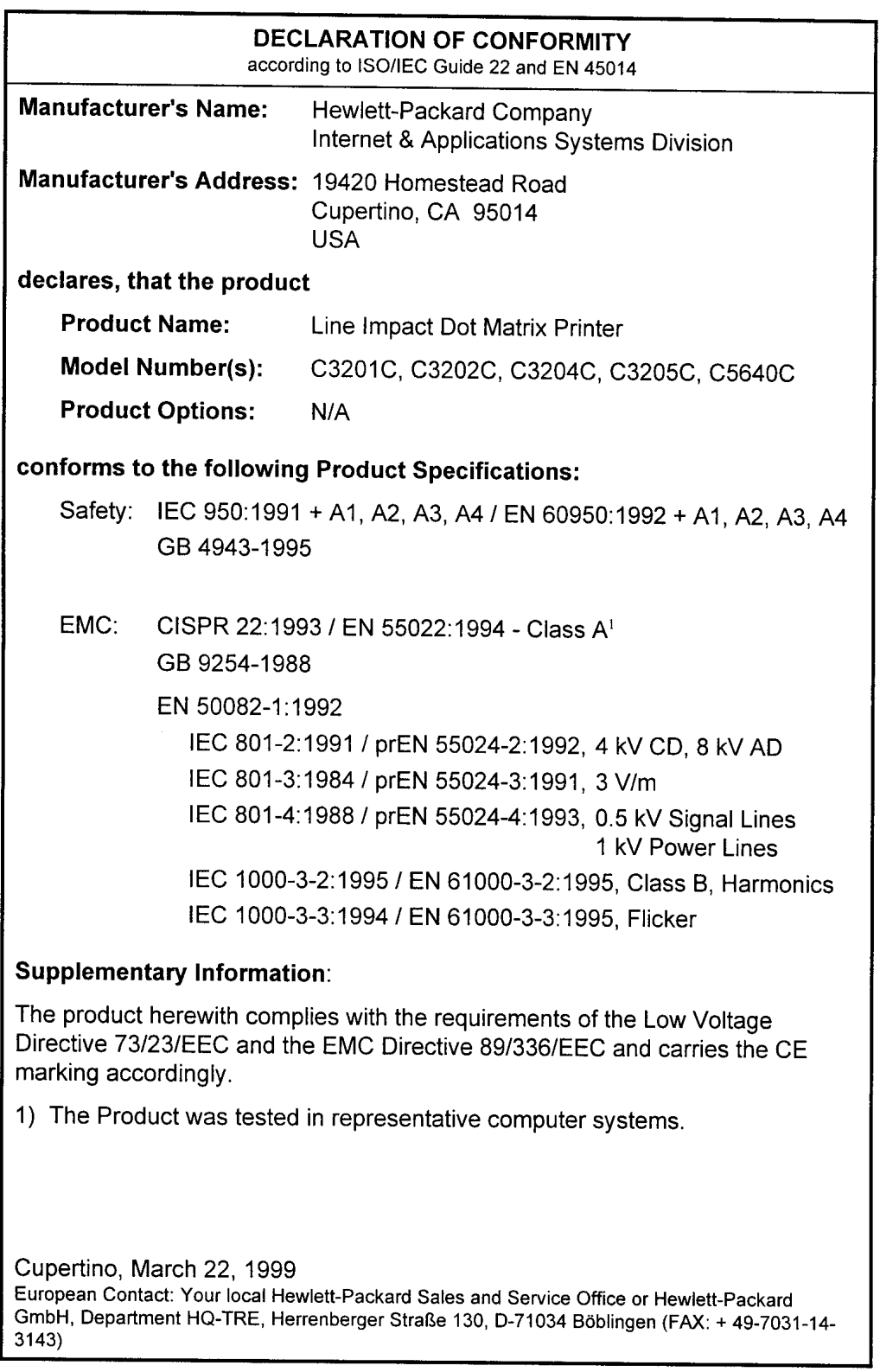

## **Communication Notices**

**Federal Communications Commission (FCC) Statement:** This equipment has been tested and found to comply with the limits for a Class A digital device, pursuant to Part 15 of the FCC Rules. These limits are designed to provide reasonable protection against harmful interference when the equipment is operated in a commercial environment. This equipment generates, uses, and can radiate radio frequency energy and, if not installed and used in accordance with the instruction manual, may cause harmful interference to radio communications. Operation of this equipment in a residential area is likely to cause harmful interference, in which case the user will be required to correct the interference at his own expense.

Properly shielded and grounded cables and connectors must be used in order to meet FCC emission limits. Hewlett-Packard Company is not responsible for any radio or television interference caused by using other than recommended cables and connectors or by unauthorized changes or modifications to this equipment. Unauthorized changes or modifications could void the user's authority to operate the equipment.

This device complies with Part 15 of the FCC Rules. Operation is subject to the following two conditions: (1) this device may not cause harmful interference, and (2) this device must accept any interference received, including interference that may cause undesired operation.

#### **Canadian Department of Communications Compliance Statement:**

This Class A digital apparatus meets all requirements of the Canadian Interference-Causing Equipment Regulations.

**Avis de conformité aux normes du ministère des Communications du Canada:**

Cet appareil numérique de la classe A respecte toutes les exigences du Règlement sur le matériel brouilleur du Canada.

**European Union (EC) Electromagnetic Compatibility Directives:** This product is in conformity with the protection requirements of EC Council Directive 89/336/EEC on the approximation of the laws of the Member States relating to electromagnetic compatibility. Hewlett-Packard Company cannot accept responsibility for any failure to satisfy the protection requirements resulting from a non-recommended modification of the product, including the fitting of non-Hewlett-Packard Company option cards.

Dieses Gerät ist berechtigt in Übereinstimmung mit dem deutschen EMVG vom 9.Nov.92 das EG-Konformitätszeichen zu furhren.

Properly shielded and grounded cables and connectors must be used in order to reduce the potential for causing interference to radio and TV communication and to other electrical or electronic equipment.

This product has been tested and found to comply with limits for Class A Information Technology Equipment according to CISPR 22/European Standard EN 55022. The limits for Class A equipment were derived for commercial and industrial environments to provide reasonable protection against interference with licensed communication equipment.

Warning: This is a Class A product. In a domestic environment this product may cause radio interference in which case the user may be required to take adequate measures.

Dieses Gerät erfüllt die Bedingungen der EN 55022 Klasse A. Für diese Klasse von Geräten gilt folgende Bestimmung nach dem EMVG:

Geräte dürfen an Orten, für die sie nicht ausreichend entstört sind, nur mit besonderer Genehmigung des Bundesminesters für Post und Telekommunikation oder des Bundesamtes für Post und Telekommunikation betrieben werden. Die Genehmigung wird erteilt, wenn keine elektromagnetischen Störungen zu erwarten sind.

(Auszug aus dem EMVG vom 9.Nov.92, Para.3, Abs.4)

Hinweis: Dieses Genehmigungsverfahren ist von der Deutschen Bundespost noch nicht veröffentlict worden.

#### **Japanese EMI:**

#### 注意

この装置は、情報処理装置等電波障害自主規制協議会(VCCI)の基準 に基づく第一種情報技術装置です。この装置を家庭環境で使用すると電波妨 害を引き起こすことがあります。この場合には使用者が適切な対策を講ずる よう要求されることがあります。

この装置は、情報処理装置等電波障害自主規制協議会(VCCI)の基準 に基づく第二種情報技術装置です。この装置は、家庭環境で使用することを 目的としていますが、この装置がラジオやテレビジョン受信機に近接して使 用されると、受信障害を引き起こすことがあります。 取り扱い説明書に従って正しい取り扱いをして下さい。

## **Printing Rates**

The printing speed of text is measured in lines per minute (lpm), and is a function of the selected font and the vertical dot density. Printing speed is independent of the number of characters configured in the character set repertoire. Print rates for lines containing attributes such as bold or emphasized printing, superscripts, subscripts, or elongated attributes will decrease to not less than half the rates of the font without such attributes.

The plotting speed of graphics is measured in inches per minute (ipm).

To prevent damage from overheating when graphics plotting is done over extended periods, the hammer bank contains a thermal sensing feature that automatically reduces the print rate.

Typical printing rates are charted in [Table 5](#page-274-0).

<span id="page-274-0"></span>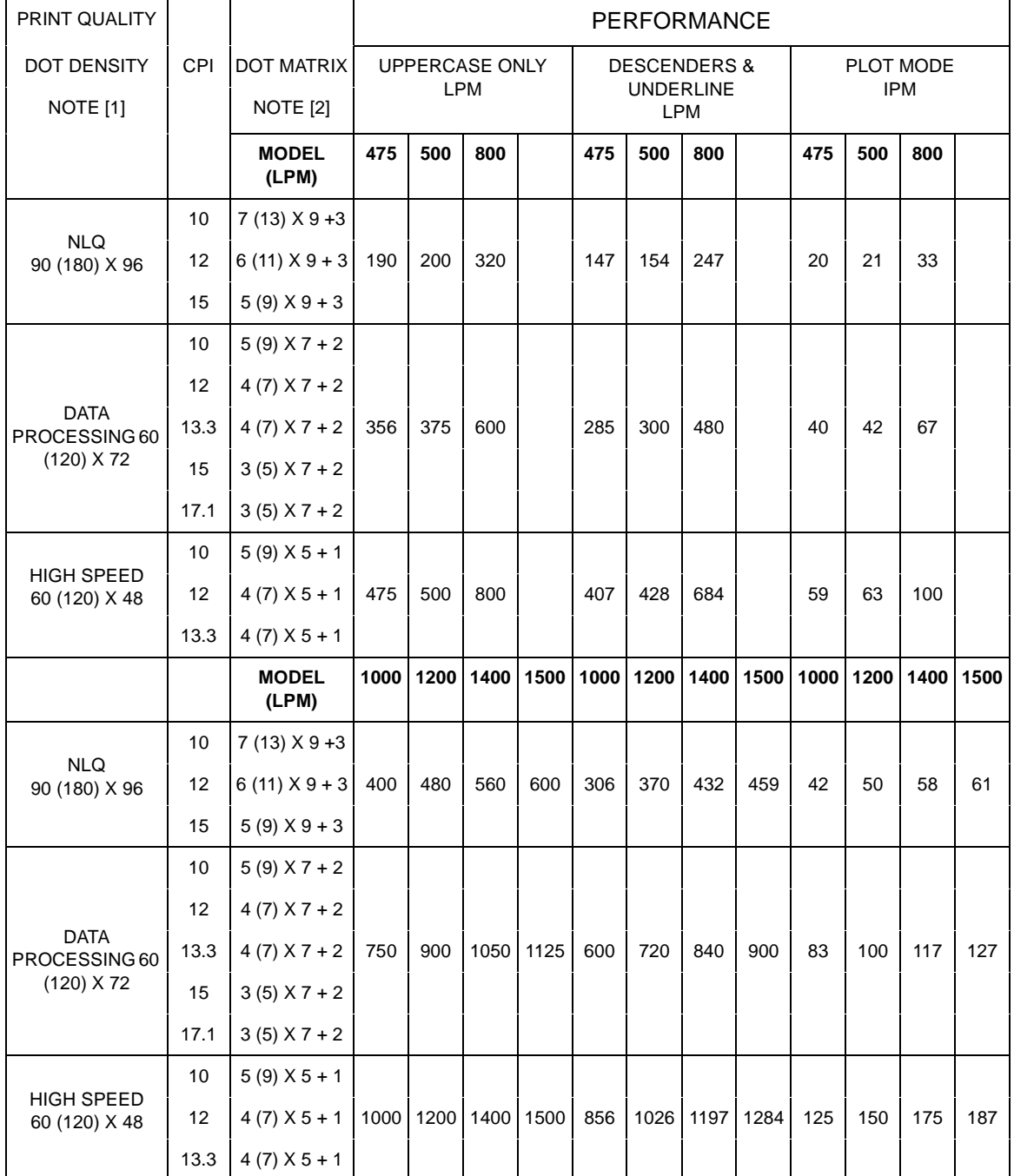

#### **Table 5. Nominal Printing Rates**

**NOTE:** [1] A (B) X C, where: A is maximum horizontal dot density

B is horizontal dot placement density

C is vertical dot density

**NOTE:** [2] D (E) X F + G, where: D is maximum number of dots that may be placed on

E horizontal dot positions

F is number of vertical dots for uppercase symbols

G is number of dots available for descenders

# C *Abbreviations and Signal Mnemonics*

#### **NOTE:** Mnemonics with first letter "N" are negative true.

#### **Abbreviation or Mnemonic Definition**

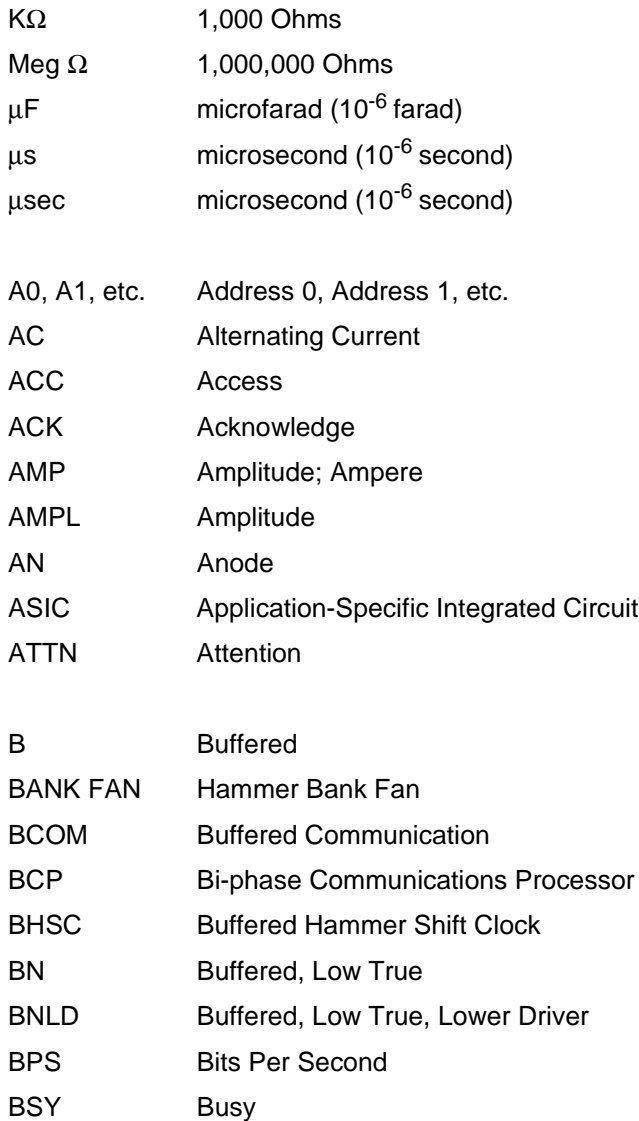

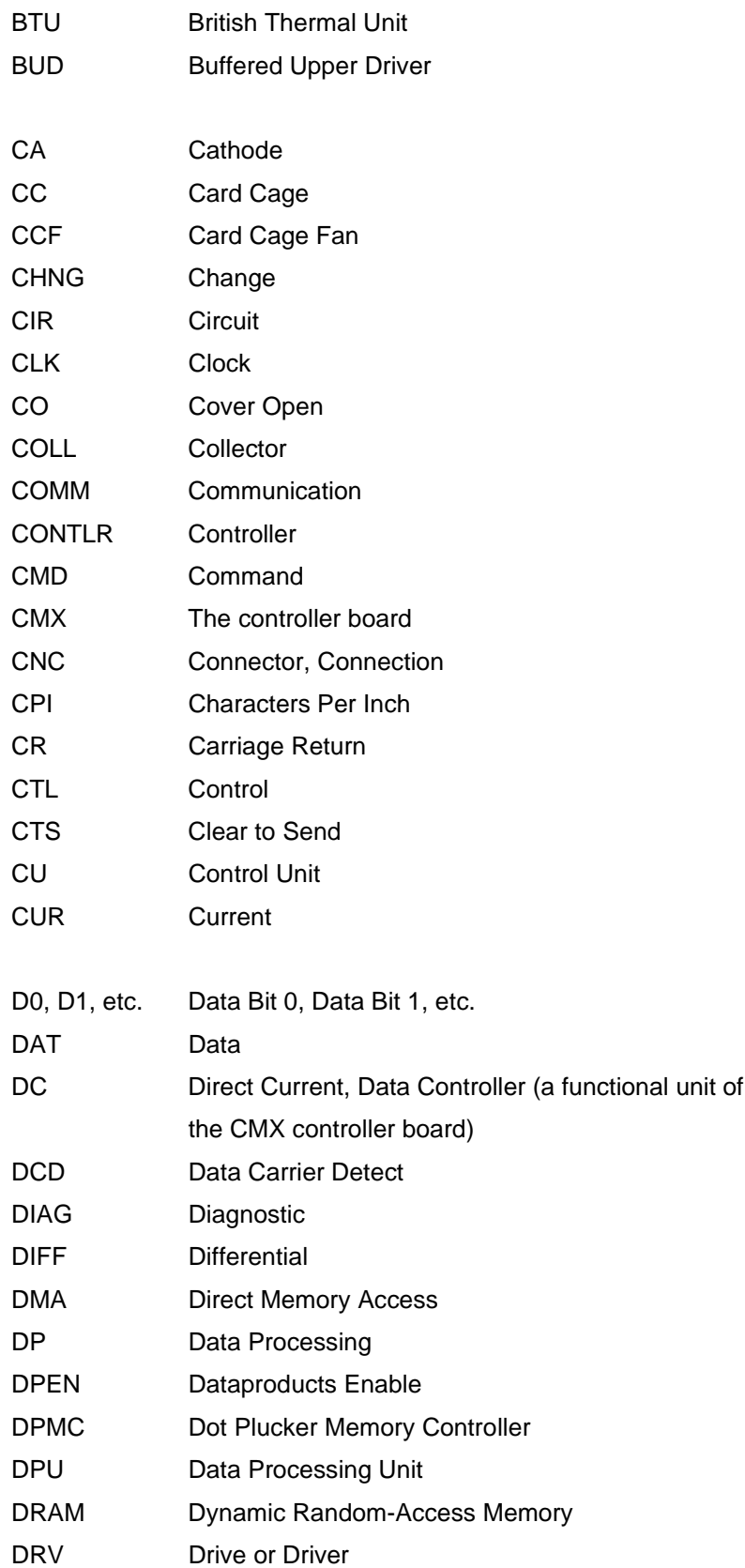

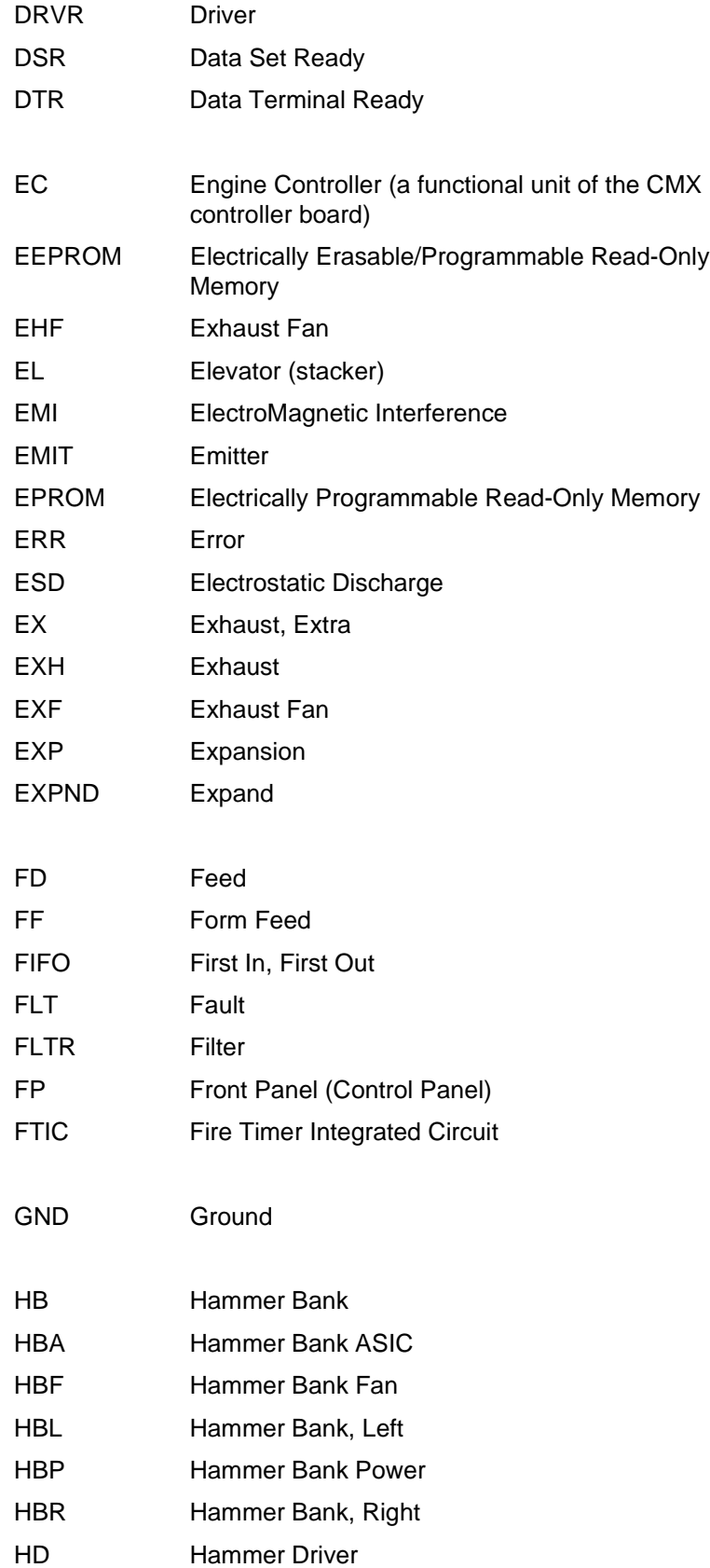

## **Appendix C**

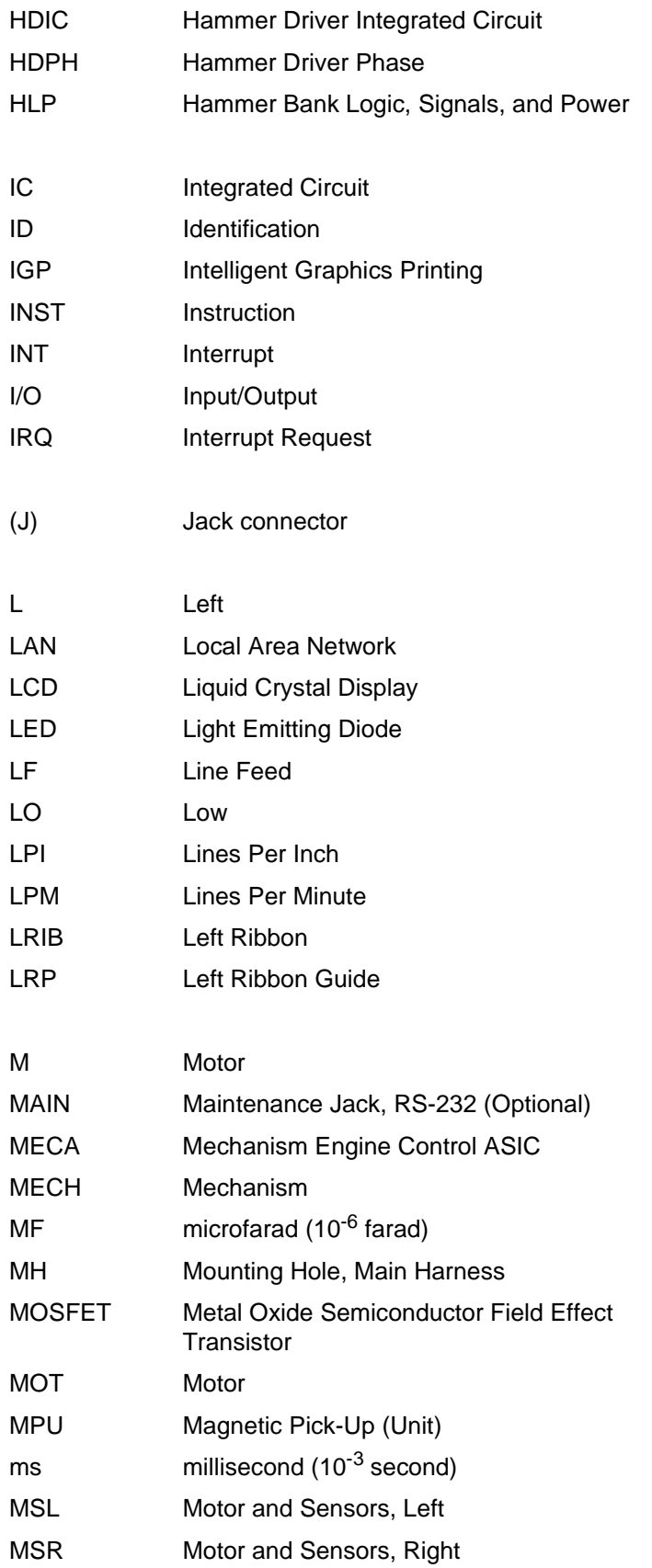

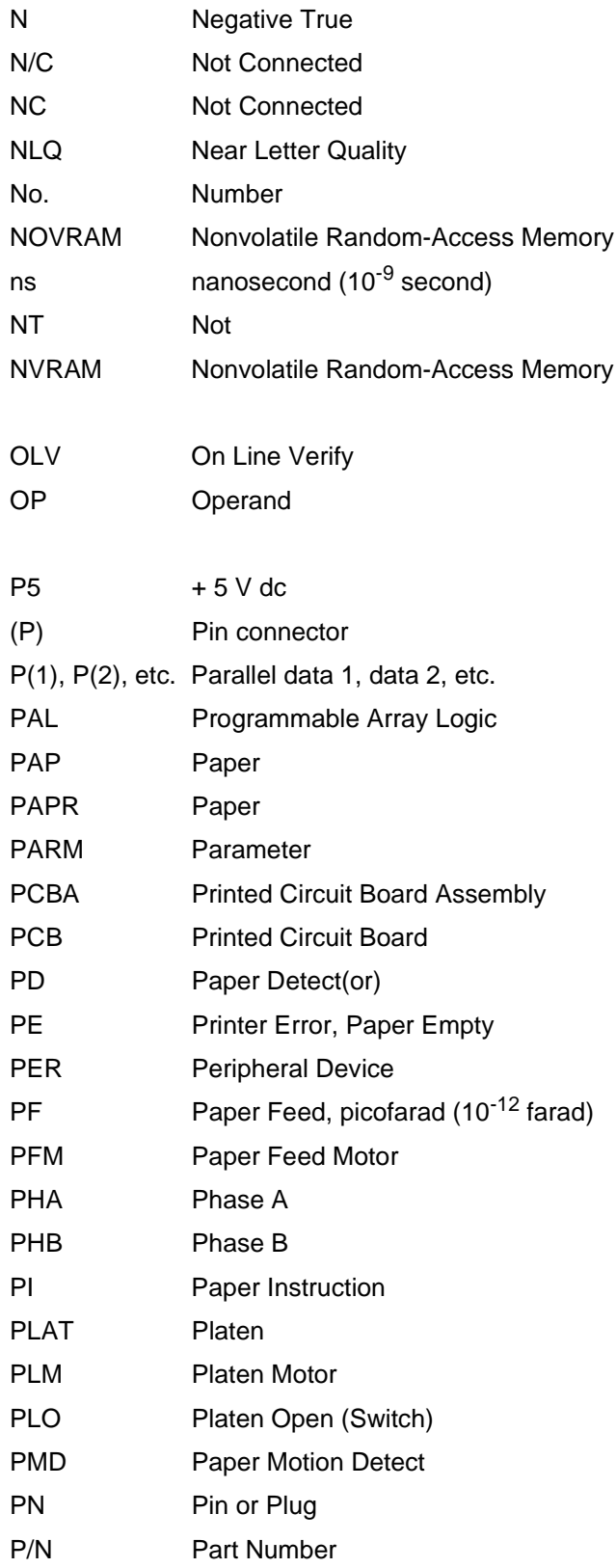

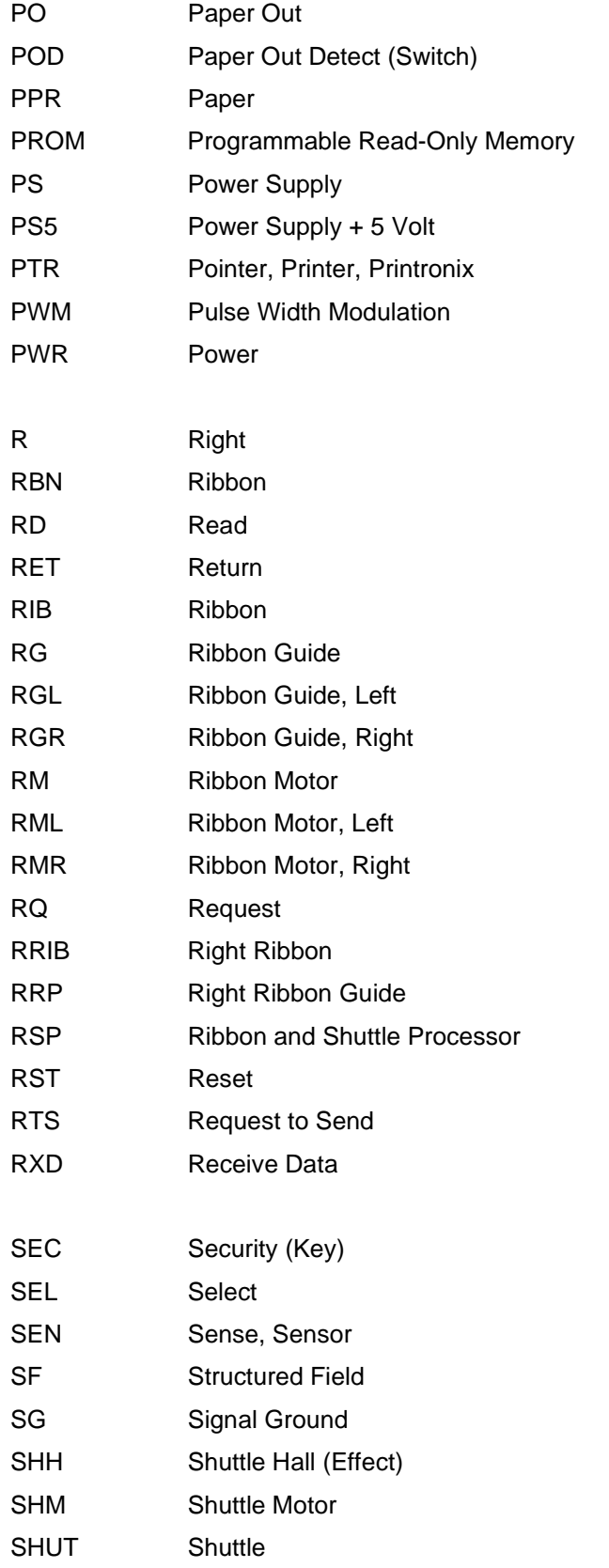

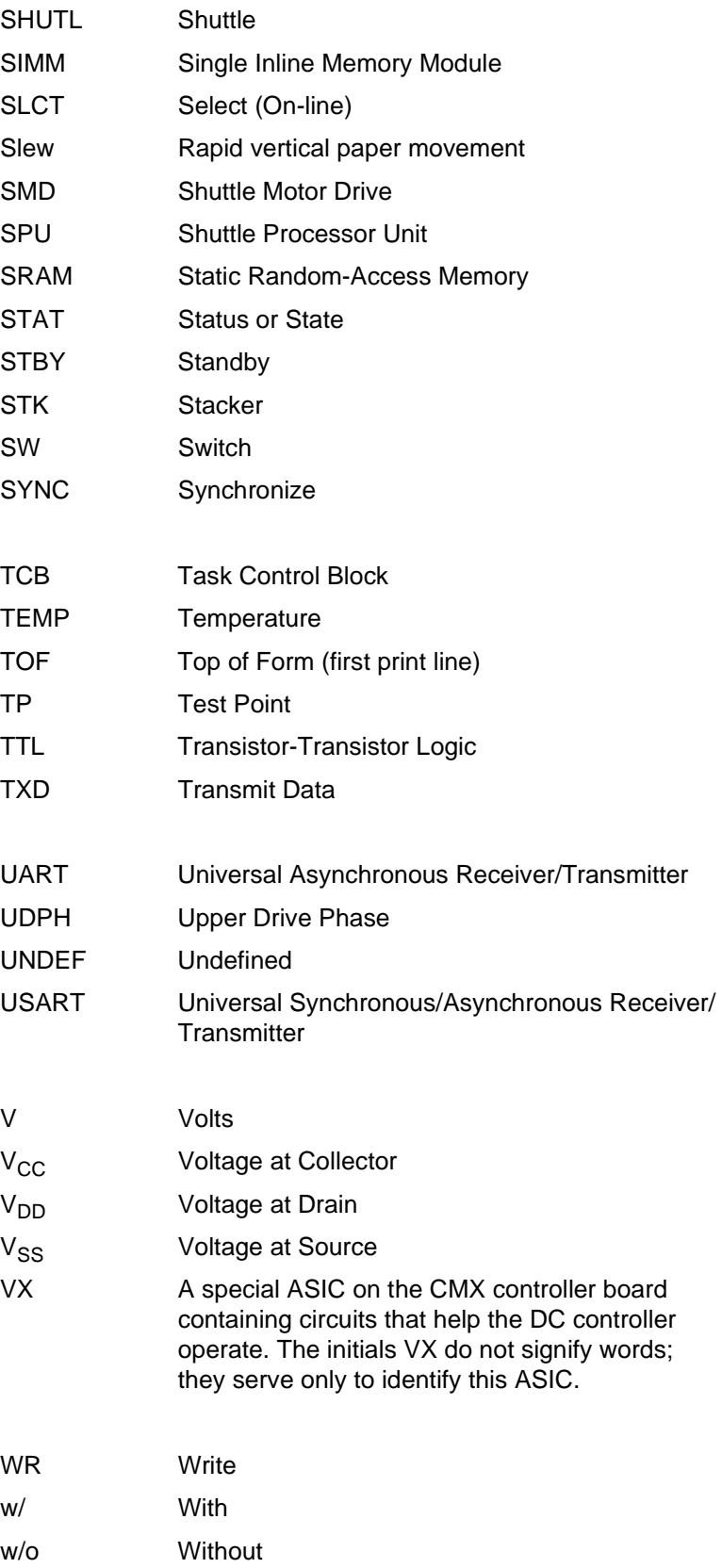

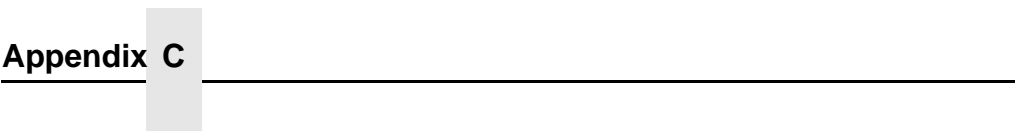

XMT Transmit

# <span id="page-284-0"></span>D *Firmware Download Procedure*

## **Loading Flash Memory**

Flash memory is contained in SIMMs (Single In-Line Memory Modules) located on the controller board. Printer emulation and operating system software are loaded into flash memory at the factory, but you will install software in some situations:

- The customer buys the VGL graphics option after the printer is installed
- The customer needs to upgrade printer software
- The customer needs different emulation software
- You have replaced the controller board
- You have added or replaced the flash memory SIMM

Emulation and operating system software are stored as a compressed file on a 3.5 inch floppy diskette. This file is "executable"; you will expand it and copy it into printer flash memory.

You can load software through the serial port or the parallel port of the printer. The load commands are different, depending on the port you use. These differences are explained in the note following step [18](#page-286-0).

- 1. Make a printout of all saved configurations. (Refer to the User's Guide.) (Installing new software erases all saved configurations. You will use the printouts to restore printer configuration.)
- 2. Set the printer power switch to O (off).
- 3. If the printer is already connected to the serial or parallel port of a computer capable of running an MS-DOS<sup>®</sup> based PKZIP<sup>®</sup> self-extracting file, go to step [10](#page-285-0). If not, go to step 4.
- 4. Unplug the AC power cord from the printer.
- 5. Disconnect all data input cables from the printer interface.

#### <span id="page-285-0"></span>**Appendix D Loading Flash Memory**

6. Connect a parallel data cable to the LPT1 port or a serial data cable to the COM1 port of an IBM-compatible computer that is using the PC-DOS™ or MS-DOS operating system.

**Note**

You can connect the cable to the LPT2 port if the LPT1 port is already in use. The load commands are different if you use this port, as described in the note after step [18](#page-286-0).

- 7. Connect the data cable to the appropriate I/O port of the printer.
- 8. Plug the AC power cord into the printer.
- 9. Power on the computer.
- 10. Insert the emulation or upgrade diskette into diskette drive A (or B) of the computer.
- 11. Make the diskette drive the active drive by typing the following at the DOS prompt:

**A:**<return> (If the diskette is in drive B, type **B:**<return>)

- 12. Get the name of the compressed file on the diskette by listing the contents of the diskette; at the DOS prompt type:
	- **DIR**<return>

The compressed file on the diskette takes the form FILENAME.EXE Write down the complete name of the file with the .EXE extension.

- 13. On the printer control panel, press and hold down the **ON LINE + FF**  keys. Without releasing the keys, power the printer on. Continue holding the **ON LINE** and **FF** keys down.
- 14. When you see "WAITING FOR PROGRAM DOWNLOAD" on the LCD, release the **ON LINE** and **FF** keys**.**

The port default is CENTRONICS; this is the standard load through the **Note** parallel port. If you want to use the default, continue at step 18.

- 15. Press the  $\blacktriangleright$  (NEXT) key; "SELECT DOWNLOAD PORT=DATAPRODUCT" appears on the LCD.
- 16. Press < (NEXT) again to cycle through the download ports available in the printer:

DATAPRODUCT (parallel) CENTRONICS\* (parallel) (this is the default port) RS232-9600 (RS-232 serial, 9600 baud) RS232-19.2K (RS-232 serial, 19200 baud) RS232-38.4K (RS-232 serial, 38400 baud) RS232-115K (RS-232 serial, 115000 baud) RS422-9600 (RS-422 serial, 9600 baud) RS422-19.2 (RS-422 serial, 19200 baud)

RS422-38.4K (RS-422 serial, 38400 baud) RS422-115K (RS-422 serial, 115000 baud)

- <span id="page-286-0"></span>17. When the printer download port you want to use is displayed on the LCD, press **ENTER.** "WAITING DOWNLOAD / PORT = <your selection> appears on the display.
- 18. At the DOS prompt on the computer type:

#### **FILENAME.EXE -pb<return>**

where FILENAME.EXE is the compressed file you noted in step [12](#page-285-0). This command decompresses the file on the diskette and copies it as a binary file into the flash memory on the printer controller board.

**Note**

If you are loading the file using the LPT2 port on the computer, enter the following DOS command:

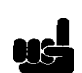

**FILENAME.EXE -pb 2** <Return>

The 9600 baud rate is the only selection older versions of DOS can use. The baud rate information entered in the following DOS commands must match the selection you made in step [16.](#page-285-0)

If you are loading the file through the printer serial port, enter the following DOS commands:

#### **MODE COM1:9600,N,8,1,P**<Return> **FILENAME.EXE -pb c1<Return>**

- 19. While the file is copied into memory, the printer LCD informs you of the load process and status. (See [Table 6:](#page-287-0) below.)
- 20. When the new program has successfully loaded into memory and the printer has reset itself, set the printer power switch to O (off).
- 21. Unplug the AC power cord from the printer.
- 22. Remove the diskette from the computer and store it with the printer.
- 23. Power off the computer.
- 24. If you had to install a data cable to the computer and printer in step [6](#page-285-0), disconnect it from the computer and printer.
- 25. Reconnect the customer's data input cable(s) to the printer, if required.
- 26. Return the printer to normal operation [\(page 103](#page-102-0)).
- 27. Using the configuration printout(s) you made in step [1](#page-284-0), reconfigure the printer. (Refer to the User's Guide.)

<span id="page-287-0"></span>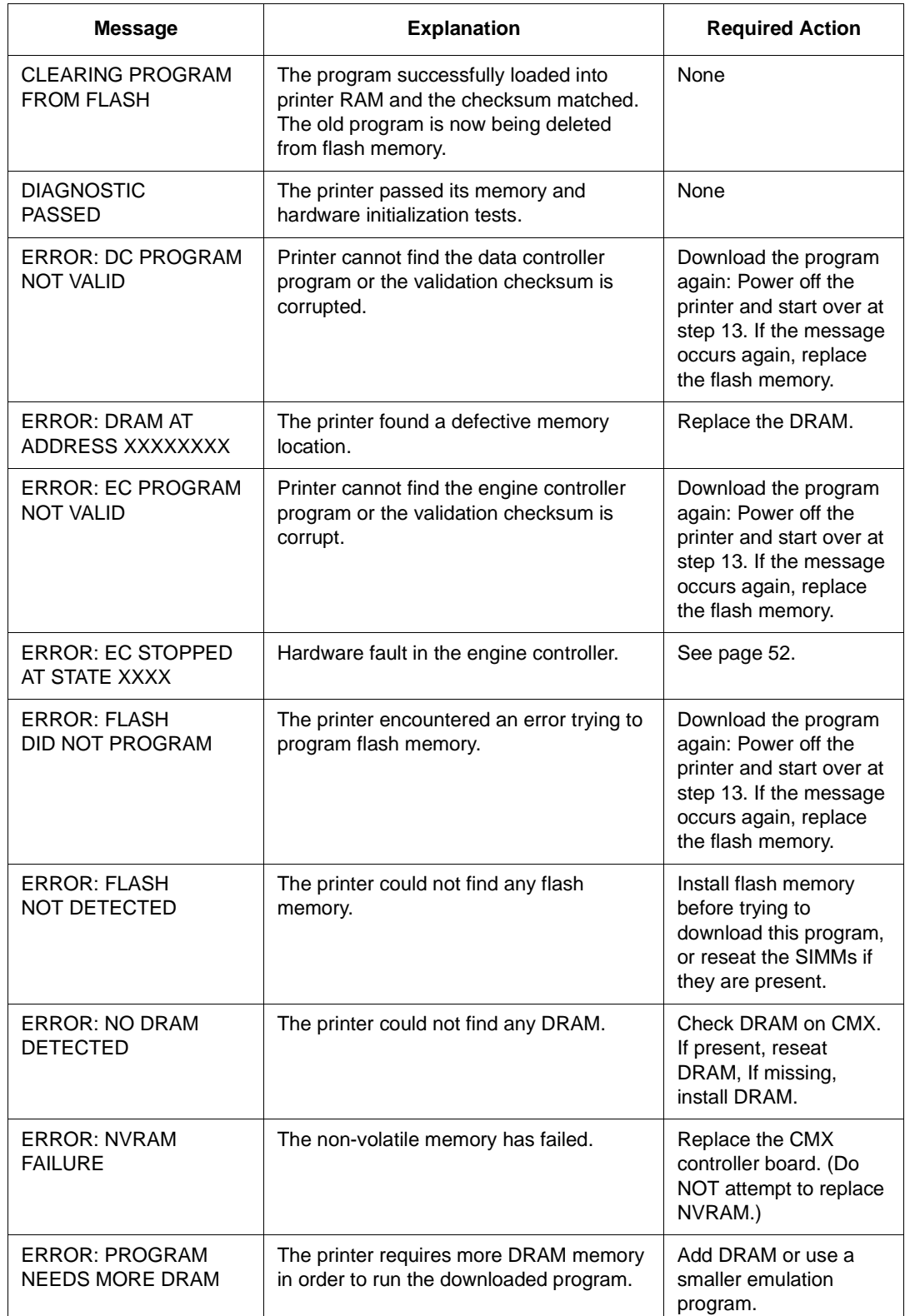

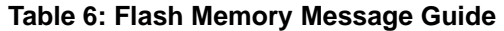
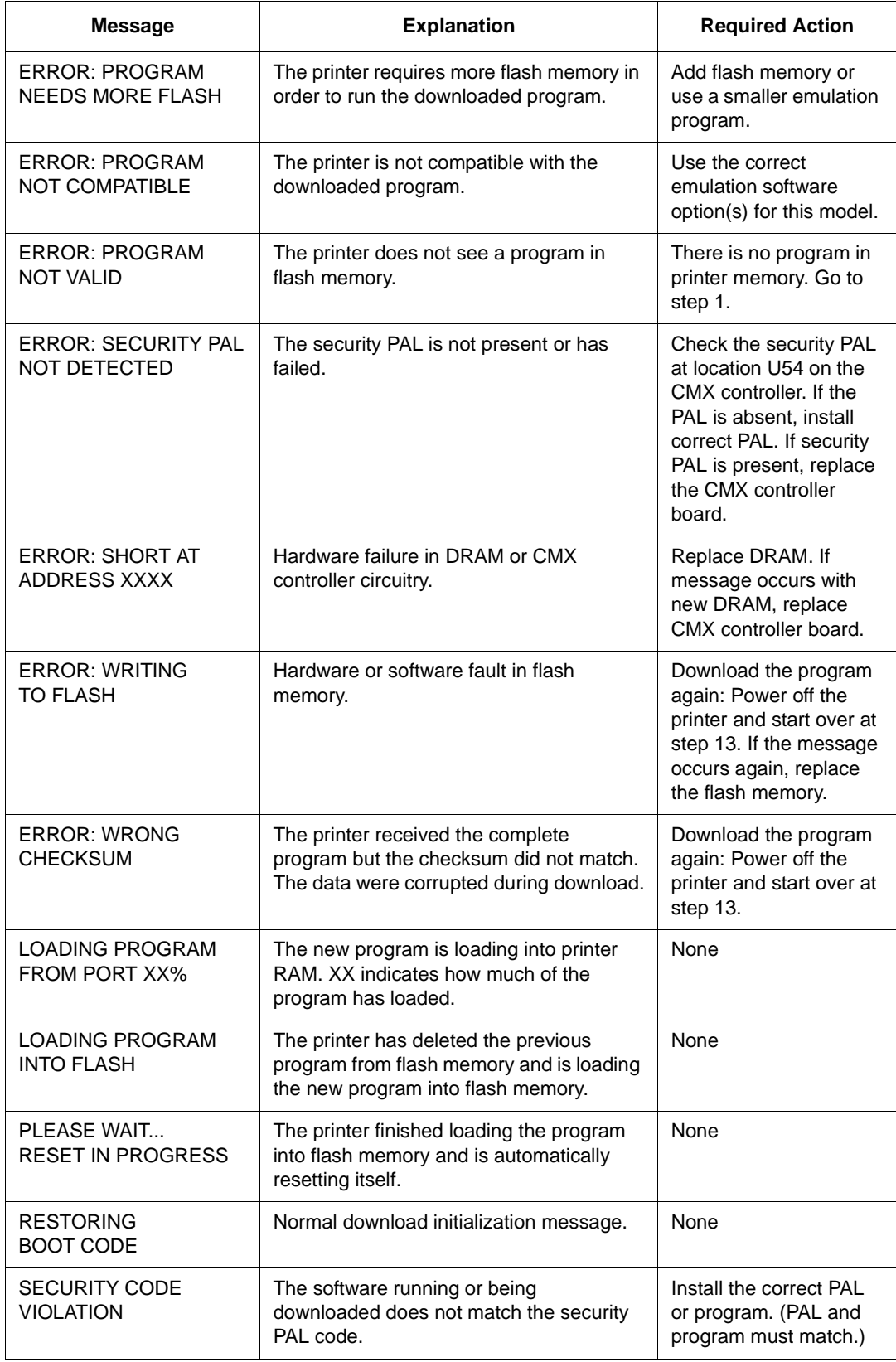

## **Table 6: Flash Memory Message Guide**

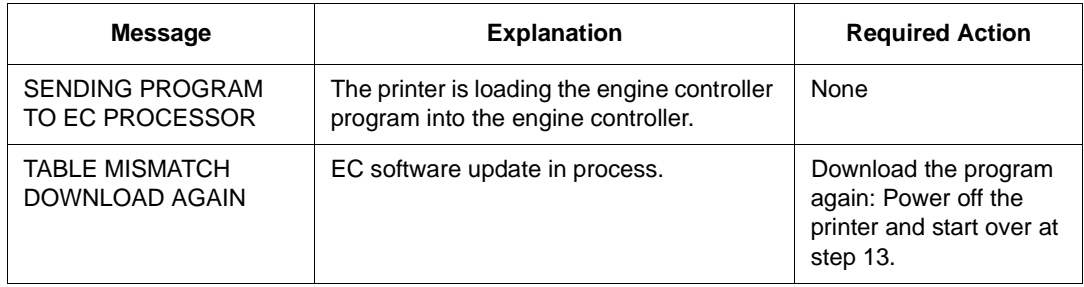

# **Table 6: Flash Memory Message Guide**

# E *Host Configurations and Drivers*

# **HP3000 / MPE-V**

# **MPE-V Typical Configuration**

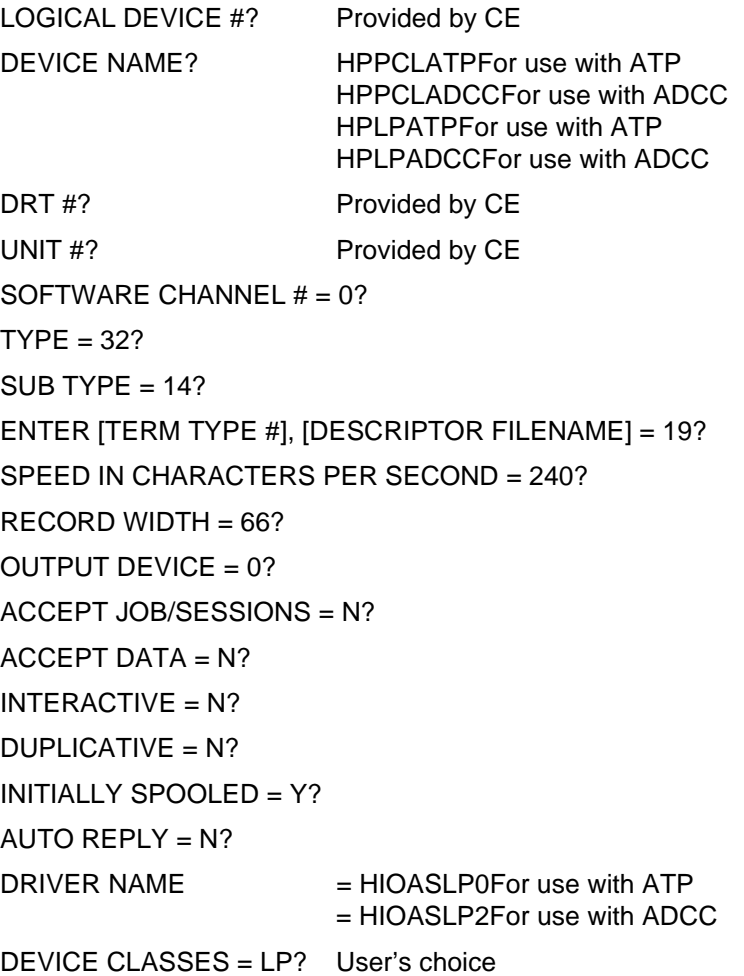

# **HP3000 / MPE-XL / MPE / iX**

## **MPE-XL / MPE / iX Typical Configuration**

Within NMMGR follow the menu: Open Config DTS Go to Profiles Add or Modify Printer Type [18] (18, 21, 22, or 26) or Printer Type File Name Line Speed [9600] (300 through 38400) Record Width [132] (1 . . . 2048 bytes) Modem Type [0] (0-None, 1-US, 2-Europe) Parity [NONE] (None, Even, Odd, 0's, 1's) Initially Spooled [Y] (Y,N) Device Class . . . user's choice Save Data Prior Screen . . . twice Go to DTC Config Card Assign Profile to LDEV Save Data Validate Link/DTX

After successful Validation, run SYSGEN to cross-validate the DTS configuration with the system configuration. In order for any TIO changes to take effect, you must reboot the system.

Within SYSGEN sysgen> io io> LD io> HO sysgen> K . . . (Keep configuration)

# **HP9000 / HP-UX**®

# **HP-UX Typical Configuration**

Printers set up on HP-PB & CIO computers

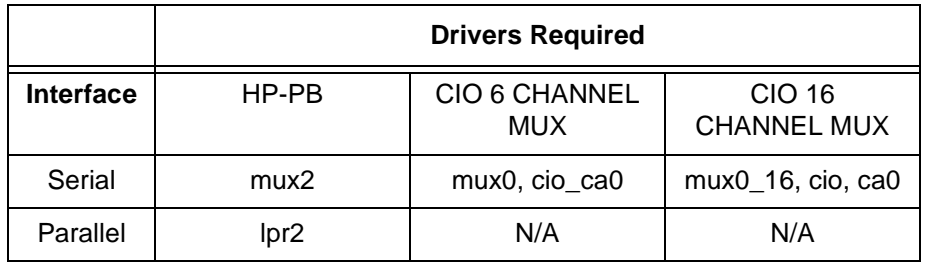

The Drivers shown in this table should be installed in the Kernel Configuration.

# **Configuration Guidelines**

Within SAM follow the menu:

Printers and Plotters Printers/Plotters Printer/Plotter Manager menu . . . select Actions Add Local Printer/Plotter Add parallel Printer/Plotter or Add serial Printer/Plotter

If parallel printer is selected:

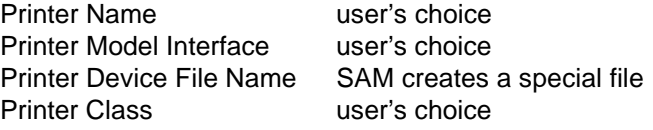

If serial printer is selected:

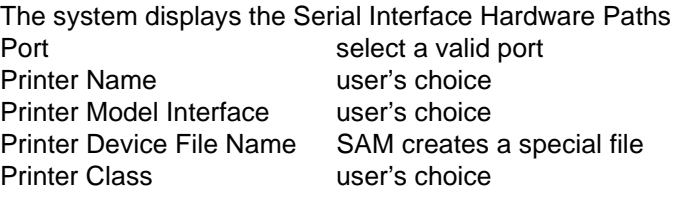

# F *Paper Specifications*

# **Introduction**

LP Series Printers use dot matrix line printing technology, which permits a high degree of printing flexibility. Dot matrix technology enables the user to print graphic images, line drawn characters, special characters, and multiple alphabets.

This appendix provides detailed specifications for selecting continuous form paper. These specifications will help ensure the highest print quality and reliability of the printer. This appendix does not recommend particular brands or types of paper.

# **Dot Matrix vs. Full Font Printers**

A significant difference between dot matrix printers and full-font printers (chain-train, slug-train, and band printers) is the print gap. The print gap is the distance between a print hammer in its retracted position and the platen. While the hammers of full font printers fire only once to form a complete character, the hammer of a dot matrix printer fires an average of 13 times per character, and as many as 26 times to form a standard density character. The high repetition rates necessary to print dot matrix images require a significantly smaller print gap. See [Figure 51](#page-295-0).

For most standard paper and multi-part forms, the smaller print gap of dot matrix printers presents no problems. However, some specialty forms that perform satisfactorily in full font printers may cause unacceptable paper jam rates and print smearing when used in dot matrix printers. This appendix will help you identify paper that performs well in LP Series Printers. This appendix will also help you work with the forms vendors in designing and buying forms that provide optimum print quality and paper stacking.

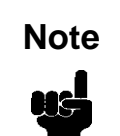

Always test your paper and forms for proper print quality, paper feeding,<br>**Note** and paper stacking before buying a large quantity.

<span id="page-295-0"></span>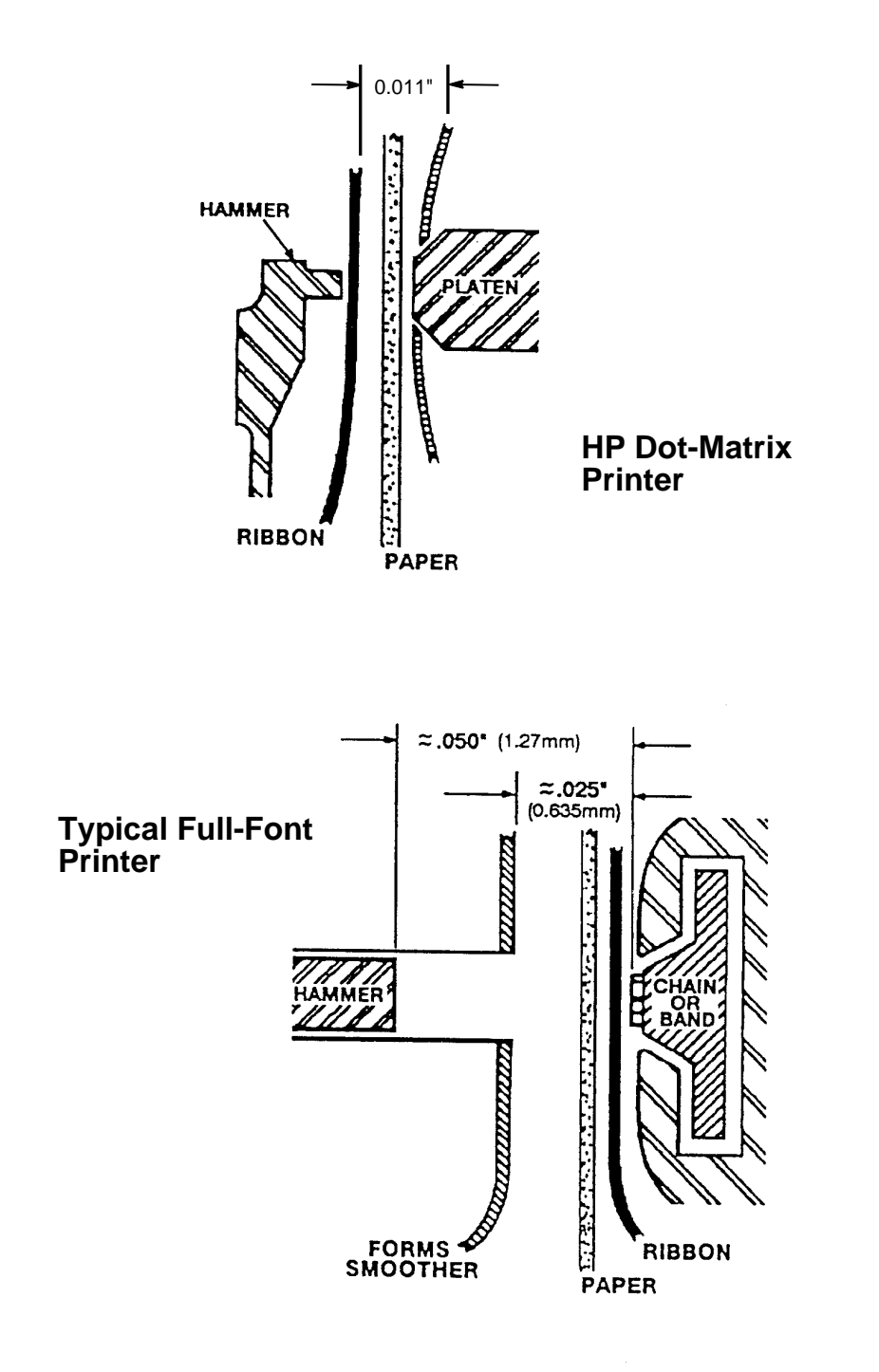

**Figure 51. Dot Matrix and Full Font Print Gap Comparison**

# <span id="page-296-0"></span>**General Paper Requirements**

The printer uses continuous fan-folded, edge-perforated paper varying in width from 3.0 inches (7.62 cm) to 17 inches (43.18 cm). Although the printer accepts paper as wide as 17 inches, the farthest right it can print is 15.2 inches (38.6 cm). The printer will handle paper weights of 15 to 100 pounds (6.80 to 45.36 kg), with 18 to 60 pounds (8.17 to 27.24 kg) as the optimum weight range.

In general, any special application paper, such as multi-part forms, labels, etc., should be tested in the printer prior to purchase.

# **Paper Specifications**

This section describes the paper specifications that must be met to ensure optimum printer performance.

Hewlett-Packard conforms to ANSI® Standard X3.96-1983, "American National Forms Information Systems for Continuous Business Forms," and ISO Recommendation No. 2784, which cover common form widths and depths, standards for sprocket feed holes and margins, and other basic tolerances.

Make all measurements at 20 $^{\circ}$  to 26 $^{\circ}$  Celsius (68 $^{\circ}$  to 78 $^{\circ}$  Fahrenheit) and 45% to 55% relative humidity.

# **Standard Forms Specifications**

LP Series Printers perform adequately with forms that meet the following specifications:

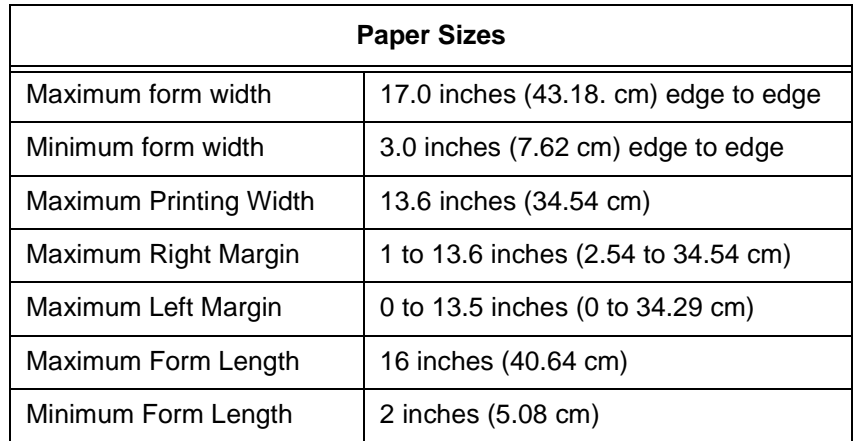

<span id="page-297-0"></span>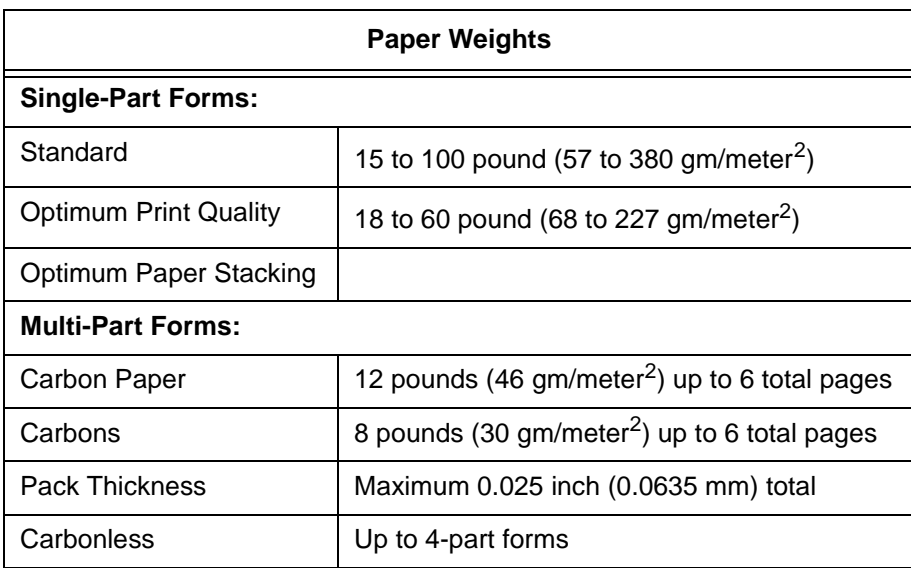

For forms other than single-part or simple carbon type multi-part forms, refer to the next section, "Specialty Forms Specifications." The forms used in the printer should not vary in thickness across the printable surface.

Test the paper first if it will be used in environments with greater than 80% or less than 20% humidity. Test paper that will be used at high humidity for satisfactory feeding and handling. Test paper that will be used at low humidity to determine if static buildup must be eliminated for proper paper stacking.

# **Specialty Forms Specifications**

Due to variations in manufacturing processes, quality, and composition of forms, Hewlett-Packard cannot guarantee satisfactory performance with all paper and forms. This section alerts you to some of the characteristics of specialty forms that can cause unsatisfactory printer performance.

# **Note**

The information in this specification is not a substitute for actual testing. Always test specialty forms—including special single-part paper, multi-part forms, forms with glue strips, carbonless forms, card stock, and labels—for satisfactory feeding, registration, and print quality before buying large quantities.

# **Recycled Paper**

Recycled paper is a combination of waste paper, pre-consumer waste, and post-consumer waste. Printed paper is usually washed to remove most of the inks and other contaminants. Recycled paper may contain dark specks or appear gray or dirty. You should choose a recycled paper that meets the same specifications as standard paper and that has an appearance suitable for your needs. Hewlett-Packard recommends that recycled paper contain no more than 5% groundwood.

# **Forms Thickness Uniformity**

Because of their small print gap, dot matrix line printers are less tolerant of forms thickness variations than are full font printers. Some thickness variations are caused by defects such as bubbles or wrinkles. Other thickness variations are due to varying paper composition or to a variable number of parts within the form.

Nominal differences in thickness and compressibility make it impossible to specify allowable thickness variations exactly. Use the following cases as a guide, but test all forms that have thickness variations. (In the cases that follow,  $T =$  maximum thickness.)

## **Case 1: Form Defect**

To avoid hammer dragging, the overall thickness of a form plus any defects should not exceed the measurement shown in Figure 52.

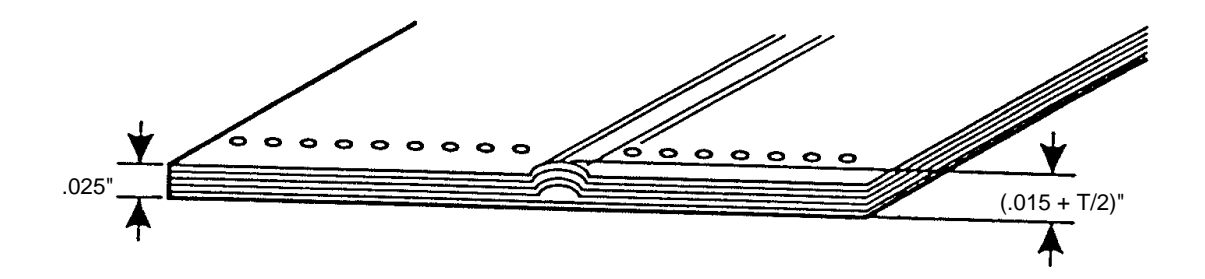

**Figure 52. Maximum Height of Form Defects**

## **Case 2: Varying Thickness Forms: Printing on All Areas**

To ensure satisfactory print quality on all areas of the form, the difference in thickness between the thickest and thinnest section of the form should be no more than 0.008 inch, as shown in Figure 53. Adjust the print gap to optimize print quality on all thicknesses of the form. Because dot matrix printing is optimized at a single gap size, print quality can be compromised in some cases when printing on forms of varying thickness. This is especially true on the copy sheets of multi-part forms. When printing on forms of varying thickness, the maximum depth of depression defects on the thick part of the form is also 0.008 inch.

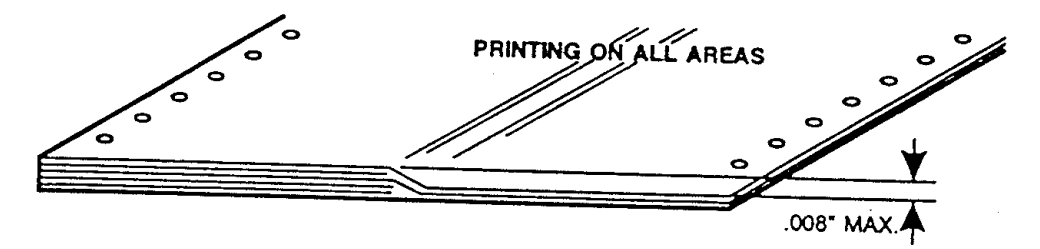

**Figure 53. Maximum Thickness Variations for All Areas of a Special Form**

## **Case 3: Varying Thickness Forms: Printing on Thin Areas**

To avoid print smearing on the thickest area of the form when printing on the thin area only, the difference in thickness between the thinnest area and the thickest area should be no more than that shown in Figure 54. (0.015 - T/2 inch.) For forms with larger variations in thickness, the print gap can be opened beyond the optimum gap in order to reduce smearing, but print quality on the thinner areas will degrade accordingly.

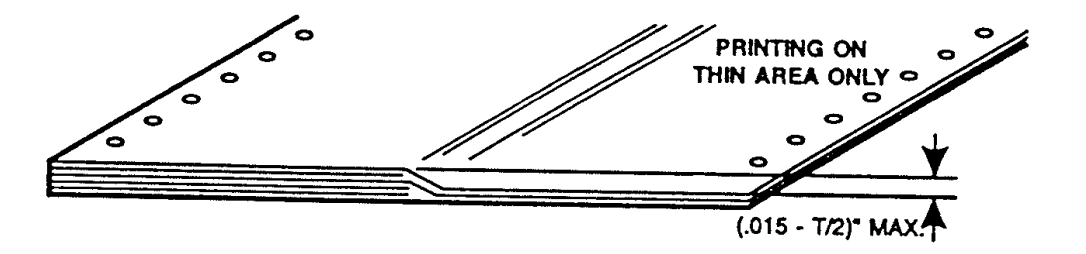

**Figure 54. Maximum Thickness Variations for Thin Areas of a Special Form**

# **Case 4: Varying Thickness Forms: Printing on Thickest Areas**

In this case, as long as the thickest area of a form does not exceed the specifications listed (see "Paper Weights," [page 298](#page-297-0)), there is no lower limit to the thickness of the thinnest area, as long as it is sufficient to support the form as it is fed through the printer.

# **Perforation Projection**

Perforation projection (or perforation tent) is measured by laying the form on a flat surface, as shown in Figure 55. Perforation projections exceeding the value shown (0.015 + T/2 inch) can result in excessive smearing at the perforations or an unacceptable jam rate. This happens because the perforations can snag on the hammers as the paper slews through the print area. Opening the print gap will reduce smearing or jamming, but may also degrade print quality.

Paper crimps should not come loose and tails should not show. If these occur, they will catch on the inward fold and cause paper jams.

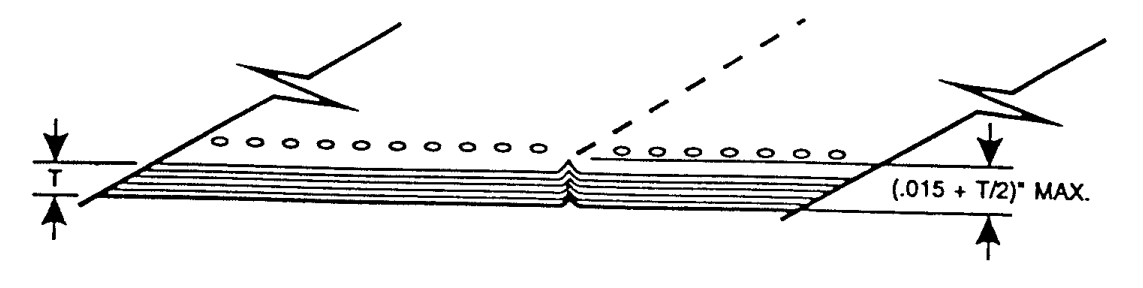

**Figure 55. Maximum Allowable Form Perforation Projection**

# **Other Special Forms**

Forms with windows, cutouts, flaps, or attached cards, and other specialized forms may jam excessively in the printer. The only way to ensure satisfactory performance of these forms is to test them thoroughly before purchase.

## **Labels**

Most standard labels work well in the printer, as long as they meet the specifications outlined in "Standard Forms Specifications," [page 297](#page-296-0). However, due to variations in the label products offered, test all label stock thoroughly before purchase.

# **Carbonless Forms**

When using carbonless forms, poor print quality can be a result of the forms. The following considerations can result in poor print quality:

- Shelf life of the form has expired
- The chemical coating on the form is not evenly distributed
- Certain chemicals have longer development times (Development time of 24 hours after printing is usual for carbonless forms.)

# **Conclusion**

It is impossible to test all possible forms available for use in the printer; therefore, Hewlett-Packard recommends that paper conform to the specifications outlined in this appendix for optimum printer performance.

Again, this specification is not a substitute for actual testing. **Always test specialty forms—including special single-part paper, multipart forms, forms with glue strips, carbonless forms, card stock, and labels—for satisfactory feeding, registration, and print quality prior to purchase.**

For best results in selecting standard or specialty forms, consult a forms vendor who can ensure conformance to this specification and can recommend cost-effective purchases.

# **Paper Storage and Handling**

The performance of the printer depends on the condition of the paper used; therefore, the following recommendations for packaging, handling, and storage are included in this appendix.

# **Packaging**

To avoid damage during handling, use top and bottom fillers in continuous form cartons to hold the paper stack firmly in place. Because the physical condition of the paper affects printer reliability, proper packaging ensure that the paper remains flat and is not damaged along the edges.

## **Storage**

Do not store cartons directly on the floor, and do not stack cartons more than six high. Set each carton upright and squarely on the one underneath. Do not place anything else on the stack of paper, as this can damage the paper.

# **Preconditioning Forms**

Performance is also affected by the printing environment. Protect paper from temperature and humidity extremes. Store paper in the same environment as the printer for 48 hours before the paper is used. This conditioning allows the moisture content of the paper to stabilize.

LP Series Printers are used in a controlled environment. This environment consists of temperatures from  $5^{\circ}$  to 40° C (41° to 104° F) up to 1524 meters (5000 feet), from  $5^{\circ}$  to  $32^{\circ}$  C (41 $^{\circ}$  to  $90^{\circ}$  F) up to 2438 meters (8000 feet), with a non-condensing relative humidity of 10% to 90%. For best results, however, store the paper cartons at 18 $^{\circ}$  to 24 $^{\circ}$  C (65 $^{\circ}$  to 75 $^{\circ}$  F), with a relative humidity of 40% to 50%.

If the printer is in an environment subject to extremes of temperature or humidity, store the forms in a better controlled environment and move them to the printer location as needed.

## **Shipping**

When shipping paper through different environments, wrap the entire palletized stack in plastic. When shipping paper across bodies of water, wrap each individual carton as well.

# **Noise Suppression Devices**

Ferrite noise suppressors are installed in the printer to reduce radio frequency interference (RFI) to and from electronic equipment located near the printer.

Two kinds of ferrite noise suppressors are used:

- 1. Shielding Bead (P/N 141445-001PX) is a cylindrical core, through and around which the control panel cable assembly is wound. Two are required.
- 2. Ferrite Clamp (P/N 202049-001PX) is a noise suppression core in a hinged plastic case and attached to the wall of the card cage with adhesive. The parallel I/O cable assembly passes through this core.

[Figure 56](#page-303-0) shows how these devices are installed.

Duplicate the number of turns around the shielding beads when installing **Note**<br>or replacing the control panel cable. See [Figure 56](#page-303-0).

<span id="page-303-0"></span>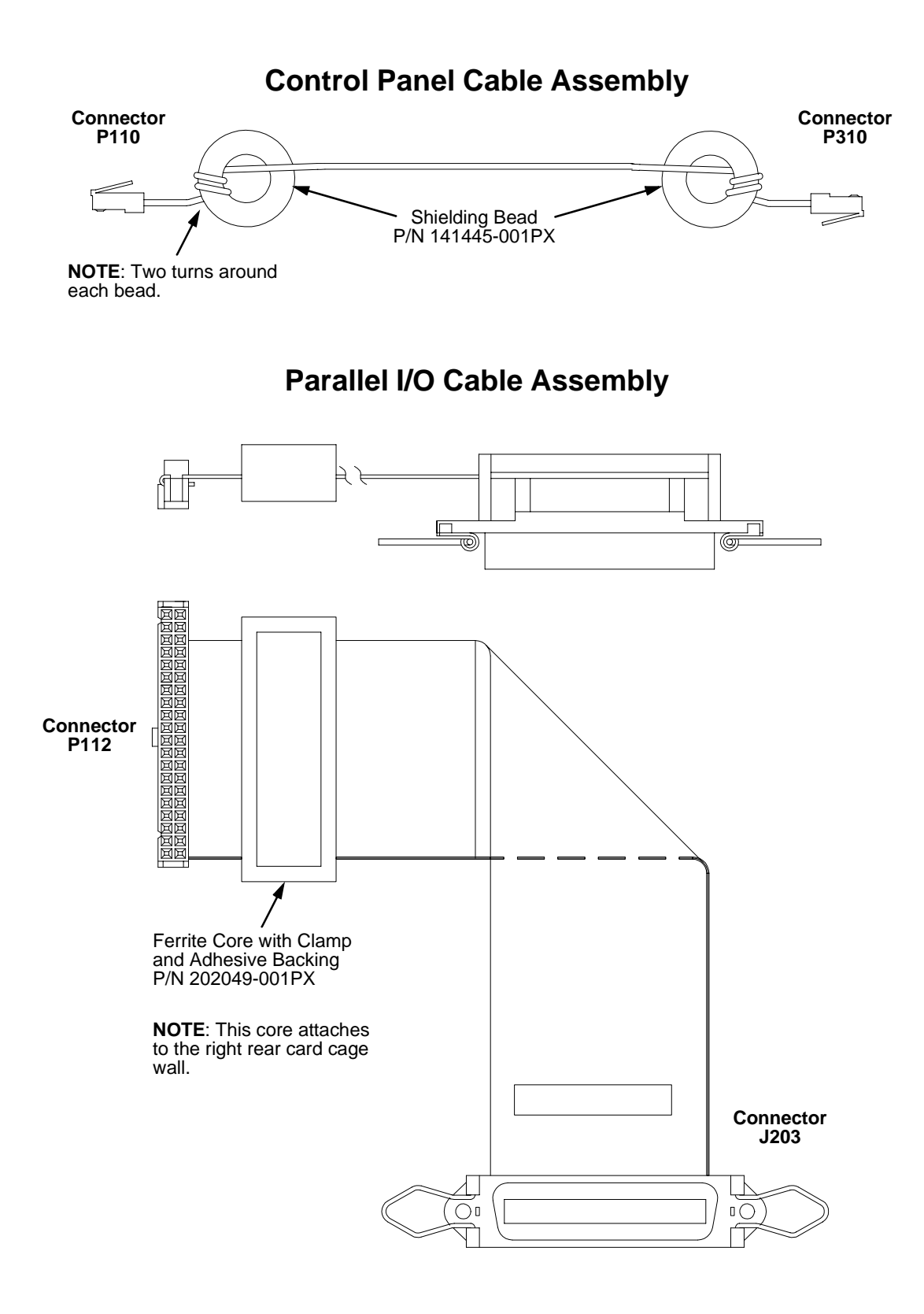

**Figure 56. Ferrite Core Installation**

# H *SureStak Power Stacker*

# **Contents**

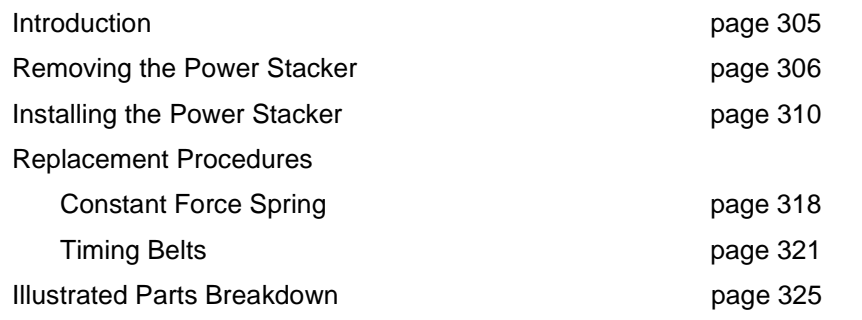

# **Introduction**

The SureStak Power Stacker is a factory-installed option for cabinet model printers.

Most of the stacker assembly is inside the cabinet, so you must remove the stacker assembly from the printer in order to service it or replace most of its components.

The power paper stacker is designed to work with forms from 5 to 12 inches (12.7 to 30.5 cm) long. Using longer or shorter paper can cause error messages and unpredictable behavior of the stacker.

This appendix has two parts:

- Removal/installation instructions for the power stacker assembly and components that require the most frequent replacement.
- An illustrated parts breakdown (IPB) showing how the entire power stacker unit is assembled. The IPB also lists the part numbers for replaceable parts.

# <span id="page-305-0"></span>**Removing the Power Stacker**

- 1. Set the printer power switch to O (off).
- 2. Unplug the power cord.
- 3. Unload paper from the stacker area. (Refer to the User's Guide.)
- 4. Remove the paper tent. (See Figure 57.)

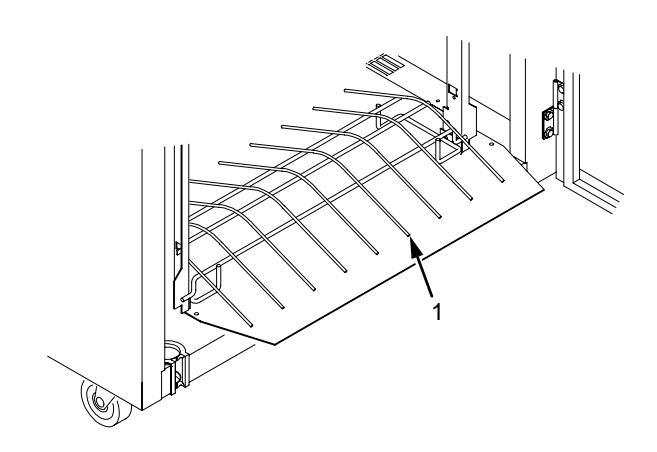

**Legend:**

1. Paper Tent

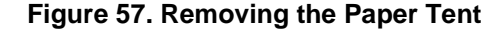

5. Cut the tie wrap and remove the paper fence. (See Figure 58.)

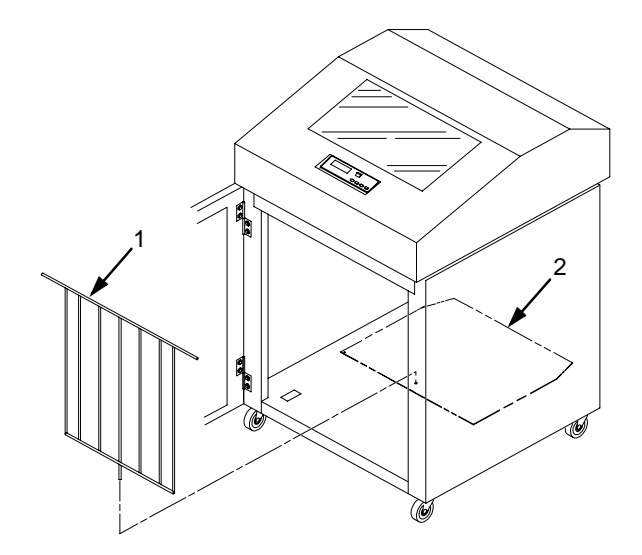

**Legend:**

- 1. Paper Fence
- 2. Stacker Base

**Figure 58. Removing the Paper Fence**

6. Remove three screws and washers from the stacker control panel. (See Figure 59.)

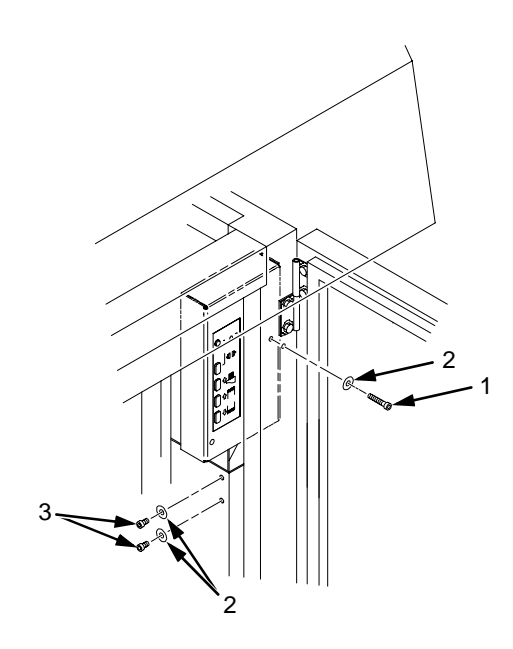

#### **Legend:**

- 1. Long Screw
- 2. Washer
- 3. Short Screw

### **Figure 59. Removing the Stacker Control Panel**

7. Remove four cables from the stacker control panel, and remove the stacker control panel. (See Figure 60.)

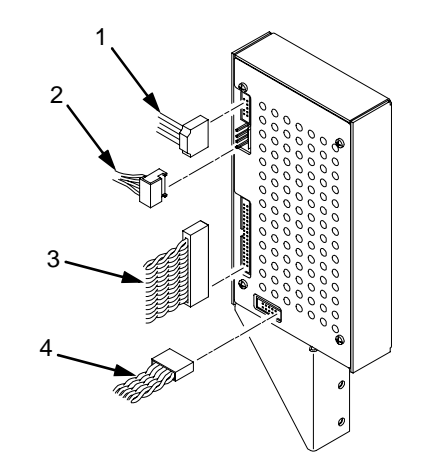

#### **Legend:**

- 1. Logic Cable (P104)
- 2. Power Cable
- 3. Frame Cable (P102)
- 4. Rail Cable (P107)

## **Figure 60. Removing Cables from the Stacker Control Panel**

- 8. Remove the two 5/32 x 3/4 inch screws and washers securing the vertical rails to the upper frame cross-member at the rear of the cabinet. (See Figure 61.)
- 9. Raise the elevator assembly.
- 10. Remove the four 7/64 x 1/2 inch screws and washers (or Torx T-10 screws) securing the base plate to the cabinet floor. (See Figure 61.)

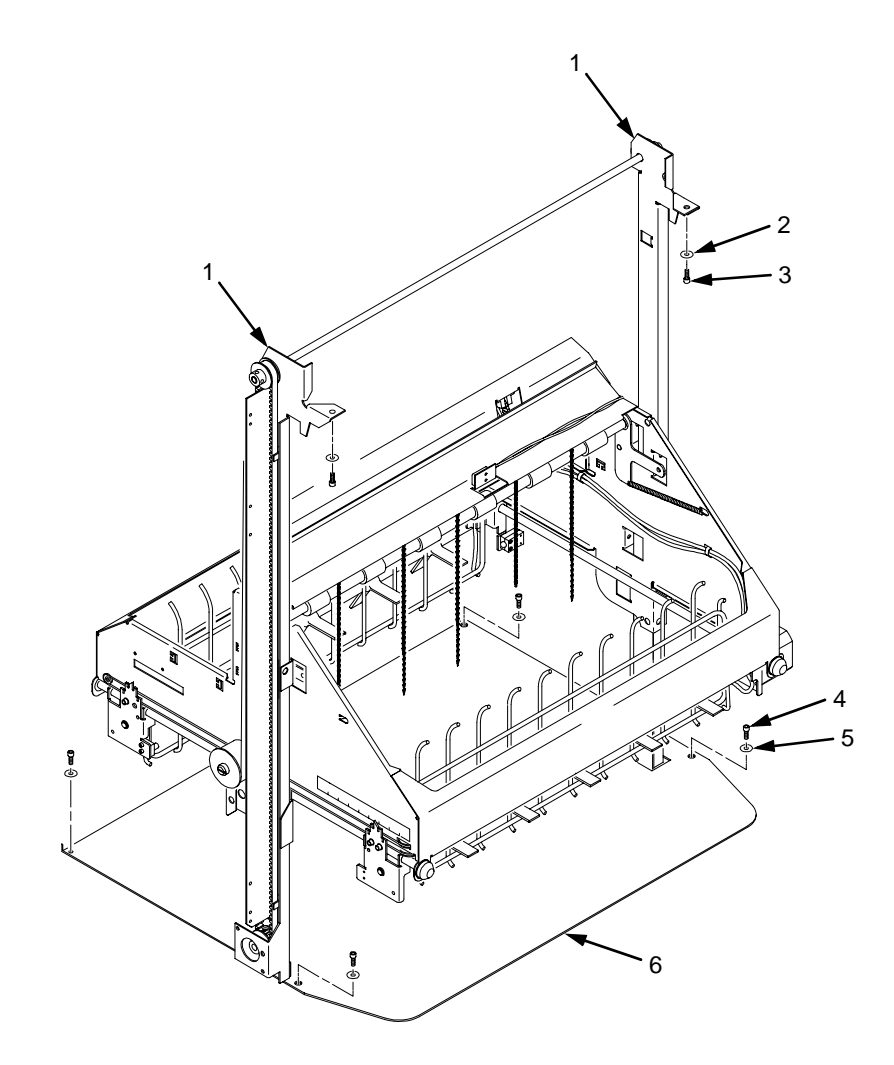

#### **Legend:**

- 1. Vertical Rail
- 2. Washer (2)
- 3. Screw, 5/32 x 3/4 inch (2)
- 4. Screw, 7/64 x 1/2 inch or Torx T-10 (4)
- 5. Washer (4) but no washers with Torx T-10 screws
- 6. Stacker Base

#### **Figure 61. Preparing the Stacker for Removal**

- 11. Lower the elevator assembly to its lowest position.
- 12. Slide the stacker assembly slightly to the right to clear the air exhaust duct. Tilt the vertical rails toward the front of the printer until they clear the upper frame cross-member. Slide the stacker assembly to rear and angle it out of the cabinet, as shown in Figure 62.

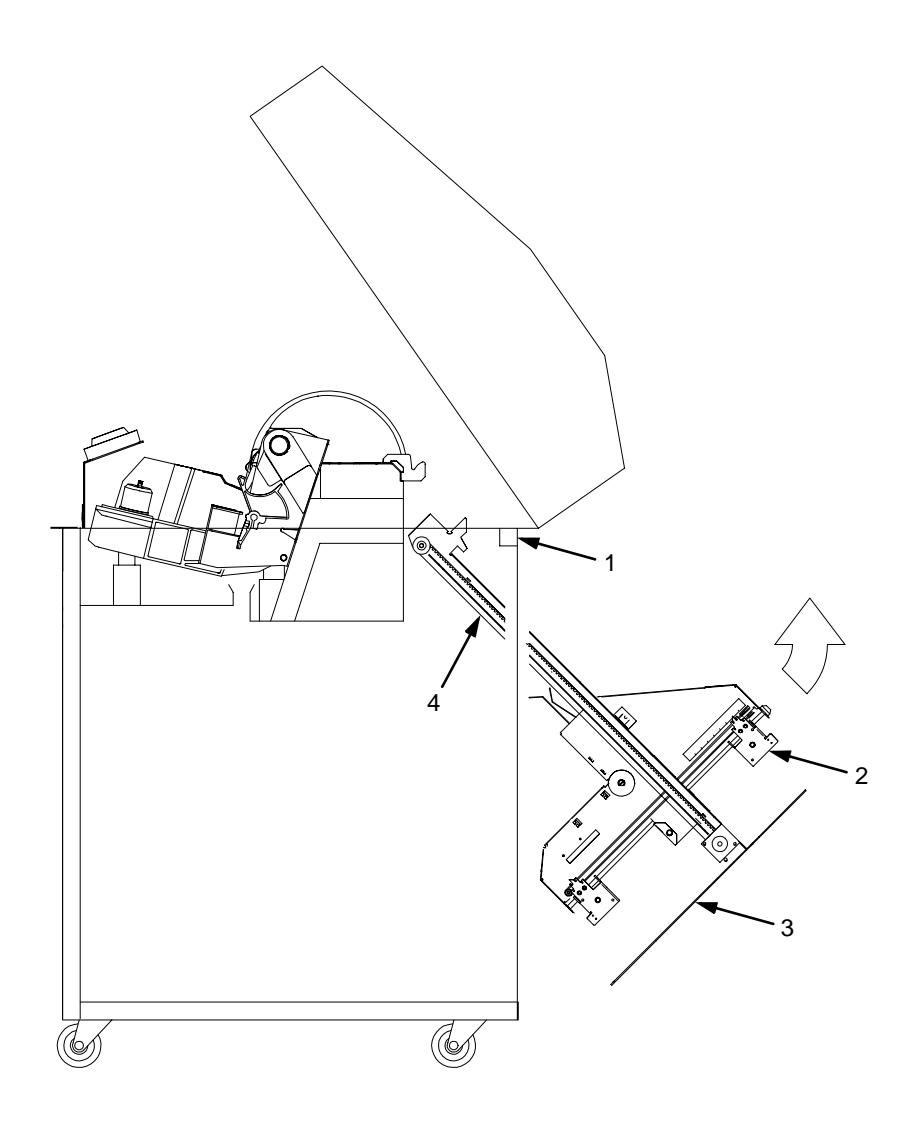

#### **Legend:**

- 1. Upper Frame Cross-Member<br>2. Elevator Assembly
- Elevator Assembly
- 3. Stacker Base
- 4. Vertical Rail

#### **Figure 62. Removing the Stacker Assembly**

# <span id="page-309-0"></span>**Installing the Power Stacker**

- 1. Set the printer power switch to O (off).
- 2. Unplug the power cord.
- 3. Remove paper.
- 4. Loosen the three paper path hold-down screws. Slide the paper path to the left and lift it off the card cage. (See Figure 63.)

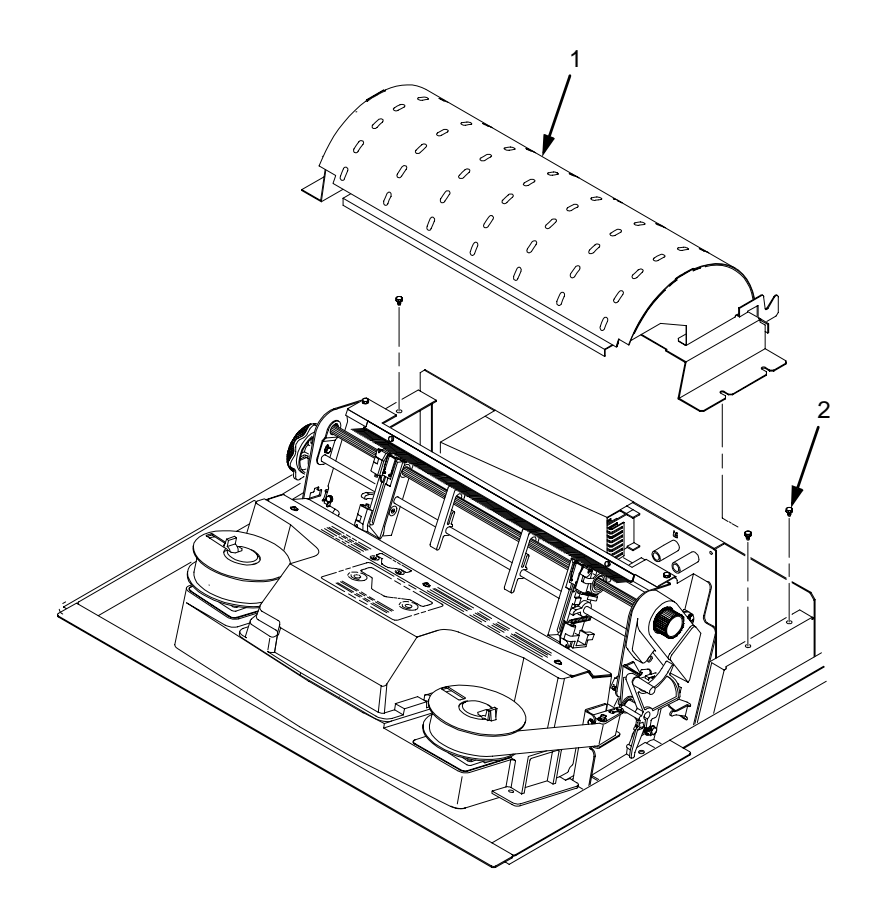

#### **Legend:**

- 1. Paper Path
- 2. Hold-Down Screw (3)

**Figure 63. Remove the Paper Guide**

- 5. Connect the power stacker logic cable P103 to connector J17 on the CMX controller board. (See Figure 64.)
- 6. Disconnect the power supply cable from connector J101 on the CMX controller board. (See Figure 64.)
- 7. Connect power supply cable connector P101 to the stacker power cable, then connect the stacker power cable to connector J101 on the CMX controller board. (See Figure 64.)
- 8. Route the stacker power cable and the stacker logic cable in front of the CMX board and through the cutout beneath the card cage fan, as shown in Figure 64.

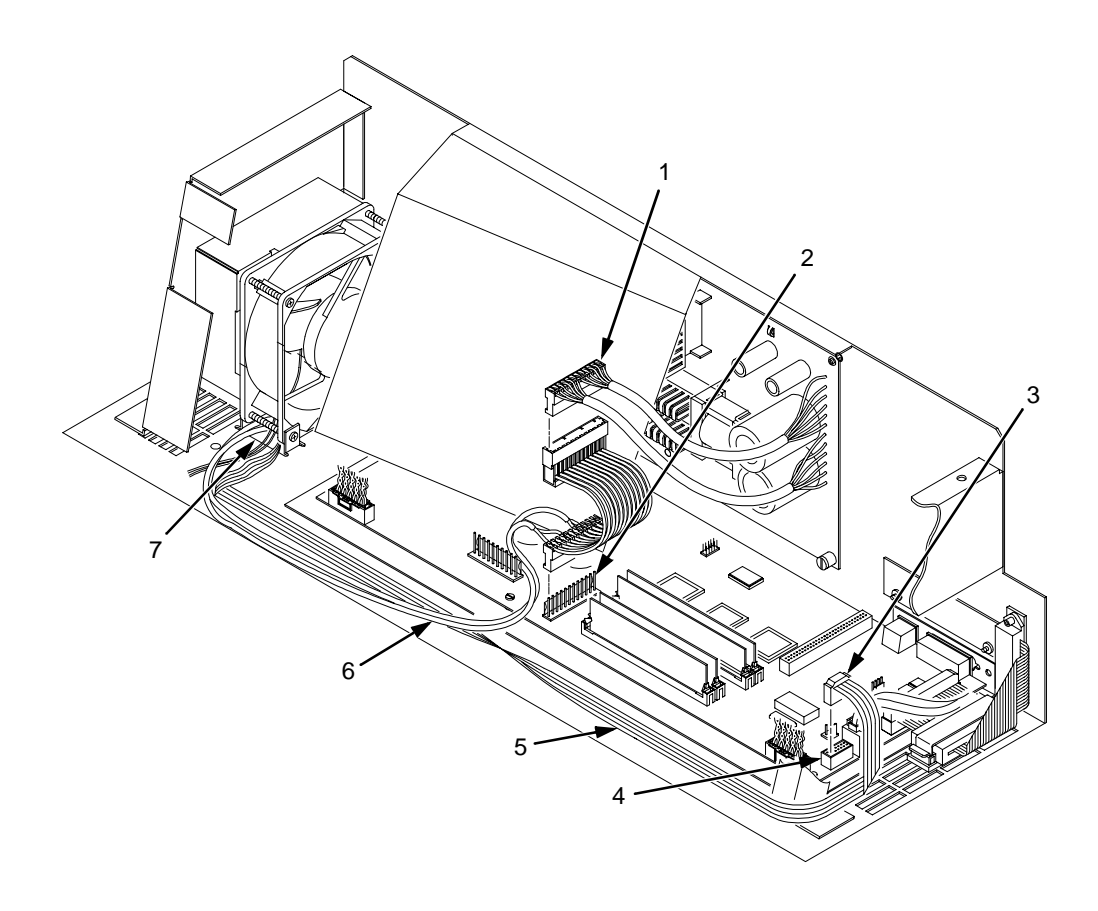

#### **Legend:**

- 1. Power Supply Connector P101
- 2. CMX Board Connector J101
- 3. Connector P103
- 4. CMX Board Connector J17
- 5. Stacker Logic Cable
- 6. Stacker Power Cable
- 7. Cutout Beneath Card Cage Fan

**Figure 64. Stacker Power and Logic Connections on the CMX Controller Board**

# **Caution**

The paper stacker assembly mounts to the rear upper frame crossmember and to the cabinet floor. It is a snug fit. During installation, take care to avoid scratching painted surfaces or damaging the stacker.

- 9. Position the elevator assembly at the bottom of the vertical rails. (See [Figure 65](#page-312-0)a.)
- 10. With the stacker assembly slightly to the right in order to clear the air exhaust duct, insert the vertical rails inside and under the upper frame cross-member, then slowly swing the base of the stacker assembly into the cabinet. (See [Figure 65](#page-312-0)a.)
- 11. Work the stacker base rearward and engage the upper brackets of the vertical rails under the upper frame cross-member. (See [Figure 65](#page-312-0)b.)
- 12. Align the holes in the vertical rail brackets with the holes in the upper frame cross-member.

<span id="page-312-0"></span>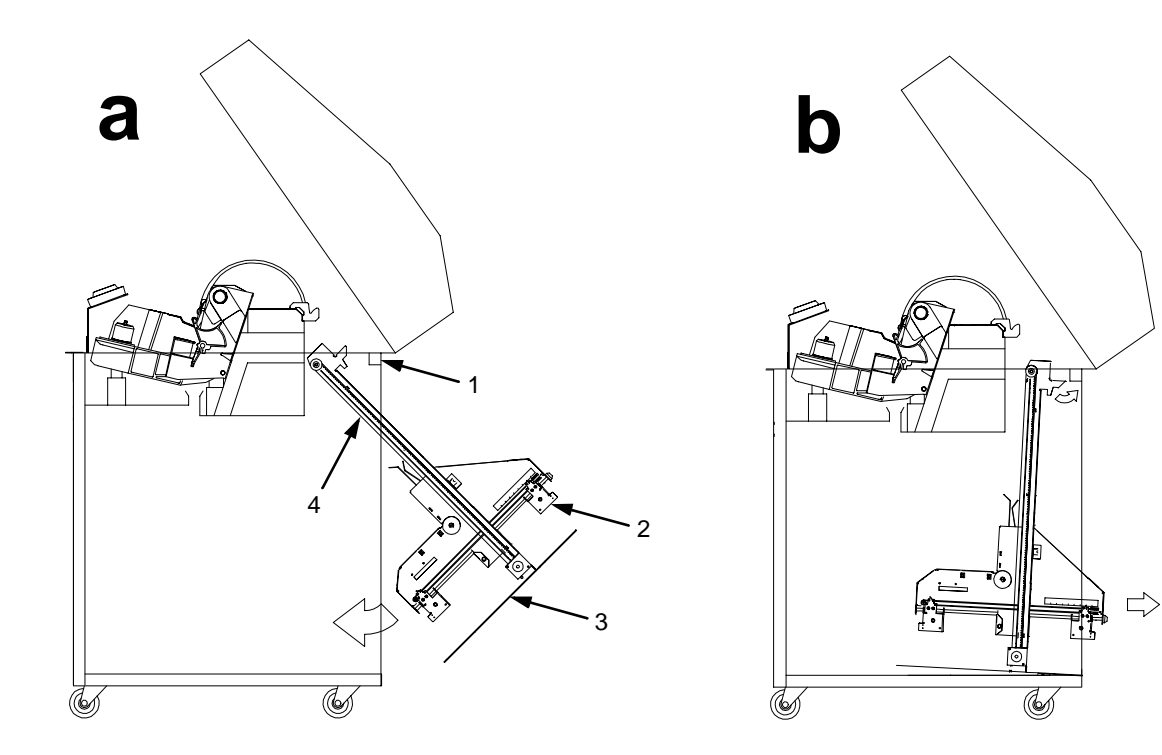

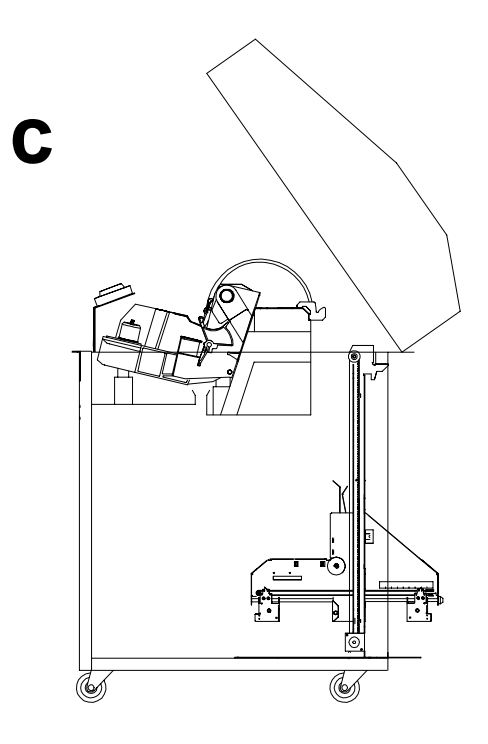

## **Legend:**

- 1. Upper Frame Cross-Member
- 2. Elevator Assembly
- 3. Stacker Base
- 4. Vertical Rail

**Figure 65. Stacker Installation**

- 13. Align the holes in the stacker base with the holes in the cabinet floor. (See [Figure 65](#page-312-0)c and Figure 66.)
- 14. Install but do not tighten the two 5/32 x 3/4 inch screws and washers to secure the vertical rails to the upper frame cross-member.
- 15. Install four 7/64 x 1/2 inch screws and washers (or Torx T-10 screws) to secure the stacker base to the cabinet floor. (See Figure 66.)
- 16. Tighten the two 5/32 x 3/4 inch screws and washers securing the vertical rails to the upper frame cross-member.

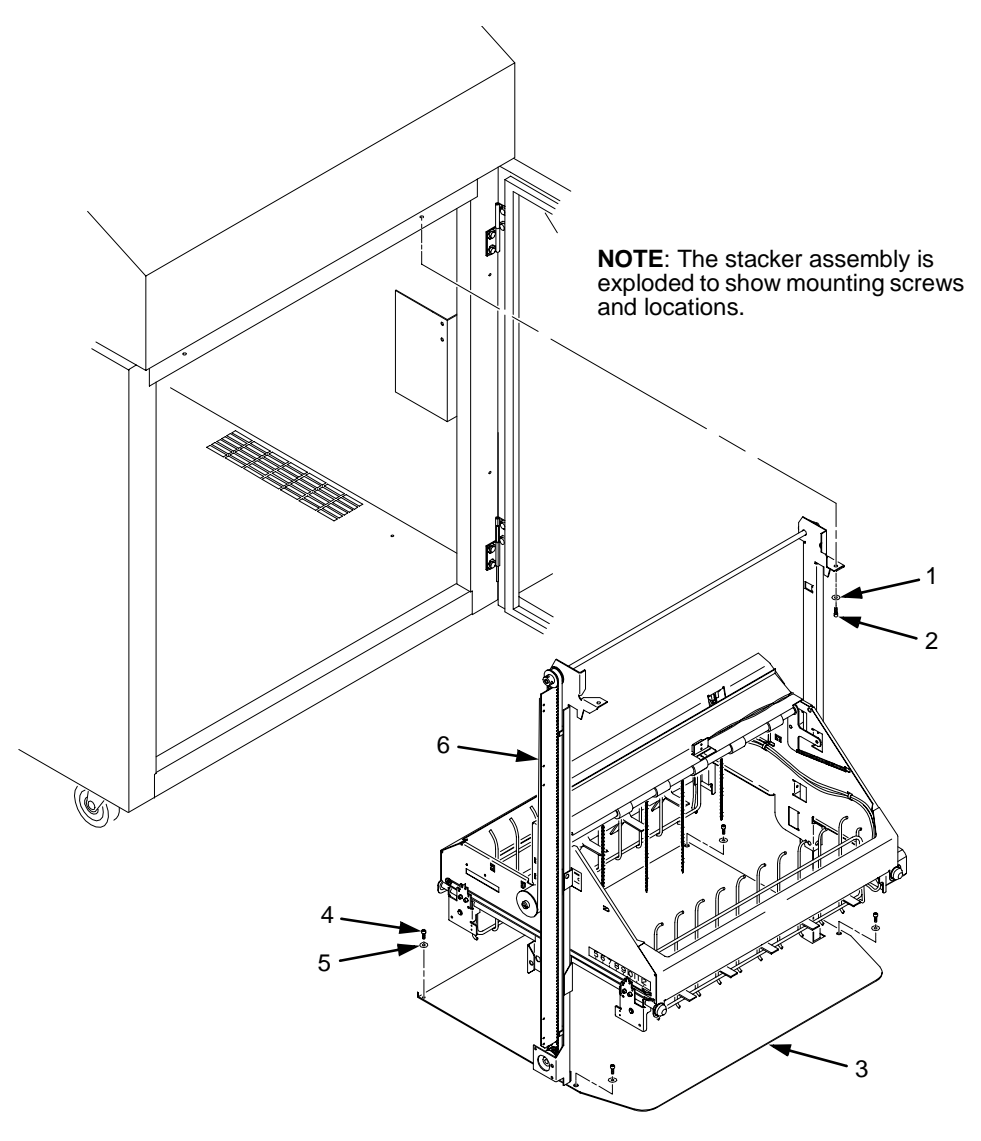

#### **Legend:**

- 1. Washer (2)
- 2. Screw, 5/32 x 3/4 inch (2)
- 3. Stacker Base
- 4. Screw, 7/64 x 1/2 inch or Torx T-10 (4)
- 5. Washer (4) but no washers with Torx T-10 screws
- 6. Vertical Rail

#### **Figure 66. Stacker Fasteners**

17. Install the paper fence. (See Figure 67.)

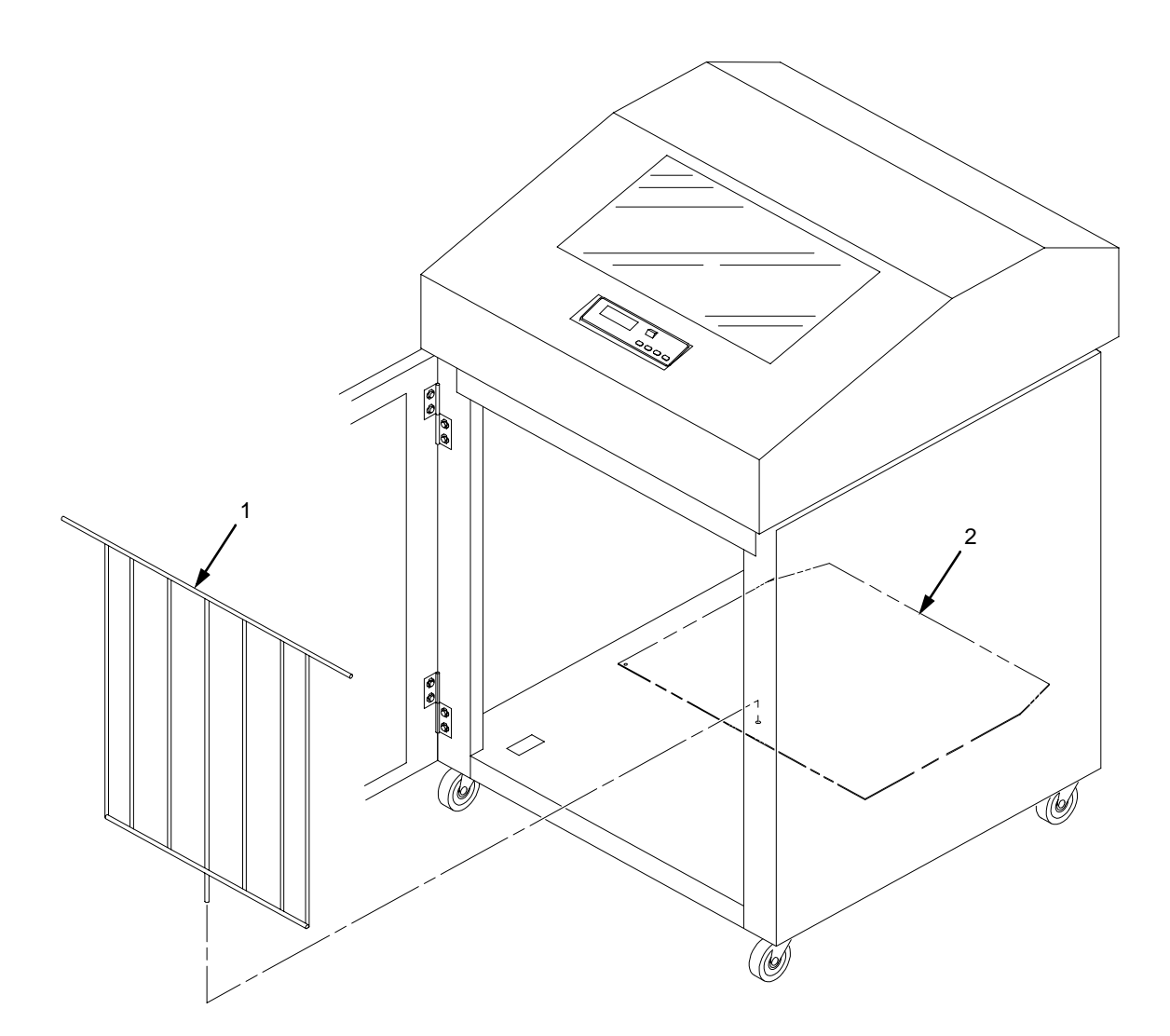

#### **Legend:**

- 1. Paper Fence<br>2. Stacker Base
	- Stacker Base

#### **Figure 67. Paper Fence**

18. Gather the rail cable, frame cable, logic cable, and power cable. Make sure these cables are routed outboard of the elevator assembly.

19. Connect the stacker cables to the rear of the stacker control panel assembly, as shown in Figure 68.

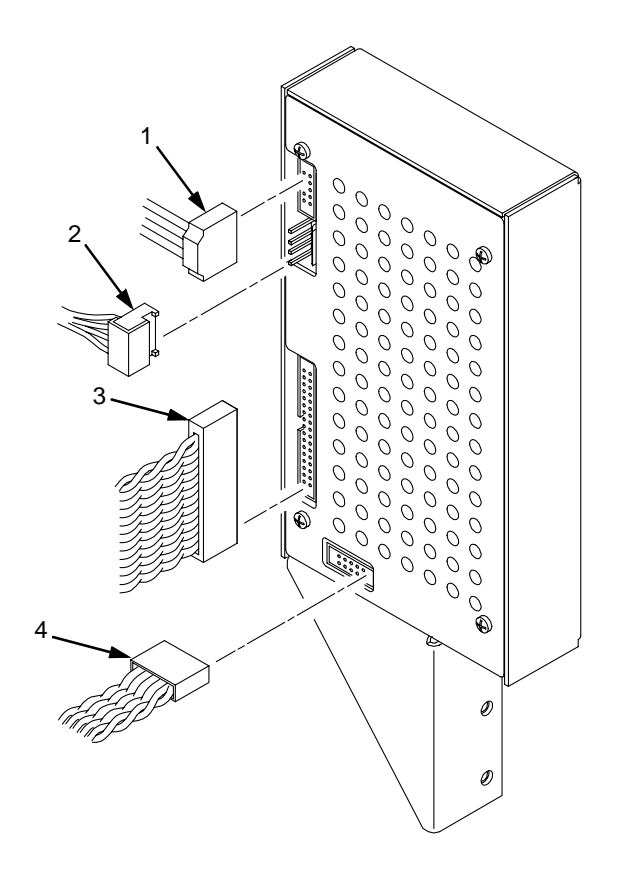

#### **Legend:**

- 1. Logic Cable (P104)
- 2. Power Cable
- 3. Frame Cable (P102)
- 4. Rail Cable (P107)

### **Figure 68. Stacker Control Panel Cables**

20. Position the stacker control panel as shown in [Figure 69](#page-316-0), and install the mounting screws.

<span id="page-316-0"></span>21. Bundle the stacker control panel cables in the wire harness clips located under the card cage. Tie wrap the cables so they do not catch in the stacker mechanism as it moves up and down. Route the stacker rail and frame cables so they move without snagging as the elevator assembly moves up and down.

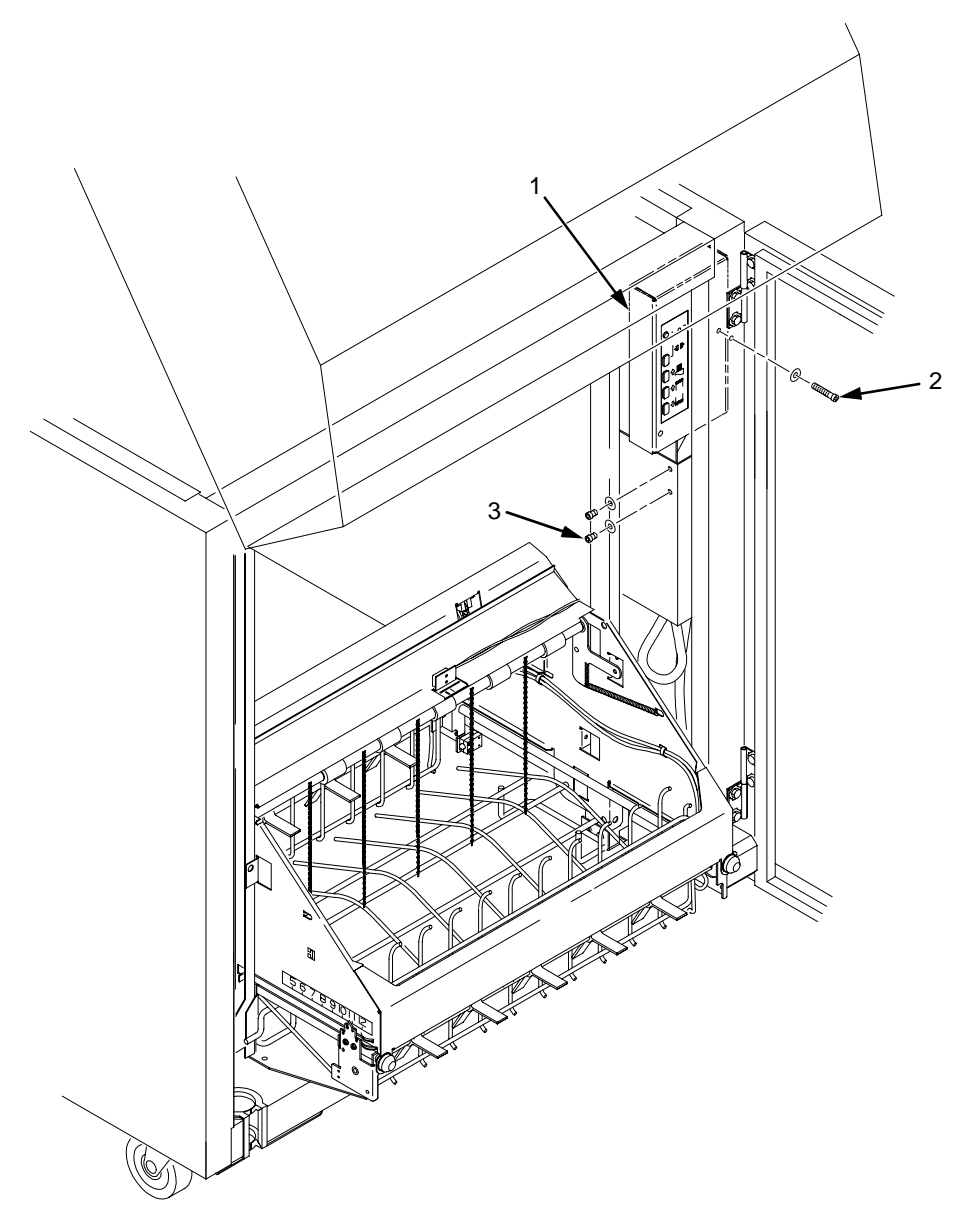

#### **Legend:**

- 1. Stacker Control Panel<br>2. Long Screw
- Long Screw
- 3. Short Screw (2)

## **Figure 69. Installing the Stacker Control Panel**

- 22. Install the paper path that you removed in step [4.](#page-309-0)
- 23. Install paper and test stacker operation. (Refer to the User's Guide.)

# <span id="page-317-0"></span>**Replacing the Constant Force Spring**

1. Remove the stacker assembly from the printer. (See [page 306](#page-305-0).)

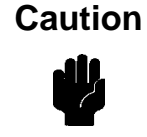

In the next step, do not over-tighten the tie wraps or string. Tighten the tie wraps or string just enough to hold the elevator up.

2. Raise the elevator assembly to its highest position and secure it to the vertical rails using tie wraps or string. (See Figure 70.)

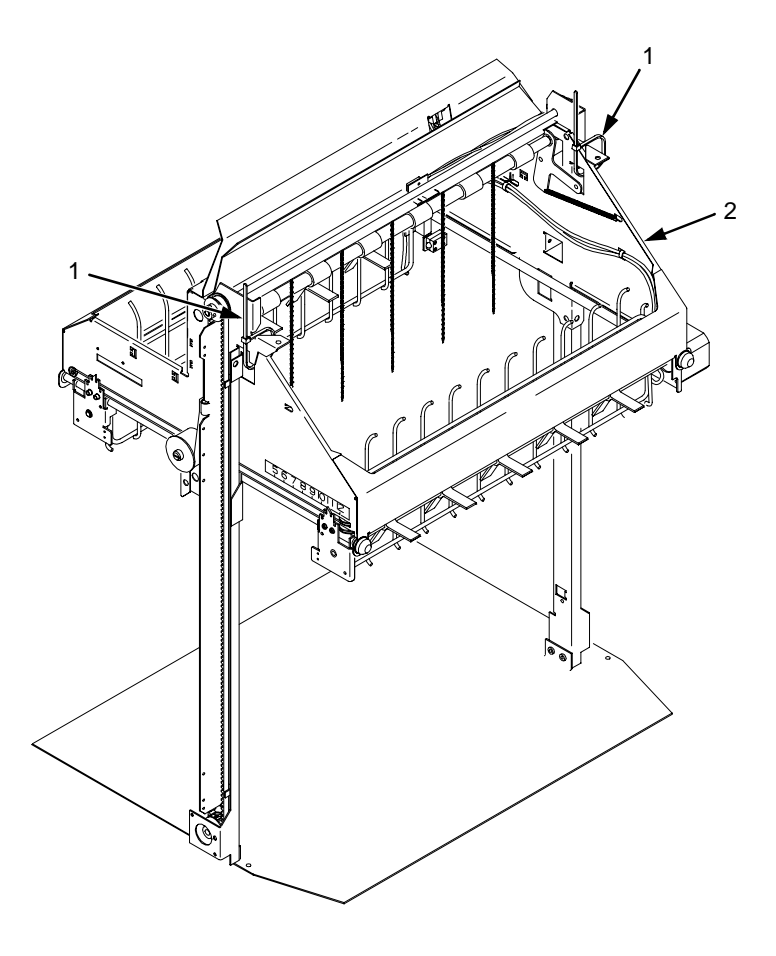

### **Legend:**

- 1. Tie Wrap
- 2. Elevator Assembly

**Figure 70. Securing the Elevator Assembly**

# **Warning**

**The constant force spring is a high tension spring. To avoid pinching your fingers, coil the spring slowly and carefully. Do not let the spring twist or crimp.**

- 3. Remove the shoulder screw, washers, and spacer from the constant force spring and drum. Let the spring coil itself up until it reaches the screw that secures it to the vertical rail. (See Figure 71.)
- 4. Firmly gripping the spring and drum, remove the screw securing the spring to the vertical rail. (See Figure 71.)

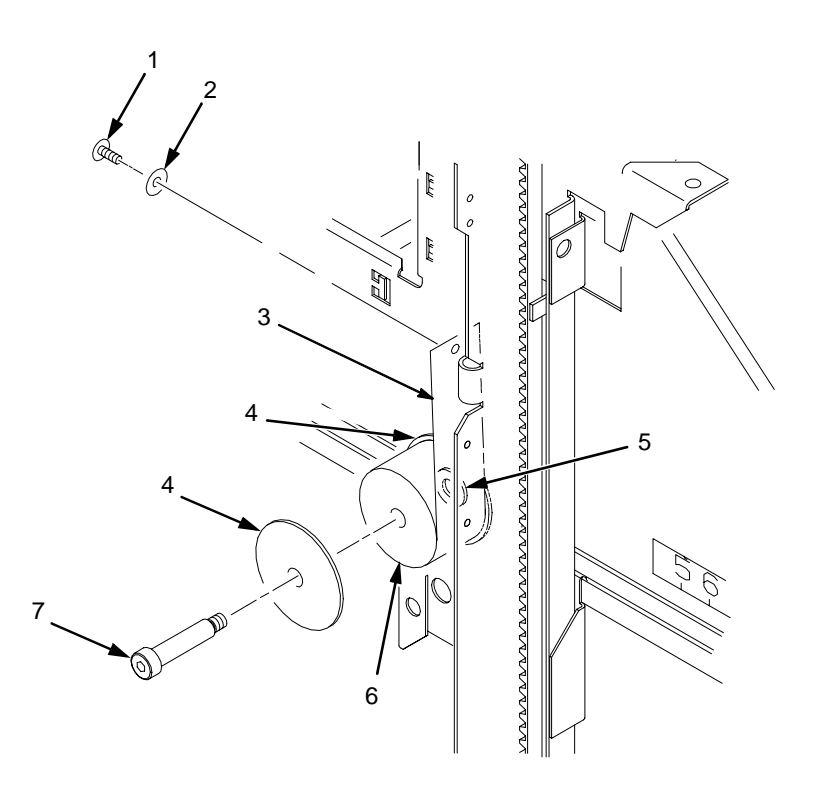

#### **Legend:**

- 1. Rail Screw
- 2. Washer
- 3. Constant Force Spring
- 4. Large Washer
- 5. Spacer
- 6. Drum
- 7. Shoulder Screw

**Figure 71. Removing the Constant Force Spring**

## **Appendix H Replacing the Constant Force Spring**

- 5. Lift the loose end of the constant force spring and let it curl up on the outside of the remaining spring and drum. (See Figure 72.)
- 6. While holding the drum tightly, continue to curl the spring until it is completely unwound from the drum. (See Figure 72.)
- 7. To install a new constant force spring, reverse the steps of this procedure.

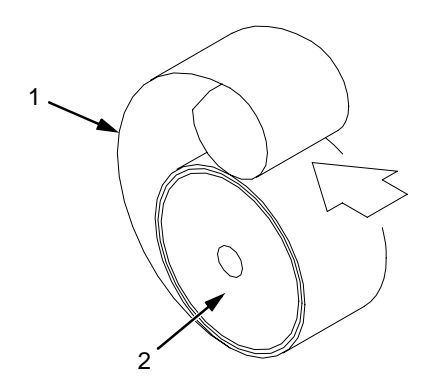

**Legend:**

1. Spring

2. Drum

**Figure 72. Removing the Constant Force Spring from the Drum**

# <span id="page-320-0"></span>**Replacing the Timing Belts**

- 1. Remove the stacker assembly from the printer. (See [page 306](#page-305-0).)
- 2. Raise the elevator assembly to its highest position and secure it to the vertical rails using tie wraps or string. (See [Figure 70](#page-317-0), [page 318](#page-317-0).)
- 3. If you are removing the left timing belt, remove the shoulder screw from the pulley at the bottom of the left vertical rail, and remove the pulley. (See Figure 73.) Go to step [6](#page-321-0).
- 4. If you are removing the right timing belt, remove the two metric Allen screws that secure the timing belt motor to the right vertical rail. (See Figure 73.) Go to step [5](#page-321-0).

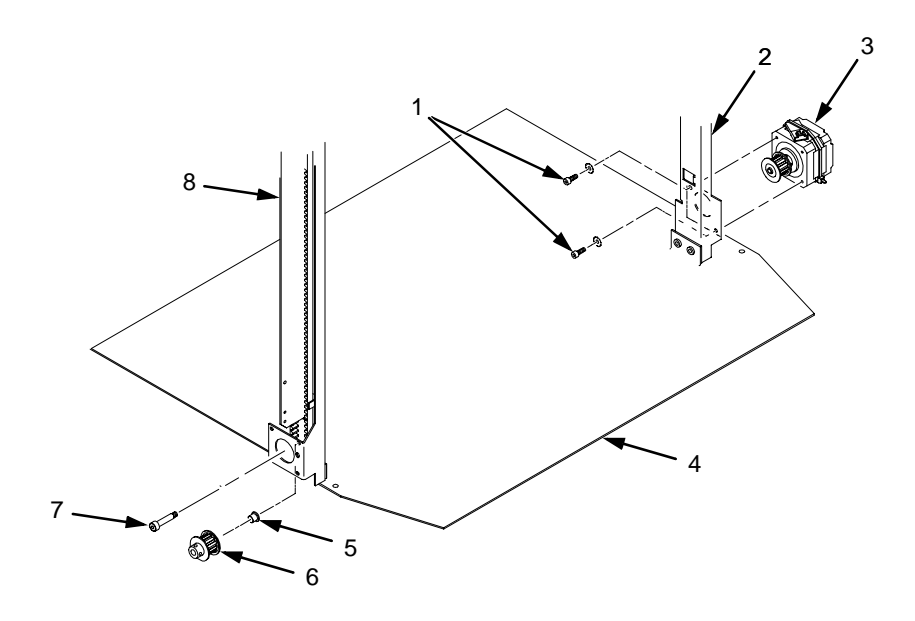

#### **Legend:**

- 1. Metric Allen Screw and Washer
- 2. Right Vertical Rail
- 3. Timing Belt Motor
- 4. Stacker Base
- 5. Bushing
- 6. Pulley
- 7. Shoulder Screw
- 8. Left Vertical Rail

**Figure 73. Removing the Timing Belt Pulley and Motor**

<span id="page-321-0"></span>5. Loosen the two setscrews on the motor pulley and remove the pulley. Unplug the motor cable, if necessary. (See Figure 74.) Go to step 6.

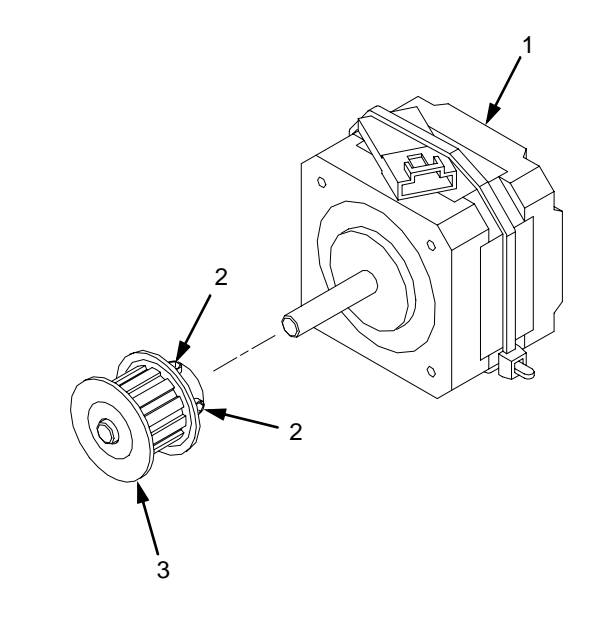

#### **Legend:**

- 1. Timing Belt Motor
- 2. Setscrew 3. Pulley

# **Figure 74. Removing the Timing Belt Motor Pulley**

6. Remove the shoulder screw, washers, and spacer that secures the constant force spring to the vertical rail. (See Figure 75.)

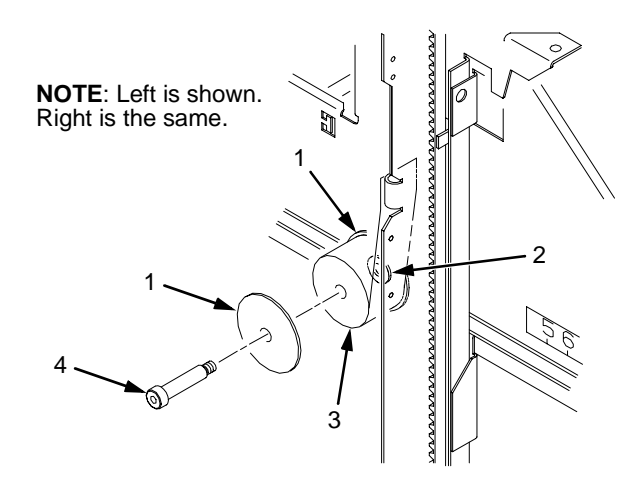

#### **Legend:**

- 1. Large Washer
- 2. Spacer
- 3. Constant Force Spring
- 4. Shoulder Screw

**Figure 75. Releasing the Constant Force Spring**

7. Remove two Allen screws from the belt clamp that secures the timing belt to the stacker frame. (See Figure 76.)

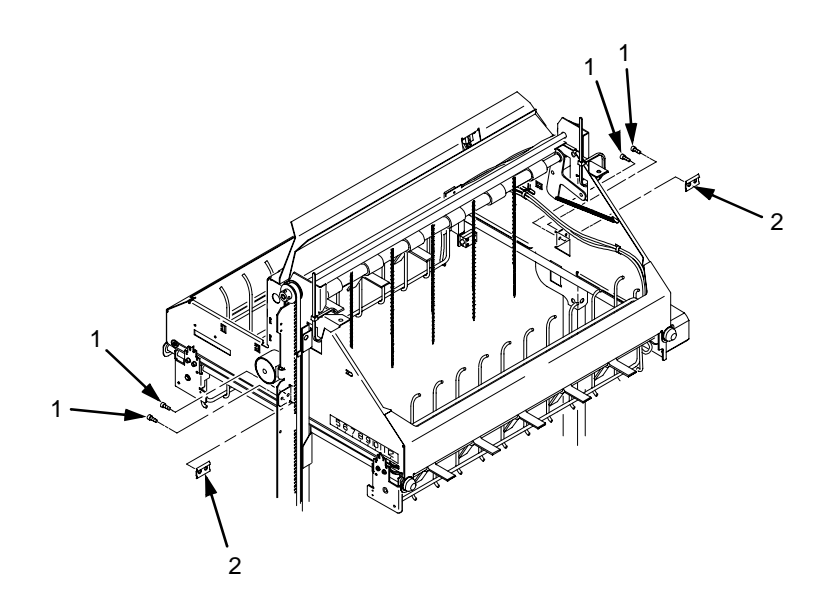

## **Legend:**

- 1. Allen Screw<br>2. Belt Clamp
- Belt Clamp

**Figure 76. Removing the Belt Clamps**

8. Remove the timing belt by working it around the vertical rail and constant force spring. (See Figure 77.)

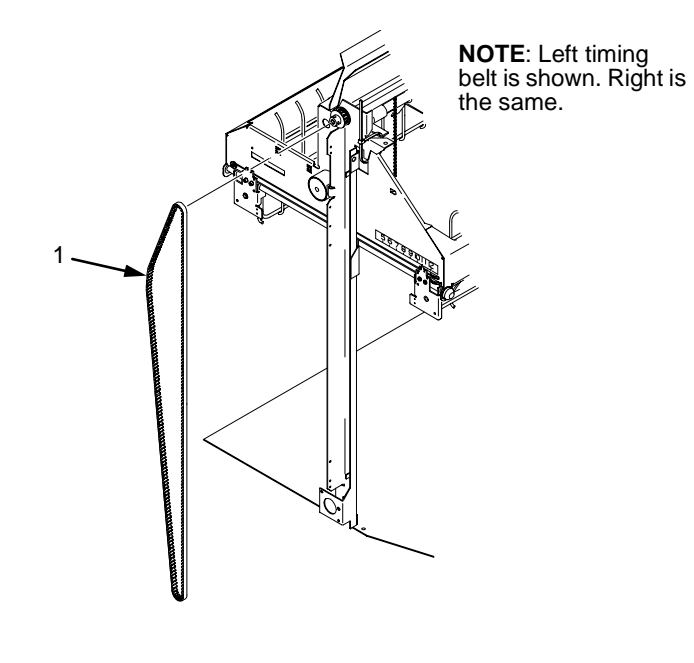

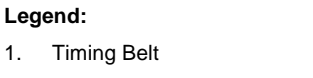

# **Figure 77. Removing the Timing Belt**

9. To install a timing belt, reverse the steps of this procedure.
## **Illustrated Parts Breakdown**

The Illustrated Parts Breakdown (IPB) consists of exploded drawings of the power stacker assembly and subassemblies. Each drawing also has a list of replaceable parts.

Only replaceable parts are assigned part numbers. If a part or assembly is damaged but does not have a part number, replace the entire power stacker assembly.

The IPB starts on the next page.

Detail: [Figure 79,](#page-327-0) [page 328.](#page-327-0)

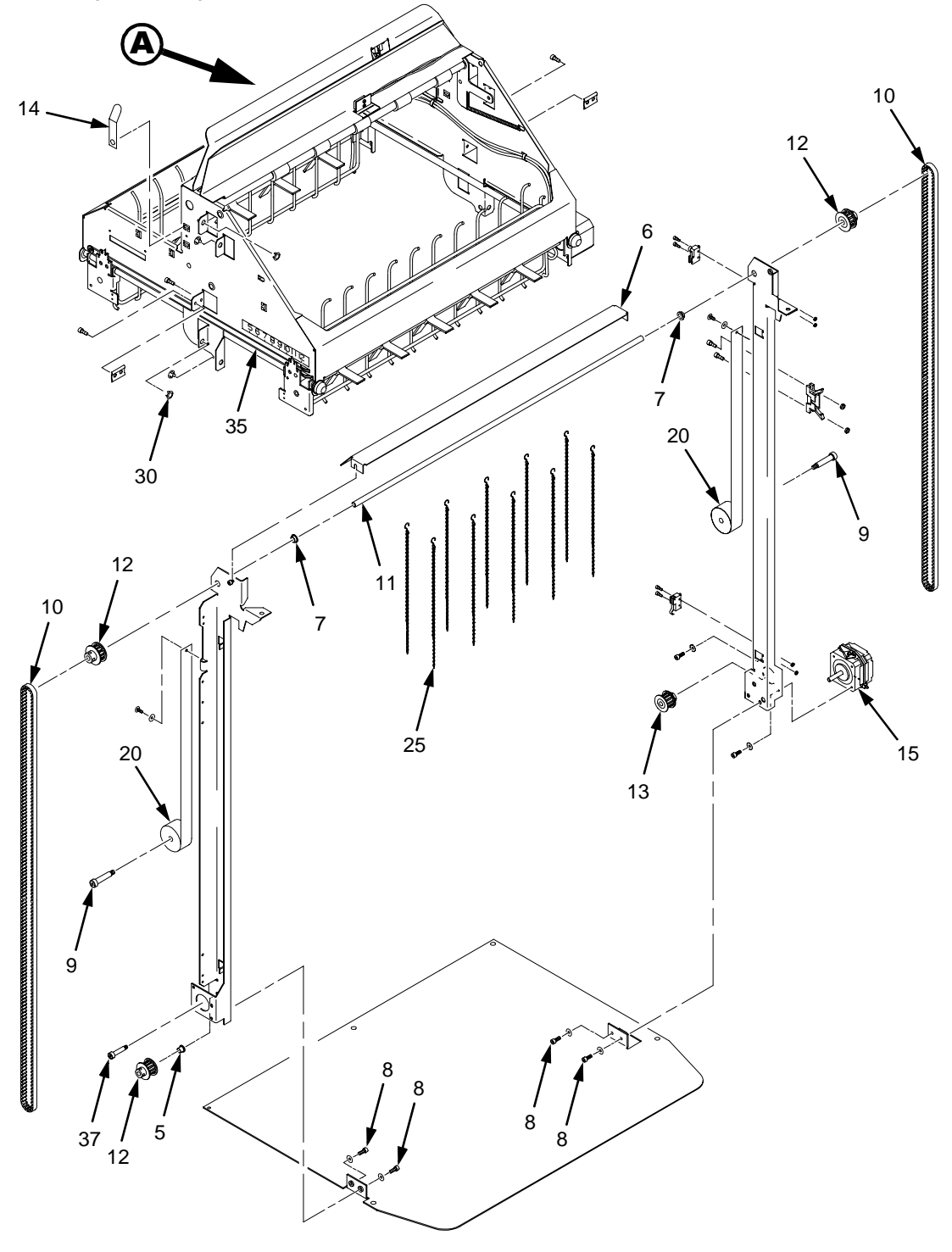

**Figure 78. Stacker Assembly**

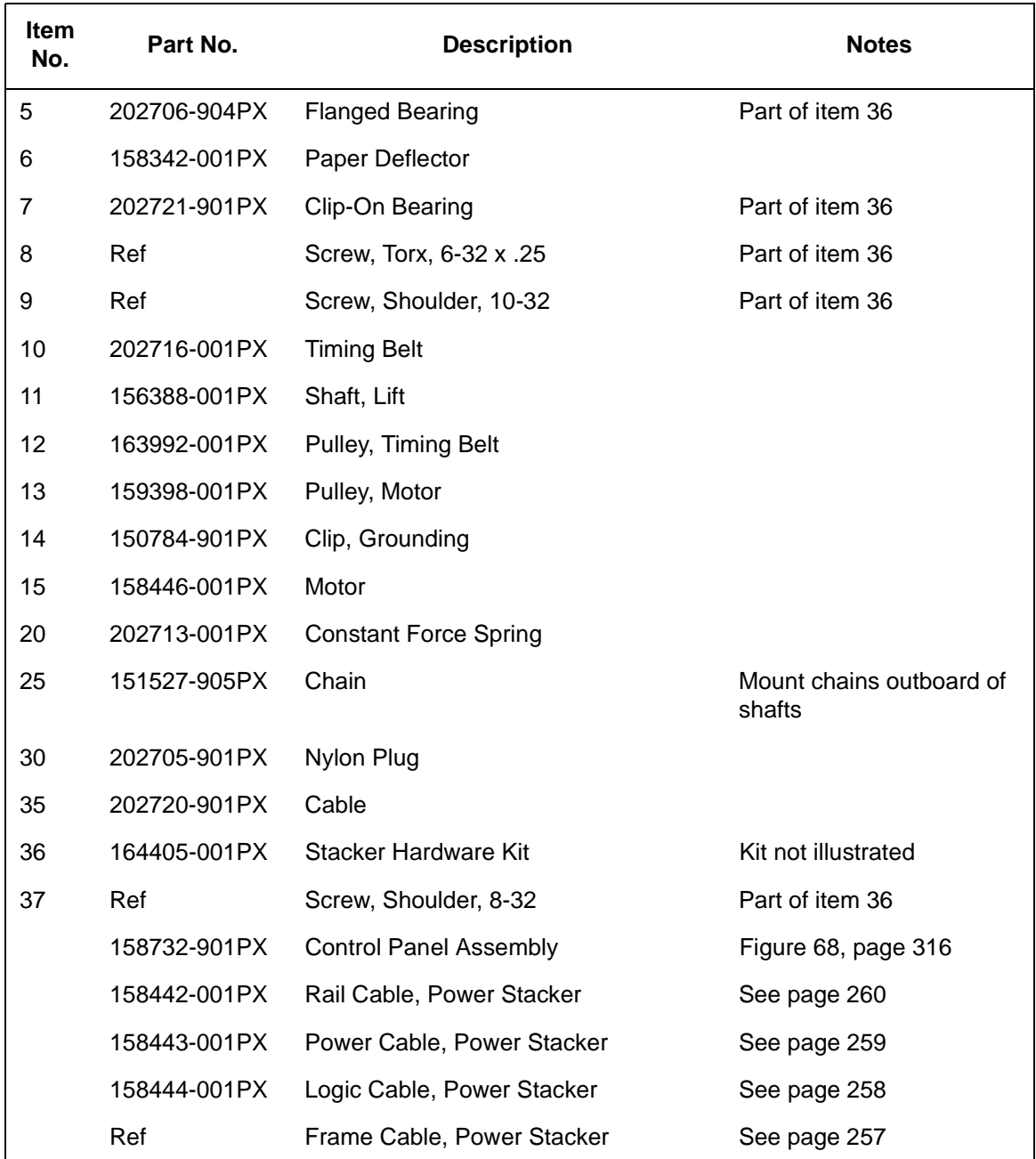

<span id="page-327-0"></span>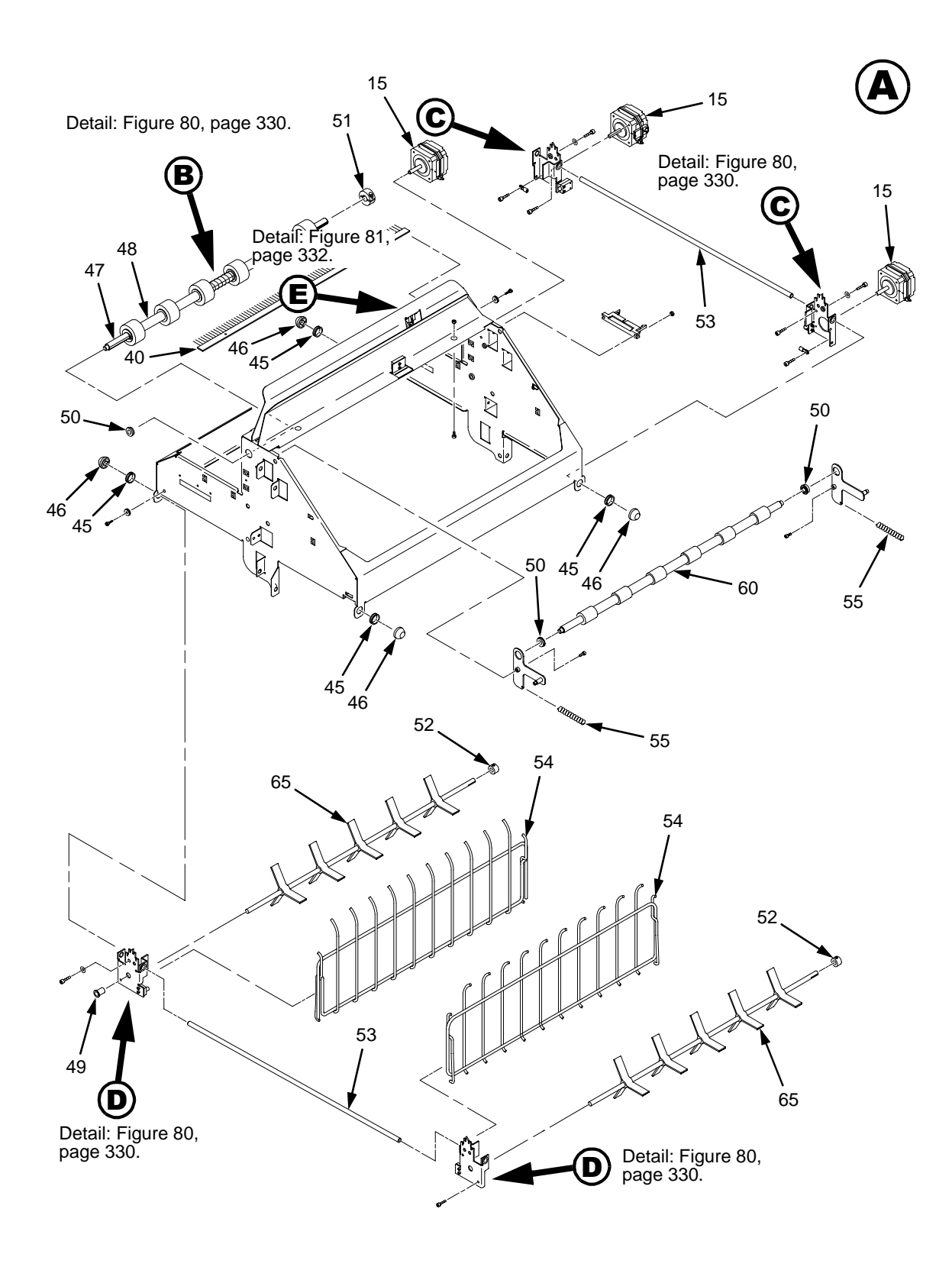

**Figure 79. Stacker Detail: Motor, Roller, and Paddle Assemblies**

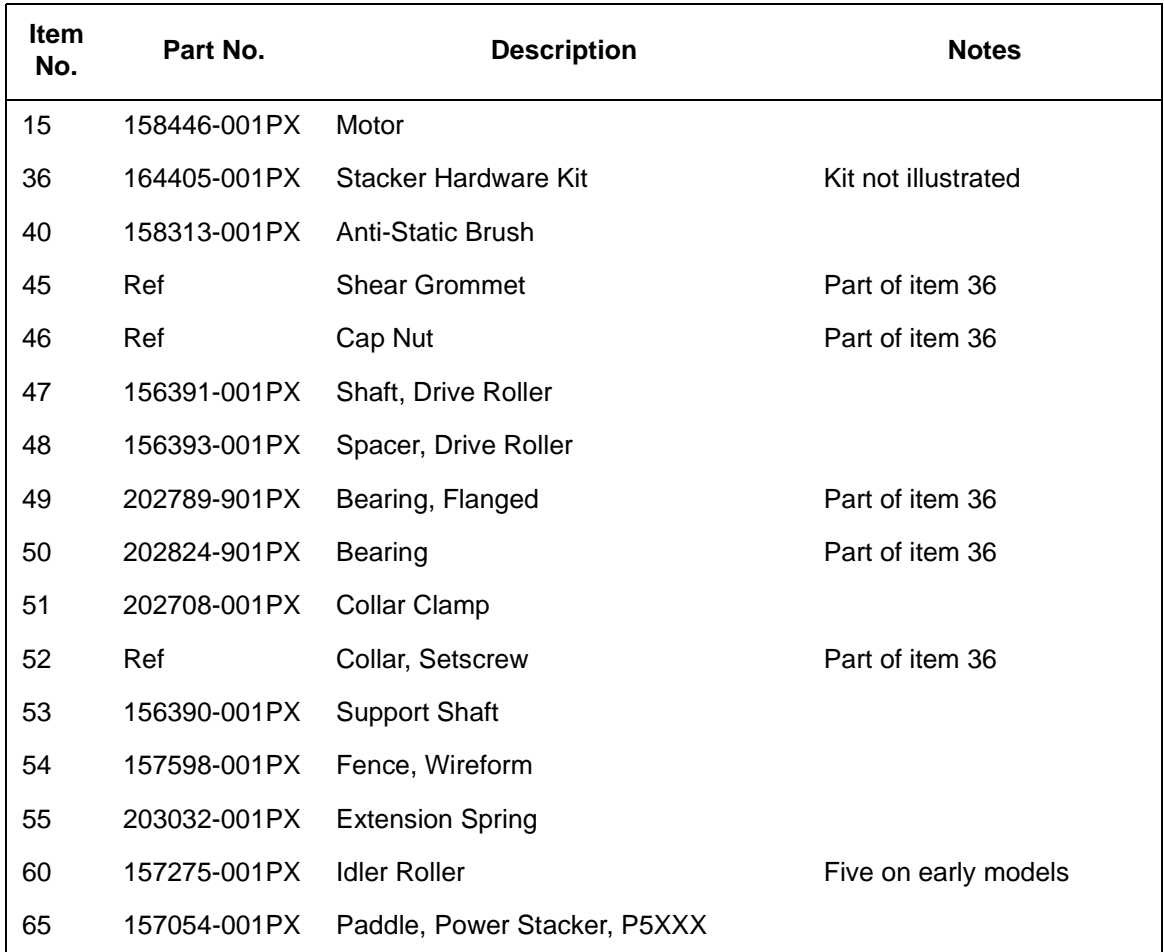

<span id="page-329-0"></span>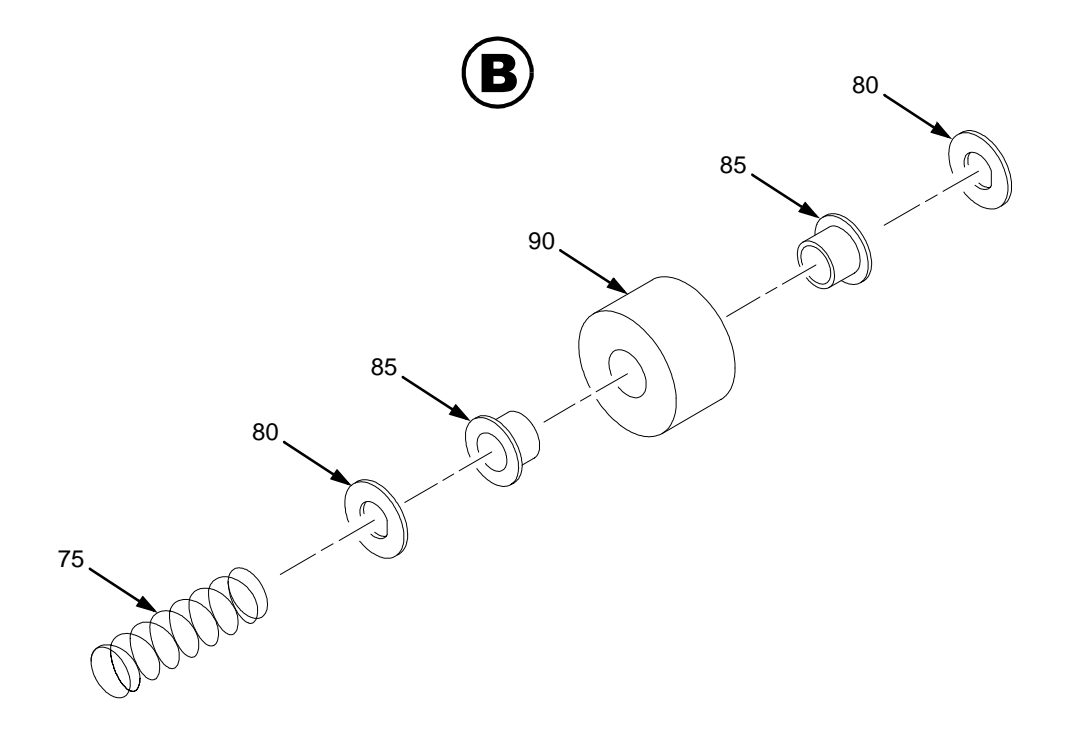

**Figure 80. Stacker Detail: Rollers**

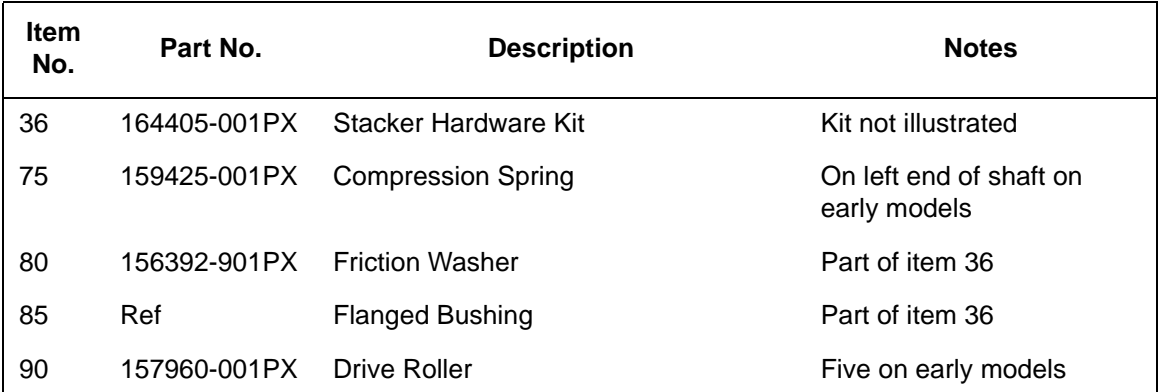

<span id="page-331-0"></span>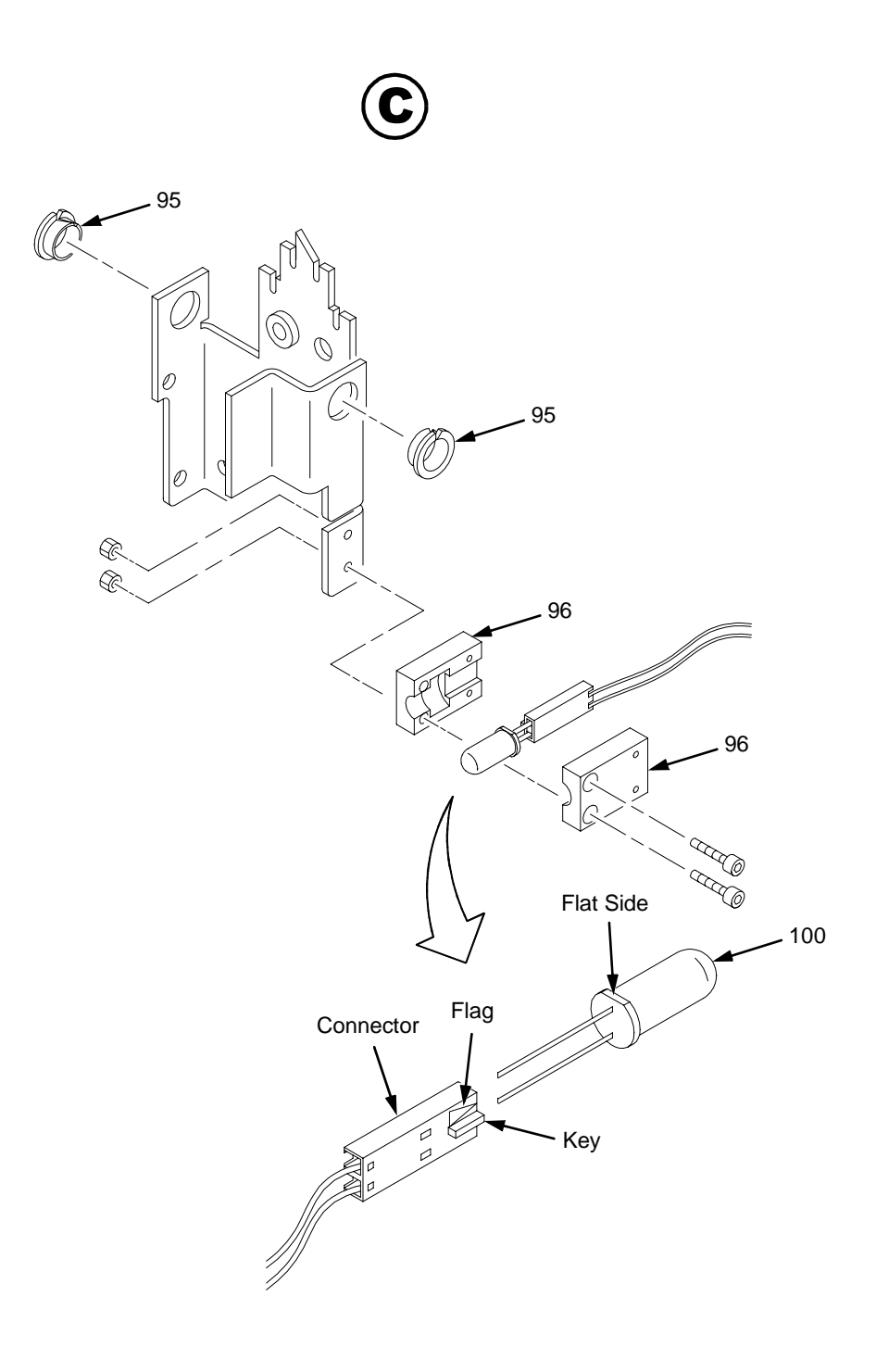

**Figure 81. Stacker Detail: Motor Bracket**

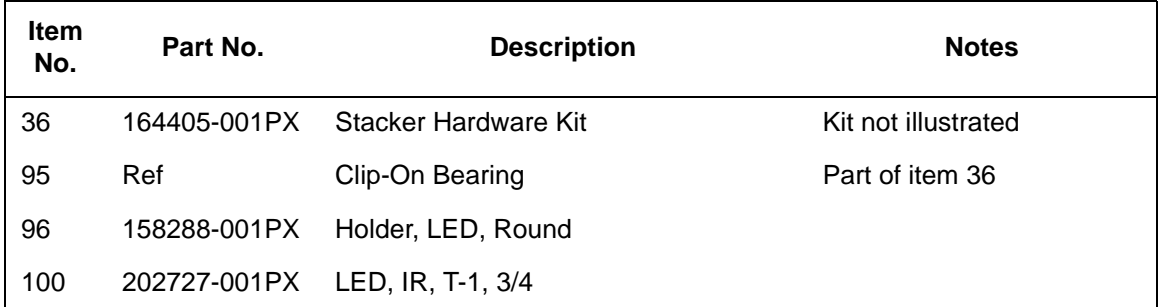

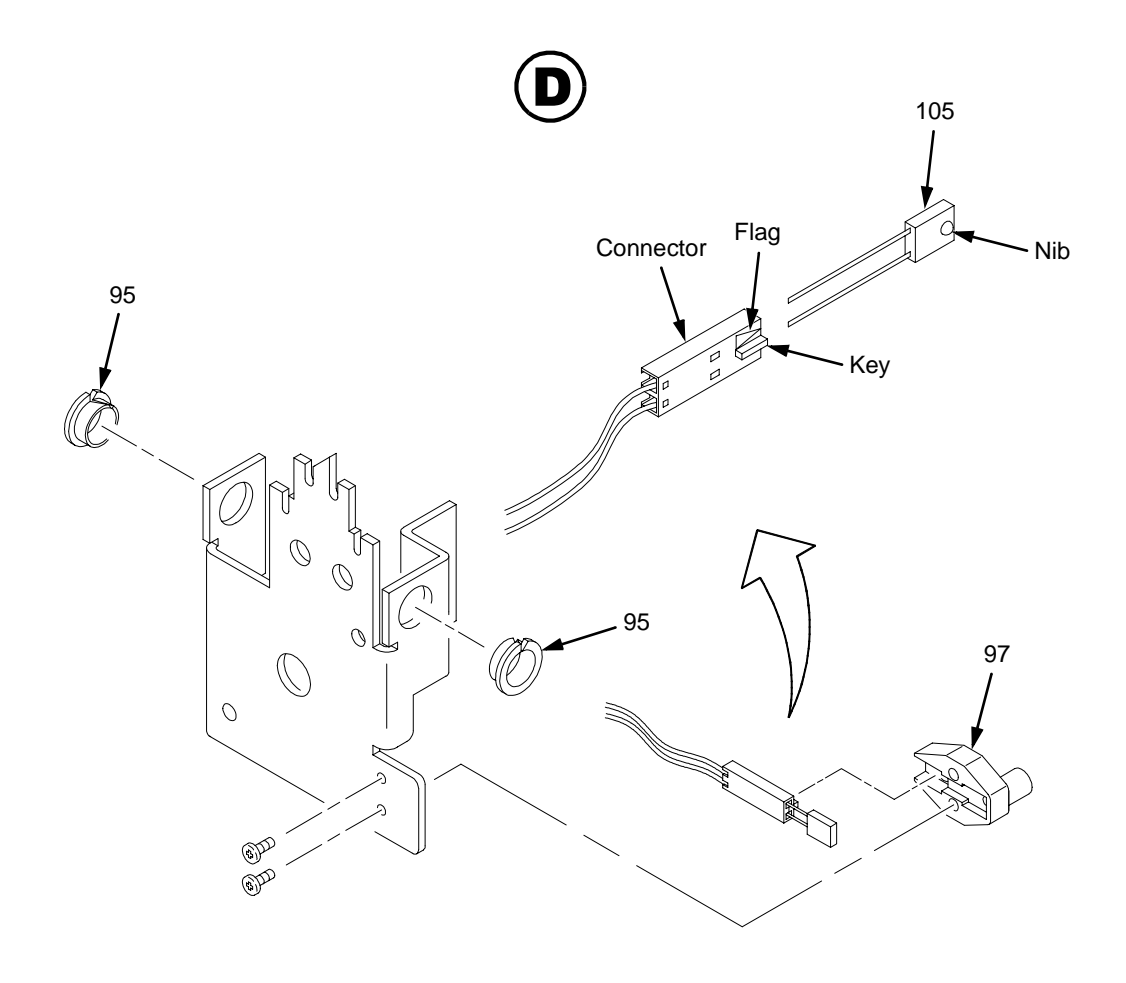

**Figure 82. Stacker Detail: Elevator Bracket**

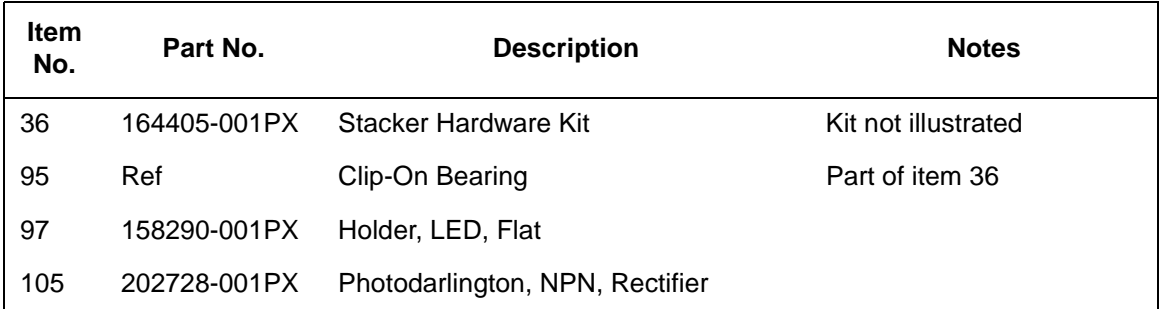

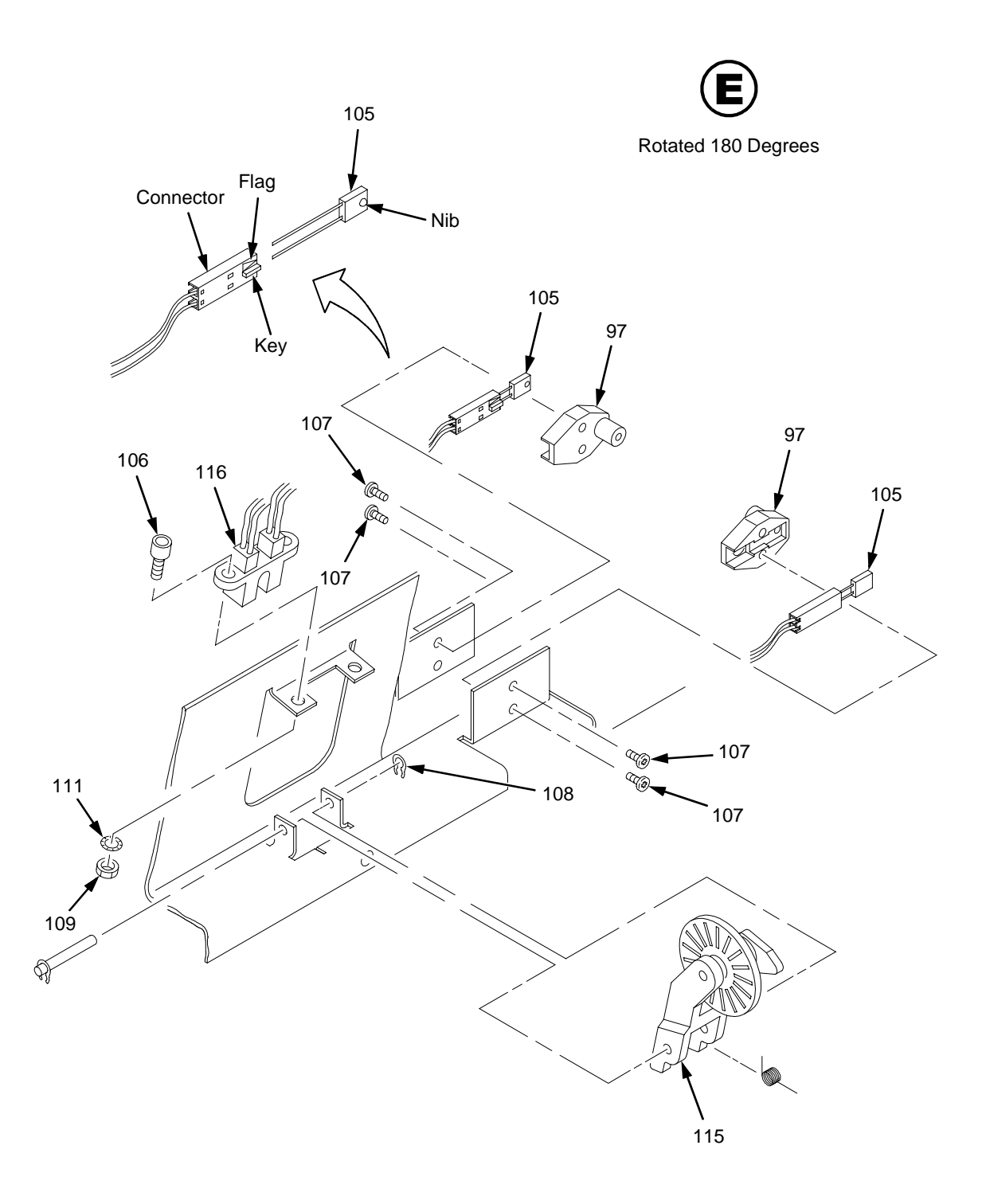

**Figure 83. Stacker Detail: Paper Motion Detector**

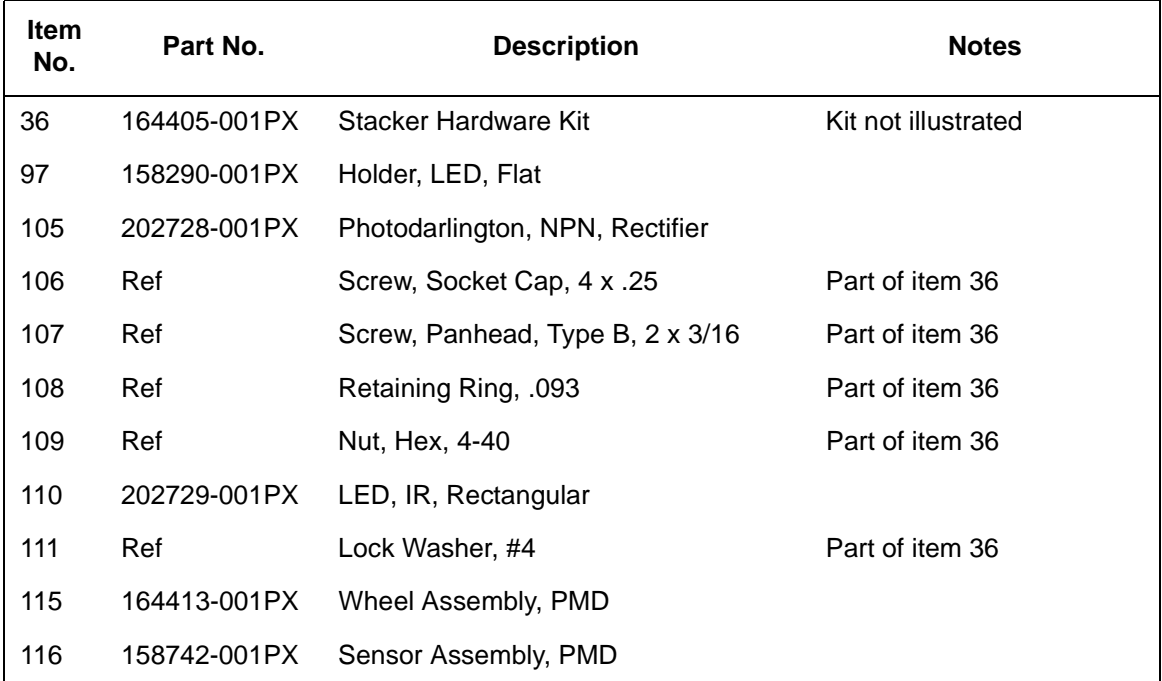

# Index

#### **Numerics**

[15V PWR FAIL \\*, 41](#page-40-0) [23.5V PWR FAIL \\*, 42](#page-41-0) [48V PWR FAIL \\*, 42](#page-41-0) [8.5V PWR FAIL \\*, 41](#page-40-0)

#### **A**

[A TO D OVERUN \\*, 43](#page-42-0) [Abbreviations, 277,](#page-276-0) [285](#page-284-0) [About the printer, 9](#page-8-0) [ACCESS NULL PTR \\*, 42](#page-41-0) [Acronyms, 277,](#page-276-0) [285](#page-284-0) [Adjustments, 101](#page-100-0) [hammer phasing, 123](#page-122-0) [loading Flash memory, 285](#page-284-0) [paper drive motor pulley alignment, 108](#page-107-0) [paper feed timing belt tension, 104](#page-103-0) [paper out, 119](#page-118-0) [paper scale, 110](#page-109-0) [platen gap, 112](#page-111-0) [platen open belt, 106](#page-105-0) [platen open motor pulley alignment, 114](#page-113-0) [ribbon guide, 116](#page-115-0) [software upgrades, 285](#page-284-0) [splined shaft skew adjustment, 118](#page-117-0) Arrow keys [pedestal models, 18](#page-17-0) [ASCII Character Set chart, 93](#page-92-0) [Asterisk \(\\*\), meaning on messages, 33](#page-32-0) **B**

Belt

paper feed timing [replacement, 130](#page-129-0)

[tension adjustment, 104](#page-103-0) platen open [replacement, 131](#page-130-0) [tension adjustment, 106](#page-105-0) [Blank control panel, 49](#page-48-0) Block diagram [control panel, 219](#page-218-0) Boards [controller \(CMX\), 137](#page-136-0) [layouts, connections, and pinouts, 229](#page-228-0) [power supply, 165](#page-164-0) [BTU, 268](#page-267-0) [BUFFER OVERRUN, 43](#page-42-0)

#### **C**

[C Model printers, 11](#page-10-0) Cable assembly [interconnections, 229](#page-228-0) [part numbers, 229](#page-228-0) [routing diagrams, 229](#page-228-0) [shell and cable replacement, 132](#page-131-0) Card cage [fan assembly, replacement, 145](#page-144-0) Character Set [U.S. ASCII, 93](#page-92-0) **Characters** [misaligned horizontally, 57](#page-56-0) [misaligned vertically, 84](#page-83-0) [or dots missing or smeared, 44](#page-43-0) [print smeared or missing, 44](#page-43-0) [print too light or dark, 44](#page-43-0) [randomly compressed and/or enlarged, 84](#page-83-0) Circuit board replacement [controller, 137](#page-136-0)

[power supply, 165](#page-164-0) Circuit breaker [replacement, 134](#page-133-0) Cleaning [card cage fan assembly, 30](#page-29-0) [printer, 26](#page-25-0) [shuttle frame assembly, 28](#page-27-0) CLEAR key [pedestal models, 18](#page-17-0) [CLEAR PAPER JAM, 45](#page-44-0) [message doesn't clear and no paper](#page-45-0)  movement, 46 [message doesn't clear but paper moves, 47](#page-46-0) [message instead of LOAD PAPER, 46](#page-45-0) [Clearing LCD messages, 33](#page-32-0) [CLEARING PROGRAM FROM FLASH, 47,](#page-46-0) [288,](#page-287-0) [289](#page-288-0) [CLOSE PLATEN, 47](#page-46-0) [CMX controller board See Controller board, 220](#page-219-0) [COIL HOT, 48](#page-47-0) [Communications failures, 85](#page-84-0) [Configuration, 23](#page-22-0) Control panel [black squares at power up, 43](#page-42-0) [blank, 49,](#page-48-0) [60](#page-59-0) [block diagram, 219](#page-218-0) [display shows garbled, broken characters, 49](#page-48-0) [keys do not work, 49](#page-48-0) replacement [cabinet models, 135](#page-134-0) [pedestal models, 136](#page-135-0) Controller board [principles of operation, 220](#page-219-0) [replacement, 137](#page-136-0) Controls and indicators [blank, 60](#page-59-0) [pedestal models, 18](#page-17-0) [printing conventions, 12](#page-11-0) Copy [cannot copy flash memory, 55](#page-54-0) [Cores, Noise Suppression, 303](#page-302-0) Cover assembly [hammer bank/ribbon mask, replacement, 139](#page-138-0)

[shuttle, replacement, 142](#page-141-0) [top, pedestal models, 143](#page-142-0) [CT board, replacement, 144](#page-143-0) [CTL VOLT FAIL \\*, 50](#page-49-0) [Cycle power, 95](#page-94-0)

#### **D**

[Dark characters or dots, 44](#page-43-0) [Data controller \(DC\), 222](#page-221-0) [DC \(Data Controller, CMX board\), 222](#page-221-0) Diagnostic menus [operator print, 86](#page-85-0) [DIAGNOSTICS PASSED, 50,](#page-49-0) [288](#page-287-0) Diagrams [cable routing, 229](#page-228-0) [interconnection and cables, 229](#page-228-0) Display (LCD) [pedestal models, 18](#page-17-0) Display messages [printing conventions, 12](#page-11-0) [Documents related to this manual, 13](#page-12-0) Dots [misaligned vertically, 84](#page-83-0) [print smeared or missing, 44](#page-43-0) [print too light or dark, 44](#page-43-0) [randomly misplaced, 71](#page-70-0) DOWN (arrow) key [pedestal models, 18](#page-17-0) [Downloads consistently fail, 50](#page-49-0) [DRVR CIR BAD \\*, 51](#page-50-0)

### **E**

[EC \(Engine Controller, CMX board\), 225](#page-224-0) [Electrical characteristics, 268](#page-267-0) [Engine controller \(EC\), 225](#page-224-0) ENTER key [pedestal models, 18](#page-17-0) [Environmental characteristics, 267](#page-266-0) ERROR [DC PROGRAM NOT VALID, 51,](#page-50-0) [288](#page-287-0) [DRAM AT ADRESS XXXXXXXX, 51,](#page-50-0) [288](#page-287-0) [EC PROGRAM NOT VALID, 51,](#page-50-0) [288](#page-287-0) [EC STOPPED AT STATE XXXX, 52,](#page-51-0) [288](#page-287-0)

[FLASH DID NOT PROGRAM, 52,](#page-51-0) [288](#page-287-0) [FLASH NOT DETECTED, 52,](#page-51-0) [288](#page-287-0) [NO DRAM DETECTED, 52,](#page-51-0) [288](#page-287-0) [NVRAM FAILURE, 53,](#page-52-0) [288](#page-287-0) [PROGRAM NEEDS MORE DRAM, 53,](#page-52-0) [288](#page-287-0) [PROGRAM NEEDS MORE FLASH, 53,](#page-52-0) [289](#page-288-0) [PROGRAM NOT COMPATIBLE, 53,](#page-52-0) [289](#page-288-0) [PROGRAM NOT VALID, 53,](#page-52-0) [289](#page-288-0) [SECURITY PAL NOT DETECTED, 53,](#page-52-0) [289](#page-288-0) [SHORT AT ADDRESS XXXX, 54,](#page-53-0) [289](#page-288-0) [WRITING TO FLASH, 54,](#page-53-0) [289](#page-288-0) [WRONG CHECKSUM, 289](#page-288-0) [Error messages, 33](#page-32-0) [clearing, 33](#page-32-0) [EXHAUST FAN FLT, 54](#page-53-0) [Expansion-CT board, replacement, 144](#page-143-0)

#### **F**

Fan assembly [card cage, replacement, 145](#page-144-0) [hammer bank, replacement, 144,](#page-143-0) [146](#page-145-0) [Fault messages, 33](#page-32-0) [clearing, 33](#page-32-0) FF key [pedestal models, 18](#page-17-0) [FIRMWARE ERROR, 55](#page-54-0) [Flash memory, loading, 285](#page-284-0) Flash messages [CLEARING PROGRAM FROM FLASH, 47,](#page-46-0) [288,](#page-287-0) [289](#page-288-0) [DIAGNOSTICS PASSED, 50,](#page-49-0) [288](#page-287-0) ERROR [DC PROGRAM NOT VALID, 51,](#page-50-0) [288](#page-287-0) [DRAM AT ADDRESS XXXXXXXX, 51,](#page-50-0) [288](#page-287-0) [EC PROGRAM NOT VALID, 51,](#page-50-0) [288](#page-287-0) [EC STOPPED AT STATE XXXX, 52,](#page-51-0) [288](#page-287-0) [FLASH NOT DETECTED, 52,](#page-51-0) [288](#page-287-0) [NO DRAM DETECTED, 52,](#page-51-0) [288](#page-287-0) [NVRAM FAILURE, 53,](#page-52-0) [288](#page-287-0) [PROGRAM NEEDS MORE DRAM, 53,](#page-52-0) [288](#page-287-0) [PROGRAM NEEDS MORE FLASH, 53,](#page-52-0) [289](#page-288-0) [PROGRAM NOT COMPATIBLE, 53,](#page-52-0) [289](#page-288-0) [PROGRAM NOT VALID, 53,](#page-52-0) [289](#page-288-0)

[SECURITY PAL NOT DETECTED, 53,](#page-52-0) [289](#page-288-0) [SHORT AT ADDRESS XXXX, 54,](#page-53-0) [289](#page-288-0) [WRITING TO FLASH, 52,](#page-51-0) [54,](#page-53-0) [288,](#page-287-0) [289](#page-288-0) [WRONG CHECKSUM, 289](#page-288-0) [LOADING PROGRAM FROM PORT XX%, 60,](#page-59-0) [289](#page-288-0) [RESTORING BOOT CODE, 71,](#page-70-0) [289](#page-288-0) [SECURITY CODE VIOLATION, 73,](#page-72-0) [289](#page-288-0) [SENDING PROGRAM TO EC PROCESSOR,](#page-73-0)  [74,](#page-73-0) [290](#page-289-0) [TABLE MISMATCH / DOWNLOAD AGAIN, 82,](#page-81-0) [290](#page-289-0) [Flash SIMM won't copy, 55](#page-54-0) [FM HEADER ERROR, 56](#page-55-0) [FRAMING ERROR, 56](#page-55-0)

#### **G**

Gap, adjustment [magnetic pick-up \(MPU\), 151](#page-150-0) [platen, 112](#page-111-0)

#### **H**

[HAM. COIL OPEN \\*, 56](#page-55-0) Hammer [phasing adjustment, 123](#page-122-0) [spring assembly, replacement, 147](#page-146-0) Hammer bank [cover assembly, replacement, 139](#page-138-0) [fan assembly, replacement, 144,](#page-143-0) [146](#page-145-0) [wiring diagram, 229](#page-228-0) [HAMMER COIL BAD, 56](#page-55-0) [Hammer phasing adjustment, 123](#page-122-0) [Hard reset, 95](#page-94-0) [HB NOT INSTLD \\*, 56](#page-55-0) [Hex code printout, 92](#page-91-0) [HMR BANK FLT, 57](#page-56-0) [Hub, ribbon, replacement, 170](#page-169-0) [Humidity, operating specifications, 267](#page-266-0)

#### **I**

[ILL EXT BUS ACC \\*, 58](#page-57-0) [ILL INST ACCSS \\*, 58](#page-57-0) [ILLGL OPR ACCSS \\*, 58](#page-57-0) [Illustrations, replacement procedures, 181](#page-180-0) [Installation, 23](#page-22-0) [INTAKE FAN FAULT, 58](#page-57-0) [Interface specifications, 270](#page-269-0) **K**

Keys

control panel [do not work, 49](#page-48-0) Keys, locations and operation [pedestal models, 18](#page-17-0)

#### **L**

L.P.I. ADJ key [pedestal models, 18](#page-17-0) [Labels, specifications, 266](#page-265-0) [LED, ON LINE \(pedestal models\), 18](#page-17-0) LF key [pedestal models, 18](#page-17-0) [Light characters or dots, 44](#page-43-0) [Line matrix printing explained, 211](#page-210-0) [LO DRV. SHORT \\*, 59](#page-58-0) [LOAD PAPER, 59](#page-58-0) [LOADING PROGRAM FROM PORT XX%, 60,](#page-59-0) [289](#page-288-0)

#### **M**

Magnetic pick-up assembly [gap adjustment, 151](#page-150-0) [replacement, 151](#page-150-0) **Maintenance** [adjustments, 101](#page-100-0) [cleaning the printer, 25](#page-24-0) [overview, 9](#page-8-0) [preventive, 25](#page-24-0) Manual [how to use, 11](#page-10-0) [notes and notices, 12](#page-11-0) [printing conventions, 12](#page-11-0) [related documents, 13](#page-12-0) Memory [flash will not copy, 55](#page-54-0) [loading software into flash, 285](#page-284-0) [Memory modules, location and replacement, 152](#page-151-0) **Menus** 

[printer test, 86](#page-85-0) Message display [pedestal models, 18](#page-17-0) Message Display (LCD) [pedestal models, 18](#page-17-0) [Message List \(troubleshooting\), 34](#page-33-0) **Messages** [15V PWR FAIL \\*, 41](#page-40-0) [23.5V PWR FAIL \\*, 42](#page-41-0) [48V PWR FAIL \\*, 42](#page-41-0) [8.5V PWR FAIL \\*, 41](#page-40-0) [A TO D OVERUN \\*, 43](#page-42-0) [ACCESS NULL PTR \\*, 42](#page-41-0) [asterisk \(\\*\), what it means, 33](#page-32-0) [BUFFER OVERRUN, 43](#page-42-0) [CLEAR PAPER JAM, 45](#page-44-0) [clearing, 33](#page-32-0) [CLEARING PROGRAM / FROM FLASH, 47,](#page-46-0) [288](#page-287-0) [CLOSE PLATEN, 47](#page-46-0) [COIL HOT, 48](#page-47-0) [CTL VOLT FAIL \\*, 50](#page-49-0) [DIAGNOSTIC / PASSED, 50,](#page-49-0) [288](#page-287-0) [DRVR CIR BAD \\*, 51](#page-50-0) ERROR [DC PROGRAM / NOT VALID, 51,](#page-50-0) [288](#page-287-0) [DRAM AT / ADDRESS XXXXXX, 51,](#page-50-0) [288](#page-287-0) [EC PROGRAM / NOT VALID, 51,](#page-50-0) [288](#page-287-0) [EC STOPPED / AT STATE XXXX, 52,](#page-51-0) [288](#page-287-0) [FLASH / DID NOT PROGRAM, 52,](#page-51-0) [288](#page-287-0) [FLASH / NOT DETECTED, 52,](#page-51-0) [288](#page-287-0) [NO DRAM / DETECTED, 52,](#page-51-0) [288](#page-287-0) [NVRAM / FAILURE, 53,](#page-52-0) [288](#page-287-0) [PROGRAM / NEEDS MORE DRAM, 53,](#page-52-0) [288](#page-287-0) [PROGRAM / NEEDS MORE FLASH, 53,](#page-52-0) [289](#page-288-0) [PROGRAM / NOT COMPATIBLE, 53,](#page-52-0) [289](#page-288-0) [PROGRAM / NOT VALID, 53,](#page-52-0) [289](#page-288-0) [SECURITY PAL NOT DETECTED, 53,](#page-52-0) [289](#page-288-0) [SHORT AT / ADDRESS XXXX, 54,](#page-53-0) [289](#page-288-0) [WRITING / TO FLASH, 54,](#page-53-0) [289](#page-288-0) [WRONG / CHECKSUM, 289](#page-288-0) [EXHAUST FAN FLT, 54](#page-53-0) [FIRMWARE ERROR, 55](#page-54-0) [FM HEADER ERROR, 56](#page-55-0)

[FRAMING ERROR, 56](#page-55-0) [HAM. COIL OPEN \\*, 56](#page-55-0) [HAMMER COIL BAD, 56](#page-55-0) [HB NOT INSTLD \\*, 56](#page-55-0) [HMR BANK FLT, 57](#page-56-0) [ILL EXT BUS ACC \\*, 58](#page-57-0) [ILL INST ACCSS \\*, 58](#page-57-0) [ILLGL OPR ACCSS \\*, 58](#page-57-0) [INTAKE FAN FAULT, 58](#page-57-0) [LO DRV. SHORT \\*, 59](#page-58-0) [LOAD PAPER, 59](#page-58-0) [LOADING PROGRAM / FROM PORT XX%,](#page-59-0)  [60,](#page-59-0) [289](#page-288-0) [LOADING PROGRAM / INTO FLASH, 289](#page-288-0) [PAP BAD TABLE \\*, 61](#page-60-0) [PAP BSY TOO LNG \\*, 61](#page-60-0) [PAP FIFO OVERFL \\*, 61](#page-60-0) [PAP FIFO UNDRFL \\*, 62](#page-61-0) [PAP ILLGL ST \\*, 62](#page-61-0) [PAP INCMPL ENER \\*, 62](#page-61-0) [PAP INVLD CMD \\*, 63](#page-62-0) [PAP INVLD PARM \\*, 63](#page-62-0) [PAP NOT SCHED \\*, 63](#page-62-0) [PAP NT AT SPEED \\*, 63](#page-62-0) [PAP UNEXP INT \\*, 64](#page-63-0) [PARAMETER ERROR, 64](#page-63-0) [PARITY ERROR, 64](#page-63-0) [PLAT INV CMD \\*, 64](#page-63-0) [PLAT INV PARM \\*, 65](#page-64-0) [PLAT INV STATE \\*, 65](#page-64-0) [PLEASE WAIT... / RESET IN PROGRESS, 65,](#page-64-0) [289](#page-288-0) [PLEASE WAIT... RESET IN PROGRESS, 65,](#page-64-0) [289](#page-288-0) [POWER SAVER MODE, 66](#page-65-0) [POWER SUPPLY HOT, 66](#page-65-0) [PRINTER HOT, 70](#page-69-0) [PROTECTED INSTR \\*, 70](#page-69-0) [PWR SUPP VOLT \\*, 70](#page-69-0) [RESTORING / BOOT CODE, 71,](#page-70-0) [289](#page-288-0) [RIB INVLD CMD \\*, 72](#page-71-0) [RIB INVLD STAT \\*, 72](#page-71-0)

[RIBBON DRIVE, 72](#page-71-0) [SECURITY CODE / VIOLATION, 73,](#page-72-0) [289](#page-288-0) [SECURITY PAL NOT DETECTED, 73](#page-72-0) [SENDING PROGRAM / TO EC PROCESSOR,](#page-73-0)  [74,](#page-73-0) [290](#page-289-0) [SF ERROR, 74](#page-73-0) [SHUTL INV CMD \\*, 75](#page-74-0) [SHUTL INV PARM \\*, 75](#page-74-0) [SHUTTLE JAM, 76](#page-75-0) [SOFTWARE ERROR \\*, 77](#page-76-0) [STACK OVERFLOW \\*, 77](#page-76-0) [STACK UNDERFLOW \\*, 77](#page-76-0) [STACKER FAULT, 79](#page-78-0) [STACKER FULL, 80](#page-79-0) [STACKER JAM, 80](#page-79-0) [TABLE MISMATCH / DOWNLOAD AGAIN, 82,](#page-81-0) [290](#page-289-0) [TCB CORRUPTED \\*, 82](#page-81-0) [UNDEF INTERRUPT \\*, 83](#page-82-0) [UNDFNED OPCODE \\*, 83](#page-82-0) [UP DRV. SHORT \\*, 84](#page-83-0) [Mnemonics, 277,](#page-276-0) [285](#page-284-0) [Models, printer, 9](#page-8-0) Motor [paper feed drive, replacement, 155](#page-154-0) [platen open, replacement, 163](#page-162-0) [ribbon drive, replacement, 168](#page-167-0) [MPU See Magnetic pick-up assembly, 151](#page-150-0)

#### **N**

NEXT (arrow) key [pedestal models, 18](#page-17-0) [Noise Suppression, 303](#page-302-0) [Notes and notices, 12](#page-11-0)

#### **O**

ON LINE key [pedestal models, 18](#page-17-0) [ON LINE LED \(pedestal models\), 18](#page-17-0) [Operation, principles of, 211](#page-210-0)

#### **P**

[PAGE L ADJ key](#page-55-0)

[pedestal models, 18](#page-17-0) [PAL, security, location, 154](#page-153-0) [PAP BAD TABLE \\*, 61](#page-60-0) [PAP BSY TOO LNG \\*, 61](#page-60-0) [PAP FIFO OVERFL \\*, 61](#page-60-0) [PAP FIFO UNDRFL \\*, 62](#page-61-0) [PAP ILLGL ST \\*, 62](#page-61-0) [PAP INCMPL ENER \\*, 62](#page-61-0) [PAP INVLD CMD \\*, 63](#page-62-0) [PAP INVLD PARM \\*, 63](#page-62-0) [PAP NOT SCHED \\*, 63](#page-62-0) [PAP NT AT SPEED \\*, 63](#page-62-0) [PAP UNEXP INT \\*, 64](#page-63-0) Paper [detector switch assembly, replacement, 178](#page-177-0) [drive motor pulley alignment, 108](#page-107-0) [feed drive motor, replacement, 155](#page-154-0) [feed timing belt replacement, 130](#page-129-0) [feed timing belt tension adjustment, 104](#page-103-0) [feeds poorly, 65](#page-64-0) [ironer, replacement, 157](#page-156-0) [jams, 45](#page-44-0) [path, removal, 158](#page-157-0) [scale adjustment, 110](#page-109-0) [specifications, 265](#page-264-0) [stacker, power, 305](#page-304-0) [tractor \(L/R\), replacement, 180](#page-179-0) [Paper out adjustment procedure, 119](#page-118-0) [PARAMETER ERROR, 64](#page-63-0) [PARITY ERROR, 64](#page-63-0) Parts [illustrations, 181](#page-180-0) [Phasing adjustment, 123](#page-122-0) [Pinouts, 229](#page-228-0) [PLAT INV CMD \\*, 64](#page-63-0) [PLAT INV PARM \\*, 65](#page-64-0) [PLAT INV STATE \\*, 65](#page-64-0) Platen [gap adjustment, 112](#page-111-0) [interlock switch assembly, replacement, 179](#page-178-0) [platen open belt adjustment, 106](#page-105-0) [platen open motor, replacement, 163](#page-162-0)

[replacement, 159](#page-158-0) [PLEASE WAIT... RESET IN PROGRESS, 65,](#page-64-0) [289](#page-288-0) Plot [rates, 274](#page-273-0) Power [consumption, printer, 268](#page-267-0) [cycle, how to, 95](#page-94-0) [printer does not power up, 60](#page-59-0) [start up sequence, 96](#page-95-0) [Power on hang condition, 66](#page-65-0) [Power on sequence, 96](#page-95-0) [POWER SAVER MODE, 66](#page-65-0) Power supply board [principles of operation, 226](#page-225-0) [replacement, 165](#page-164-0) [POWER SUPPLY HOT, 66](#page-65-0) Power switch location [pedestal models, 18](#page-17-0) PREV (arrow) key [pedestal models, 18](#page-17-0) [Principles of operation, 211](#page-210-0) **Printer** [adjustments, 101](#page-100-0) [C models, 11](#page-10-0) [cleaning, 25](#page-24-0) [configuration, 23](#page-22-0) [does not detect power stacker, 67](#page-66-0) [does not initialize, 68](#page-67-0) does not print [from host, 68](#page-67-0) [self tests, 69](#page-68-0) [hangs at power-up, 66](#page-65-0) [host configurations and drivers, 291](#page-290-0) [installation, 23](#page-22-0) [limit switch check, 81](#page-80-0) [logical control of, 218](#page-217-0) [maintenance overview, 9](#page-8-0) [models, 9](#page-8-0) [evolution, 11](#page-10-0) [power paper stacker, 305](#page-304-0) [power stacker not operating, 67](#page-66-0) [principles of operation, 211](#page-210-0)

[reset, 95](#page-94-0) self-tests [diagnostic print, 86](#page-85-0) [operator print, 86](#page-85-0) [specifications and regulatory, 265](#page-264-0) [stacker motor check, 82](#page-81-0) [troubleshooting, 31](#page-30-0) [PRINTER HOT, 70](#page-69-0) Printing [conventions is this manual, 12](#page-11-0) [line matrix printing explained, 211](#page-210-0) [problems, 31](#page-30-0) [too light or too dark, 44](#page-43-0) **Printouts** [hex code, 92](#page-91-0) Procedures [adjustment, 101](#page-100-0) [cleaning, 25](#page-24-0) [PROTECTED INSTR \\*, 70](#page-69-0) [PWR SUPP VOLT \\*, 70](#page-69-0) **R**

[Randomly misplaced dots, 71](#page-70-0) [Regulatory information, 265](#page-264-0) Replacement [cable connectors and connector shells, 132](#page-131-0) [card cage fan assembly, 145](#page-144-0) [circuit breaker, 134](#page-133-0) control panel assembly [cabinet models, 135](#page-134-0) [pedestal models, 136](#page-135-0) [controller circuit board, 137](#page-136-0) [cover assembly, top, pedestal models, 143](#page-142-0) [CT board, 144](#page-143-0) [expansion-CT board, 144](#page-143-0) [extension spring, hammer bank, 177](#page-176-0) [gas spring assembly, 176](#page-175-0) [hammer bank / ribbon mask cover assembly,](#page-138-0)  139 [hammer bank fan assembly, 144,](#page-143-0) [146](#page-145-0) [hammer spring, 147](#page-146-0) [magnetic pick-up assembly, 151](#page-150-0) [memory modules, 152](#page-151-0)

[paper detector switch assembly, 178](#page-177-0) [paper feed drive motor, 155](#page-154-0) [paper feed timing belt, 130](#page-129-0) [paper ironer, 157](#page-156-0) [paper path, 158](#page-157-0) [platen, 159](#page-158-0) [platen interlock switch assembly, 179](#page-178-0) [platen open belt, 131](#page-130-0) [platen open motor, 163](#page-162-0) [power supply circuit board, 165](#page-164-0) [resistors, terminating, 166](#page-165-0) [ribbon drive motor, 168](#page-167-0) [ribbon guide assembly \(L/R\), 169](#page-168-0) [ribbon hub, 170](#page-169-0) [shuttle cover assembly, 142](#page-141-0) [shuttle frame assembly, 174](#page-173-0) [splined shaft, 171](#page-170-0) [support shaft, 173](#page-172-0) [tractor \(L/R\), 180](#page-179-0) [Reset, soft vs. hard, 95](#page-94-0) Resistors, terminating [location of, 167](#page-166-0) [RESTORING BOOT CODE, 71,](#page-70-0) [289](#page-288-0) Reverse paper feed [platen does not open, 71](#page-70-0) [RIB INVLD CMD \\*, 72](#page-71-0) [RIB INVLD STATE \\*, 72](#page-71-0) Ribbon [drive motor, replacement, 168](#page-167-0) [guide assembly \(L/R\), replacement, 169](#page-168-0) [guide assembly, alignment, 116](#page-115-0) [hub, replacement, 170](#page-169-0) [mask, replacement, 139](#page-138-0) [specifications, 265](#page-264-0) [RIBBON DRIVE, 72](#page-71-0)

#### **S**

Safety [notices, defined, 12](#page-11-0) [SECURITY CODE VIOLATION, 73,](#page-72-0) [289](#page-288-0) [SECURITY PAL NOT DETECTED, 73](#page-72-0) [Security PAL, location, 154](#page-153-0) Self-tests

[diagnostic, printer, 86](#page-85-0) [operator print, 86](#page-85-0) [SENDING PROGRAM TO EC PROCESSOR, 74,](#page-73-0) [290](#page-289-0) SET TOF key [pedestal models, 18](#page-17-0) [SF ERROR, 74](#page-73-0) **Shaft** [splined, replacement, 171](#page-170-0) [splined, skew adjustment, 118](#page-117-0) [support, replacement, 173](#page-172-0) SHIFT key [pedestal models, 18](#page-17-0) [SHUTL INV CMD \\*, 75](#page-74-0) [SHUTL INV PARM \\*, 75](#page-74-0) **Shuttle** [cover assembly, replacement, 142](#page-141-0) [does not move, 74](#page-73-0) [frame assembly, replacement, 174](#page-173-0) [Shuttle is noisy, 75](#page-74-0) [SHUTTLE JAM, 76](#page-75-0) [Signal mnemonics, 277,](#page-276-0) [285](#page-284-0) [SIMMs, location and replacement, 152](#page-151-0) [Smeared printing, 44](#page-43-0) [Soft reset, 95](#page-94-0) Software [loading into Flash memory, 285](#page-284-0) [SOFTWARE ERROR \\*, 77](#page-76-0) [Spacing, vertical, problems, 84](#page-83-0) **Specifications** [electrical, 268](#page-267-0) [environmental, 267](#page-266-0) [interfaces, 270](#page-269-0) [paper, 265](#page-264-0) [printing rates, 274](#page-273-0) [ribbon, 265](#page-264-0) [Speed, printing, 274](#page-273-0) Splined shaft [replacement, 171](#page-170-0) [skew adjustment, 118](#page-117-0) Spring [extension, hammer bank, replacement, 177](#page-176-0)

[gas, assembly, replacement, 176](#page-175-0) [Squares, black, on control panel, 43](#page-42-0) **STACK** [OVERFLOW \\*, 77](#page-76-0) [UNDERFLOW \\*, 77](#page-76-0) **STACKER** [elevator moves by itself, 79](#page-78-0) [FAULT, 79](#page-78-0) [FULL, 80](#page-79-0) [JAM, 80](#page-79-0) [Stacker, power, 305](#page-304-0) ["chatters" at upper or lower limit, 77](#page-76-0) [does not stack properly, 77,](#page-76-0) [78](#page-77-0) [elevator does not move, 78](#page-77-0) [installation, 310](#page-309-0) [limit switch check, 81](#page-80-0) [motor check, 82](#page-81-0) [not operating, 67](#page-66-0) [printer does not detect, 67](#page-66-0) [removal, 306](#page-305-0) replacing [constant force spring, 318](#page-317-0) [timing belts, 321](#page-320-0) [Start up sequence, 96](#page-95-0) Support shaft [replacement, 173](#page-172-0) **Switch** [paper detector switch assembly, replacement,](#page-177-0)  178 [platen interlock switch assembly, replacement,](#page-178-0)  179 power [replacement, 134](#page-133-0) Switch, power location [pedestal models, 18](#page-17-0) **T**

[TABLE MISMATCH / DOWNLOAD AGAIN, 82,](#page-81-0) [290](#page-289-0) [TCB CORRUPTED \\*, 82](#page-81-0) Tension adjustment [paper feed timing belt, 104](#page-103-0) [platen open belt, 106](#page-105-0)

Terminating resistors [location of, 167](#page-166-0) [replacement, 166](#page-165-0) Test [equipment, tools, and supplies, 22](#page-21-0) Tests [print, operator, 86](#page-85-0) [printer, diagnostic, 86](#page-85-0) [TOF is lost repeatedly, 82](#page-81-0) [Tools, test equipment, and supplies, 22](#page-21-0) **Tractor** [replacement, 180](#page-179-0) [Troubleshooting, 31](#page-30-0) [aids, 31](#page-30-0) [communications failures, 85](#page-84-0) [fault messages, 33](#page-32-0) [message list, 34](#page-33-0) [procedures, 40](#page-39-0) [start here..., 32](#page-31-0)

[symptoms not indicated by messages, 38](#page-37-0) [Troubleshooting Procedures, 40](#page-39-0)

#### **U**

[UNDEF INTERRUPT \\*, 83](#page-82-0) [UNDFNED OPCODE \\*, 83](#page-82-0) UP (arrow) key [pedestal models, 18](#page-17-0) [UP DRV. SHORT \\*, 84](#page-83-0) [Upgrading software, 285](#page-284-0) **V**

[Vertical spacing problems, 84](#page-83-0) VIEW key [pedestal models, 18](#page-17-0)

#### **W**

[Wattage, printer, 268](#page-267-0) [Wiring diagrams, 229](#page-228-0)